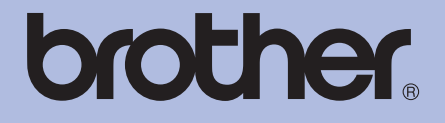

# MANUAL DO USUÁRIO Impressora a laser da Brother

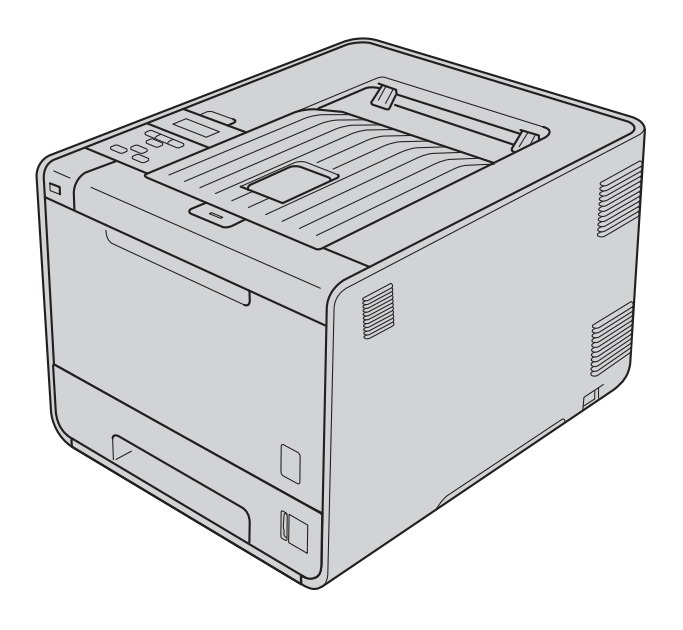

# HL-4150CDN HL-4570CDW HL-4570CDWT

**Para usuários deficientes visuais**

Você poderá ler este manual com o software Screen Reader, que transforma textos em fala.

Você deverá configurar o hardware e instalar o driver antes de utilizar a máquina.

Use o Guia de Configuração Rápida para configurar a máquina. Você encontrará uma cópia impressa dentro da caixa.

Leia este Manual do Usuário atentamente antes de usar a máquina.

Visite o nosso site<http://solutions.brother.com/> onde você poderá obter suporte aos produtos, as mais recentes atualizações de driver e programas utilitários, assim como as respostas às perguntas mais frequentes e poderá também solucionar questões técnicas.

Nota: Nem todos os modelos estão disponíveis em todos os países.

(HL-4150CDN) Nos EUA: vá até o Brother Solutions Center em <http://solutions.brother.com/> e clique em Manuals (Manuais) na página do seu modelo para baixar os outros manuais.

# **Manuais do Usuário e onde encontrá-los**

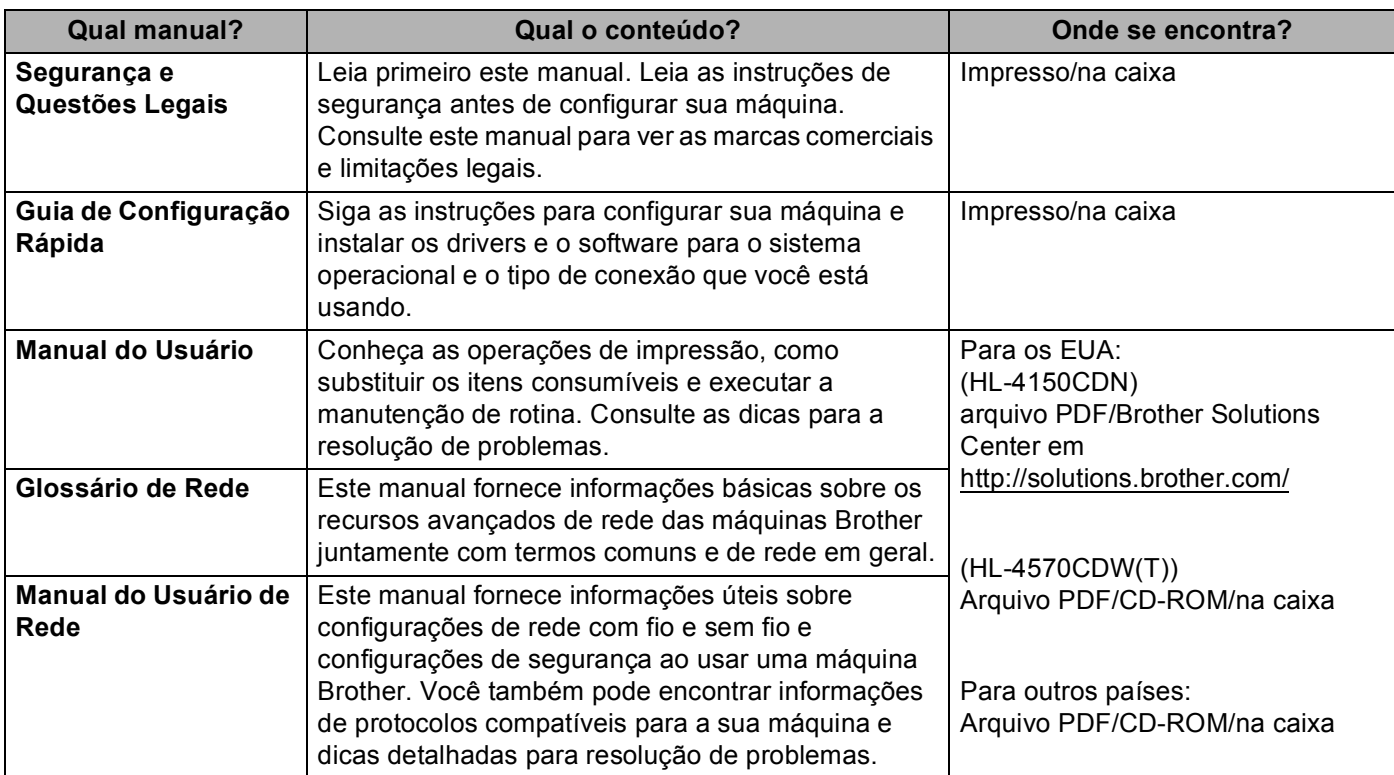

# **Utilizando este guia**

# **Símbolos utilizados neste guia**

Os símbolos e convenções a seguir são usados em toda a documentação.

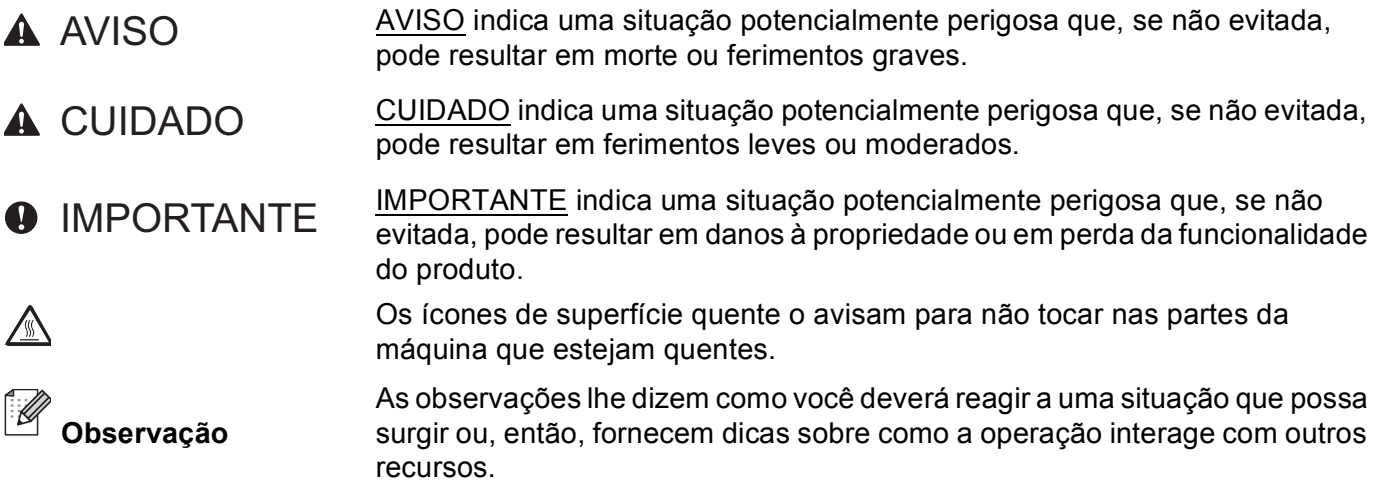

# Índice

#### $\overline{1}$ Métodos de impressão

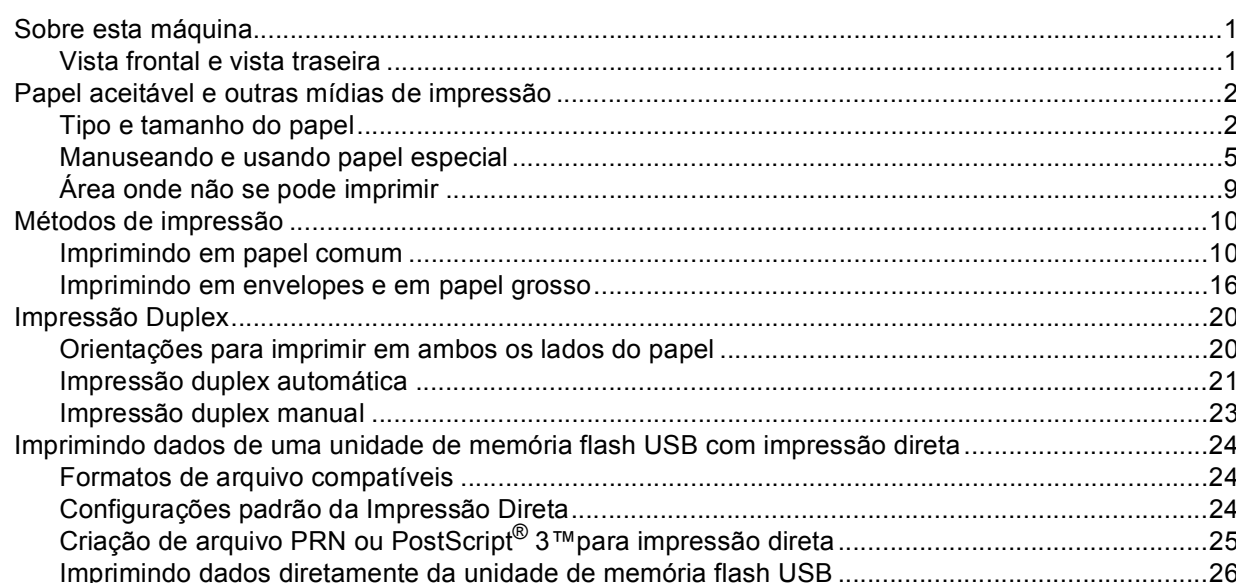

#### $\overline{\mathbf{2}}$ **Driver e Software**

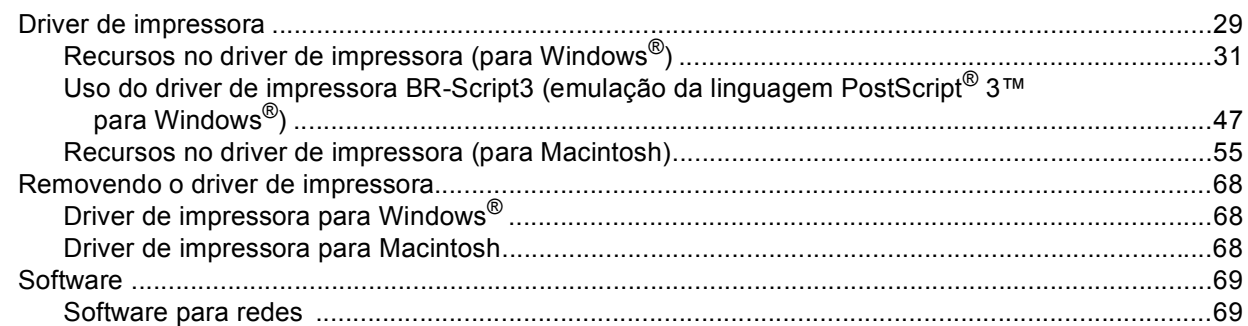

#### Painel de controle  $\mathbf{3}$

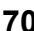

29

 $\mathbf 1$ 

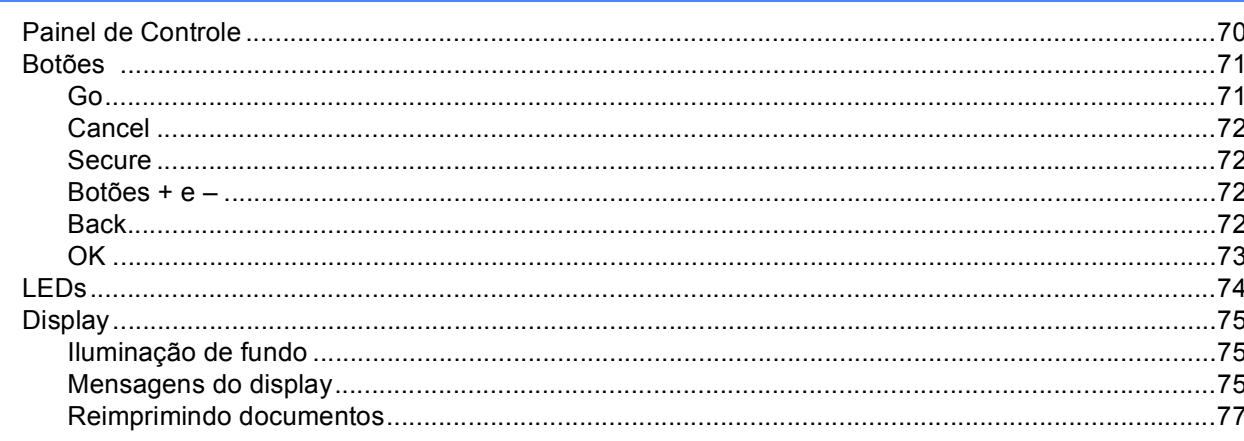

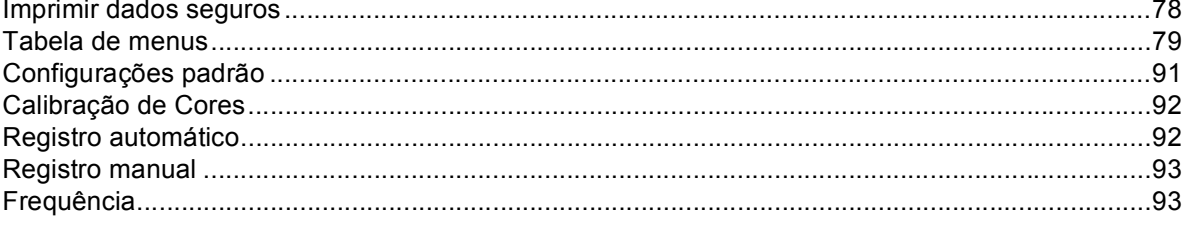

#### Opcional  $\overline{\mathbf{4}}$

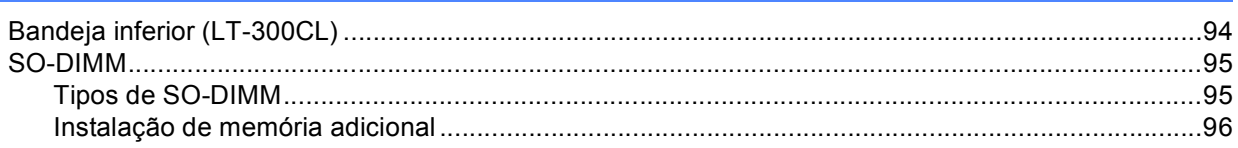

#### $\overline{\mathbf{5}}$ Manutenção de Rotina

### 98

151

94

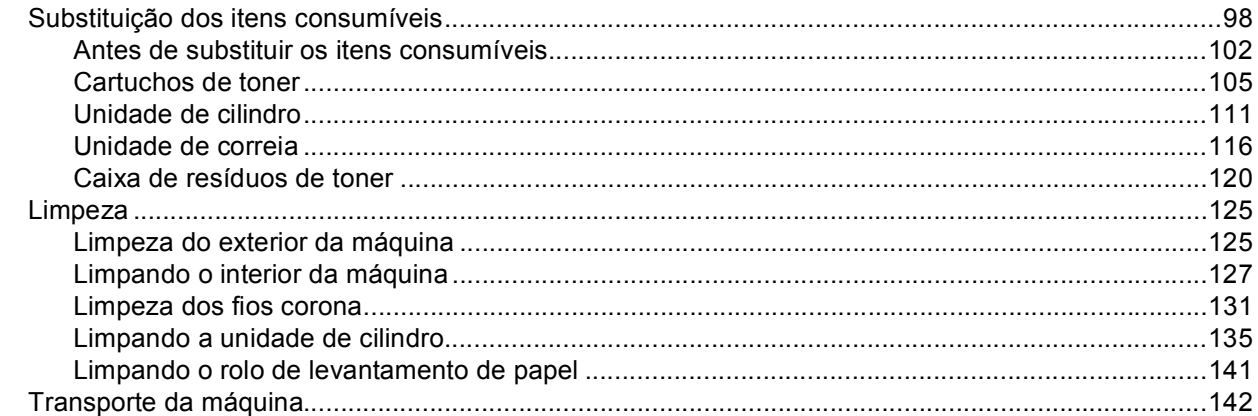

#### Solução de Problemas  $6\phantom{a}$

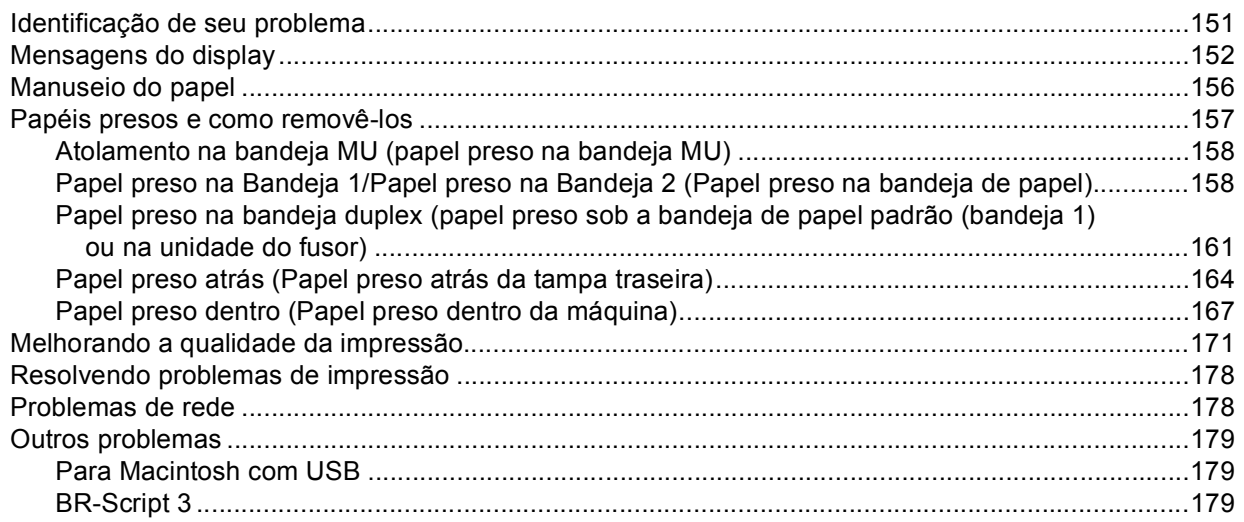

#### $\mathbf{A}$ **Anexo**

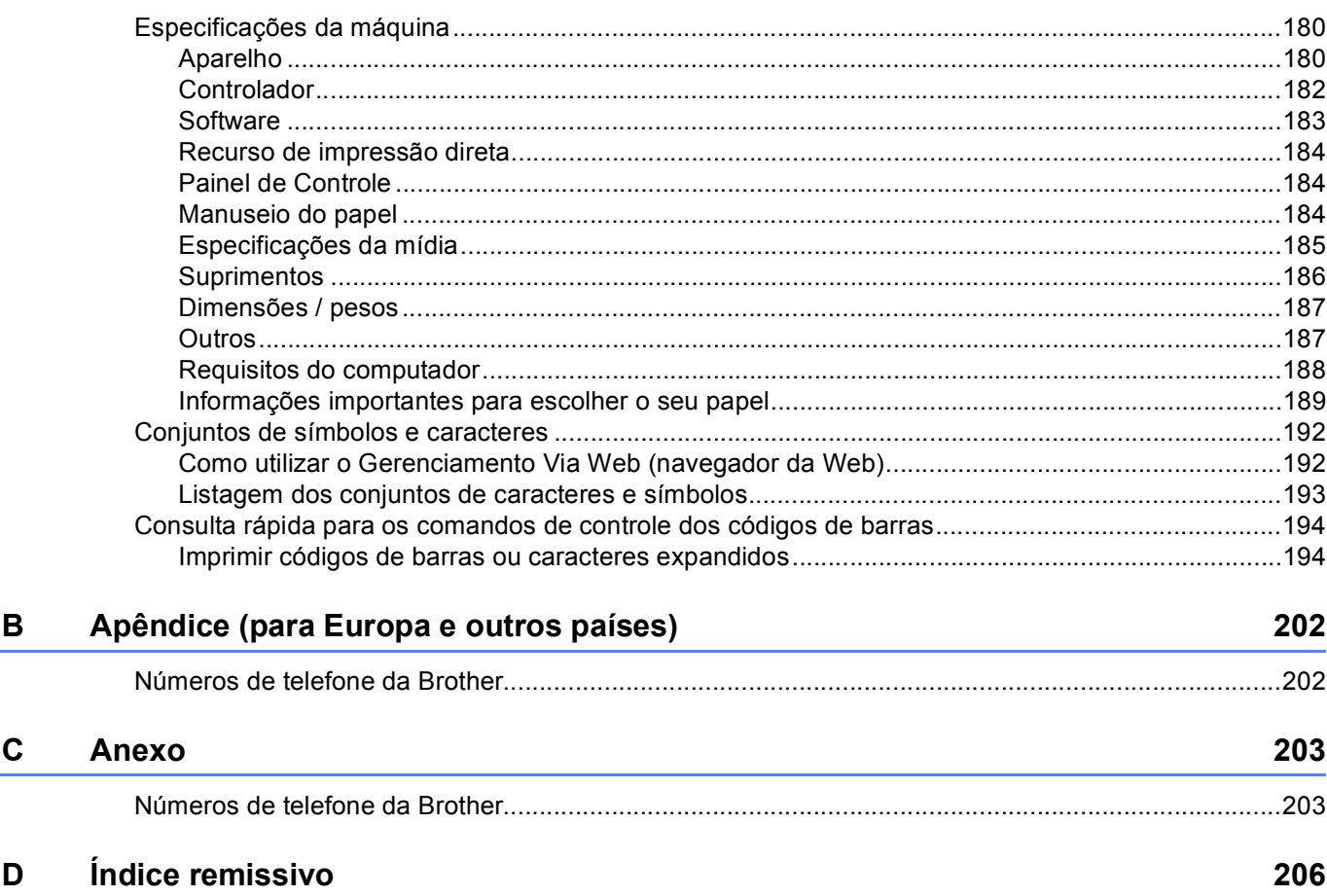

180

<span id="page-6-0"></span>**Métodos de impressão <sup>1</sup>**

# <span id="page-6-1"></span>**<sup>1</sup> Sobre esta máquina <sup>1</sup>**

**1**

### <span id="page-6-2"></span>**Vista frontal e vista traseira <sup>1</sup>**

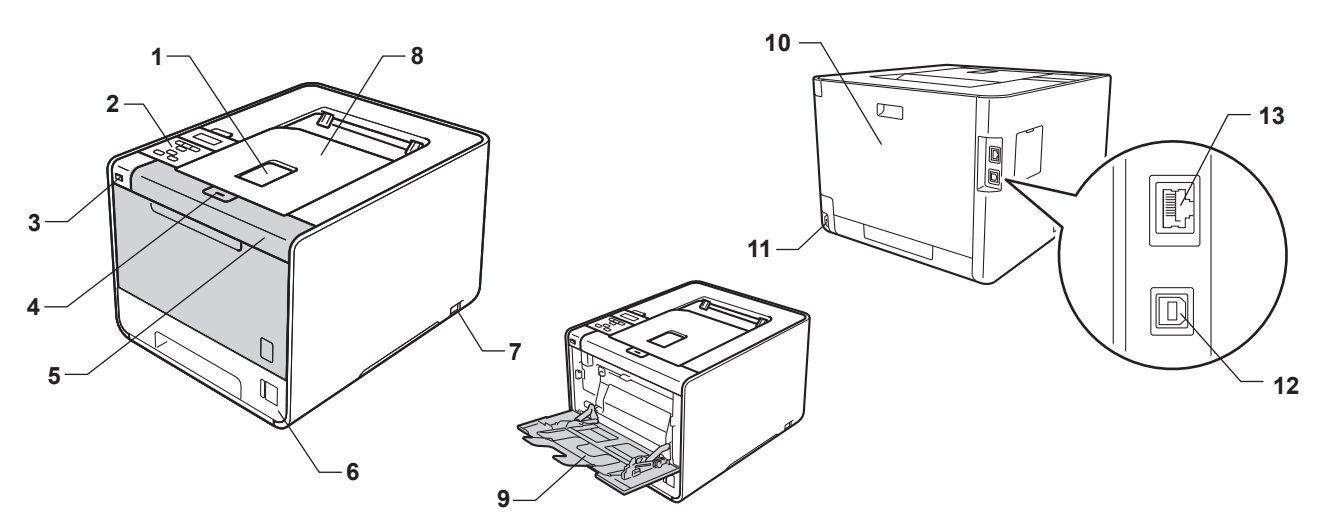

- 1 Aba de suporte da bandeja de saída (aba de suporte) com a face para baixo
- 2 Painel de controle com uma Tela de cristal líquido (LCD)
- 3 Interface de impressão direta USB
- 4 Botão de liberação da tampa frontal
- 5 Tampa frontal
- 6 Bandeja de papel
- 7 Chave Liga/Desliga
- 8 Bandeja de saída com face para baixo
- 9 Bandeja multiuso (bandeja MU)
- 10 Tampa traseira (bandeja de saída com face para cima quando aberta)
- 11 Conector para rede elétrica
- 12 Conector USB
- 13 Porta 10BASE-T/100BASE-TX

# <span id="page-7-0"></span>**Papel aceitável e outras mídias de impressão <sup>1</sup>**

A qualidade da impressão pode variar de acordo com o tipo de papel que esteja sendo usado.

Você pode usar os seguintes tipos de mídia de impressão: papel fino, papel comum, papel grosso, papel bond, papel reciclado, papel couché, etiquetas ou envelopes.

Para melhores resultados, siga estas instruções:

- NÃO coloque tipos diferentes de papel juntos na mesma bandeja de papel pois poderão causar atolamentos ou má inserção.
- Para impressão apropriada, é preciso escolher para o seu aplicativo de software o mesmo tamanho de papel da bandeja.
- Evite tocar a superfície impressa do papel imediatamente após a impressão.
- Antes de adquirir grandes quantidades de papel, teste uma quantidade pequena antes para certificar-se de que o papel é adequado.

### <span id="page-7-2"></span><span id="page-7-1"></span>**Tipo e tamanho do papel <sup>1</sup>**

A máquina puxa o papel das bandejas de papel instaladas.

Os nomes das bandejas de papel neste manual e no driver de impressora são:

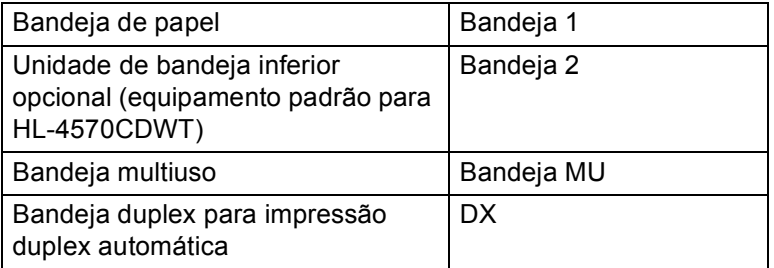

Ao consultar esta página, você poderá ir direto à página referente a cada método de impressão clicando em p na tabela.

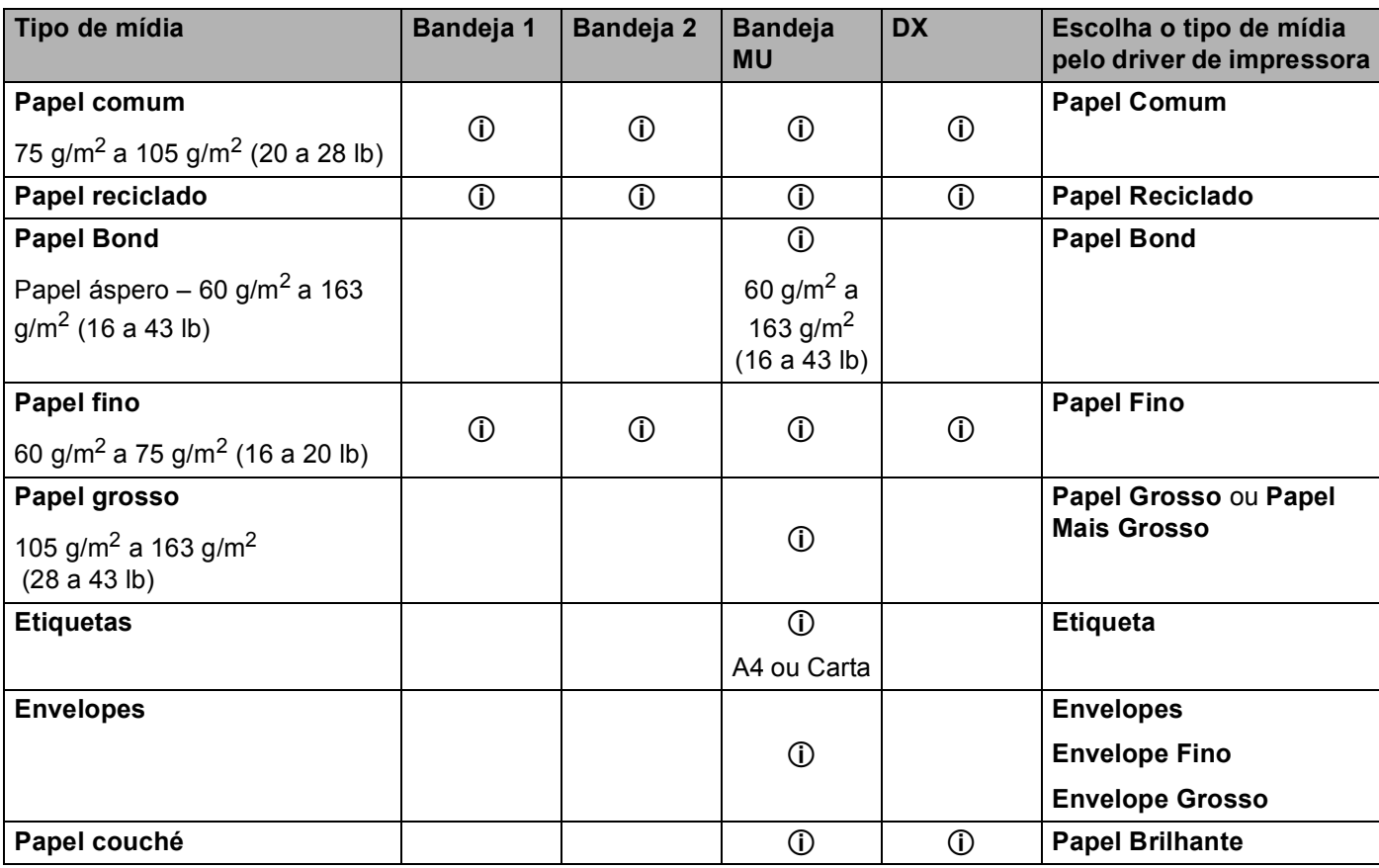

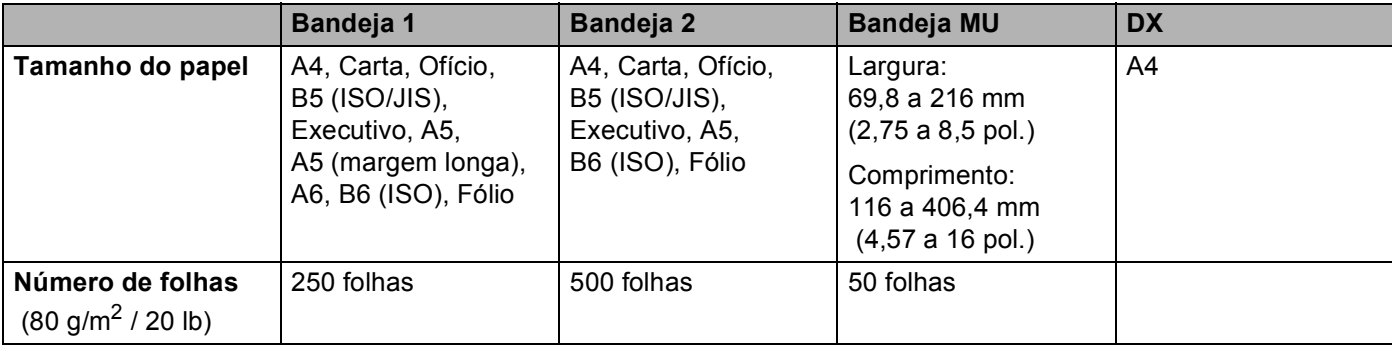

#### **Especificações de papel recomendadas <sup>1</sup>**

As especificações de papel a seguir são apropriadas para esta máquina.

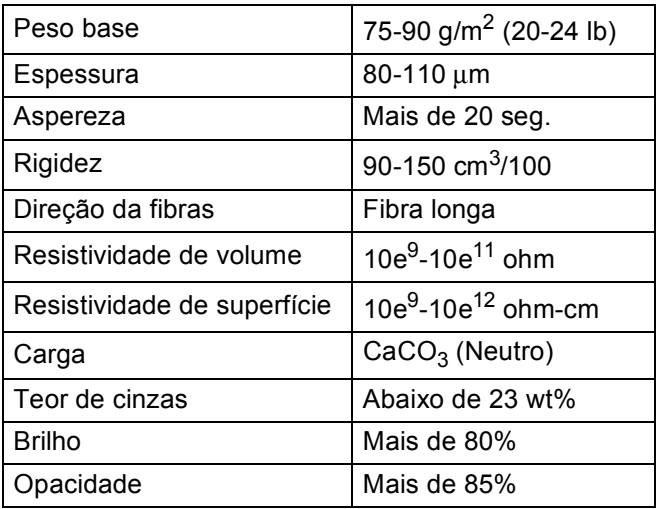

Use papel destinado à cópia em papel comum.

Use papel entre 75 e 90 g/m<sup>2</sup> (20 a 24 lb).

Use papel de fibra longa com um valor de Ph neutro e um conteúdo de umidade de aproximadamente 5%.

Esta máquina pode utilizar papel reciclado que esteja de acordo com as especificações DIN 19309.

(Para ajudá-lo a escolher que tipo de papel utilizar nesta máquina, consulte *[Informações importantes para](#page-194-0)  [escolher o seu papel](#page-194-0)* na página 189.)

### <span id="page-10-0"></span>**Manuseando e usando papel especial <sup>1</sup>**

A máquina foi projetada para trabalhar bem com a maioria dos tipos de papel xerográfico e bond. No entanto, algumas variáveis de papel podem ter um efeito sobre a qualidade da impressão ou sobre a confiabilidade do manuseio. Teste sempre as amostras do papel antes de comprá-lo, para garantir desempenho desejável. Guarde o papel em sua embalagem original e mantenha-a selada. Mantenha o papel na horizontal e longe de umidade, luz solar direta e calor.

Algumas orientações importantes ao selecionar o papel:

- NÃO utilize papel para jato de tinta, pois poderá causar atolamentos ou danificar sua máquina.
- O papel pré-impresso deve utilizar tinta que resista à temperatura do processo de fusão da máquina (200 graus centígrados/392 graus Fahrenheit).
- O papel pode apresentar desempenho reduzido caso você utilize papel bond, papel com superfície áspera ou papel enrugado.
- Ao usar papel couché, coloque uma folha de cada vez na bandeja MU para evitar que o papel fique preso.

#### **Tipos de papel a evitar <sup>1</sup>**

### **IMPORTANTE**

Alguns tipos de papel podem não ser muito apropriados ou podem causar dano à sua máquina.

NÃO use papel:

- de alta textura
- extremamente liso ou brilhante
- enrolado ou empenado

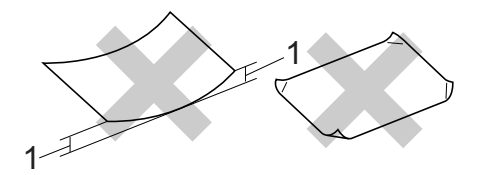

- **1 Uma curva de 2 mm (0,08 pol.) ou mais pode causar atolamentos.**
- revestido ou com acabamento químico
- danificado, enrugado ou dobrado
- que exceda a especificação de peso recomendada neste manual
- com abas e grampos
- com timbres que usem tintas de baixa temperatura ou termografia
- multiparte ou autocopiativo
- desenvolvido para impressão a jato de tinta

Se você utilizar qualquer um dos tipos de papel relacionados acima, eles poderão danificar sua máquina. Esses danos não são cobertos pela garantia da Brother ou por contrato de assistência técnica.

#### **Envelopes <sup>1</sup>**

A maioria dos envelopes desenvolvidos para impressoras a laser são apropriados para a sua máquina. No entanto, alguns envelopes podem apresentar problemas de alimentação e qualidade de impressão devido ao modo como foram confeccionados. Um envelope adequado deverá ter bordas com dobras retas e bem vincadas, e a borda de inserção na impressora não deverá ser mais espessa do que duas folhas de papel. O envelope deverá ser plano e não poderá ser muito largo nem muito fino. Você deverá adquirir envelopes de qualidade de um fornecedor que entenda sua necessidade de utilizar os envelopes em uma máquina a laser.

Recomendamos que você imprima um envelope de teste para assegurar que os resultados da impressão sejam os desejados.

#### **Tipos de envelopes a evitar <sup>1</sup>**

### **IMPORTANTE**

NÃO use envelopes:

- danificados, enrolados, dobrados, de formato irregular, muito brilhantes ou texturizados.
- com grampos, fechos, cordinhas, componentes autoadesivos, janelas, orifícios, recortes ou perfurações.
- de estrutura volumosa, que não estejam bem vincadas, que tenham altorrelevo ou que tenham sido impressos em seu interior.
- que tenham sido impressos anteriormente em impressora a laser/LED.
- que não possam ser dispostos em pilha.
- confeccionados com papel que pese mais que o recomendado nas especificações de peso do papel para a máquina.
- com bordas que não sejam retas ou uniformemente quadradas.
- com cola na superfície, como mostrado na figura a seguir

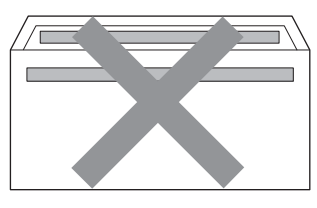

• com duas abas, como mostra a figura a seguir

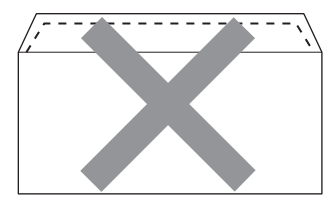

• com as abas de selagem não dobradas para baixo quando comprados

Métodos de impressão

• com abas de selagem, como mostra a figura a seguir

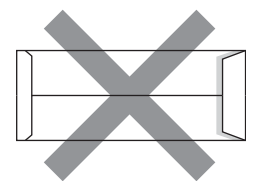

• com cada lado dobrado, como mostra a figura a seguir

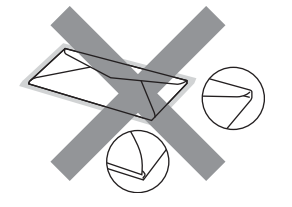

Se você utilizar qualquer um dos tipos de envelopes relacionados acima, eles poderão danificar sua máquina. Esses danos podem não ser cobertos pela garantia da Brother ou por contrato de assistência técnica.

#### **Etiquetas <sup>1</sup>**

A máquina imprimirá na maioria dos tipos de etiquetas desenvolvidos para uso com uma máquina a laser. As etiquetas devem ter um adesivo à base de acrílico, pois esse material é mais estável a temperaturas altas na unidade do fusor. Os adesivos não devem entrar em contato com nenhuma parte da máquina, pois o material da etiqueta pode se colar na unidade do cilindro ou nos rolos e causar atolamentos e problemas de qualidade de impressão. Nenhum adesivo deve ficar exposto entre as etiquetas. As etiquetas devem ser dispostas de modo que cubram todo o comprimento e a largura da folha. O uso de etiquetas com espaços pode fazê-las descascar e causar problemas sérios de atolamento ou de impressão.

Todas as etiquetas usadas nesta máquina devem resistir à temperatura de 200 graus centígrados (392 graus Fahrenheit) por 0,1 segundo.

#### **Tipos de etiquetas a evitar <sup>1</sup>**

Não use etiquetas danificadas, enroladas, enrugadas ou com formato pouco comum.

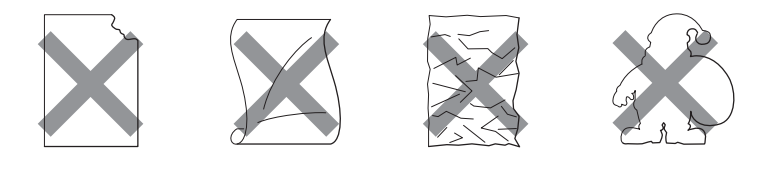

# **IMPORTANTE**

- Evite inserir etiquetas com a lâmina guia exposta, pois isso danificará sua máquina.
- As folhas de etiquetas não devem exceder as especificações de peso do papel descritas neste Manual do Usuário. As etiquetas que excederem esta especificação poderão não ser inseridas ou impressas apropriadamente, danificando sua máquina.
- NÃO reaproveite etiquetas nem reinsira etiquetas usadas anteriormente; também não use folhas com etiquetas faltando.

### <span id="page-14-0"></span>**Área onde não se pode imprimir <sup>1</sup>**

A área do papel onde não se pode imprimir é mostrada na tabela abaixo:

## **Observação**

A área que não pode ser impressa pode variar de acordo com o tamanho do papel e o driver de impressora utilizados. A área não-imprimível em papel tamanho A4/Carta é ilustrada abaixo.

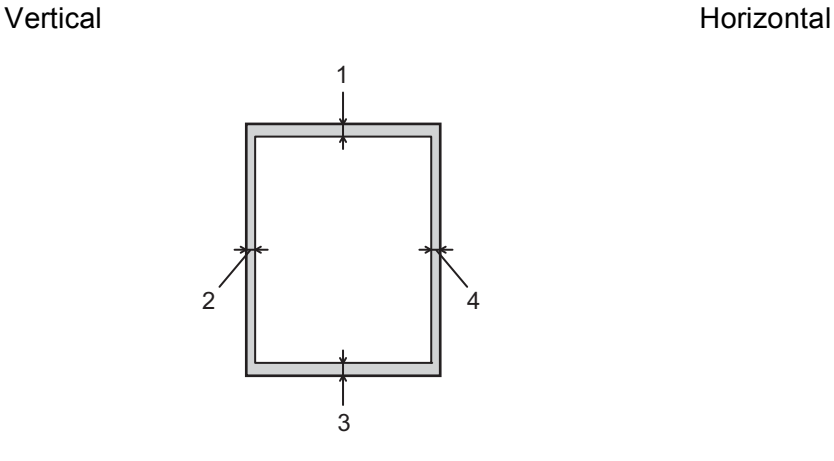

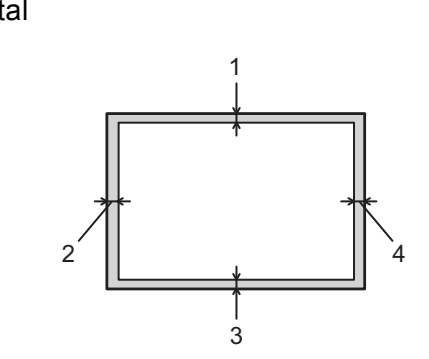

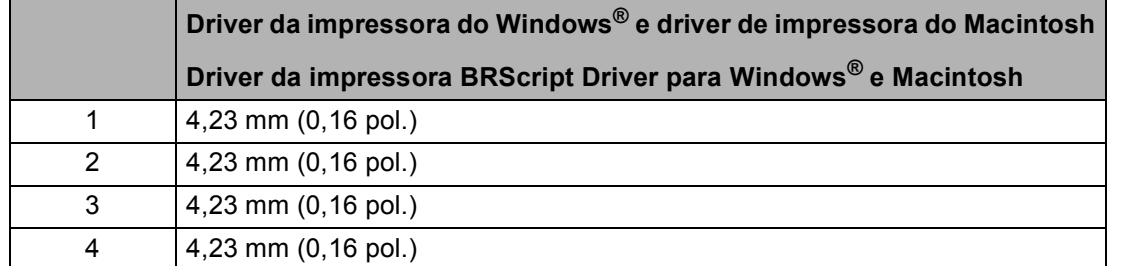

# <span id="page-15-0"></span>**Métodos de impressão <sup>1</sup>**

### <span id="page-15-1"></span>**Imprimindo em papel comum <sup>1</sup>**

### <span id="page-15-2"></span>**Imprimindo em papel comum na Bandeja 1 e na Bandeja 2 <sup>1</sup>**

(Para saber o papel recomendado para uso, consulte *[Tipo e tamanho do papel](#page-7-2)* na página 2.)

**1** Puxe a bandeja de papel totalmente para fora da máquina.

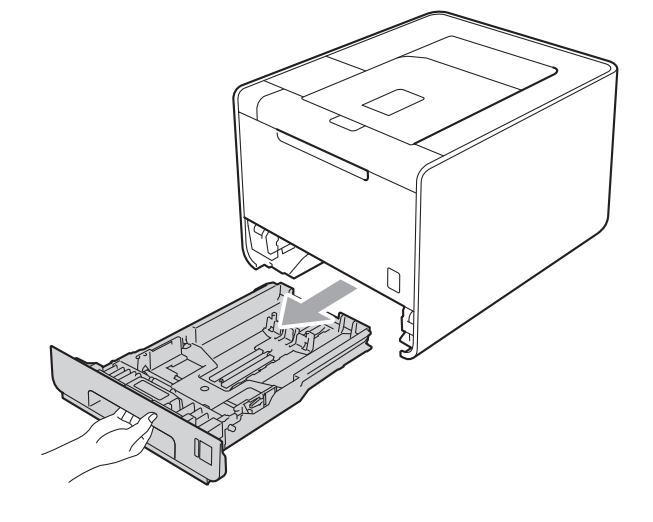

# **AVISO**

NÃO toque as peças sombreadas mostradas na ilustração. Esses rolos podem estar girando em alta velocidade e prender sua mão.

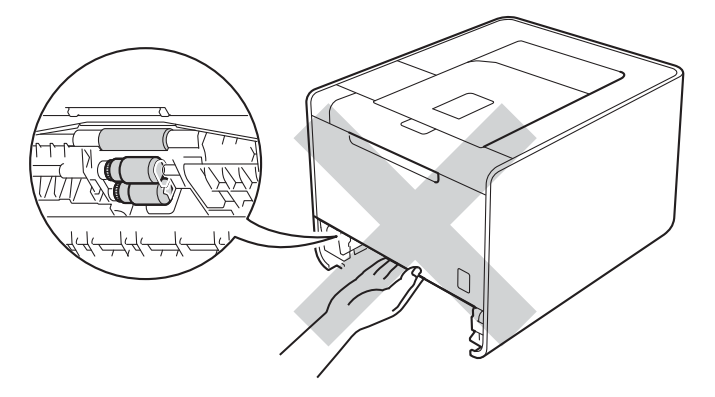

2) Enquanto pressiona a alavanca verde de liberação da guia de papel, deslize a guia de papel para enquadrar o tamanho do papel. Certifique-se de que as guias estejam firmes nos trilhos.

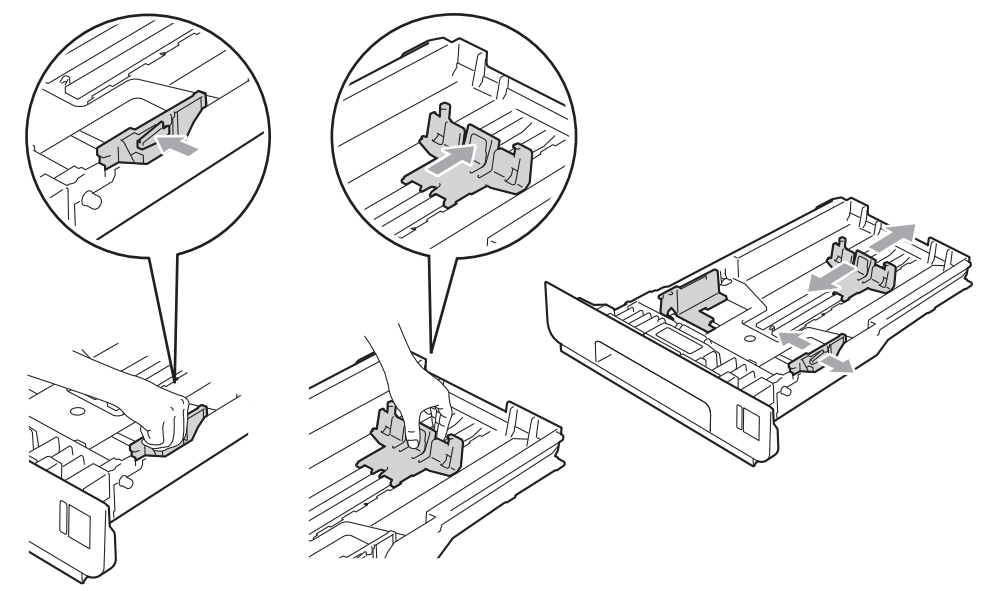

 $\overline{3}$  Coloque papel na bandeja e certifique-se de que:

- $\blacksquare$  O papel esteja abaixo da marca máxima de papel ( $\blacktriangledown \blacktriangledown \blacktriangledown$ ) (1). Encher demais a bandeja de papel causará atolamentos.
- O lado a ser impresso deverá estar virado para baixo.
- As guias do papel estejam tocando as laterais do papel para que este seja inserido corretamente.

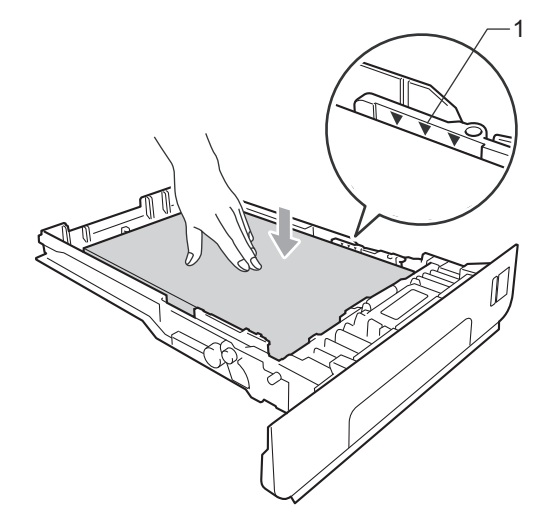

Reponha a bandeja de papel firmemente na máquina. Certifique-se de que ela esteja totalmente inserida na máquina.

6 Levante a aba de suporte para evitar que o papel deslize para fora da bandeja de saída dos papéis com a face para baixo, ou então remova as páginas à medida que forem saindo da máquina.

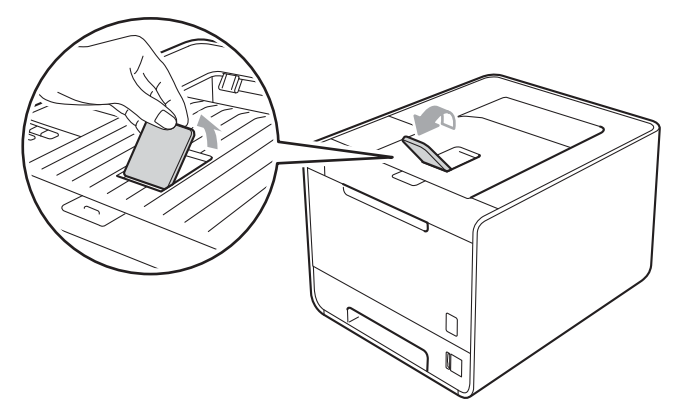

**6** Escolha as seguintes configurações em cada lista suspensa do driver de impressora.

#### **Tamanho do Papel**

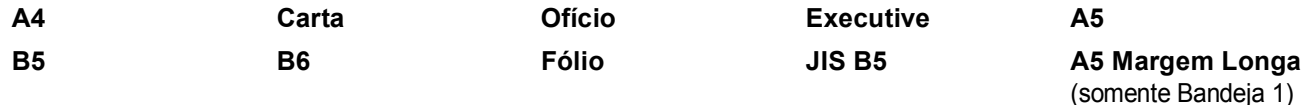

#### **A6**

(somente Bandeja 1)

Para ver os tamanhos de papel aceitáveis, consulte *[Tipo e tamanho do papel](#page-7-2)* na página 2.

#### **Tipo de Mídia**

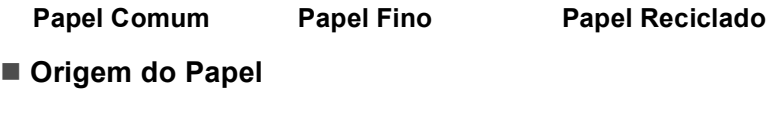

**Bandeja1 Bandeja2** (se disponível)

Para outras configurações, consulte *[Driver e Software](#page-34-2)* no Capítulo 2.

g Envie os dados de impressão para a máquina.

### <span id="page-18-0"></span>**Imprimindo em papel comum, papel bond, etiquetas ou papel couché na bandeja MU <sup>1</sup>**

(Para saber o papel recomendado para uso, consulte *[Tipo e tamanho do papel](#page-7-2)* na página 2.)

**1** Abra a bandeja multiuso e abaixe-a cuidadosamente.

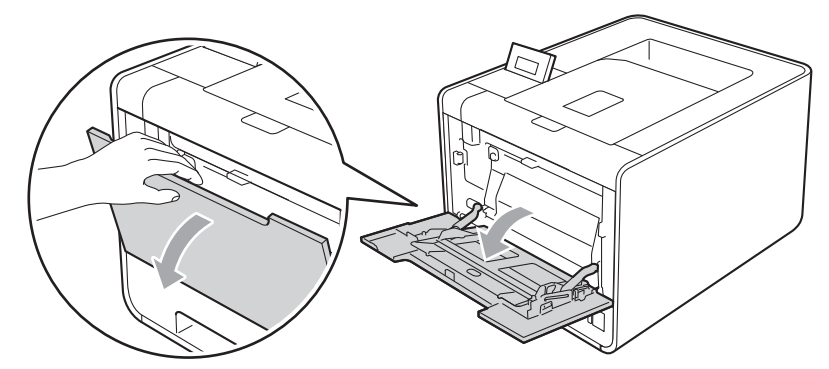

**2** Puxe para fora o suporte da bandeja MU e desdobre a aba (1).

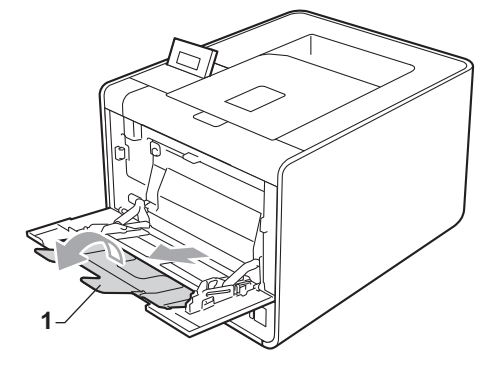

<sup>3</sup> Levante a aba de suporte para evitar que o papel deslize para fora da bandeja de saída dos papéis com a face para baixo, ou então remova as páginas à medida que forem saindo da máquina.

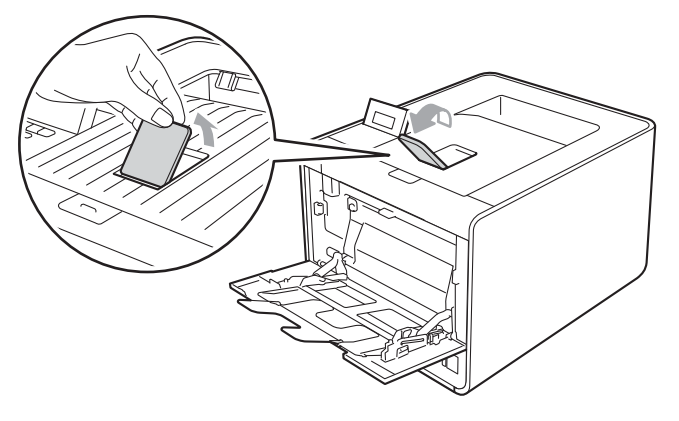

4 Coloque papel na bandeja MU e certifique-se de que:

- O papel esteja abaixo da marca máxima de papel (1).
- A borda do papel fique entre as setas (2).
- O lado a ser impresso deverá estar voltado para cima com a borda de inserção (topo do papel) entrando no aparelho.

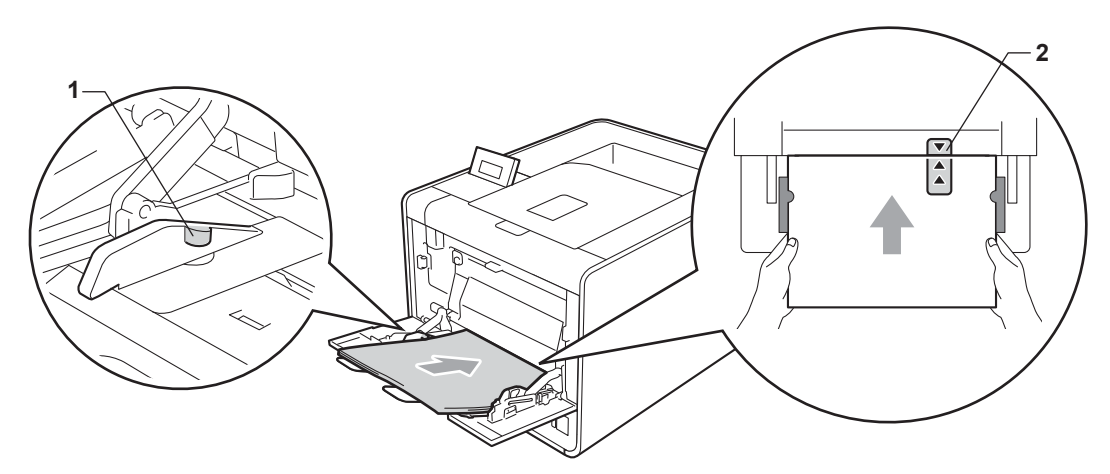

#### **Observação**

Ao usar papel couché, coloque uma folha de cada vez na bandeja MU para evitar que o papel fique preso.

6 Enquanto pressiona a alavanca de liberação da guia de papel, deslize a guia de papel para enquadrar o tamanho do papel.

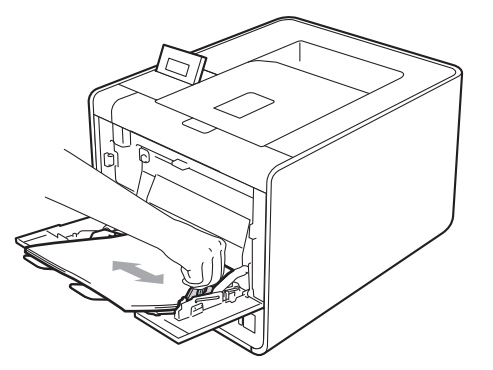

**6** Escolha as seguintes configurações em cada lista suspensa do driver de impressora.

**Tamanho do Papel**

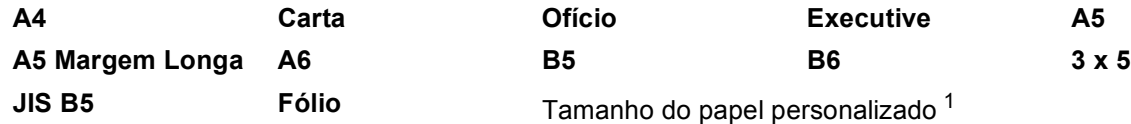

<span id="page-20-0"></span><sup>1</sup> Você pode definir o tamanho do papel original escolhendo **Definido pelo Usuário...** no driver de impressora do Windows®, **PostScript Tamanhos de página personalizados** no driver de impressora BR-Script para Windows® ou **Tamanhos de página personalizados** nos drivers de impressora do Macintosh.

Para ver os tamanhos de papel aceitáveis, consulte *[Tipo e tamanho do papel](#page-7-2)* na página 2 e *[Formato](#page-196-0)  do papel* [na página 191.](#page-196-0)

#### **Tipo de Mídia**

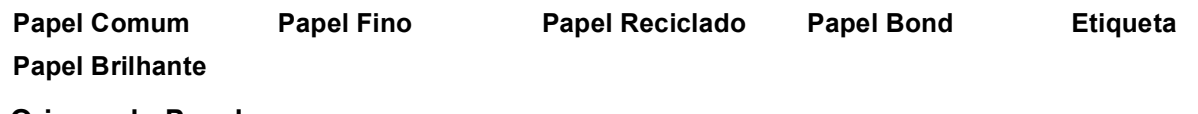

■ Origem do Papel

#### **Bandeja MU**

Para outras configurações, consulte *[Driver e Software](#page-34-2)* no Capítulo 2.

g Envie os dados de impressão para a máquina.

### <span id="page-21-1"></span><span id="page-21-0"></span>**Imprimindo em envelopes e em papel grosso <sup>1</sup>**

(Para saber o papel recomendado para uso, consulte *[Tipo e tamanho do papel](#page-7-2)* na página 2.)

**1** Abra a bandeja multiuso e abaixe-a cuidadosamente.

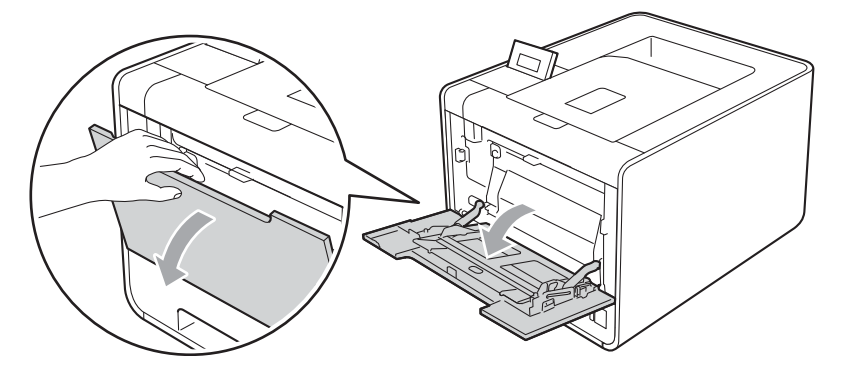

 $\overline{2}$  Puxe para fora o suporte da bandeja MU e desdobre a aba (1).

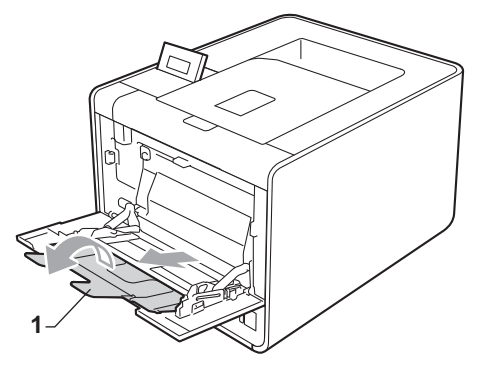

(3) Levante a aba de suporte para evitar que os envelopes ou as folhas grossas de papel deslizem para fora da bandeja de saída dos papéis com a face para baixo. Se a aba de suporte estiver fechada, você deverá remover os envelopes à medida que forem saindo da máquina.

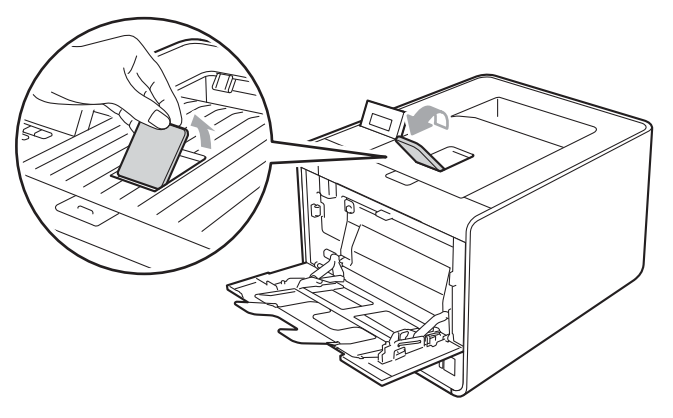

- 4 Coloque até 3 envelopes ou até 25 folhas de papel grosso (papel com 163 g/m<sup>2</sup>/43 lb) na bandeja MU. Se você adicionar mais envelopes ou papel, poderá ocorrer travamento. Certifique-se de que:
	- A parte superior da borda do envelope fique entre as setas (1).
	- O lado a ser impresso deverá estar virado para cima.

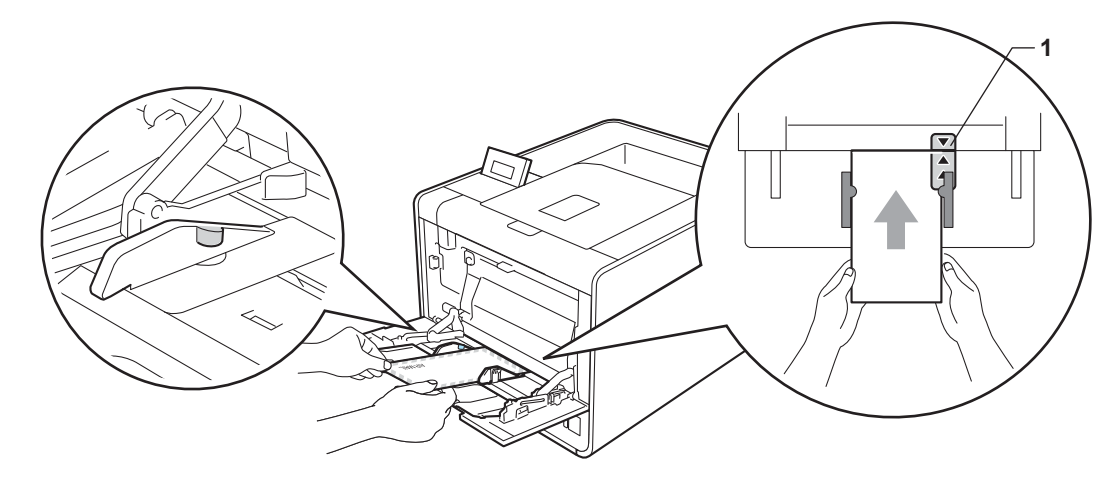

**5** Abra a tampa traseira (bandeja de saída com a face para cima).

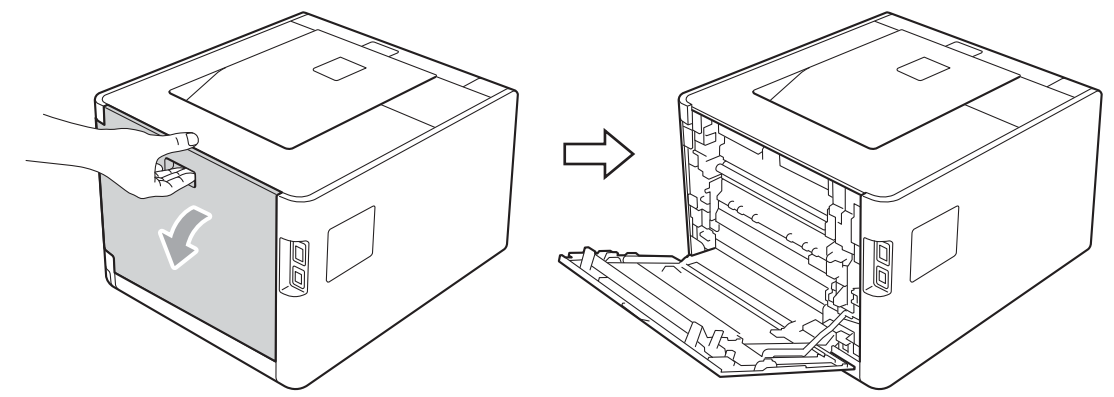

6) Puxe para baixo as duas alavancas cinza, uma do lado esquerdo e outra do lado direito, até a posição do envelope, de acordo com a ilustração abaixo.

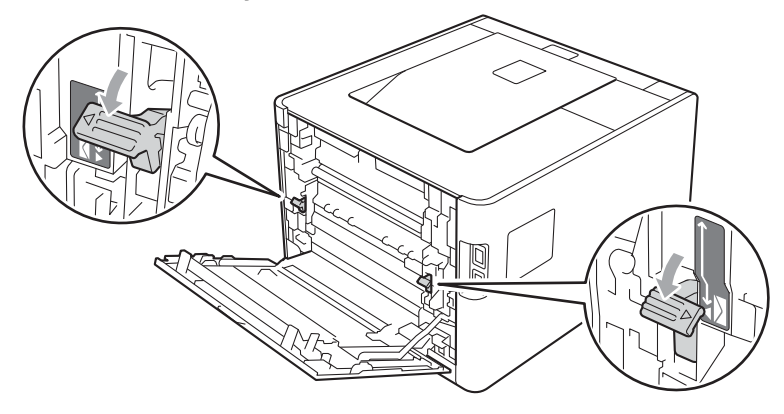

Feche totalmente a tampa traseira.

8) Escolha as seguintes configurações em cada lista suspensa do driver de impressora.

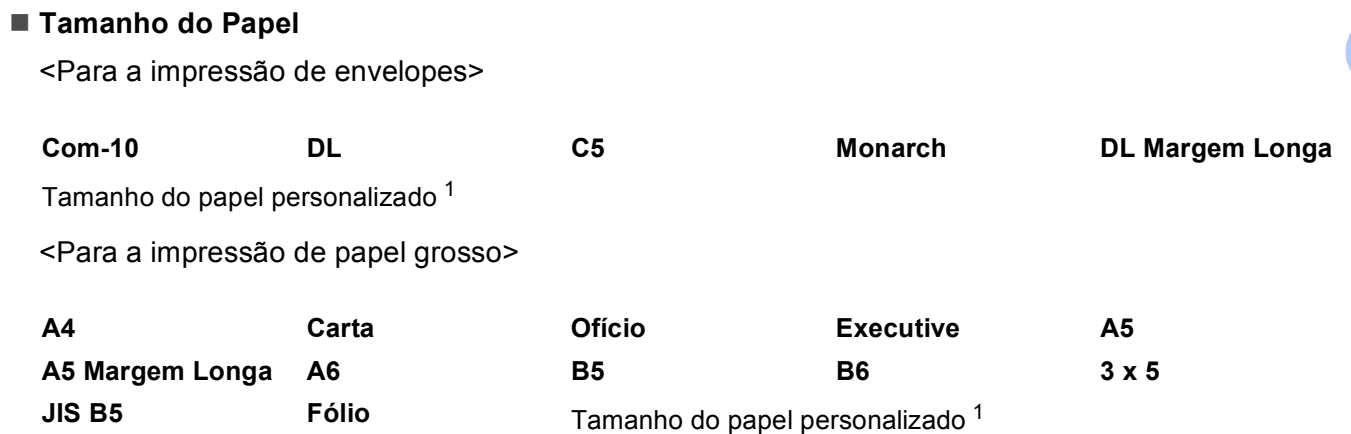

<span id="page-23-0"></span><sup>1</sup> Você pode definir o tamanho do papel original escolhendo **Definido pelo Usuário...** no driver de impressora do Windows®, **PostScript Tamanhos de página personalizados** no driver de impressora BR-Script para Windows® ou **Tamanhos de página personalizados** nos drivers de impressora do Macintosh.

Para ver os tamanhos de papel aceitáveis, consulte *[Tipo e tamanho do papel](#page-7-2)* na página 2 e *[Formato](#page-196-0)  do papel* [na página 191.](#page-196-0)

#### **Tipo de Mídia**

<Para a impressão de envelopes>

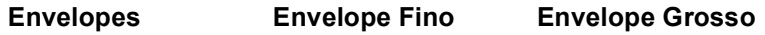

<Para a impressão de papel grosso>

**Papel Grosso Papel Mais Grosso**

**Origem do Papel**

#### **Bandeja MU**

Para outras configurações, consulte *[Driver e Software](#page-34-2)* no Capítulo 2.

### **Observação**

• Quando usar Envelope 10, escolha **Com-10** para o **Tamanho do Papel**.

• Para os outros envelopes que não estão listados no driver da impressora, como Envelope 9 ou Envelope C6, escolha **Definido pelo Usuário...** (para driver de impressora do Windows®), **PostScript Tamanhos de página personalizados** (para driver de impressora BR-Script para Windows®) ou **Tamanhos de página personalizados** (para driver de impressora do Macintosh). Para mais informações sobre o tamanho do envelope, consulte *[Formato do papel](#page-196-0)* na página 191.

**C** Envie os dados de impressão para a máquina.

j Quando acabar de imprimir, abra a tampa traseira e coloque novamente as duas alavancas cinza na posição inicial.

# **Observação**

- Remova os envelopes à medida que forem impressos. O empilhamento dos envelopes pode prendê-los ou encurvá-los.
- Se os envelopes ou o papel grosso sujarem durante a impressão, defina **Tipo de Mídia** como **Envelope Grosso** ou **Papel Mais Grosso** para aumentar a temperatura de fixação.
- Se os envelopes estiverem enrugados após a impressão, consulte *[Melhorando a qualidade da impressão](#page-176-0)* [na página 171.](#page-176-0)
- Se o papel grosso curvar durante a impressão, coloque somente uma folha de cada vez na bandeja MU e abra a tampa traseira (tampa traseira de saída) para deixar as páginas impressas saírem por ela.
- (Para usuários do Windows®) Se os envelopes de duas abas tamanho DL enrugarem após a impressão, escolha **DL Margem Longa** no **Tamanho do Papel**, na guia **Básica**. Coloque um novo envelope de duas abas tamanho DL na bandeja multiuso, introduzindo o envelope pelo seu lado mais longo e imprima novamente.
- As juntas de envelope seladas pelo fabricante deverão estar bem seguras.
- Todos os lados do envelope deverão estar corretamente dobrados sem rugas ou vincos.

# <span id="page-25-0"></span>**Impressão Duplex <sup>1</sup>**

Todos os drivers de impressora fornecidos para Windows® 2000 ou superior e para Mac OS X 10.4.11 ou superior permitem impressão duplex. Para obter mais informações sobre como escolher as configurações, consulte o texto da **Ajuda** no driver de impressora.

### <span id="page-25-1"></span>**Orientações para imprimir em ambos os lados do papel <sup>1</sup>**

- Se o papel for fino existe o risco dele ficar enrugado.
- Se o papel estiver ondulado, alise-o e coloque-o novamente na bandeja de papel. Se o papel continuar ondulado, substitua-o.
- Se o papel não for inserido corretamente, pode ser que esteja meio ondulado. Remova-o e alise-o. Se o papel continuar ondulado, substitua-o.
- Quando você utilizar a função de duplex manual existe a possibilidade do papel ficar preso ou a impressão ficar de má qualidade. (Se o papel ficar preso, consulte *[Papéis presos e como removê-los](#page-162-0)* na página 157. Se você tiver problemas com a qualidade da impressão, consulte *[Melhorando a qualidade da impressão](#page-176-0)* [na página 171.](#page-176-0))

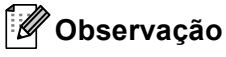

Certifique-se de que a bandeja de papel esteja totalmente inserida na máquina.

### <span id="page-26-1"></span><span id="page-26-0"></span>**Impressão duplex automática 1**

Se estiver utilizando o driver da impressora do Macintosh, consulte *[Impressão duplex automática](#page-70-0)* [na página 65](#page-70-0).

#### **Impressão duplex automática com o driver de impressora do Windows® <sup>1</sup>**

**1** Escolha as seguintes configurações em cada menu do driver de impressora.

**Tamanho do Papel**

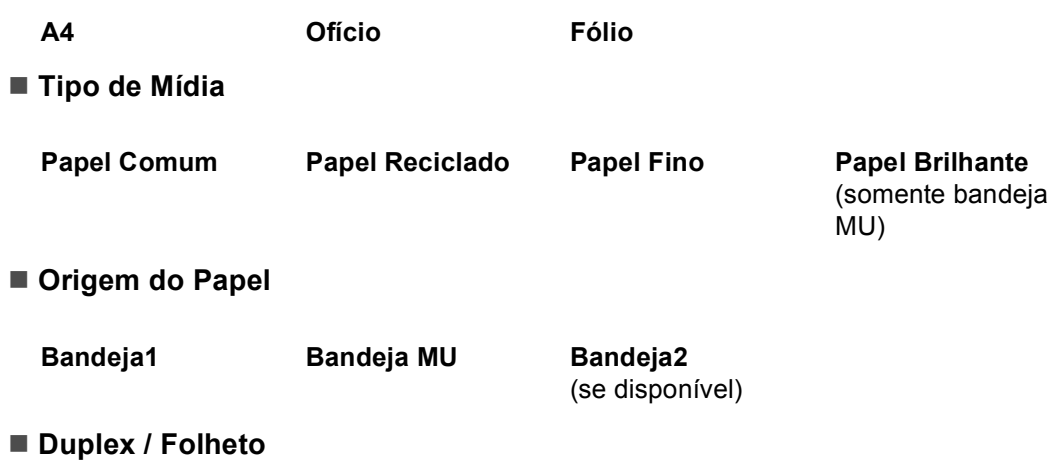

**Duplex**

**Tipo de Duplex** em **Configurações Duplex**

Há quatro opções para cada orientação. (Consulte *[Duplex/Folheto](#page-41-0)* na página 36.)

#### **Margem para Encadernação** em **Configurações Duplex**

Você pode especificar a margem para encadernação. (Consulte *[Duplex/Folheto](#page-41-0)* na página 36.)

#### **Observação**

- Deve-se usar papel comum, reciclado, fino ou couché. Não use papel bond.
- Ao usar papel couché, coloque uma folha de cada vez na bandeja MU para evitar que o papel fique preso.

Para outras configurações, consulte *[Driver e Software](#page-34-2)* no Capítulo 2.

2) Envie os dados de impressão para a máquina. A máquina imprimirá automaticamente em ambos os lados do papel.

Métodos de impressão

 $\mathbb Z$ 

### **Impressão duplex automática com o driver de impressora BR-Script para Windows® <sup>1</sup>**

**1** Escolha as seguintes configurações em cada menu do driver de impressora.

**Tamanho do Papel**

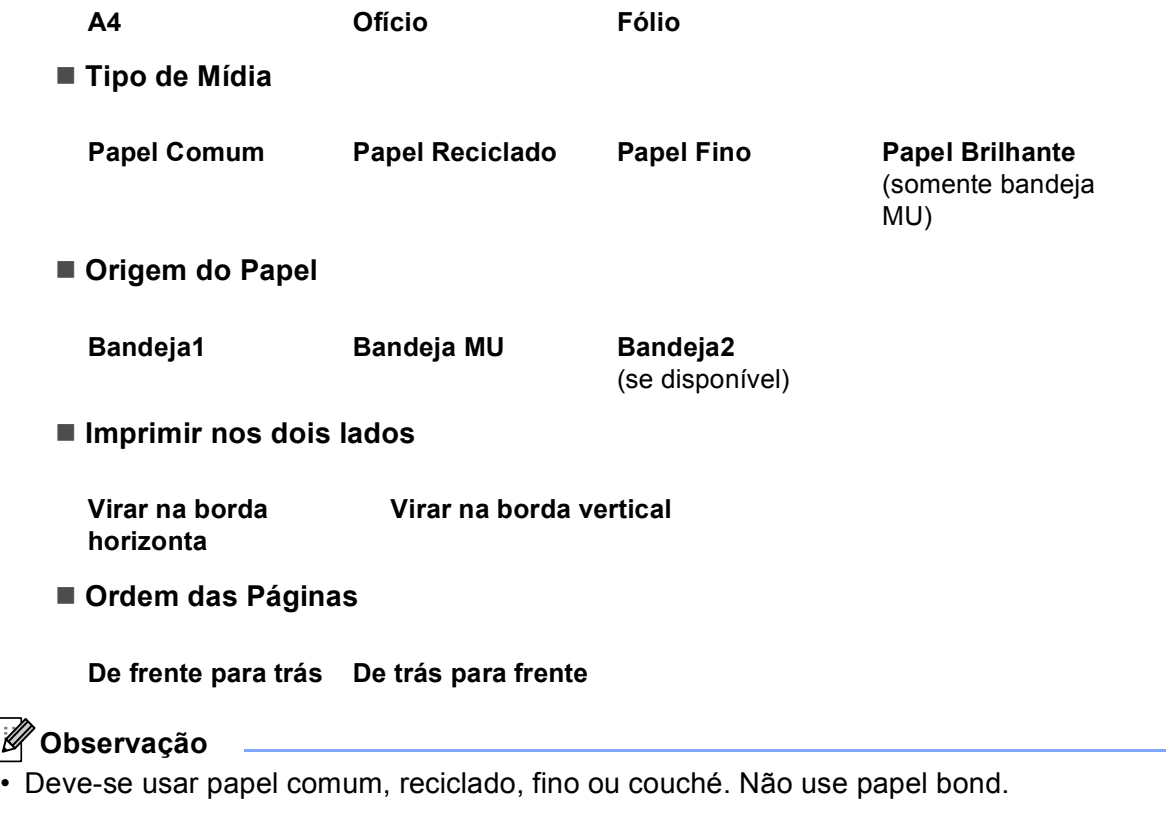

• Ao usar papel couché, coloque uma folha de cada vez na bandeja MU para evitar que o papel fique preso.

Para outras configurações, consulte *[Driver e Software](#page-34-2)* no Capítulo 2.

2) Envie os dados de impressão para a máquina. A máquina imprimirá automaticamente em ambos os lados do papel.

### <span id="page-28-0"></span>**Impressão duplex manual <sup>1</sup>**

O driver de impressora BR-Script para Windows<sup>®</sup> não aceita impressão duplex manual.

Se estiver utilizando o driver da impressora do Macintosh, consulte *[Impressão duplex manual](#page-68-0)* na página 63.

#### **Impressão duplex manual com o driver de impressora do Windows® <sup>1</sup>**

a Escolha as seguintes configurações em cada lista suspensa do driver de impressora.

**Tamanho do Papel**

Você pode utilizar todos os tamanhos de papel especificados para a bandeja em uso.

**Tipo de Mídia**

Você pode utilizar todos os tipos de mídia especificados para a bandeja que está sendo usada, exceto para envelopes e etiquetas que tenham apenas um lado de impressão.

■ Origem do Papel

**Bandeja1 Bandeja MU Bandeja2**

(se disponível)

**Duplex (Manual)**

■ Duplex / Folheto

**Tipo de Duplex** em **Configurações Duplex...**

Há quatro opções para cada orientação. (Consulte *[Duplex/Folheto](#page-41-0)* na página 36.)

#### **Margem para Encadernação** em **Configurações Duplex**

Você pode especificar a margem para encadernação. (Consulte *[Duplex/Folheto](#page-41-0)* na página 36.)

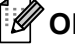

#### **Observação**

Ao usar papel couché, coloque uma folha de cada vez na bandeja MU para evitar que o papel fique preso.

Para outras configurações, consulte *[Driver e Software](#page-34-2)* no Capítulo 2.

2) Envie os dados de impressão para a máquina. A máquina imprimirá primeiro todas as páginas de numeração par em um lado do papel. Depois, o driver do Windows® instruirá você (com uma mensagem pop-up) a reinserir o papel para imprimir as páginas de numeração ímpar.

### **Observação**

Antes de reinserir o papel, alise-o bem, para evitar que fique preso. Papel muito fino ou muito grosso não é recomendado.

# <span id="page-29-0"></span>**Imprimindo dados de uma unidade de memória flash USB com impressão direta <sup>1</sup>**

Com o recurso Direct Print (Impressão Direta), você não precisa de um computador para imprimir dados. Você pode imprimir simplesmente plugando sua unidade de memória flash USB na interface direta USB da máquina.

Algumas unidades de memória flash USB podem não funcionar com a máquina.

### <span id="page-29-1"></span>**Formatos de arquivo compatíveis <sup>1</sup>**

A impressão direta é compatível com os seguintes formatos de arquivo:

- **PDF** versão [1](#page-29-3).7<sup>1</sup>
- **JPEG**
- Exif+JPEG
- PRN (criado pelo driver de impressora HL-4150CDN ou HL-4570CDW(T))
- TIFF (escaneado por todos os modelos MFC ou DCP da Brother)
- PostScript<sup>®</sup> 3™ (criado pelo driver de impressora BRScript3 para HL-4150CDN ou HL-4570CDW(T))
- XPS versão 1.0
- <span id="page-29-3"></span><sup>1</sup> Não são aceitos documentos que incluam arquivos de imagem JBIG2, JPEG2000 ou transparências.

### <span id="page-29-2"></span>**Configurações padrão da Impressão Direta <sup>1</sup>**

Você pode ajustar as configurações de impressão direta usando o painel de controle. Consulte *[Impr. Direta](#page-95-0)* [na página 90](#page-95-0).

# <span id="page-30-0"></span>**Criação de arquivo PRN ou PostScript® 3™para impressão direta <sup>1</sup>**

**1** Na barra de menu de um aplicativo, clique em Arquivo e depois em Imprimir.

b Escolha o nome do modelo da sua máquina (1) e selecione a caixa **Imprimir em arquivo** (2). Clique em **Imprimir**.

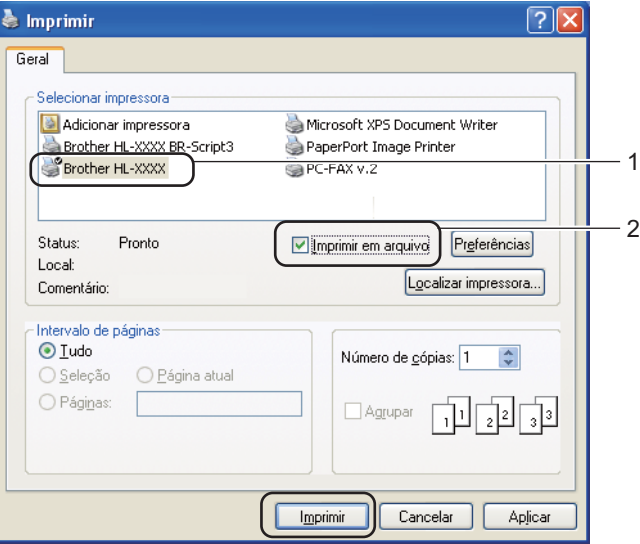

**6** Escolha a pasta onde deseja salvar o arquivo e digite o nome de arquivo quando solicitado. Se for solicitado apenas um nome de arquivo, você pode também especificar a pasta que deseja salvar o arquivo ao informar o nome do diretório. Por exemplo:

#### C:\Temp\FileName.prn

Se tiver uma unidade de memória flash USB conectada ao seu computador, você pode salvar o arquivo diretamente nesta unidade.

### <span id="page-31-0"></span>**Imprimindo dados diretamente da unidade de memória flash USB <sup>1</sup>**

Se você for imprimir dados da unidade de memória flash USB com a Secure Function Lock 2.0 habilitada, consulte o *Capítulo 6* do *Manual do Usuário de Rede* para obter mais informações sobre a Secure Function Lock 2.0.

Conecte sua unidade de memória flash USB à interface direta USB (1) na frente da máquina.

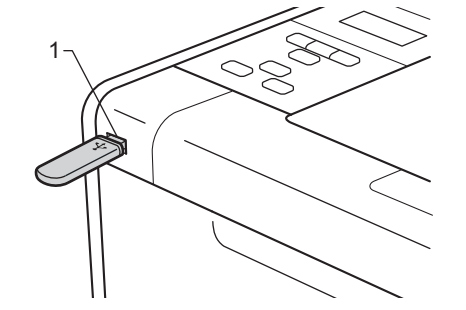

b <Secure Function Lock habilitada> Confirme se o display exibe a mensagem a seguir. Pressione **OK**.

Bloqueio Funções Pressione OK e s

<Secure Function Lock desabilitada> Confirme se o display exibe a mensagem a seguir. Vá para a Etapa $\bullet$  $\bullet$  $\bullet$ .

A verificar disp

#### **Observação**

- Quando a máquina estiver no modo Sono Profundo, o display não exibirá nenhuma informação, mesmo que você conecte uma memória flash USB ao conector de interface direta USB. Pressione **Go** para reativar a máquina, e o display mostrará o menu Impressão Direta.
- Se a unidade de memória flash USB fornecer acesso de alta velocidade, talvez seja difícil confirmar a mensagem A verificar disp, que pode aparecer somente por alguns segundos. O tempo que leva para aparecer A verificar disp no display depende da velocidade de comunicação entre a máquina e o dispositivo de memória flash USB e a quantidade de conteúdo na memória USB.

8 Pressione + ou - para escolher o ID. Pressione OK. Se tiver escolhido Usuário Público, vá para a Etapa $\mathbf{\Theta}$  $\mathbf{\Theta}$  $\mathbf{\Theta}$ .

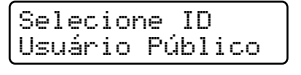

d Digite a senha de quatro dígitos. Pressione **OK**.

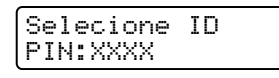

## **Observação**

Se o seu ID ficou restringido, as seguintes mensagens poderão aparecer no display.

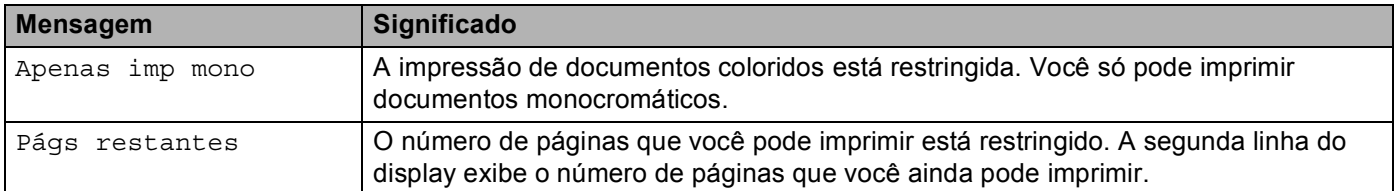

<span id="page-32-0"></span>5) Confirme se o display mostra um nome de pasta ou nome de arquivo na unidade de memória flash USB.

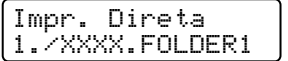

f Para escolher o nome da pasta ou o nome do arquivo que você deseja imprimir, pressione **+** ou **-**. Pressione **OK**.

Se tiver escolhido um nome de pasta, repita esta etapa até localizar o nome de arquivo que você deseja imprimir.

g Pressione **+** ou **-** para escolher uma opção de impressão padrão e pressione **OK**, faça as alterações necessárias nas opções de impressão e pressione **Go**; em seguida, pressione **+** ou **-** para inserir o número de cópias desejadas e depois pressione **Go**.

#### **Configurações padrão de impressão <sup>1</sup>**

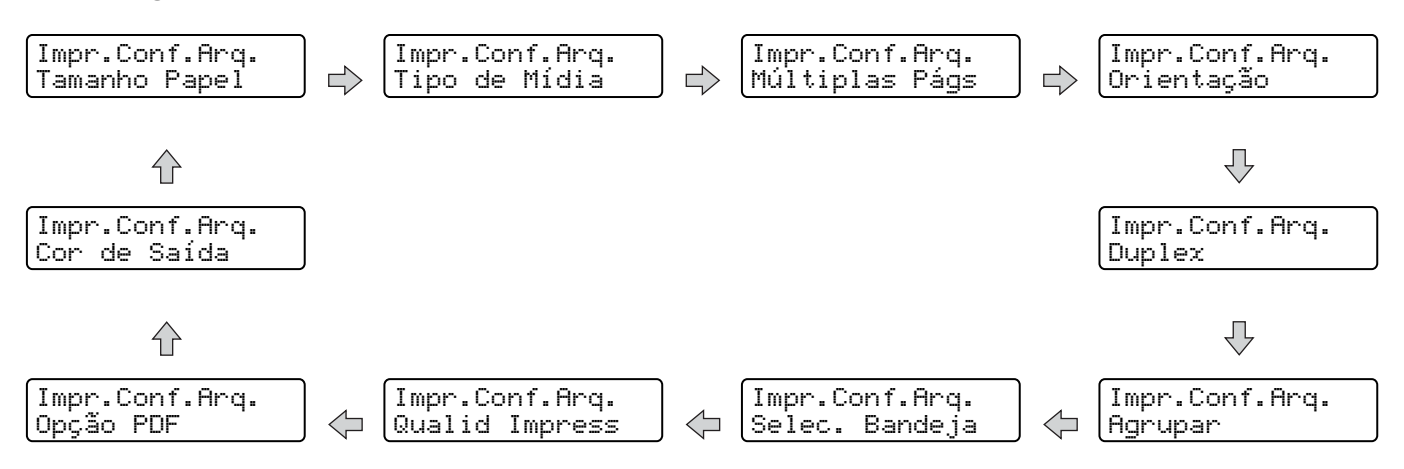

# **Observação**

Se o seu ID ficou restringido, as seguintes mensagens poderão aparecer no display.

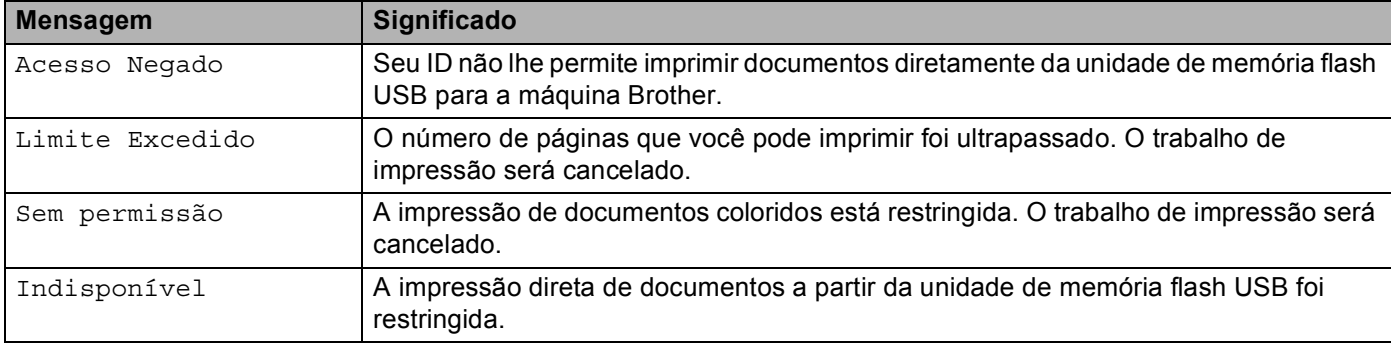

# **IMPORTANTE**

NÃO remova a memória flash USB da interface direta USB até que a máquina tenha terminado de imprimir.

**2**

# <span id="page-34-2"></span><span id="page-34-0"></span>**Driver e Software**

# <span id="page-34-1"></span>**Driver de impressora <sup>2</sup>**

Um driver de impressora é um software que traduz os dados do formato utilizado por um computador para o formato exigido por uma determinada impressora. Geralmente, esse formato é a linguagem de descrição de página (PDL, Page Description Language).

Os drivers de impressora para as seguintes versões do Windows® e do Macintosh estão no CD-ROM fornecido com a máquina ou no site do Brother Solutions Center em <http://solutions.brother.com/>. Instale os drivers de acordo com as instruções do Guia de Configuração Rápida. O driver de impressora mais recente pode ser obtido por download no Brother Solutions Center em <http://solutions.brother.com/>.

(Se você quiser remover a instalação do driver de impressora, consulte *[Removendo o driver de impressora](#page-73-3)* [na página 68](#page-73-3).)

#### **Para Windows® <sup>2</sup>**

- Driver de impressora do Windows<sup>®</sup> (o driver de impressora mais adequado para este produto)
- Driver de impressora BR-Script (emulação da linguagem PostScript® 3™)<sup>[1](#page-34-3)</sup>
- <span id="page-34-3"></span><sup>1</sup> Instale o driver usando a Instalação Personalizada (Custom) do CD-ROM.

#### **Para Macintosh <sup>2</sup>**

- Driver de impressora do Macintosh (o driver de impressora mais adequado para este produto)
- Driver de impressora BR-Script (emulação da linguagem PostScript® 3™)<sup>[1](#page-34-4)</sup>
- <span id="page-34-4"></span><sup>1</sup> Para ver as instruções de instalação do driver, visite nosso site em <http://solutions.brother.com/>.

### **Para Linux®[1](#page-34-5)[2](#page-34-6) <sup>2</sup>**

- Driver de impressora LPR
- Driver de impressora CUPS
- <span id="page-34-5"></span><sup>1</sup> Faça o download do driver de impressora para Linux no site <http://solutions.brother.com/> ou em um link no CD-ROM fornecido.
- <span id="page-34-6"></span> $2^{\circ}$  Dependendo das distribuições de Linux, o driver pode não estar disponível.

# **Observação**

- Para mais informações sobre o driver de impressora para Linux, visite nosso site em [http://solutions.brother.com/.](http://solutions.brother.com/)
- O driver de impressora para Linux poderá ser lançado depois do lançamento inicial deste produto.

Você pode alterar as seguintes configurações da impressora ao imprimir do seu computador:

- Tamanho do papel
- Orientação
- Cópias
- Tipo de Mídia
- Qualidade de Impressão
- Cor/Mono
- Múltiplas páginas
- Duplex  $4$ /Folheto<sup>[2](#page-35-1)4</sup>
- Origem do Papel
- Dimensionamento
- Reverse Print (Impressão inversa)
- Utilizar Marca D'água [1](#page-35-2)2
- $\blacksquare$  Imprimir Cabeçalho-Rodapé  $12$  $12$
- Modo Economia de Toner
- Impressão Segura
- $\blacksquare$  Administrador <sup>[1](#page-35-2)2</sup>
- $\blacksquare$  Autenticação do Usuário [1](#page-35-2)2
- $\blacksquare$  Calibração de Cores  $^{13}$  $^{13}$  $^{13}$
- Utilizar Reimpressão  $13$  $13$
- Timer do Modo Sleep
- Melhorar saída de impressão
- Ignorar Página em Branco  $13$  $13$
- <span id="page-35-2"></span><sup>1</sup> Essas configurações não estão disponíveis no driver de impressora BR-script para Windows<sup>®</sup>.
- <span id="page-35-1"></span><sup>2</sup> Essas configurações não estão disponíveis no driver de impressora para Macintosh e no driver de impressora BR-Script para Macintosh.
- <span id="page-35-3"></span><sup>3</sup> Essas configurações não estão disponíveis no driver de impressora BR-Script para Macintosh.
- <span id="page-35-0"></span>4 Impressão duplex manual/Impressão de folheto manual não estão disponíveis no driver de impressora BR-script para Windows®.
# **Recursos no driver de impressora (para Windows®) <sup>2</sup>**

(Para obter mais informações, consulte o texto de **Ajuda** no driver de impressora.)

# **Observação**

- As telas nesta seção são do Windows® XP. As telas no seu computador irão variar dependendo do seu sistema operacional.
- Você pode acessar a caixa de diálogo **Preferências de impressão** clicando em **Preferências de impressão** na guia **Geral** da caixa de diálogo **Propriedades**.
- Os usuários do modelo HL-4570CDWT devem considerar HL-4570CDW como se fosse HL-4570CDWT para efeitos de referência.

### **Guia Básico <sup>2</sup>**

Você pode também alterar as configurações de layout de página clicando na ilustração do lado esquerdo da guia **Básica**.

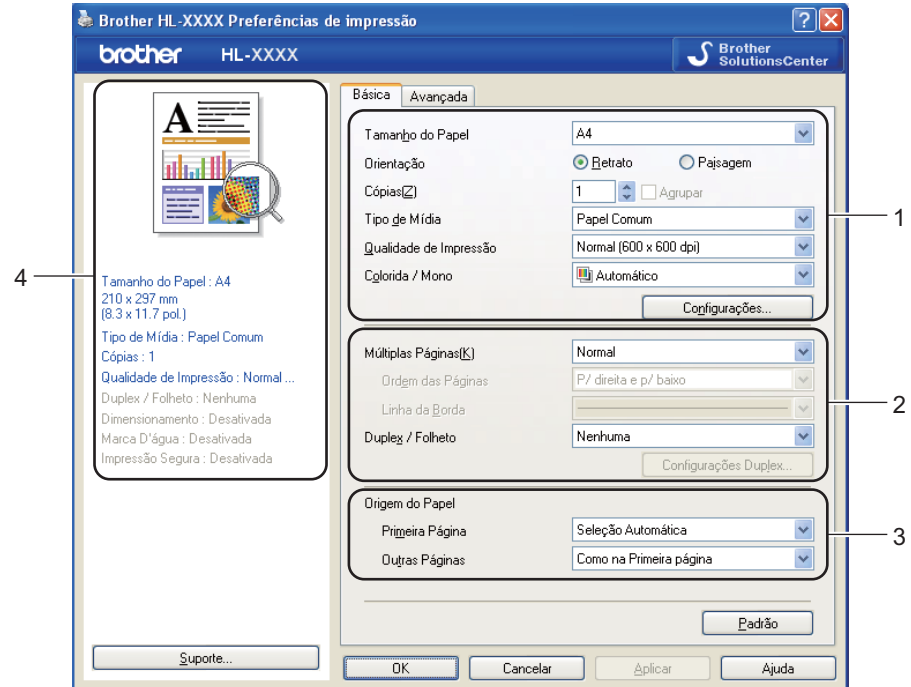

- a Defina **Tamanho do Papel**, **Orientação**, **Cópias**, **Tipo de Mídia**, **Qualidade de Impressão**<sup>e</sup> **Colorida / Mono** (1).
- b Defina **Múltiplas Páginas** e **Duplex / Folheto** (2).
- **3** Defina **Origem do Papel** (3).
- **4** Clique em **OK** para aplicar as configurações escolhidas. Para retornar às configurações padrão, clique em **Padrão** e, em seguida, em **OK**.

Esta área (4) mostra as configurações atuais.

### **Tamanho do papel <sup>2</sup>**

Na lista suspensa, escolha o tamanho do papel que você está usando.

### **Orientação <sup>2</sup>**

A Orientação seleciona a posição em que seu documento será impresso (**Retrato** ou **Paisagem**).

Retrato **Paisagem** 

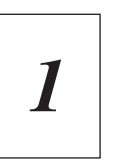

### **Cópias <sup>2</sup>**

A seleção de cópias define o número de cópias que serão impressas.

### **Agrupar**

Com a caixa de seleção de Agrupar marcada, uma cópia completa de seu documento será impressa e essa impressão será repetida pelo número de cópias que você selecionou. Se a caixa de seleção de Agrupar não for marcada, então cada página será impressa pelo número de cópias selecionado, antes que a próxima página do documento seja impressa.

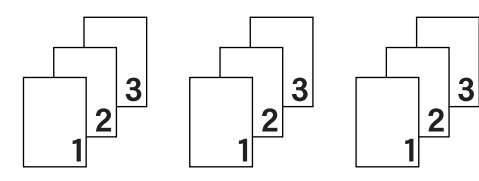

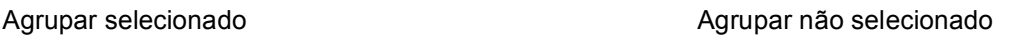

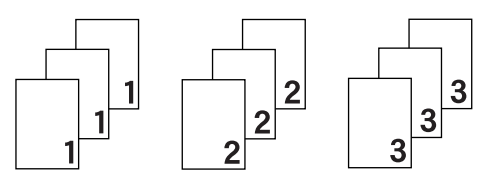

### **Tipo de Mídia <sup>2</sup>**

Você pode usar os tipos de mídia a seguir na sua máquina. Para a melhor resolução, selecione o tipo de mídia que deseja utilizar.

**Papel Bond Envelopes Envelope Grosso Envelope Fino** Papel Reciclado **Etiqueta** Papel Brilhante

**Papel Comum Papel Fino Papel Grosso Papel Mais Grosso**

- Ao utilizar papel comum (60 a 105 g/m2, 16 a 28 lb), selecione **Papel Comum**. Ao usar papel mais pesado ou papel áspero, escolha **Papel Grosso** ou **Papel Mais Grosso**. Para papel bond, escolha **Papel Bond**.
- Quando usar envelopes, escolha **Envelopes**. Se o toner não se fixar corretamente no envelope quando **Envelopes** estiver selecionado, escolha **Envelope Grosso**. Se o envelope estiver amassado quando **Envelopes** estiver selecionado, selecione **Envelope Fino**.
- Se estiver usando papel couché, escolha **Papel Brilhante**. Coloque uma folha de cada vez na bandeja MU, de modo a evitar atolamentos.

### **Qualidade de Impressão <sup>2</sup>**

Você pode escolher as seguintes configurações de qualidade de impressão.

### **Normal (600 x 600 dpi)**

600×600 dpi. Recomendada para impressão comum. Boa qualidade de impressão com velocidades razoáveis de impressão.

### **Fina (classe 2400 dpi)**

Classe 2400 dpi. O modo de impressão mais fina. Use este modo para imprimir imagens precisas, tais como fotografias. Já que os dados de impressão são muito maiores do que no modo normal, o tempo de processamento/tempo de transferência de dados e tempo de impressão serão maiores.

### **Observação**

A velocidade de impressão mudará dependendo de qual configuração de qualidade de impressão você escolheu. Impressões melhores levarão mais tempo, enquanto impressões de menor qualidade levarão menos tempo.

### **Colorida/Mono <sup>2</sup>**

As configurações de Cor/Mono podem ser alteradas conforme a seguir:

### **Automático**

A máquina verifica se o documento contém cores. Se houver cores, ela imprimirá em cores. Se não houver cores, a impressão será monocromática. A velocidade total da impressão poderá diminuir.

### **Colorida**

Quando seu documento tiver cor e você desejar imprimi-lo em cores, selecione este modo.

### **Mono**

Selecione este modo se o seu documento possuir somente texto e/ou objetos pretos e em escala de cinza. Se o documento possuir cor, o modo Mono imprimirá seu documento em 256 tons de cinza.

- Algumas vezes, o documento pode conter informações sobre cor, mesmo que pareça ser monocromático (por exemplo, áreas cinza na verdade podem ser uma combinação de cores).
- Se o toner ciano, magenta ou amarelo acabar durante a impressão de um documento colorido, o trabalho de impressão não poderá ser concluído. Você pode optar por reiniciar o trabalho de impressão no modo **Mono**, desde que haja toner preto disponível.

### **Caixa de diálogo de configurações <sup>2</sup>**

Você pode modificar as configurações a seguir clicando em **Configurações...** na guia **Básica**.

### **Modo de Cores**

As opções a seguir estão disponíveis no modo de correspondência de cor:

• **Normal**

Este é o modo de cor padrão.

• **Cores Vivas**

A cor de todos os elementos é ajustada para se tornar uma cor mais vívida.

• **Automático**

O driver de impressora seleciona automaticamente o tipo **Modo de Cores**.

• **Nenhuma**

### **Importar**

Você pode ajustar a configuração de impressão de uma imagem em particular clicando em **Configurações**. Quando terminar de ajustar os parâmetros de imagem, tais como brilho e contraste, você pode importar essas configurações como um arquivo de configuração de impressão. Use a função **Exportar** para criar um arquivo de configuração de impressão a partir das configurações atuais.

### **Exportar**

Você pode ajustar a configuração de impressão de uma imagem em particular clicando em **Configurações**. Quando terminar de ajustar os parâmetros de imagem, tais como brilho e contraste, você pode exportar essas configurações como um arquivo de configuração de impressão. Use a função **Importar** para carregar um arquivo de configuração exportado anteriormente.

### **Melhorar Tons de Cinza**

Você pode melhorar a qualidade da imagem de uma área sombreada.

### **Melhorar a Impressão em Preto**

Se um elemento gráfico em preto não puder ser impresso corretamente, escolha esta configuração.

### **Melhorar a Linha Fina**

Você pode melhorar a qualidade da imagem de linhas finas.

### **Melhorar a impressão da imagem**

Selecione esta opção se preenchimentos e padrões impressos forem diferentes dos que você vê em seu computador.

### **Múltiplas páginas <sup>2</sup>**

A seleção de múltiplas páginas pode reduzir o tamanho da imagem de uma página, permitindo que várias páginas sejam impressas em uma folha de papel ou ampliando o tamanho da imagem para impressão de uma página em várias folhas de papel.

#### **Ordem das Páginas**

Quando a opção N em 1 for selecionada, a ordem das páginas poderá ser escolhida na lista suspensa.

#### **Linha da Borda**

Quando imprimir múltiplas páginas em uma folha com o recurso Múltiplas Páginas, você poderá escolher uma borda sólida, tracejada ou nenhuma borda em torno de cada página na folha.

#### **Imprimir linha de corte**

Quando a opção 1 em NxN páginas estiver selecionada, a opção **Imprimir linha de corte** poderá ser selecionada. Esta opção permite a impressão de uma linha de recorte fraca ao redor da área imprimível.

### **Duplex/Folheto <sup>2</sup>**

Ao imprimir um folheto ou utilizar a impressão duplex, utilize esta função.

#### **Nenhuma**

Desativar impressão duplex.

#### **Duplex** / **Duplex (Manual)**

Quando você quiser realizar uma impressão duplex, utilize estas opções.

#### • **Duplex**

A máquina imprime automaticamente em ambos os lados do papel.

#### • **Duplex (Manual)**

A máquina imprime primeiro todas as páginas de numeração par. Em seguida, o driver de impressora irá parar e mostrar as instruções necessárias para recolocar o papel. Quando você clicar em **OK**, as páginas de numeração ímpar serão impressas.

Quando você escolhe **Duplex** ou **Duplex (Manual)**, o botão **Configurações Duplex...** se torna disponível para seleção. Você pode definir as configurações a seguir na caixa de diálogo **Configurações Duplex...**.

### • **Tipo de Duplex**

Há quatro tipos de direções de encadernação duplex disponíveis para cada orientação.

#### **Vertical**

**Margem Longa (Esquerda)**

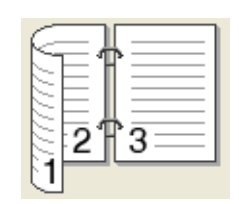

3

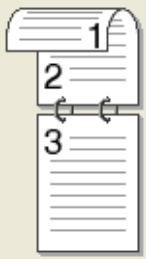

**Margem Longa (Direita) Margem Curta (Superior) Margem Curta (Inferior)**

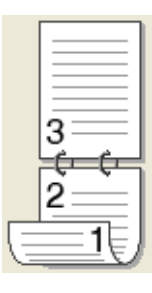

**2**

### **Horizontal**

**Margem Longa (Superior)**

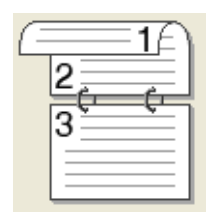

**Margem Longa (Inferior) Margem Curta (Direita) Margem Curta** 

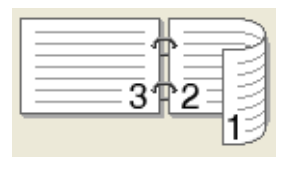

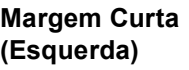

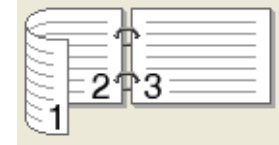

### • **Margem para Encadernação**

Quando você marcar a opção **Margem para Encadernação**, poderá também especificar a margem para encadernação em polegadas ou milímetros.

### **Folheto** / **Folheto (Manual)**

Use esta opção para imprimir um documento em formato de folheto usando a impressão duplex; o documento será disposto de acordo com o número de página correto e permitirá que você faça uma dobra no centro da saída de impressão sem que precise alterar a ordem da numeração de página.

### • **Folheto**

A máquina imprime automaticamente em ambos os lados do papel.

### • **Folheto (Manual)**

A máquina imprime primeiro todos os lados pares. Em seguida, o driver de impressora irá parar e mostrar as instruções necessárias para recolocar o papel. Quando você clicar em **OK**, os lados de numeração ímpar serão impressos.

Quando você escolhe **Folheto** ou **Folheto (Manual)**, o botão **Configurações Duplex...** se torna disponível para seleção. Você pode definir as configurações a seguir na caixa de diálogo **Configurações Duplex**.

#### • **Tipo de Duplex**

Há dois tipos de direções de encadernação duplex disponíveis para cada orientação.

#### **Vertical Horizontal**

**Margem Esquerda Margem Direita Margem Superior Margem Inferior**

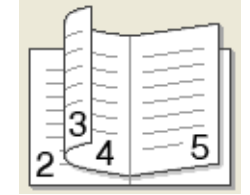

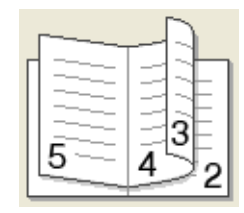

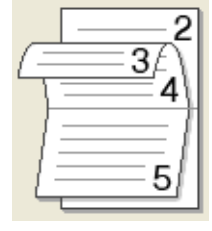

5 4  $\overline{3}$ 

### • **Método de Impressão de Folhetos**

Quando **Dividir em Jogos** está selecionada: esta opção permite a impressão do folheto todo em pequenos conjuntos de folhetos individuais menores; permite ainda que você faça uma dobra no centro dos conjuntos de folhetos individuais menores sem precisar alterar a ordem do número de página. Você pode especificar o número de folhas em cada conjunto de folhetos menores, de 1 a 15. Esta opção pode ser útil ao dobrar o folheto impresso que possui um grande número de páginas.

#### • **Margem para Encadernação**

Quando você marcar a opção **Margem para Encadernação**, poderá também especificar a margem para encadernação em polegadas ou milímetros.

### **Origem do Papel <sup>2</sup>**

Você pode escolher **Seleção Automática**, **Bandeja1**, **Bandeja2**, **Bandeja MU** ou **Manual** e especificar bandejas separadas para imprimir a primeira página e para imprimir a partir da segunda página.

### **Guia Avançado <sup>2</sup>**

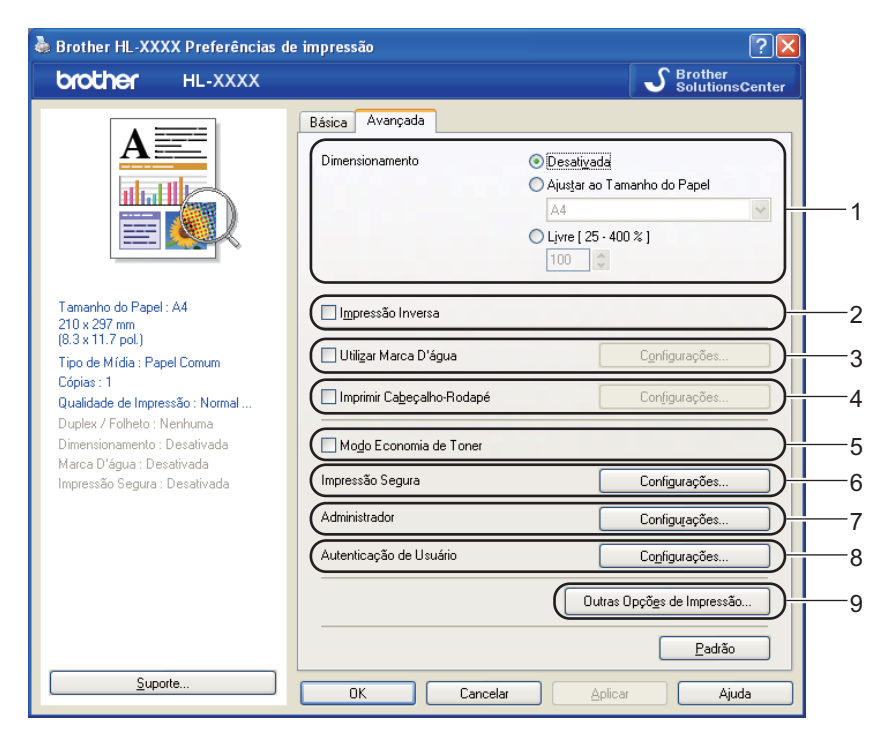

Altere as configurações da guia clicando em um dos seguintes ícones:

- **Dimensionamento** (1)
- **Impressão Inversa** (2)
- **Utilizar Marca D'água** (3)
- **Imprimir Cabeçalho-Rodapé** (4)
- **Modo Economia de Toner** (5)
- **Impressão Segura** (6)
- **Administrador** (7)
- **Autenticação de Usuário** (8)
- **Outras Opções de Impressão...** (9)

### **Dimensionamento <sup>2</sup>**

Você pode alterar manualmente a escala de impressão de imagem.

#### **Impressão inversa <sup>2</sup>**

Para girar o resultado da impressão em 180 graus, selecione **Impressão Inversa**.

### **Utilizar Marca D'água <sup>2</sup>**

Você pode acrescentar um logotipo ou texto em seus documentos como uma marca d'água.

Você pode escolher uma das marcas d'água predefinidas ou pode utilizar um arquivo em bitmap ou arquivo de texto que você tiver criado.

Ao utilizar um arquivo em bitmap como marca d'água, você pode alterar o tamanho da marca d'água e colocá-la em qualquer lugar que desejar na página.

Quando utilizar texto como marca d'água, você poderá alterar as configurações de tipo de fonte, cor e ângulo.

### **Imprimir Cabeçalho-Rodapé <sup>2</sup>**

Quando este recurso estiver habilitado, ele imprimirá a data e a hora no seu documento proveniente do relógio do sistema de seu computador e o nome de usuário do login no PC ou o texto que inseriu. Clique em **Configurações...** para personalizar as informações.

### **Imprimir ID**

Se você selecionar **Nome de Login do Usuário**, seu nome de usuário de login no PC será impresso. Se você selecionar **Personalizada** e inserir o texto na caixa de edição **Personalizada**, o texto inserido será impresso.

### **Modo Economia de Toner <sup>2</sup>**

O toner pode ser conservado usando este recurso. Quando você definir **Modo Economia de Toner** como **Ativada**, a impressão parecerá mais clara. A configuração padrão é **Desativada**.

### **Observação**

Não recomendamos o **Modo Economia de Toner** para imprimir fotos ou imagens em escala de cinza.

### **Impressão Segura <sup>2</sup>**

Documentos seguros são aqueles protegidos por senha quando enviados para a máquina. Somente as pessoas que sabem a senha poderão imprimi-los. Já que os documentos têm proteção de segurança na impressora, você deve inserir a senha usando o painel de controle da impressora para imprimi-los.

Para criar um trabalho de impressão segura, clique em **Configurações...** e marque a caixa de seleção **Impressão Segura**. Insira uma senha na caixa **Senha** e clique em **OK**. (Para obter mais informações sobre a função de Impressão Segura, consulte *[Imprimir dados seguros](#page-83-0)* na página 78.)

# **Observação**

Marque a caixa de seleção **Impressão Segura** para evitar que outras pessoas imprimam seus dados.

### **Administrador <sup>2</sup>**

Os administradores têm autoridade para limitar o acesso a funções, tais como redimensionamento e marca d'água.

**Bloqueio de Cópias**

Bloqueia a seleção das páginas a serem copiadas para prevenir a impressão de várias cópias.

**Bloqueio de Dimensionamento e Múltiplas Páginas**

Bloqueia a configuração de redimensionamento e de múltiplas páginas.

**Bloqueio de Colorida / Mono**

Bloqueia as configurações Cor/Mono como Mono para evitar impressão colorida.

**Bloqueio de Marca D'água**

Bloqueia as configurações atuais da opção de marca d'água para impedir alterações.

**Bloqueio de Imprimir Cabeçalho-Rodapé**

Bloqueia as configurações atuais da opção Imprimir Cabeçalho-Rodapé para impedir alterações.

**Definir senha...**

Clique aqui para alterar a senha.

### **Autenticação do Usuário <sup>2</sup>**

Se a impressão no PC estiver restringida pelo recurso Secure Function Lock, será necessário digitar seu ID e PIN na caixa de diálogo **Configurações da Autenticação de Usuário**. Clique em **Configurações...** de **Autenticação de Usuário** e insira seu ID e PIN. Se o seu nome de login no PC estiver registrado na Secure Function Lock, selecione a caixa **Usar Nome de Login no PC** em vez de digitar seu ID e PIN.

Para obter mais informações sobre a Secure Function Lock 2.0, consulte o *Capítulo 6* do *Manual do Usuário de Rede*.

# **Observação**

- Quando usar a máquina em uma rede, poderá ver as informações de ID e as restrições aplicadas a você clicando em **Verificar Status da Impressora**. A caixa de diálogo **Resultado da autenticação** será exibida.
- Ao usar a máquina em uma rede, será possível fazer a caixa de diálogo **Resultado da autenticação** aparecer toda vez que você imprimir, selecionando **Mostrar status de impressão antes de imprimir**.
- Para inserir seu ID e PIN toda vez que você imprimir, selecione **Inserir PIN/Nome de ID para cada trabalho de impressão**.

### **Outras opções da impressora <sup>2</sup>**

Você pode efetuar as seguintes configurações de funções da impressora:

- **Calibração das Cores**
- **Utilizar Reimpressão**
- **Timer do Modo Sleep**
- **Melhorar o resultado da impressão**
- **Ignorar Página em Branco**

#### **Calibração de Cores <sup>2</sup>**

A densidade de saída de cada cor pode variar de acordo com a temperatura e a umidade do ambiente em que a máquina se encontra. Esta configuração ajuda você a aperfeiçoar a densidade de cor, permitindo que o driver da impressora use os dados de calibração de cores armazenados na sua máquina.

#### **Usar dados de calibração**

Se você selecionar esta caixa, o driver da impressora usará os dados de calibração recuperados da máquina para definir a correspondência de cor no driver da impressora e assim garantir qualidade de impressão consistente.

### **Iniciar a Calibração das Cores...**

Ao clicar neste botão, sua máquina iniciará a calibração de cores e o driver da impressora tentará obter os dados de calibração da sua máquina.

#### ■ Obter dados do dispositivo automaticamente

Se você selecionar esta caixa, o driver da impressora obterá automaticamente os dados de calibração de cores da sua máquina.

### **Observação**

Caso utilize o recurso Impressão Direta ou o driver da impressora BR-Script, será necessário executar a calibração a partir do painel de controle. Consulte *[Calibração de Cores](#page-97-0)* na página 92.

### **Utilizar Reimpressão <sup>2</sup>**

A máquina mantém na memória o trabalho de impressão enviado para ela.

Você pode reimprimir o último trabalho sem enviar os dados novamente do seu computador. Para obter mais informações sobre a função de Reimpressão, consulte *[Reimprimindo documentos](#page-82-0)* na página 77.

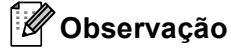

Para evitar que outras pessoas imprimam os seus dados utilizando a função de reimpressão, desmarque a caixa de seleção **Utilizar Reimpressão**.

### **Timer do Modo Sleep <sup>2</sup>**

Quando a máquina não recebe dados por um certo período de tempo, ela entra no Modo Sleep. No Modo Sleep, a máquina se comporta como se estivesse desligada. Ao selecionar **Padrão da Impressora**, a configuração do timer voltará à predefinição de fábrica. Essa definição pode ser alterada no driver ou na máquina. O Modo Sleep Inteligente ajusta automaticamente a configuração mais adequada do timer para o Modo Sleep, dependendo da frequência com que a máquina é utilizada.

Quando a máquina estiver no modo Sleep, a iluminação de fundo estará desligada e o display mostrará Sleep, mas a máquina ainda poderá receber dados. Ao receber um arquivo de impressão ou um documento ou ao pressionar **Go**, você reativará a máquina automaticamente e ela começará a imprimir.

### **Melhorar saída de impressão <sup>2</sup>**

Esta função permite melhorar um problema de qualidade de impressão.

#### **Reduzir a ondulação do papel**

Você deve selecionar esta configuração para reduzir a ondulação do papel.

Se você estiver imprimindo somente algumas páginas, não é necessário selecionar esta configuração. Recomendamos que altere a configuração de **Tipo de Mídia** do driver da impressora para papel fino (thin).

### **Observação**

Esta operação reduz a temperatura no processo de fusão da máquina.

#### **Melhorar a fixação do toner**

Você deve selecionar esta configuração para melhorar a fixação do toner sobre o papel. Se esta seleção não proporcionar aprimoramento suficiente, altere a configuração do driver da impressora em **Tipo de Mídia** para uma configuração grossa (thick).

# **Observação**

Esta operação aumenta a temperatura no processo de fusão da máquina.

### **Ignorar Página em Branco <sup>2</sup>**

Se **Ignorar Página em Branco** estiver selecionada, o driver da impressora detectará automaticamente as páginas em branco e as excluirá da impressão.

### **Observação**

Esta opção não funciona quando você seleciona as seguintes opções:

- **Utilizar Marca D'água**
- **Imprimir Cabeçalho-Rodapé**
- **N em 1** e **1 em NxN páginas** em **Múltiplas Páginas**
- **Duplex (Manual)**, **Folheto**, **Folheto (Manual)** e **Duplex** com **Margem para Encadernação** em **Duplex / Folheto**

### **Guia Acessórios <sup>2</sup>**

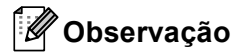

No menu **Iniciar**, selecione Painel de controle e, em seguida, **Impressoras e aparelhos de fax** [1](#page-49-0). Clique com o botão direito do mouse no ícone **Brother HL-4570CDW (HL-4150CDN) Series** e selecione Propriedades para acessar a guia **Acessórios**.

<span id="page-49-0"></span><sup>1</sup> **Impressoras** para usuários do Windows® 2000.

Você pode definir o tamanho do papel para cada tipo de bandeja de papel e detectar automaticamente o número de série na guia **Acessórios**, como mostrado a seguir.

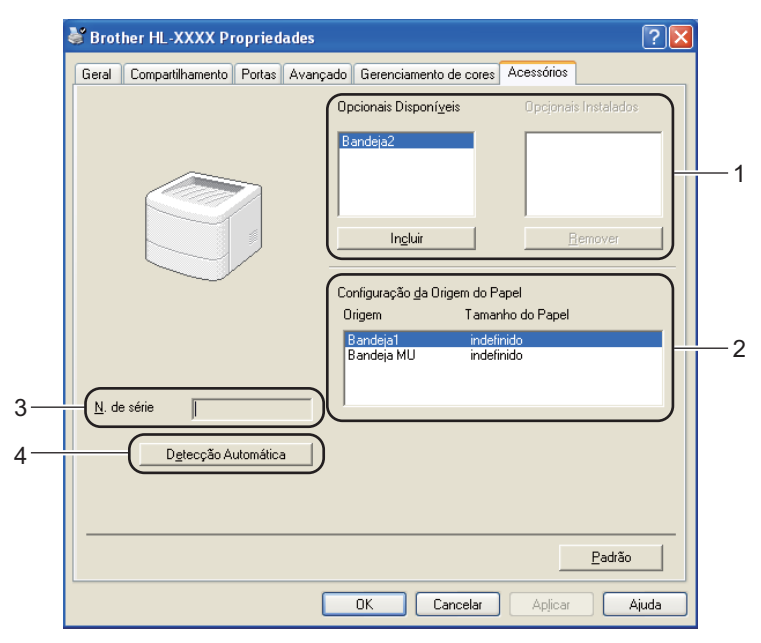

### **Opcionais Disponíveis** / **Opcionais Instalados** (1)

Você pode adicionar e remover manualmente as opções que estiverem instaladas na máquina. As configurações das bandejas ficarão de acordo com os opcionais instalados.

### **Configuração da Origem do Papel** (2)

Esse recurso reconhece o formato do papel definido no menu do painel de controle para cada bandeja de papel.

### **N. de série** (3)

Ao clicar em **Detecção Automática**, o driver da impressora examinará a máquina e exibirá seu número de série. Se houver falha no recebimento da informação, a tela exibirá "---------------".

### **Detecção Automática** (4)

A função **Detecção Automática** encontra os dispositivos opcionais atualmente instalados e depois mostra as configurações disponíveis no driver da impressora. Quando você clicar em **Detecção Automática**, as opções instaladas na máquina serão listadas em **Opcionais Instalados** (1). Você pode adicionar ou remover as opções manualmente. Para isso, escolha um dispositivo opcional que deseje adicionar ou remover e clique em **Incluir** ou em **Remover**.

A função **Detecção Automática** (4) não está disponível sob certas condições da máquina:

- A chave Liga/Desliga da máquina está desligada.
- A máquina apresenta um erro.
- A máquina está em um ambiente de rede compartilhada.
- O cabo não está conectado corretamente à máquina.

### **Suporte <sup>2</sup>**

### **Observação**

Você pode acessar a caixa de diálogo **Suporte** clicando em **Suporte** na caixa de diálogo **Preferências de impressão**.

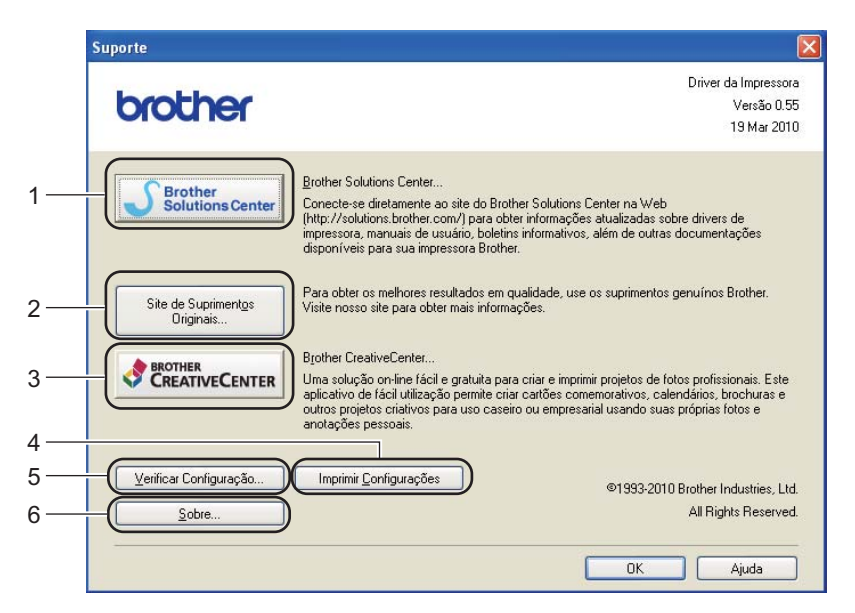

### ■ Brother Solutions Center... (1)

O Brother Solutions Center [\(http://solutions.brother.com/\)](http://solutions.brother.com/) é um site que fornece informações sobre o seu produto Brother incluindo as FAQs (Perguntas frequentes), Manual do Usuário, atualizações de driver e dicas quanto ao uso de sua máquina.

### ■ Site de Suprimentos Originais... (2)

Clique neste botão para visitar nosso site e adquirir suprimentos originais da Brother.

### ■ Brother CreativeCenter... (3)

Clicando neste botão, você pode visitar nosso site e conhecer uma solução online gratuita e fácil para uso comercial e doméstico.

### **Imprimir Configurações** (4)

Imprime as páginas que mostram como as configurações internas da máquina foram definidas.

### **Verificar Configuração...** (5)

Exibe as configurações atuais do driver da impressora.

### ■ Sobre... (6)

Esta opção exibe a lista de arquivos do driver da impressora e informações sobre a versão atual.

# **Uso do driver de impressora BR-Script3 (emulação da linguagem PostScript® 3™ para Windows®) <sup>2</sup>**

(Para obter mais informações, consulte o texto de **Ajuda** no driver de impressora.)

## **Observação**

- Para usar o driver de impressora BR-Script3, é necessário instalá-lo usando a Instalação Personalizada do CD-ROM.
- As telas nesta seção são do Windows® XP. As telas no seu computador podem variar dependendo do seu sistema operacional.

### **Preferências de impressão <sup>2</sup>**

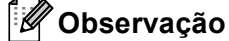

Você pode acessar a caixa de diálogo **Preferências de impressão** clicando em **Preferências de impressão** na guia **Geral** da caixa de diálogo **Brother HL-4570CDW (HL-4150CDN) BR-Script3 Propriedades**.

### **Guia Layout**

Você pode alterar as configurações de layout escolhendo as configurações para **Orientação**, **Imprimir nos dois lados**, **Ordem das Páginas** e **Páginas por folha**.

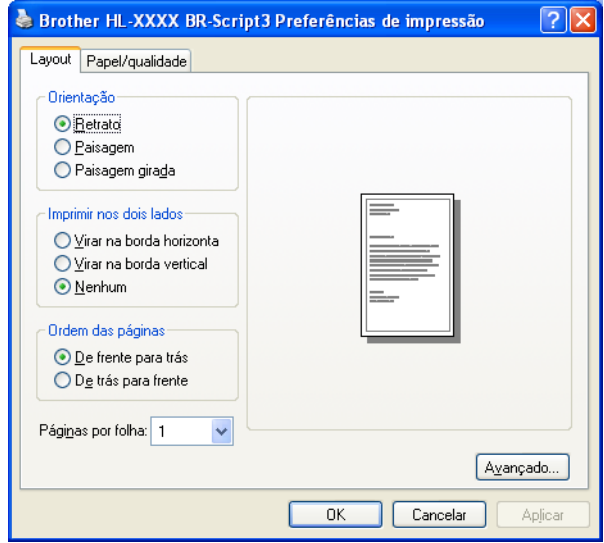

### • **Orientação**

A Orientação seleciona a posição em que seu documento será impresso. (**Retrato**, **Paisagem** ou **Paisagem girada**)

• **Imprimir nos dois lados**

Para realizar uma impressão duplex, escolha **Virar na borda horizonta** ou **Virar na borda vertical**.

### • **Ordem das Páginas**

Especifica a ordem em que as páginas do seu documento serão impressas. **De frente para trás** imprime o documento de modo que a página 1 fique no início da pilha. **De trás para frente** imprime o documento de modo que a página 1 fique no final da pilha.

### • **Páginas por folha**

A seleção Página por folha pode reduzir o tamanho de imagem de uma página, permitindo que várias páginas sejam impressas em uma folha de papel. Além disso, você pode imprimir automaticamente um documento em estilo de folheto, escolhendo **Folheto**.

### **Guia Papel/qualidade**

Defina **Fonte de papel** e **Cor**.

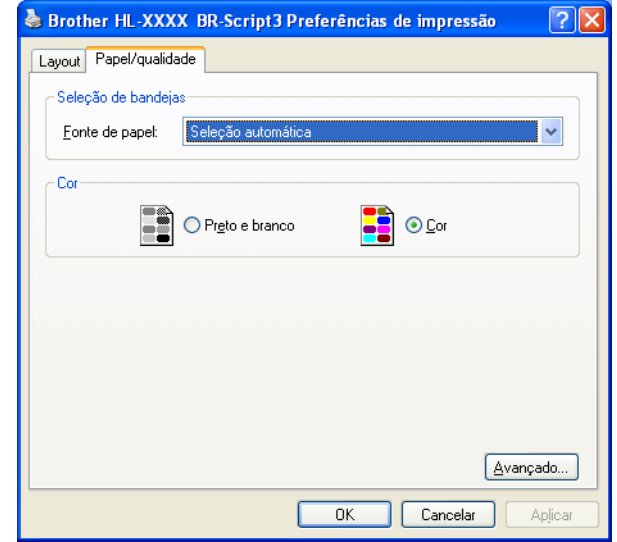

### • **Fonte de Papel**

Você pode escolher **Seleção automática**, **Seleção Automática**, **Bandeja1**, **Bandeja2**, **Bandeja MU** ou **Alimentação manual**.

• **Cor**

Escolha como imprimir gráficos coloridos em **Preto e branco** ou **Cor**.

### **Opções avançadas <sup>2</sup>**

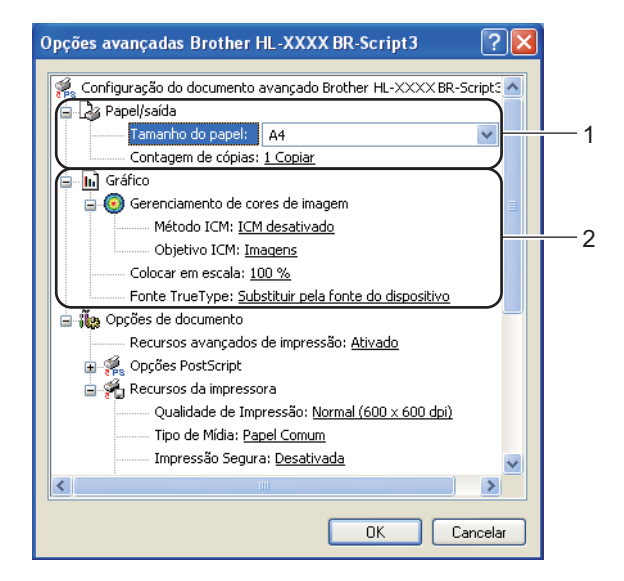

**1** Defina **Tamanho do papel** e **Contagem de cópias** (1).

#### **Tamanho do Papel**

Na caixa suspensa, escolha o formato do papel que está sendo usado.

#### **Contagem de cópias**

A seleção de cópias define o número de cópias que serão impressas.

### b Defina as configurações **Gerenciamento de cores de imagen**, **Colocar em escala**<sup>e</sup> **Fonte True Type** (2).

#### **Gerenciamento de cores de imagem**

Especifica como serão impressos os gráficos coloridos.

- Caso não deseje habilitar **Gerenciamento de cores de imagem**, clique em **ICM desativado**.
- Caso deseje que os cálculos para a correspondência de cor sejam realizados no computador host antes que ele envie o documento para a máquina, clique em **ICM tratado pelo sistema anfitrião**.
- Caso deseje que os cálculos para a correspondência de cor sejam realizados na sua máquina, clique em **ICM tratado pela impressora utilizando a calibragem da impressora**.

#### **Colocar em escala**

Determina se os documentos devem ser reduzidos ou ampliados e em que percentagem.

■ Fonte True Type

Especifica as opções de fonte TrueType. Clique em **Substituir pela fonte do dispositivo** (o padrão) para utilizar fontes da impressora equivalentes para imprimir documentos que contenham fontes TrueType. Isso permitirá impressão mais rápida; porém, poderá perder caracteres especiais não aceitos pelo fonte da impressora. Clique em **Fazer download como fonte de disco** para baixar fontes TrueType para impressão em vez de utilizar as fontes da impressora.

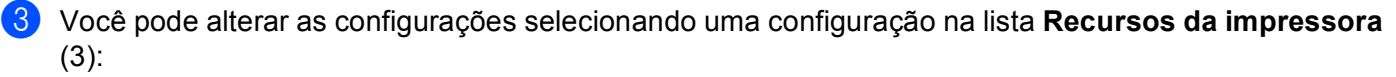

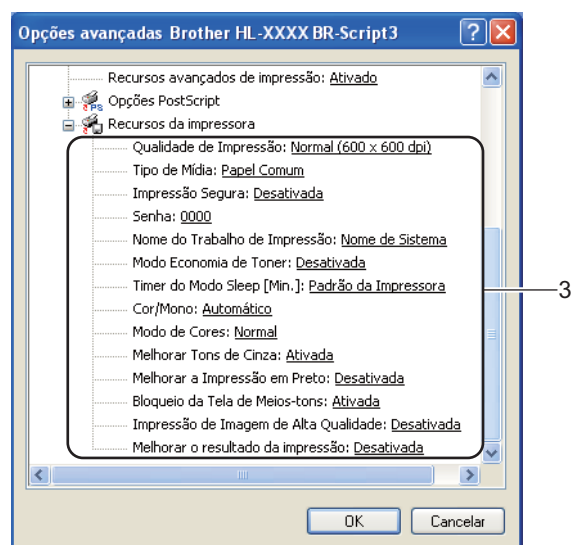

#### **Qualidade de Impressão**

Você pode escolher as seguintes configurações de qualidade de impressão.

#### • **Normal (600 x 600 dpi)**

600×600 dpi. Recomendada para impressão comum. Boa qualidade de impressão com velocidades razoáveis de impressão.

#### • **Fina (classe 2400 dpi)**

Classe 2400 dpi. O modo de impressão mais fina. Use este modo para imprimir imagens precisas, tais como fotografias. Já que os dados de impressão são muito maiores do que no modo normal, o tempo de processamento, o tempo de transferência de dados e o tempo de impressão serão maiores.

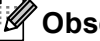

### **Observação**

A velocidade de impressão mudará dependendo de qual configuração de qualidade de impressão você escolheu. Impressões melhores levarão mais tempo, enquanto impressões de menor qualidade levarão menos tempo.

#### **Tipo de Mídia**

Você pode usar os tipos de mídia a seguir na sua máquina. Para a melhor resolução, selecione o tipo de mídia que deseja utilizar.

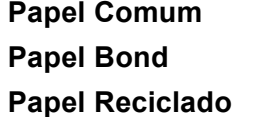

**Papel Env. Grosso Env. Fino Papel Reciclado Etiqueta Papel Brilhante**

Papel Fino **Papel Grosso** Papel Mais Grosso

Se estiver usando papel couché, escolha **Papel Brilhante**. Coloque uma folha de cada vez na bandeja MU, de modo a evitar atolamentos.

#### **Impressão Segura**

A **Impressão Segura** permite imprimir documentos seguros, protegidos por senha, quando são enviados para a máquina. Somente as pessoas que sabem a senha poderão imprimi-los. Já que os documentos têm uma proteção de segurança na máquina, você deve inserir a senha usando o painel de controle da máquina. O documento protegido deverá ter **Senha** e **Nome Trab. Impress**.

(Para obter mais informações sobre a função de Impressão Segura, consulte *[Imprimir dados seguros](#page-83-0)* [na página 78](#page-83-0).)

### **Senha**

Na lista suspensa, escolha a senha para o documento seguro que enviar para a máquina.

#### **Nome do Trabalho de Impressão**

Na lista suspensa, escolha o nome do trabalho de impressão para o documento seguro.

#### **Modo Economia de Toner**

O toner pode ser conservado usando este recurso. Quando você definir **Modo Economia de Toner** como **Ativada**, a impressão parecerá mais clara. A configuração padrão é **Desativada**.

### **Observação**

Não recomendamos o **Modo Economia de Toner** para imprimir fotos ou imagens em escala de cinza.

#### **Timer do Modo Sleep [Min.]**

Quando a máquina não recebe dados por um certo período de tempo, ela entra no Modo Sleep. No Modo Sleep, a máquina se comporta como se estivesse desligada. Ao selecionar **Padrão da Impressora**, a configuração do timer voltará à predefinição de fábrica. Essa definição pode ser alterada no driver ou na máquina. Quando a máquina estiver no Modo Sleep, o display exibirá Sleep, mas a máquina ainda poderá receber dados. Ao receber um arquivo de impressão ou um documento ou ao pressionar **Go**, você reativará a máquina automaticamente e ela começará a imprimir.

#### **Cor/Mono**

Você pode selecionar os seguintes modos de cores:

• **Automático**

A máquina verifica se o documento contém cores. Se houver cores, ela imprimirá em cores. Se não houver cores, a impressão será monocromática. A velocidade total da impressão poderá diminuir.

• **Cor**

O dispositivo imprimirá todas as páginas no modo Full color.

• **Mono**

A seleção do modo Mono imprime os documentos em escala de cinza.

- Algumas vezes, o documento pode conter informações sobre cor, mesmo que pareça ser monocromático (por exemplo, áreas cinza na verdade podem ser uma combinação de cores).
- Se o toner ciano, magenta ou amarelo acabar durante a impressão de um documento colorido, o trabalho de impressão não poderá ser concluído. Você pode optar por reiniciar o trabalho de impressão no modo **Mono**, desde que haja toner preto disponível.

### **Modo de Cores**

As opções a seguir estão disponíveis no modo de correspondência de cor:

• **Normal**

Este é o modo de cor padrão.

• **Brilhante**

A cor de todos os elementos é ajustada para se tornar uma cor mais vívida.

• **Nenhuma**

### **Melhorar Tons de Cinza**

Você pode melhorar a imagem de uma área sombreada.

### **Melhorar a Impressão em Preto**

Se um elemento gráfico em preto não puder ser impresso corretamente, escolha esta configuração.

### ■ Bloqueio da Tela de Meios-tons

Não permite que outros aplicativos modifiquem as configurações de meio-tom. A configuração padrão é **Ativada**.

### **Impressão de Imagem de Alta Qualidade**

Você pode obter uma impressão de imagens de alta qualidade. Se você definir **Impressão de Imagem de Alta Qualidade** como **Ativada**, a velocidade de impressão será menor.

### **Melhorar o resultado da impressão**

Esta função permite melhorar um problema de qualidade de impressão.

### • **Reduzir a ondulação do papel**

Você deve selecionar esta configuração para reduzir a ondulação do papel. Se você estiver imprimindo somente algumas páginas, não será necessário selecionar esta configuração. Recomendamos que altere a configuração de **Tipo de Mídia** do driver da impressora para papel fino (thin).

# **Observação**

Esta operação reduz a temperatura no processo de fusão da máquina.

### • **Melhorar a fixação do toner**

Você deve selecionar esta configuração para melhorar a fixação do toner sobre o papel. Se esta seleção não proporcionar aprimoramento suficiente, altere a configuração do driver da impressora em **Tipo de Mídia** para uma configuração grossa (thick).

# **Observação**

Esta operação aumenta a temperatura no processo de fusão da máquina.

### **Guia Portas <sup>2</sup>**

Escolha a porta onde a máquina está conectada ou o caminho para a máquina de rede que você estiver utilizando.

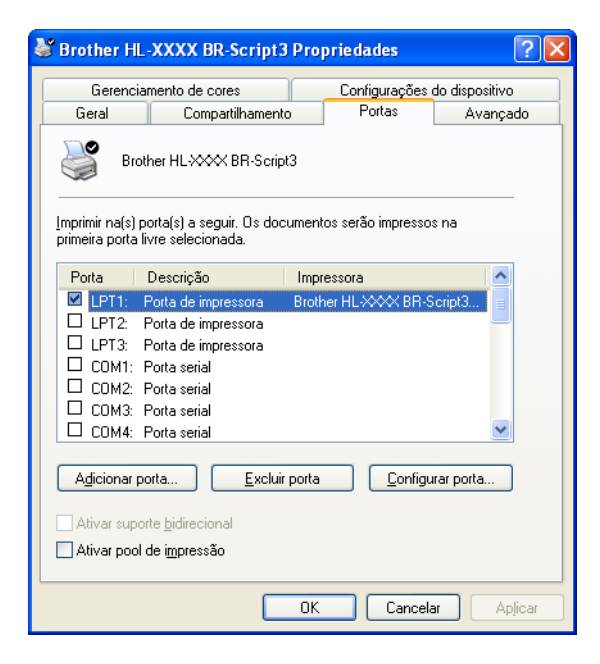

## **Recursos no driver de impressora (para Macintosh) <sup>2</sup>**

Esta máquina aceita Mac OS X 10.4.11, 10.5.x e 10.6.x.

# **Observação**

- As telas da seção são do Mac OS X 10.5.x. As telas em seu Macintosh poderão variar dependendo do seu sistema operacional.
- Os usuários do modelo HL-4570CDWT devem considerar HL-4570CDW como se fosse HL-4570CDWT para efeitos de referência.

### **Selecionando opções de configuração de página <sup>2</sup>**

a Em um aplicativo como o Apple TextEdit, clique em **Arquivo** e, em seguida, em **Configurar Página**. Certifique-se de que HL-XXXX (onde XXXX é o nome do seu modelo) esteja selecionado no menu popup **Formatar para**. Você pode alterar as configurações para **Tamanho do Papel**, **Orientação** e **Ajustar Tamanho** e, em seguida, clicar em **OK**.

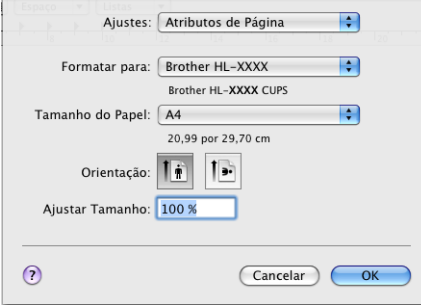

- b Em um aplicativo como o Apple TextEdit, clique em **Arquivo** e, em seguida, em **Imprimir** para iniciar a impressão.
	- $\blacksquare$  Para Mac OS X 10.4.11

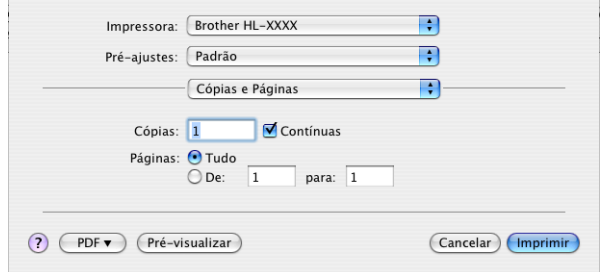

### ■ Para Mac OS X 10.5.x e 10.6.x

Para ver mais opções de configuração de página, clique no triângulo ao lado do menu pop-up de Impressora.

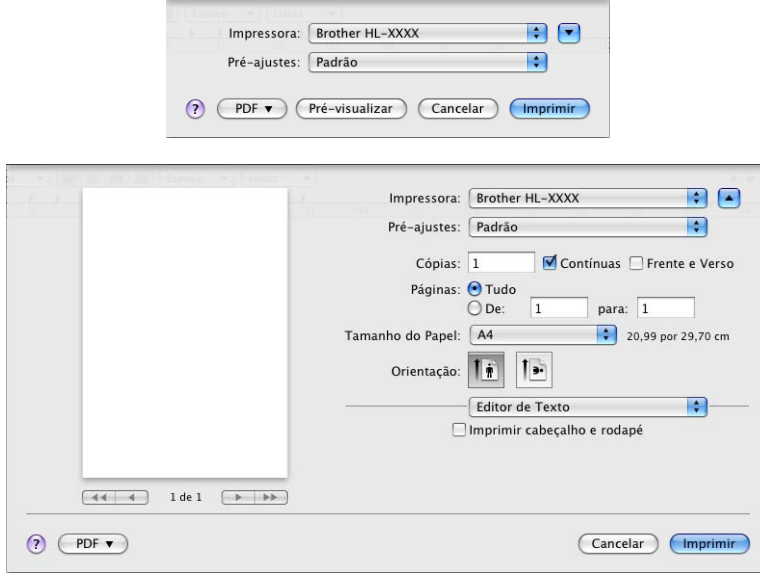

### **Selecionando opções de impressão <sup>2</sup>**

Para controlar recursos especiais de impressão, selecione as opções da caixa de diálogo Impressão. Para saber detalhes das opções disponíveis, consulte as descrições de cada opção a seguir.

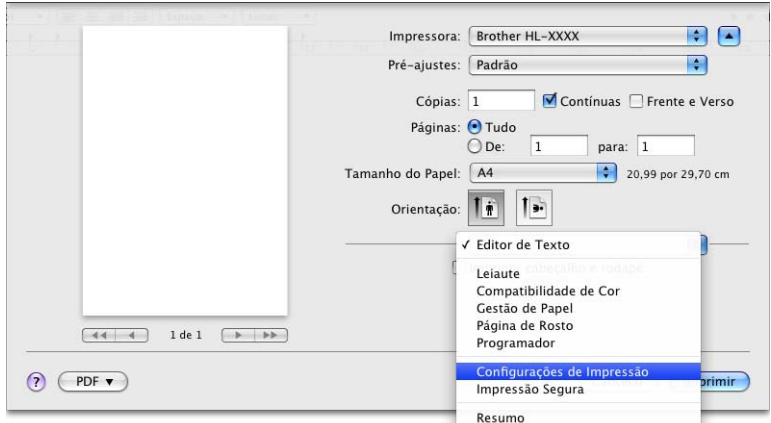

### **Página de rosto <sup>2</sup>**

Você pode fazer as seguintes configurações de página de rosto:

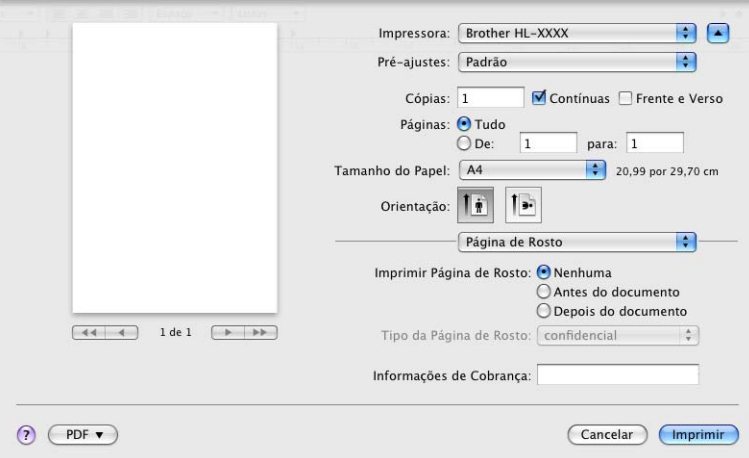

### **Imprimir Página de Rosto**

Use esta função se quiser adicionar uma página de rosto ao documento.

### **Tipo da Página de Rosto**

Escolha um modelo para a página de rosto.

### **Informações de Cobrança**

Se quiser incluir a informação de faturamento na página de rosto, insira o texto na caixa **Informações de Cobrança**.

### **Leiaute <sup>2</sup>**

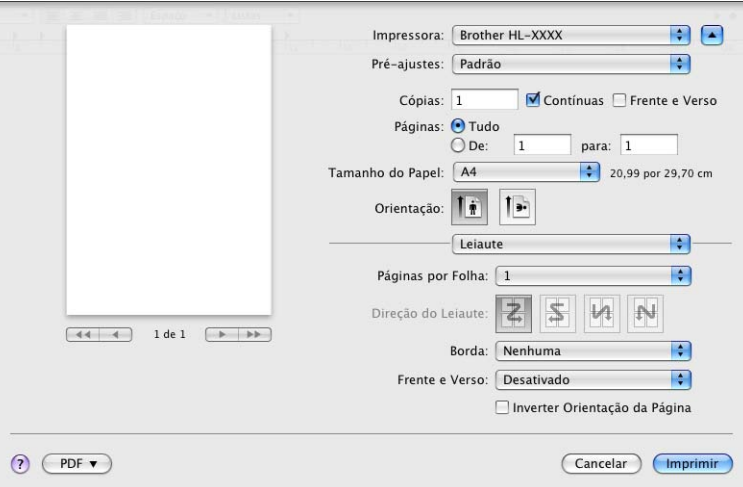

### **Paginas por Folha**

Escolha quantas páginas aparecerão em cada lado do papel.

### **Direção do Leiaute**

Quando especificar as páginas por folha, você pode também especificar a direção do leiaute.

### **Borda**

Use esta função quando quiser adicionar uma margem.

**Frente e Verso**

Para realizar uma impressão duplex, escolha **Encad. pelo lado maior** ou **Encad. pelo lado menor**.

**Inverter Orientação da Página** (Somente Mac OS X 10.5.x e 10.6.x)

Selecione **Inverter Orientação da Página** para inverter (de cima para baixo) os dados a serem impressos.

■ Virar horizontalmente (Somente Mac OS X 10.6.x)

Para imprimir um reflexo virado da esquerda para a direita, selecione **Virar horizontalmente**.

### **Impressão Segura <sup>2</sup>**

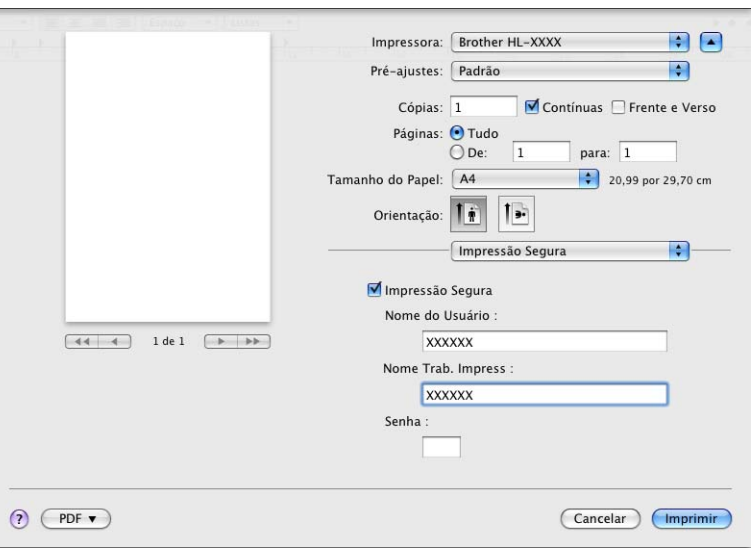

**Impressão Segura**: documentos seguros são aqueles protegidos por senha quando enviados para a máquina. Somente as pessoas que sabem a senha poderão imprimi-los. Já que os documentos têm proteção de segurança na impressora, você deve inserir a senha usando o painel de controle da impressora para imprimi-los.

Se você quiser criar um trabalho de impressão segura, selecione a caixa **Impressão Segura**. Insira um nome de usuário, o nome do trabalho e a senha; depois, clique em **Imprimir**. (Para obter mais informações sobre a função de Impressão Segura, consulte *[Imprimir dados seguros](#page-83-0)* na página 78.)

# **Observação**

Marque a caixa de seleção **Impressão Segura** para evitar que outras pessoas imprimam seus dados.

### **Configurações da impressão <sup>2</sup>**

Você pode alterar as configurações selecionando uma configuração na lista **Configurações de Impressão**:

### **Guia Básica**

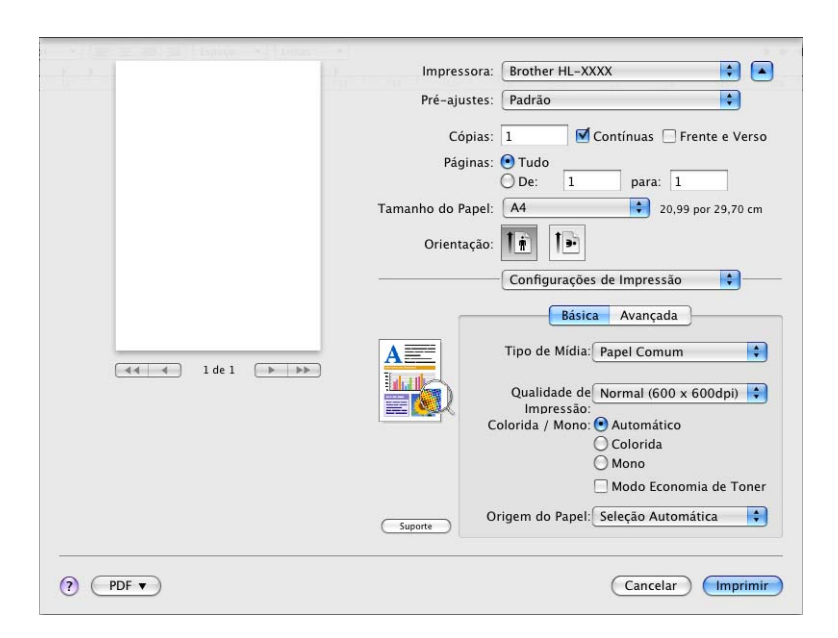

#### **Tipo de Mídia**

Você pode alterar o tipo de mídia para:

- **Papel Comum**
- **Papel Fino**
- **Papel Grosso**
- **Papel Mais Grosso**
- **Papel Bond**
- **Envelopes**
- **Envelope Grosso**
- **Envelope Fino**
- **Papel Reciclado**
- **Etiqueta**
- **Papel Brilhante**

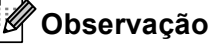

Se estiver usando papel couché, escolha **Papel Brilhante**. Coloque uma folha de cada vez na bandeja MU, de modo a evitar atolamentos.

### **Qualidade de Impressão**

Você pode escolher as seguintes configurações de qualidade de impressão.

### • **Normal (600 x 600 dpi)**

Classe 600 dpi. Recomendada para impressão comum. Boa qualidade de impressão com boa velocidade de impressão.

#### • **Fina (classe 2400 dpi)**

Classe 2400 dpi. O modo de impressão mais fina. Use este modo para imprimir imagens precisas, tais como fotografias. Já que os dados de impressão são muito maiores do que no modo normal, o tempo de processamento, o tempo de transferência de dados e o tempo de impressão serão maiores.

### **Observação**

A velocidade de impressão mudará dependendo de qual configuração de qualidade de impressão você escolheu. Impressões melhores levarão mais tempo, enquanto impressões de menor qualidade levarão menos tempo.

### **Colorida / Mono**

As configurações de Cor/Mono podem ser alteradas conforme a seguir:

• **Automático**

A máquina verifica se o documento contém cores. Se houver cores, ela imprimirá em cores. Se não houver cores, a impressão será monocromática. A velocidade total da impressão poderá diminuir.

• **Colorida**

Quando seu documento tiver cor e você desejar imprimi-lo em cores, selecione este modo.

• **Mono**

Selecione este modo se o seu documento possuir somente texto e/ou objetos pretos e em escala de cinza. O modo Mono torna a velocidade de processamento de impressão mais rápida que o modo de cores. Se o documento possuir cor, o modo Mono imprimirá seu documento em 256 tons de cinza.

# **Observação**

- Algumas vezes, o documento pode conter informações sobre cor, mesmo que pareça ser monocromático (por exemplo, áreas cinza na verdade podem ser uma combinação de cores).
- Se o toner ciano, magenta ou amarelo acabar durante a impressão de um documento colorido, o trabalho de impressão não poderá ser concluído. Você pode optar por reiniciar o trabalho de impressão no modo **Mono**, desde que haja toner preto disponível.

#### **Modo Economia de Toner**

O toner pode ser conservado usando este recurso. Quando você definir a opção **Modo Economia de Toner** como ativa, a impressão parecerá mais clara. A configuração padrão é **Desativada**.

### **Observação**

Não recomendamos o modo de economia de toner para imprimir fotos ou imagens em escala de cinza.

#### ■ Origem do Papel

Você pode escolher **Seleção Automática**, **Bandeja1**, **Bandeja2**, **Bandeja MU** ou **Manual**.

**Impressão Inversa** (Somente Mac OS X 10.4.11)

Para girar os dados em 180 graus, selecione **Impressão Inversa**.

#### **Guia Avançada**

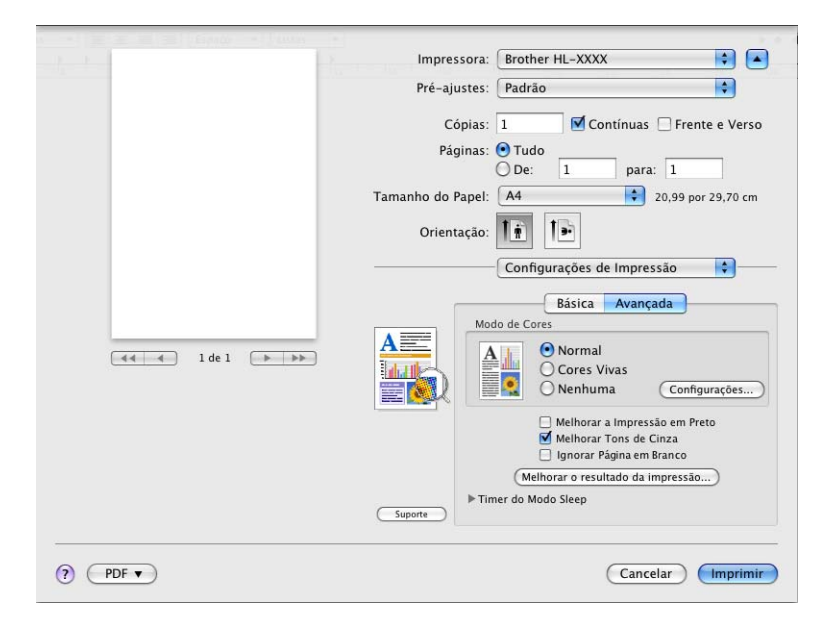

### **Modo de Cores**

Você pode alterar o modo de cor conforme o seguinte:

• **Normal**

Este é o modo de cor padrão.

• **Cores Vivas**

A cor de todos os elementos é ajustada para se tornar uma cor mais vívida.

• **Nenhuma**

### **Melhorar a Impressão em Preto**

Se um elemento gráfico em preto não puder ser impresso corretamente, escolha esta configuração.

### **Melhorar Tons de Cinza**

Você pode melhorar a qualidade da imagem das áreas sombreadas marcando a caixa de seleção **Melhorar Tons de Cinza**.

### **Ignorar Página em Branco**

Se **Ignorar Página em Branco** estiver selecionada, o driver da impressora detectará automaticamente as páginas em branco e as excluirá da impressão.

### **Melhorar o resultado da impressão...**

Esta função permite melhorar um problema de qualidade de impressão.

#### • **Reduzir a ondulação do papel**

Você deve selecionar esta configuração para reduzir a ondulação do papel.

Se você estiver imprimindo somente algumas páginas, não será necessário selecionar esta configuração. Recomendamos que altere a configuração de **Tipo de Mídia** do driver da impressora para papel fino (thin).

### **Observação**

Esta operação reduz a temperatura no processo de fusão da máquina.

#### • **Melhorar a fixação do toner**

Você deve selecionar esta configuração para melhorar a fixação do toner sobre o papel. Se esta seleção não proporcionar aprimoramento suficiente, altere a configuração do driver da impressora em **Tipo de Mídia** para uma configuração grossa (thick).

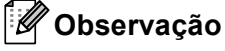

Esta operação aumenta a temperatura no processo de fusão da máquina.

#### **Timer do Modo Sleep**

Quando a máquina não recebe dados por um certo período de tempo, ela entra no Modo Sleep. No Modo Sleep, a máquina se comporta como se estivesse desligada. Ao selecionar **Padrão da Impressora**, a configuração do timer voltará à predefinição de fábrica. Essa definição pode ser alterada no driver ou na máquina. Se quiser alterar esse tempo, selecione **Manual** e depois insira o tempo na caixa de texto do driver.

Quando a máquina estiver no Modo Sleep, o display exibirá Sleep, mas a máquina ainda poderá receber dados. Ao receber um arquivo de impressão ou um documento ou ao pressionar **Go**, você reativará a máquina automaticamente e ela começará a imprimir.

### **Impressão duplex manual <sup>2</sup>**

 $\blacksquare$  Para Mac OS X 10.4.11

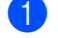

**4 Selecione Gestão de Papel.** 

b Escolha **Inverter** (para bandeja MU) ou **Normal** (para a Bandeja 1 e a Bandeja 2) em **Ordem das Páginas**. Depois escolha **Páginas pares numeradas** e clique em **Imprimir**.

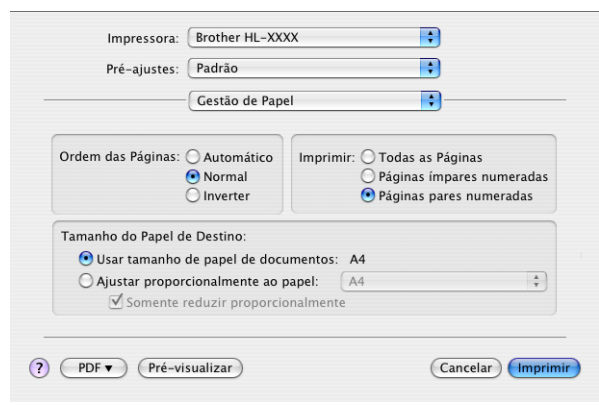

- **3** Reinsira o papel impresso na bandeja com o lado em branco voltado para cima (para a bandeja MU) ou voltado para baixo (para a Bandeja 1 e a Bandeja 2).
- d Escolha **Normal** em **Ordem das Páginas**. Depois escolha **Páginas ímpares numeradas** e clique em **Imprimir**.

Para Mac OS  $X$  10.5.x e 10.6.x

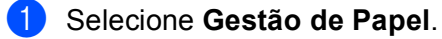

b Escolha **Inverter** (para bandeja MU) ou **Normal** (para a Bandeja 1 e a Bandeja 2) em **Ordem das Páginas**. Depois escolha **Somente Pares** em **Páginas para Imprimir** e clique em **Imprimir**.

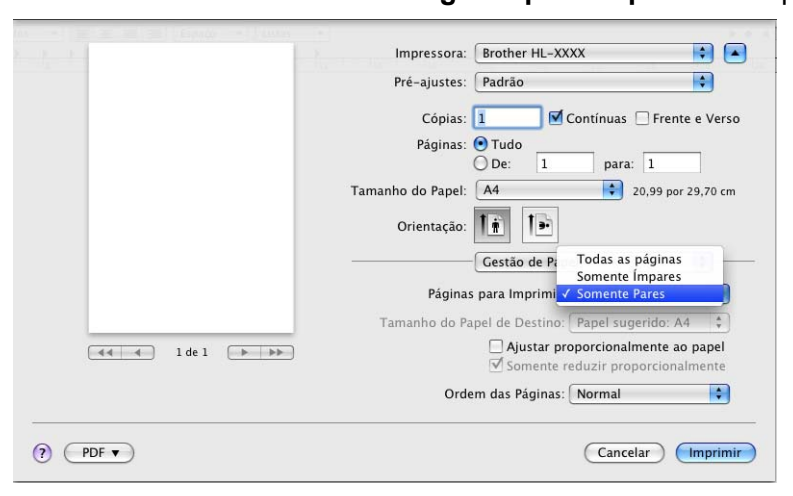

- **3** Reinsira o papel impresso na bandeja com o lado em branco voltado para cima (para a bandeja MU) ou voltado para baixo (para a Bandeja 1 e a Bandeja 2).
- d Escolha **Normal** em **Ordem das Páginas**. Depois escolha **Somente Ímpares** em **Páginas para Imprimir** e clique em **Imprimir**.

### **Impressão duplex automática <sup>2</sup>**

- Para Mac OS X 10.4.11
	- **1** Selecione Leiaute.
	- b Escolha **Encadernação com margem grande** ou **Encadernação com margem pequena** em **Frente e Verso**.

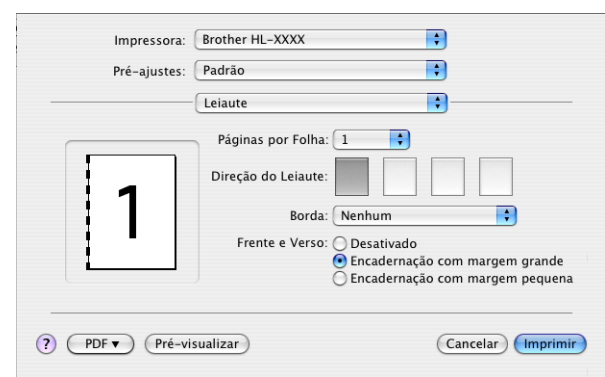

**3** Selecione Gestão de Papel.

d Escolha **Todas as Páginas** e clique em **Imprimir**.

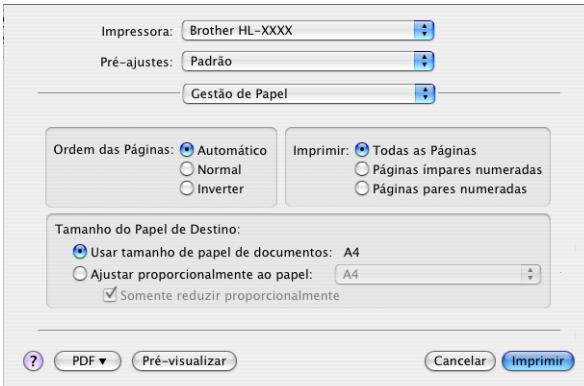

### ■ Para Mac OS X 10.5.x e 10.6.x

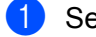

**1** Selecione Leiaute.

b Escolha **Encadernação com Margem Grande** ou **Encadernação de Margem Pequena** em **Frente e Verso**. A caixa de seleção **Frente e Verso** é marcada automaticamente.

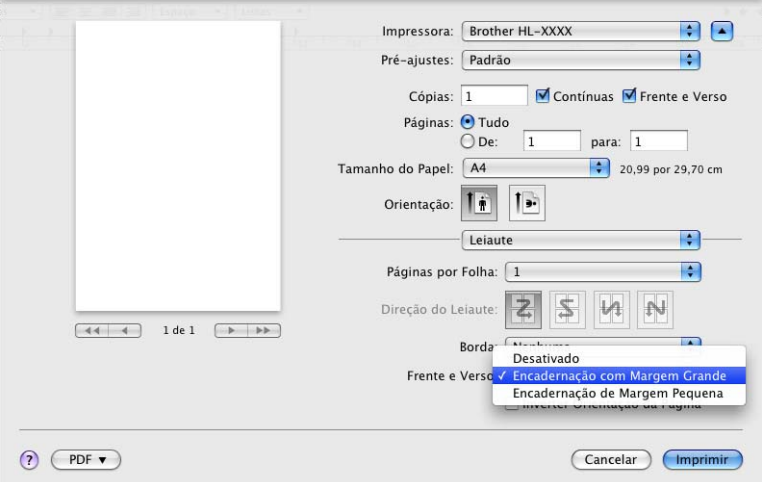

**8** Selecione Gestão de Papel.

d Escolha **Todas as Páginas** em **Páginas para Imprimir** e clique em **Imprimir**. Você pode imprimir páginas nos dois lados do papel.

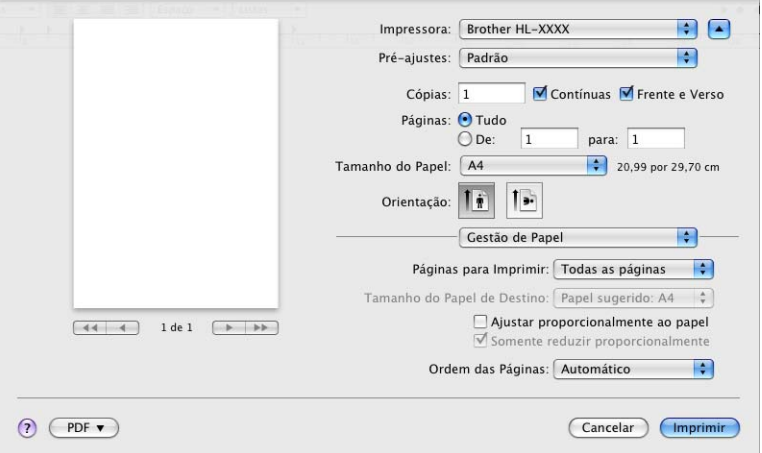
#### <span id="page-72-0"></span>**Monitor de Status <sup>2</sup>**

Esta função reporta o status da máquina (quaisquer erros ocorridos) durante a impressão. Para ativar o Status Monitor, siga estas etapas:

 $\blacksquare$  Para Mac OS X 10.4.11

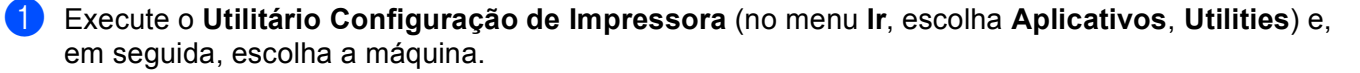

**2** Clique em Utilitário, e o Status Monitor será iniciado.

Para Mac OS X 10.5.x

a Execute as **Preferências do Sistema**, selecione **Impressão e Fax** e, em seguida, escolha a máquina.

b Clique em **Abrir fila de impressão...** e, em seguida, clique em **Utilitário**. O Status Monitor será iniciado.

Para Mac OS X 10,6.x

a Execute as **Preferências do Sistema**, selecione **Impressão e Fax** e, em seguida, escolha a máquina.

b Clique em **Abrir fila de impressão...** e, em seguida, clique em **Configuracão da impressora**. Selecione a guia em **Utilitário** e, em seguida, clique **Abrir utilitário de impressoras**. O Status Monitor será iniciado.

# **Removendo o driver de impressora <sup>2</sup>**

Você pode remover o driver de impressora que instalou, executando as etapas a seguir.

**Observação**

- Estas instruções não serão válidas se você tiver instalado o driver de impressora através da função Adicionar impressora<sup>[1](#page-73-0)</sup> do Windows.
- Depois de removê-lo, recomendamos que reinicie o computador para remover todos os arquivos que estavam em uso durante a remoção.

<span id="page-73-0"></span><sup>1</sup> **Adicionar uma impressora** para usuários do Windows® 7 e do Windows Server® 2008 R2

## **Driver de impressora para Windows® <sup>2</sup>**

**a Clique no botão Iniciar**, aponte para **Todos os programas** <sup>[1](#page-73-1)</sup>, **Brother** e, em seguida, para o nome da sua máquina.

b Clique em **Remover**.

- Siga as instruções na tela.
- <span id="page-73-1"></span><sup>1</sup> **Programas** para usuários do Windows® 2000

### **Driver de impressora para Macintosh <sup>2</sup>**

#### **Para Mac OS X 10.4.11 <sup>2</sup>**

- Faca o login como 'Administrador'.
- b Execute o **Utilitário Configuração de Impressora** (no menu **Ir**, escolha **Aplicativos**, **Utilities**); em seguida, escolha a impressora que você deseja remover e remova-a clicando no botão **Apagar**.

#### **Para Mac OS X 10.5.x e 10.6.x <sup>2</sup>**

- **1** Faça o login como 'Administrador'.
- b No menu Apple, selecione **Preferências do Sistema**. Clique em **Impressão e Fax** e, em seguida, selecione a impressora que você deseja remover e remova-a clicando no botão **-**.
- c Clique em **OK** [1.](#page-73-2)

<span id="page-73-2"></span><sup>1</sup> **Apagar impressora** para usuários do Mac OS X 10.6.x:

# **Software <sup>2</sup>**

# **Software para redes**

Para obter informações sobre o software utilitário de rede, consulte o *Capítulo 1* do *Manual do Usuário de Rede*.

**3**

# **Painel de controle <sup>3</sup>**

# **Painel de Controle <sup>3</sup>**

Esta máquina possui uma tela de cristal líquido (LCD) com iluminação de fundo, sete botões e dois diodos emissores de luz (LEDs) no painel de controle. O LCD é um display de duas linhas, com 16 caracteres por linha, que pode ser usado na posição vertical. Você pode ajustar o ângulo do display inclinando-o para cima ou para baixo.

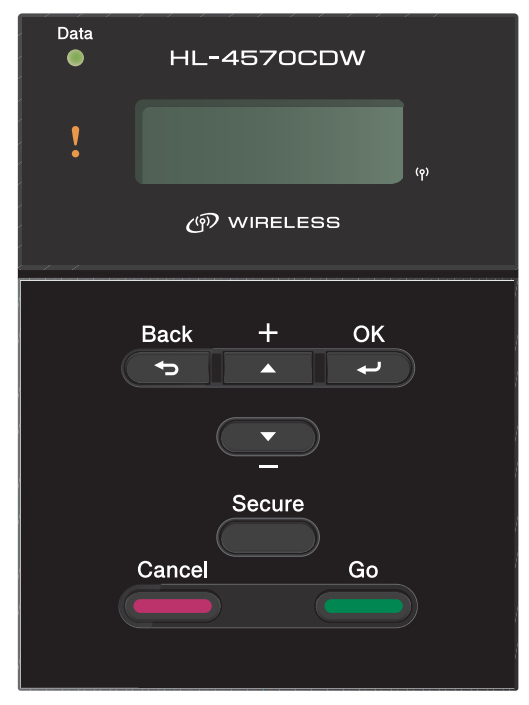

A ilustração tem com base o HL-4570CDW.

# **Botões 3**

Você pode controlar as operações básicas da máquina e alterar várias configurações da impressora com sete botões (**Go**,**Cancel**, **Secure**, **+**, **-**, **Back**, **OK** ).

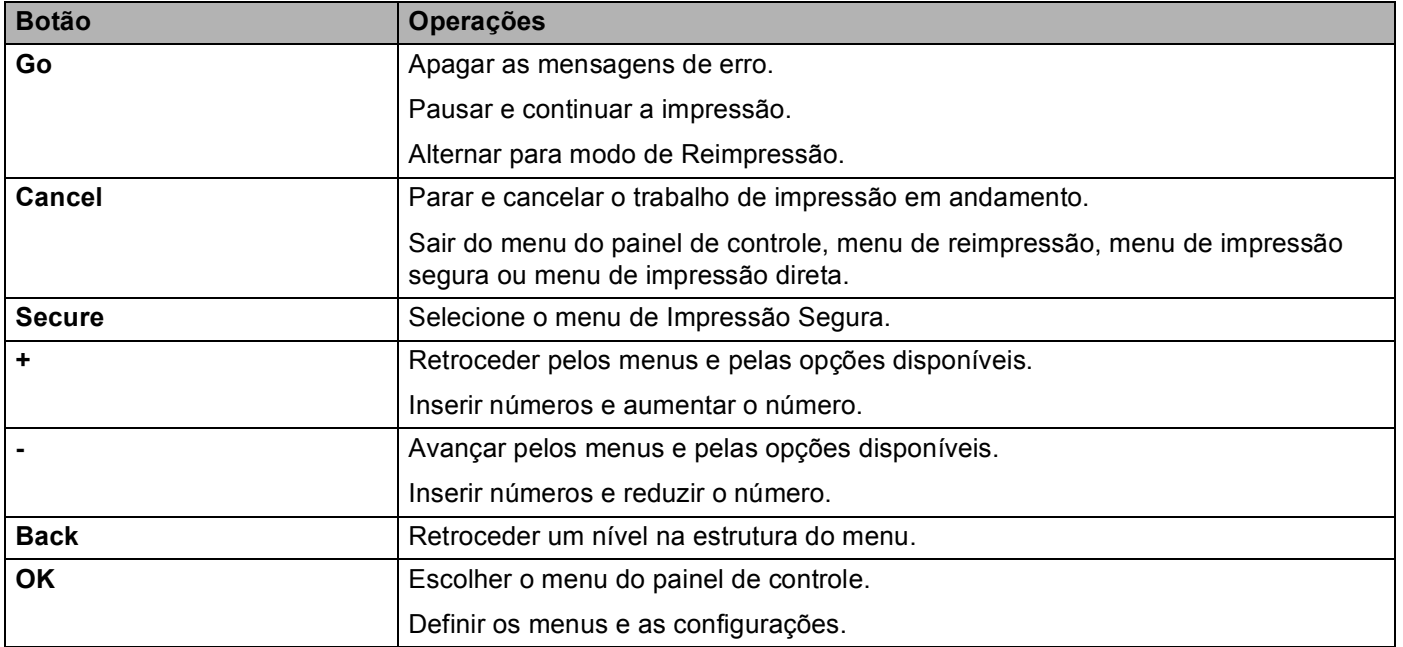

### **Go <sup>3</sup>**

Você pode pausar a impressão pressionando **Go**. Pressionar **Go** novamente faz com que o trabalho de impressão seja reiniciado. Durante uma pausa, a máquina ficará offline.

Pressionar **Go** permite que você selecione a opção exibida no último nível do menu. Depois de alterar uma configuração, a máquina volta ao estado Pronto.

Se ainda houver dados na memória da máquina, pressionar **Go** fará com que os dados restantes sejam impressos.

Você pode excluir algumas indicações de erro pressionando **Go**. Siga as instruções do painel de controle ou consulte *[Solução de Problemas](#page-156-0)* na página 151 para eliminar todos os outros erros.

É possível alternar para o modo Reimprimir pressionando **Go** e mantendo-o pressionada por cerca de 4 segundos. (Para obter detalhes, consulte *[Reimprimindo documentos](#page-82-0)* na página 77.)

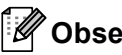

- **Observação**
- As opções que você selecionar serão apresentadas com um asterisco no final. Já que o asterisco indica a sua seleção, você pode localizar rapidamente as configurações atuais à medida que percorre o display.
- Se a máquina estiver no modo Pausa e você não quiser imprimir os dados restantes, pressione **Cancel**. Cancelado o trabalho, a máquina voltará ao estado Pronto.

## **Cancel <sup>3</sup>**

Você pode cancelar o processamento ou a impressão de dados através do botão **Cancel**. O display exibe Canc. impressão até a tarefa ser cancelada. Para excluir todas as tarefas, pressione **Cancel** por cerca de 4 segundos até o display exibir Canc. Tr. (Tudo) e em seguida libere-o.

Após cancelar o trabalho, a máquina retornará ao estado Pronto. Pressionando **Cancel**, o menu do painel de controle será fechado e a máquina voltará ao estado Pronto.

### **Secure <sup>3</sup>**

Se quiser imprimir dados seguros, protegidos por senha, pressione **Secure**. Para mais detalhes, consulte *[Imprimir dados seguros](#page-83-0)* na página 78.

### **Botões + e – <sup>3</sup>**

#### **Navegação pelos menus do display <sup>3</sup>**

Pressionar o botão **+** ou **-** quando a máquina estiver no estado Pronto fará com que ela fique offline, e o display exibirá o menu do painel de controle.

Pressione esses botões para navegar pelos menus e opções. Pressione ou continue pressionando o botão até visualizar a configuração que deseja.

#### **Inserindo números <sup>3</sup>**

Você pode inserir números de dois modos. Você pode pressionar **+** ou **-** para mover para cima ou para baixo um número de cada vez, ou pode manter pressionado **+** ou **-** para mover mais rapidamente. Quando visualizar o número que você deseja, pressione **OK**.

### **Back <sup>3</sup>**

Pressionar o botão **Back** quando a máquina estiver no estado Pronto fará com que ela fique offline, e o display exibirá o menu do painel de controle.

Se você pressionar **Back** retornará ao nível anterior a partir do nível atual do menu.

**Back** também lhe permite escolher o dígito anterior enquanto estiver configurando os números.

Quando você escolher uma configuração e ela não tiver um asterisco (**OK** não foi pressionado), o botão **Back** lhe permitirá retornar ao nível anterior do menu com a configuração original inalterada.

## **OK <sup>3</sup>**

Pressionar o botão **OK** quando a máquina estiver no estado Pronto fará com que ela fique offline, e o display exibirá o menu do painel de controle.

Pressionar **OK** permitirá que você escolha a opção ou menu exibido no display. Depois de alterar uma configuração, o display mostra Aceito e a máquina retorna ao nível de menu anterior.

## **Observação**

As opções que você selecionar serão apresentadas com um asterisco no final. Já que o asterisco indica a sua seleção, você pode localizar rapidamente as configurações atuais à medida que percorre o display.

# **LEDs <sup>3</sup>**

Os LEDs são luzes que se acendem sinalizando o status da máquina.

#### **LED de dados (verde) <sup>3</sup>**

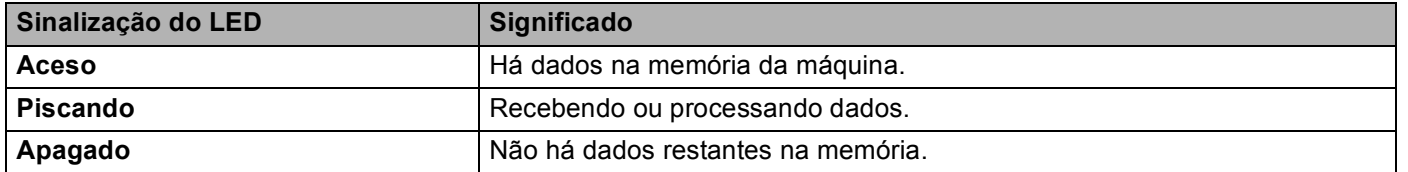

### **LED de erro (laranja) <sup>3</sup>**

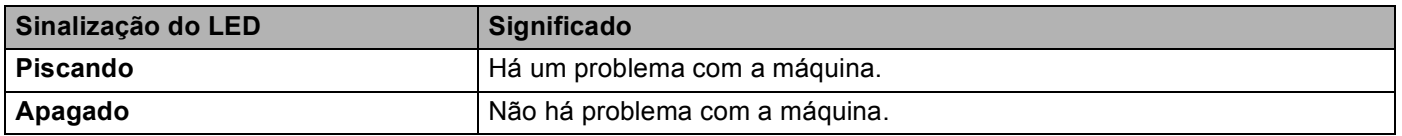

# **Display <sup>3</sup>**

O display apresenta o status atual da máquina. Quando você usar os botões no painel de controle, o display mudará.

Se houver algum problema, o display mostrará a mensagem de erro, a mensagem de manutenção ou a mensagem para chamar a assistência técnica, a fim de que você saiba que precisa executar uma ação. (Para mais informações sobre essas mensagens, consulte *[Mensagens do display](#page-157-0)* na página 152.)

## **Iluminação de fundo <sup>3</sup>**

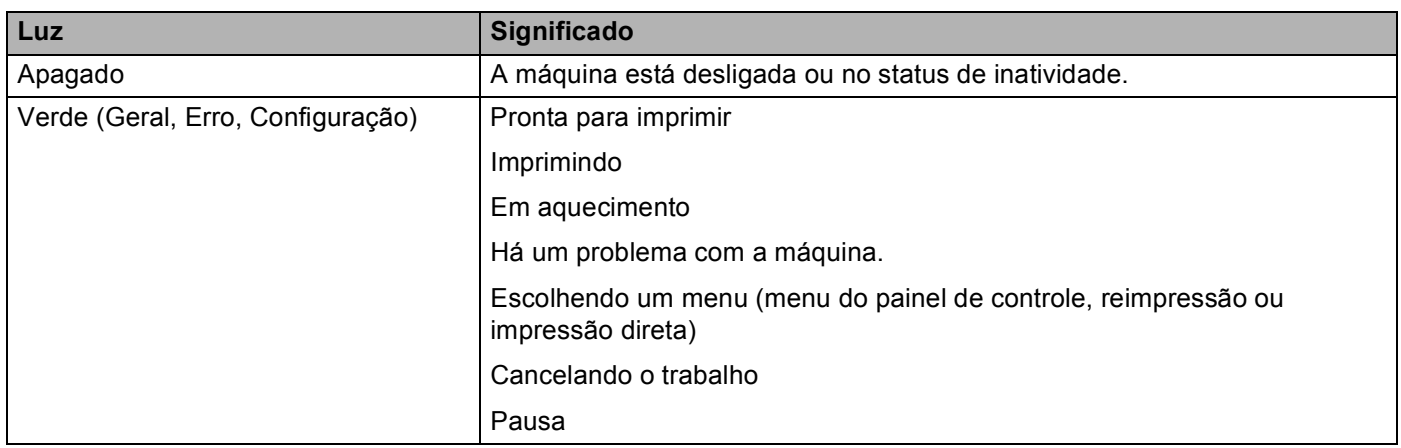

## **Mensagens do display <sup>3</sup>**

A mensagem no display mostra o status atual da máquina durante a operação normal.

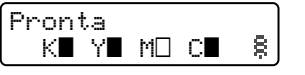

As marcas  $\blacksquare$  e  $\Box$  indicam o status dos cartuchos de toner Preto (K), Amarelo (Y), Magenta (M) e Ciano (C) (onde  $\Box$  significa piscando). Quando uma marca pisca ( $\Box$ ), o cartucho de toner indicado está no final de sua vida útil. Quando é necessária a substituição de um cartucho de toner, a marca  $\blacksquare$  correspondente desaparece.

A marca  $\frac{2}{3}$  indica a força do sinal da rede sem fio com quatro níveis. ( significa que não há sinal,  $\frac{1}{3}$  significa sinal fraco, significa sinal médio e  $\frac{3}{5}$  significa sinal forte.) (somente no HL-4570CDW(T))

Se ocorrer um erro, o tipo de erro será exibido logo na primeira linha da mensagem do display, conforme indicado abaixo.

A mensagem na segunda linha mostra informações para eliminar o erro.

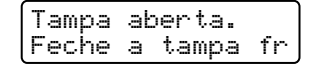

## **Mensagens de status da máquina <sup>3</sup>**

A tabela a seguir apresenta as mensagens de status da máquina durante uma operação normal:

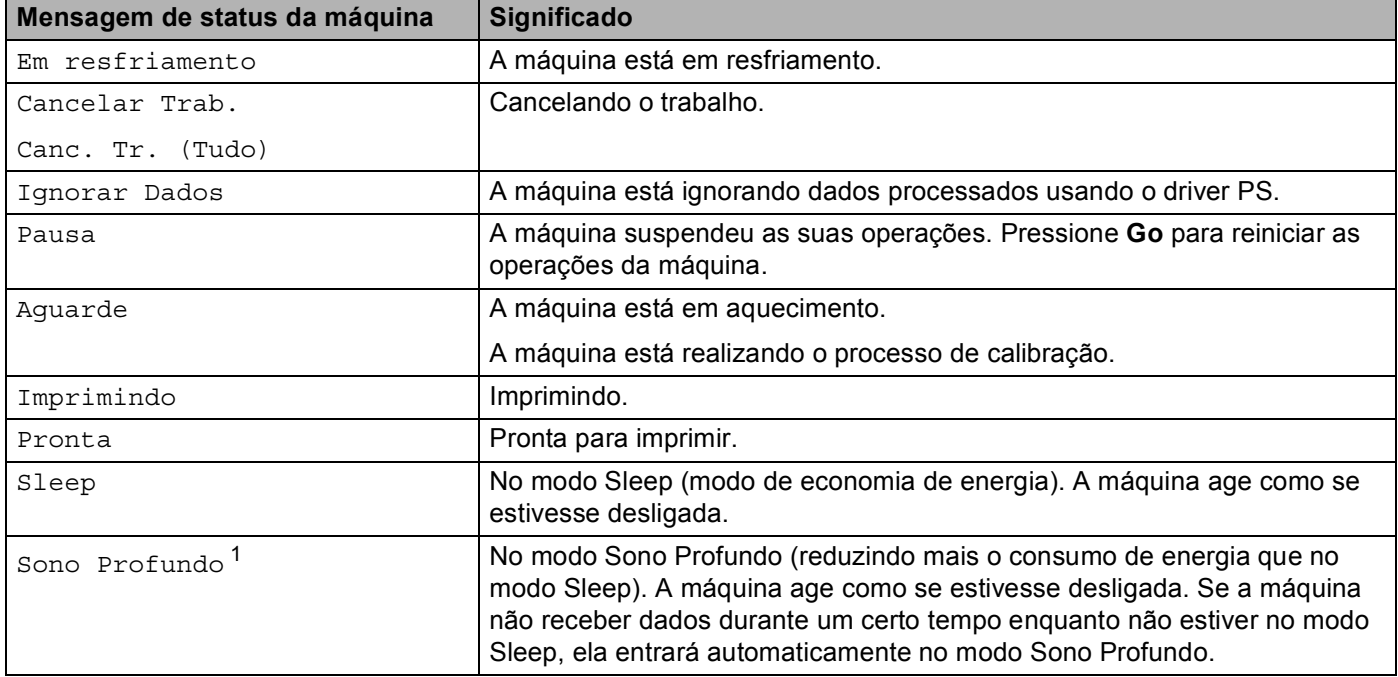

<span id="page-81-0"></span><sup>1</sup> (Somente HL-4570CDW(T)) Quando a rede sem fio estiver habilitada, a máquina não transferirá para o modo Sono Profundo. Para desabilitar a rede sem fio, mude a configuração de Habilitar WLAN para Desativado. (Consulte *[Rede para usuários HL-4570CDW\(T\)](#page-91-0)* na página 86.)

## <span id="page-82-0"></span>**Reimprimindo documentos <sup>3</sup>**

#### **Reimprimindo o último trabalho <sup>3</sup>**

Você pode reimprimir o último trabalho sem enviá-lo novamente do computador.

## **Observação**

- A função de reimpressão não está disponível quando a Secure Function Lock 2.0 está ativada (On). Para obter mais informações sobre a Secure Function Lock 2.0, consulte o *Capítulo 6* do *Manual do Usuário de Rede*.
- Se a máquina não tiver memória suficiente para guardar os dados do trabalho de impressão, ela não imprimirá o documento.
- Se esperar mais de 30 segundos para continuar a operação no painel de controle, o display sairá automaticamente da configuração Reimprimir.
- Para obter mais informações sobre as configurações do driver de impressora, consulte *[Guia Avançado](#page-44-0)* [na página 39.](#page-44-0)
- Quando desligar a impressora, os dados do último trabalho serão apagados.

#### **Como reimprimir o último trabalho <sup>3</sup>**

#### **Observação**

Se você imprimir com o driver de impressora para Windows<sup>®</sup> fornecido com a máquina, as configurações de **Utilizar Reimpressão** do driver da impressora terão prioridade sobre as configurações realizadas no painel de controle. (Para mais informações, consulte *[Utilizar Reimpressão](#page-47-0)* na página 42.)

- $\blacksquare$  Certifique-se de que a configuração Reimprimir esteja Ativado utilizando os botões do painel de controle para entrar no menu Config. Geral.
- b Pressione **Go** por cerca de 4 segundos e solte-o. Certifique-se de que o display exiba Reimprimir.
- c Pressione **+** ou **-** para selecionar Impressão. Pressione **OK**.
- 4) Pressione + para informar o número de cópias desejadas. Você pode escolher entre 1 e 999 Cópias.
- e Pressione **OK** ou **Go**.

## <span id="page-83-0"></span>**Imprimir dados seguros <sup>3</sup>**

#### **Dados seguros <sup>3</sup>**

Os documentos seguros são protegidos por senha e só as pessoas que conhecem a senha poderão imprimilos. A máquina não imprimirá o documento quando o enviar para impressão. Para imprimir o documento, você deve usar o painel de controle da máquina (com a senha). Os dados seguros serão apagados depois de serem impressos uma vez.

Quando a área de armazenamento de dados estiver cheia, o display mostrará Memória Cheia. Pressione **Cancel** para retornar ao estado Pronto.

Quando quiser eliminar os dados armazenados, realize esta operação usando o painel de controle ou o aplicativo de gerenciamento via Web.

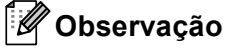

- Os dados seguros serão eliminados quando a máquina for desligada.
- Se esperar mais de 30 segundos para continuar a operação no painel de controle, o display sairá automaticamente da configuração Impressão segura.
- Para obter mais informações sobre as configurações do driver de impressora e como criar dados seguros, consulte *[Impressão Segura](#page-45-0)* na página 40 (para driver de impressora Windows®), *[Opções avançadas](#page-54-0)* [na página 49](#page-54-0) (para driver de impressora BR-Script para Windows®) ou *[Impressão Segura](#page-63-0)* na página 58 (para driver de impressora Macintosh).

#### **Como imprimir dados seguros <sup>3</sup>**

- a Pressione **Secure**.
- b Pressione **+** ou **-** para selecionar o nome de usuário. Pressione **OK**.
- c Pressione **+** ou **-** para selecionar o trabalho. Pressione **OK**.
- d Pressione **+** ou **-** para inserir a senha. Pressione **OK**.
- e Pressione **+** ou **-** para selecionar Impressão. Pressione **OK**.
- f Pressione **+** ou **-** para informar o número de cópias desejadas.
- g Pressione **OK** ou **Go**.

## <span id="page-84-0"></span>**Tabela de menus <sup>3</sup>**

Há oito menus. Para mais informações sobre as seleções disponíveis em cada menu, consulte as tabelas abaixo.

Se nenhuma operação do painel de controle for executada durante 30 segundos, o display voltará automaticamente ao estado Pronto.

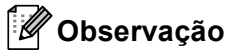

Os nomes no display do painel de controle para as bandejas de papel são:

- Bandeja de papel padrão: Ban1
- Bandeja multiuso: MU
- Bandeja inferior opcional: Ban2

#### <span id="page-84-1"></span>**Info. Aparelho**

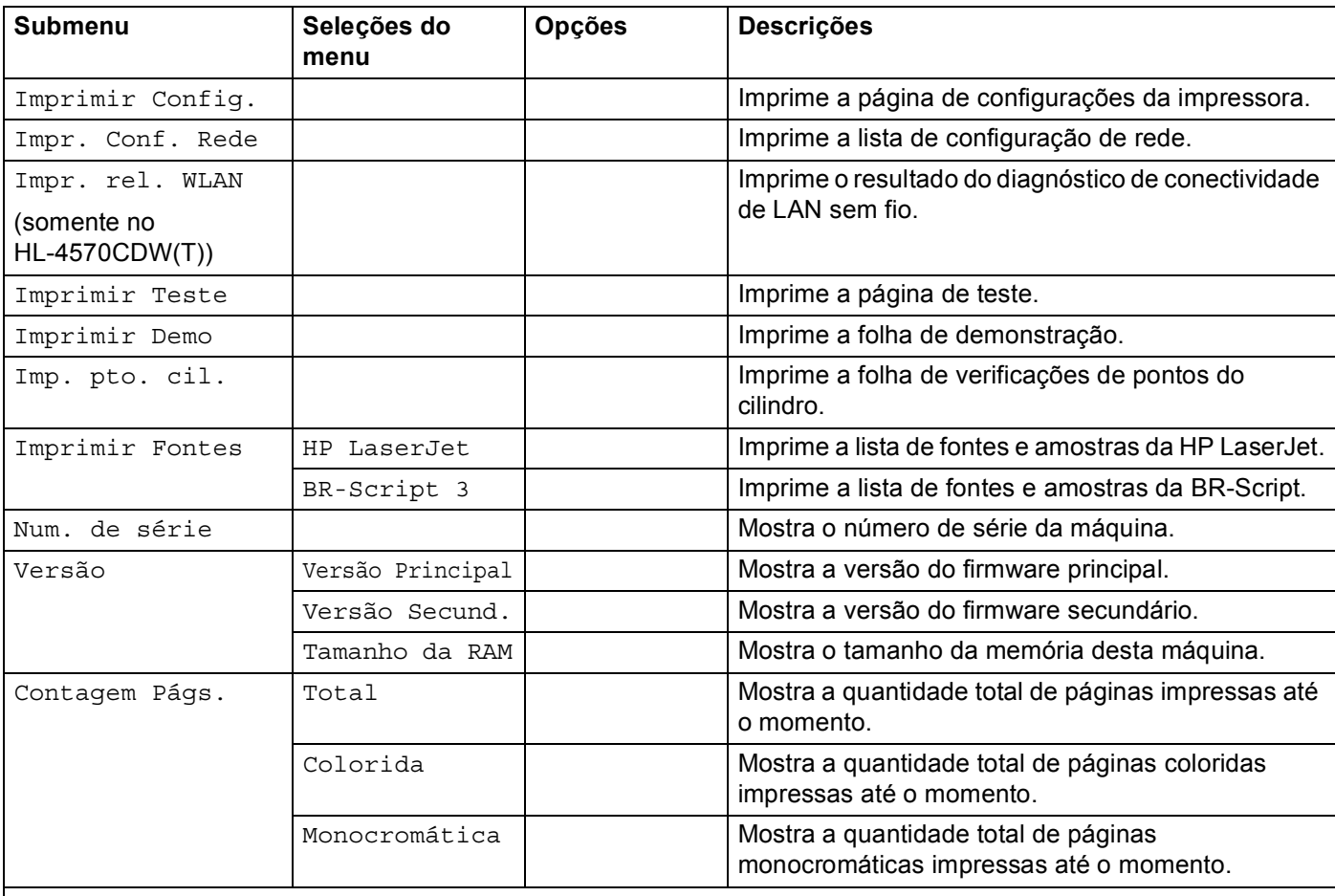

 $\mathscr A$  As configurações de fábrica são exibidas em negrito com um asterisco.

## **Info. Aparelho (Continuação)**

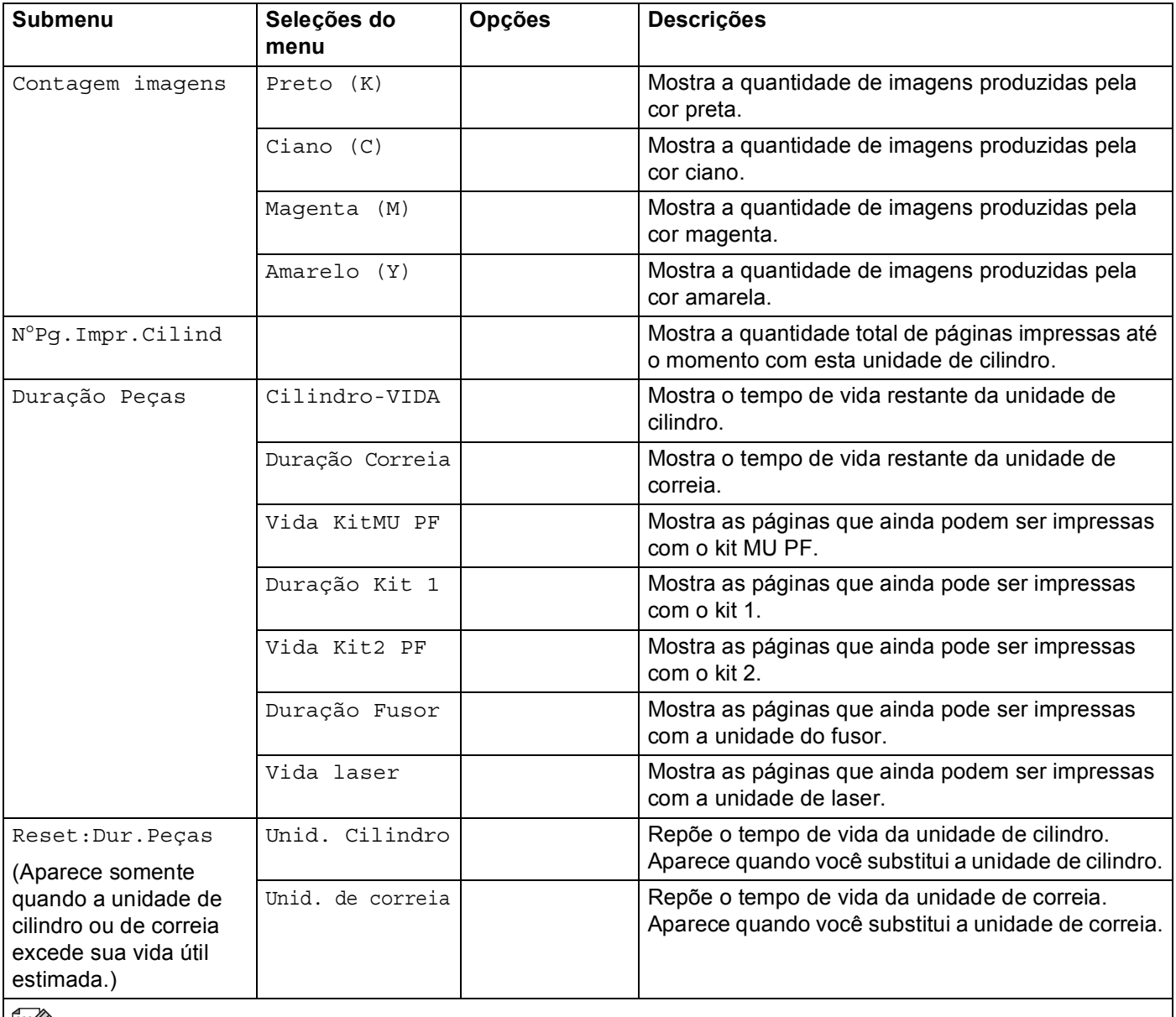

As configurações de fábrica são exibidas em negrito com um asterisco.

## **Bandeja Papéis <sup>3</sup>**

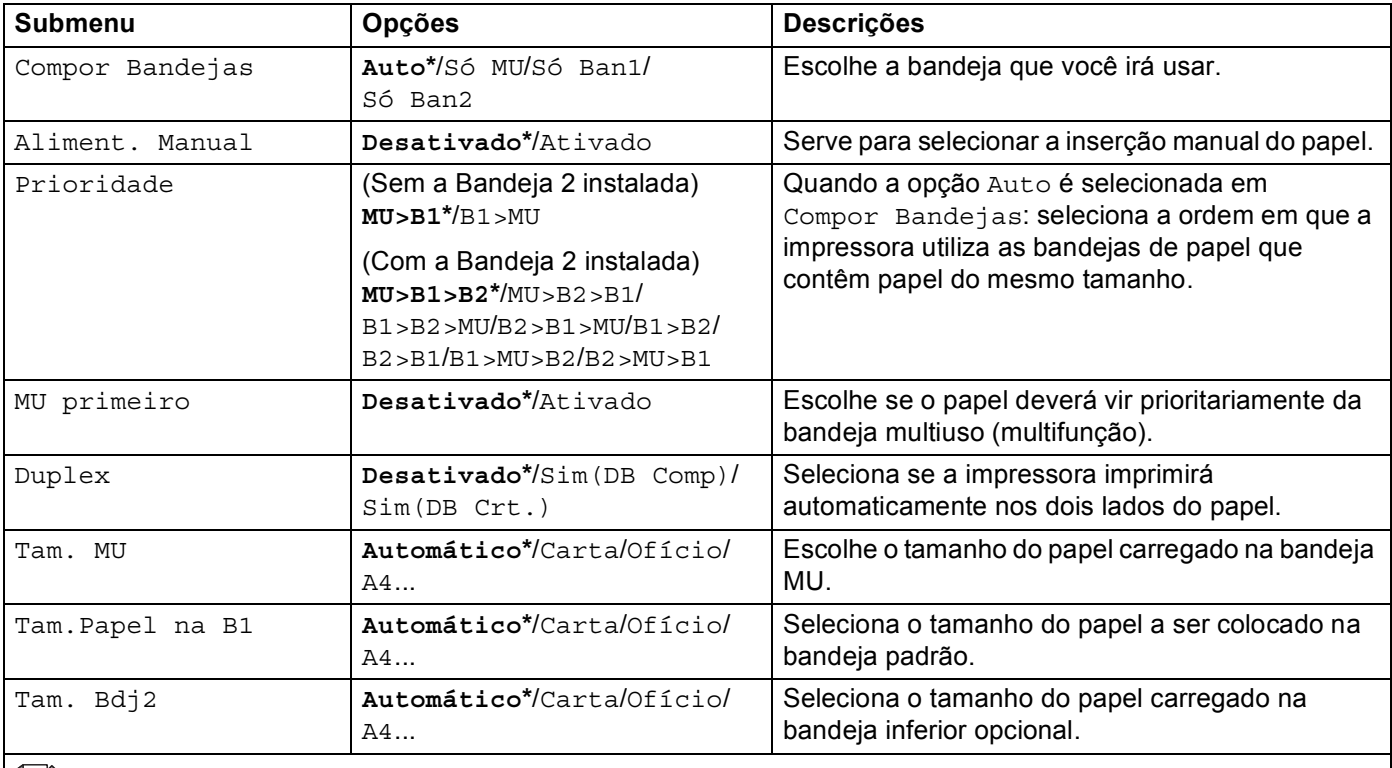

As configurações de fábrica são exibidas em negrito com um asterisco.

## **Config. Geral <sup>3</sup>**

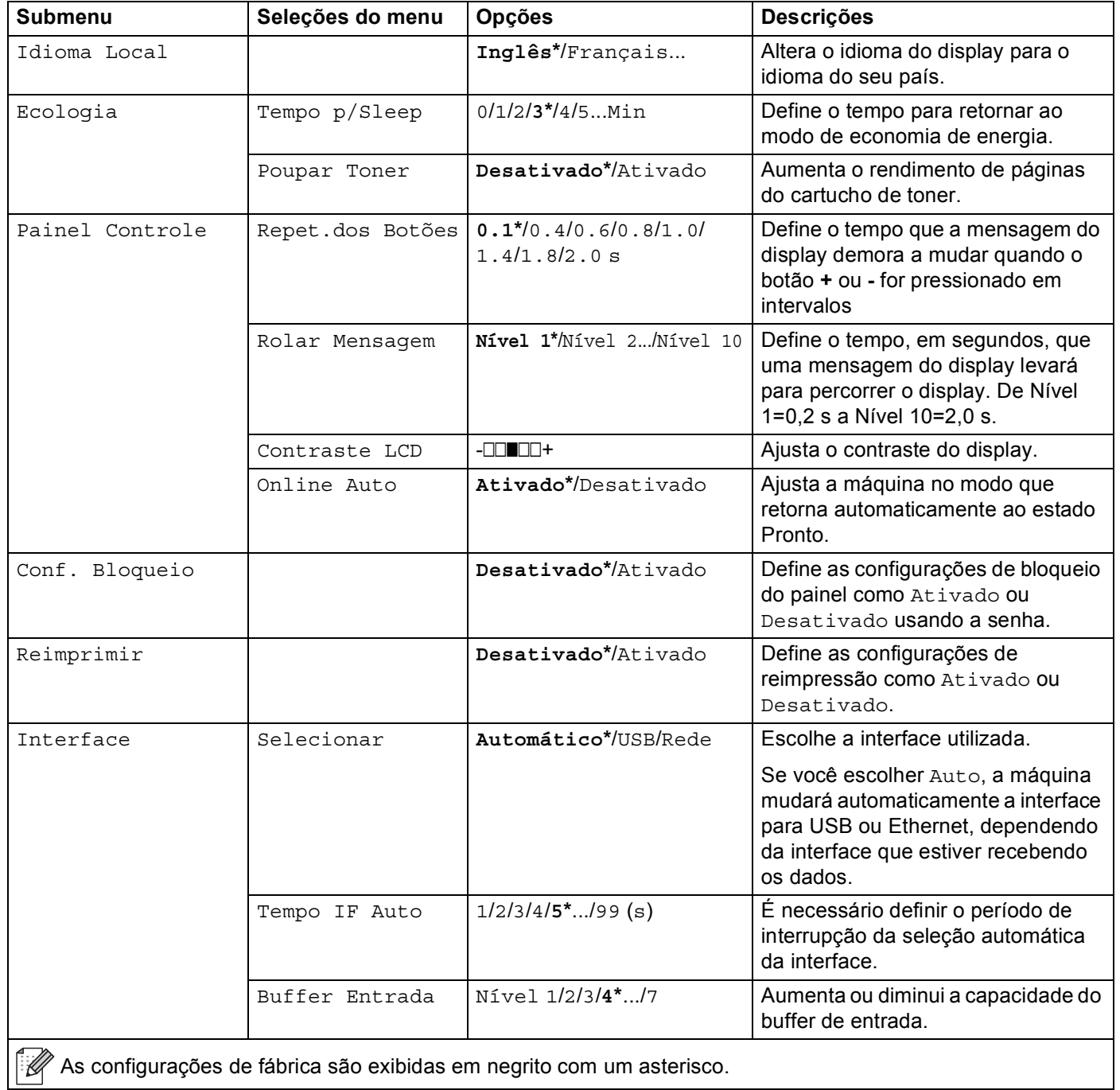

### **Menu de Imprimir**

<span id="page-88-0"></span>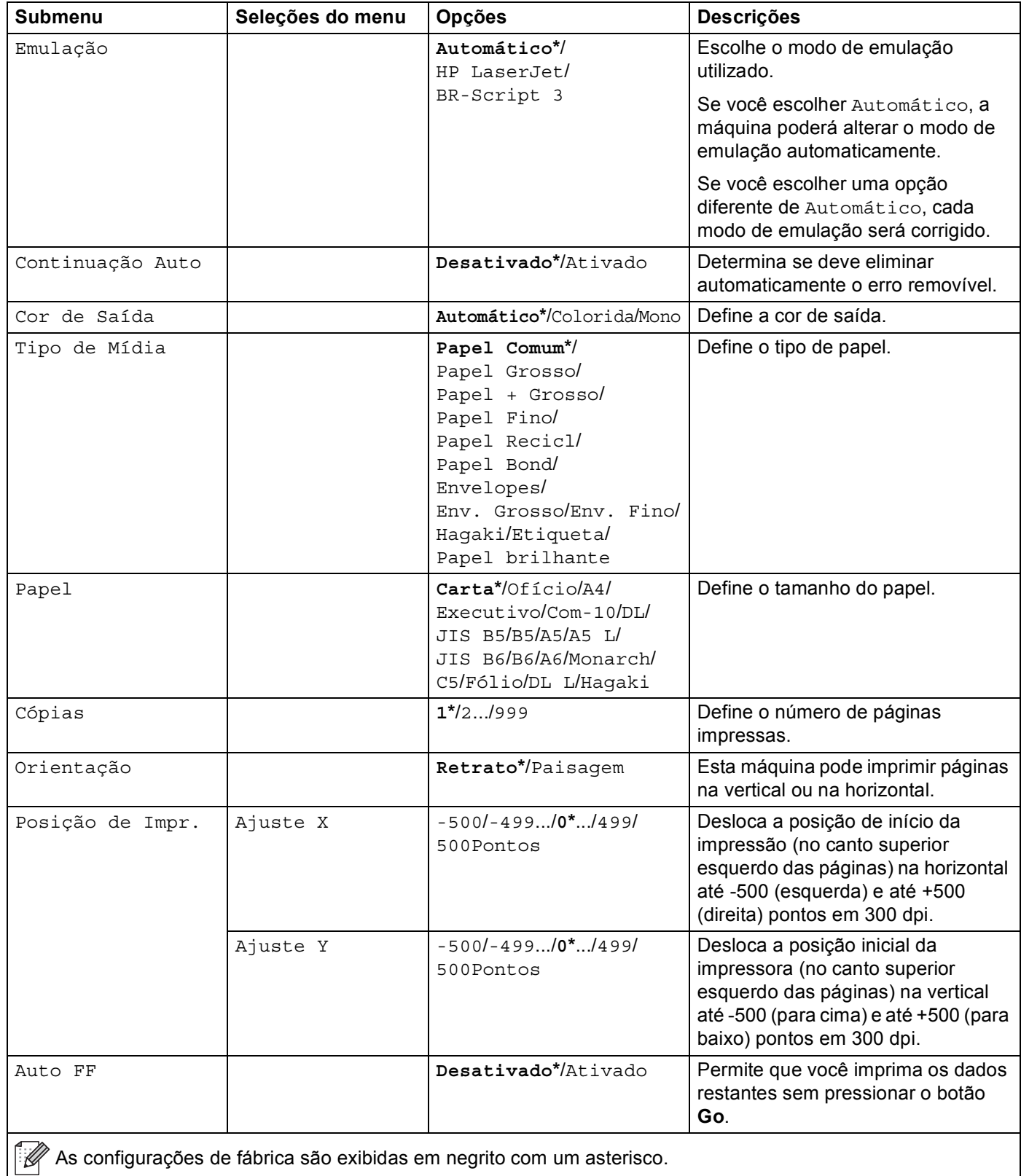

## **Menu de Imprimir (Continuação)**

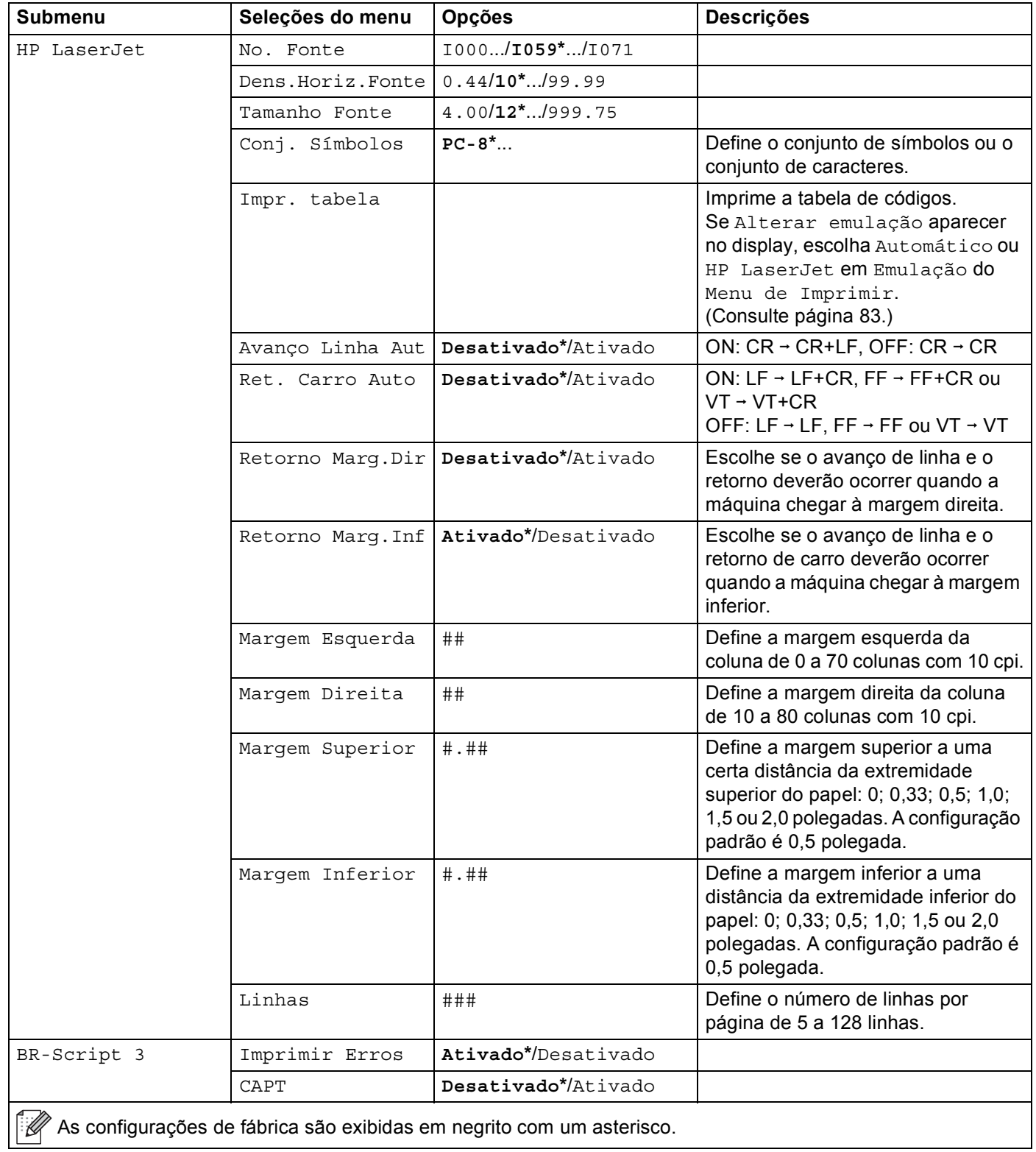

#### **Rede para usuários HL-4150CDN <sup>3</sup>**

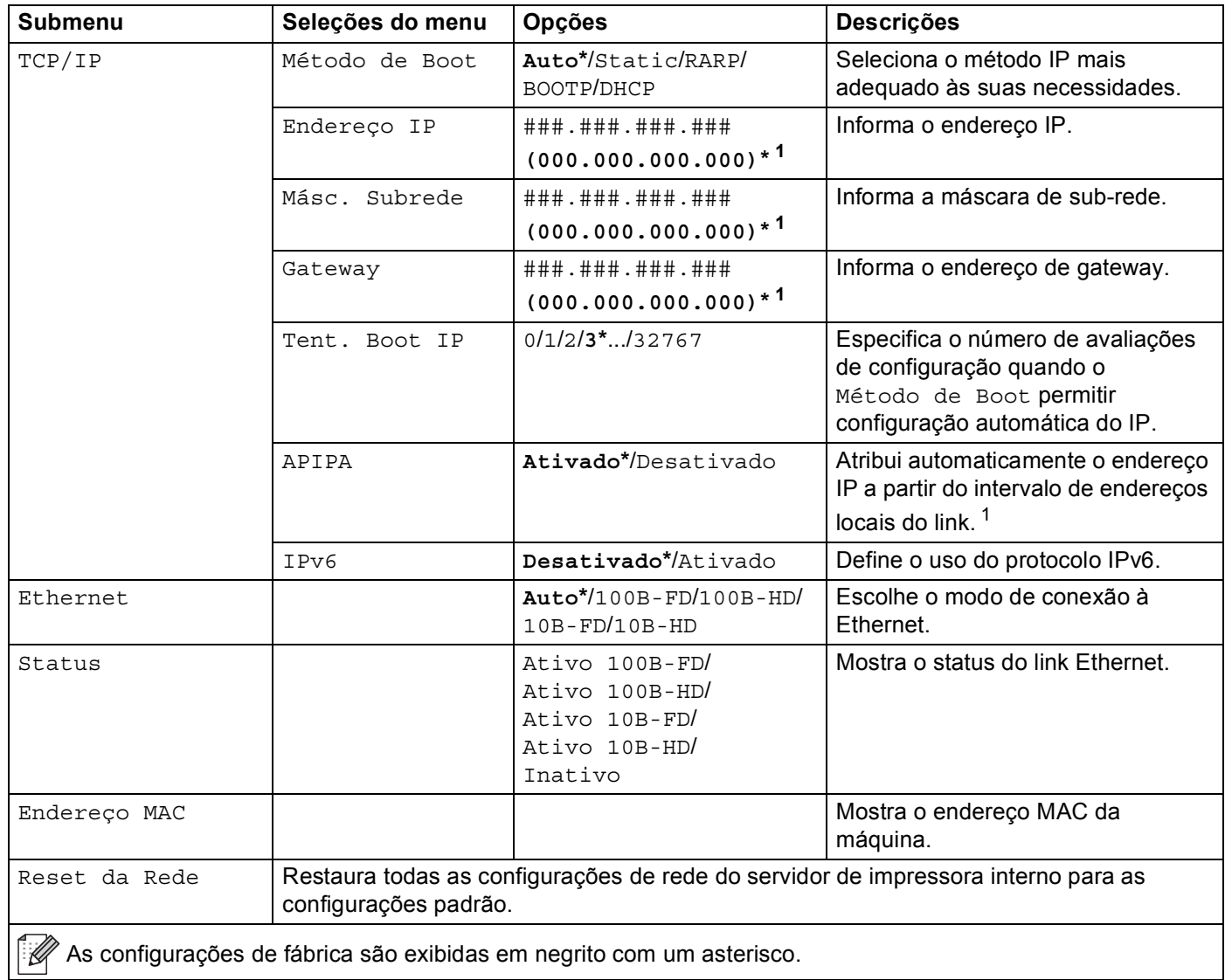

<span id="page-90-0"></span><sup>1</sup> ### significa um número dentro de um intervalo de 000 a 255. Ao se conectar à rede, se o método de inicialização ('Método de Boot') for 'Auto', a máquina tentará definir automaticamente o endereço IP e a máscara de sub-rede a partir de um servidor de inicialização, como DHCP ou BOOTP. Se não for possível localizar um servidor de inicialização, será atribuído um endereço IP APIPA, como 169. 254. [001-254]. [000-255]. Se o método de inicialização ('Método de Boot') da máquina estiver definido como 'Estático', você precisará inserir manualmente um endereço IP a partir do painel de controle da máquina.

## <span id="page-91-0"></span>**Rede para usuários HL-4570CDW(T)**

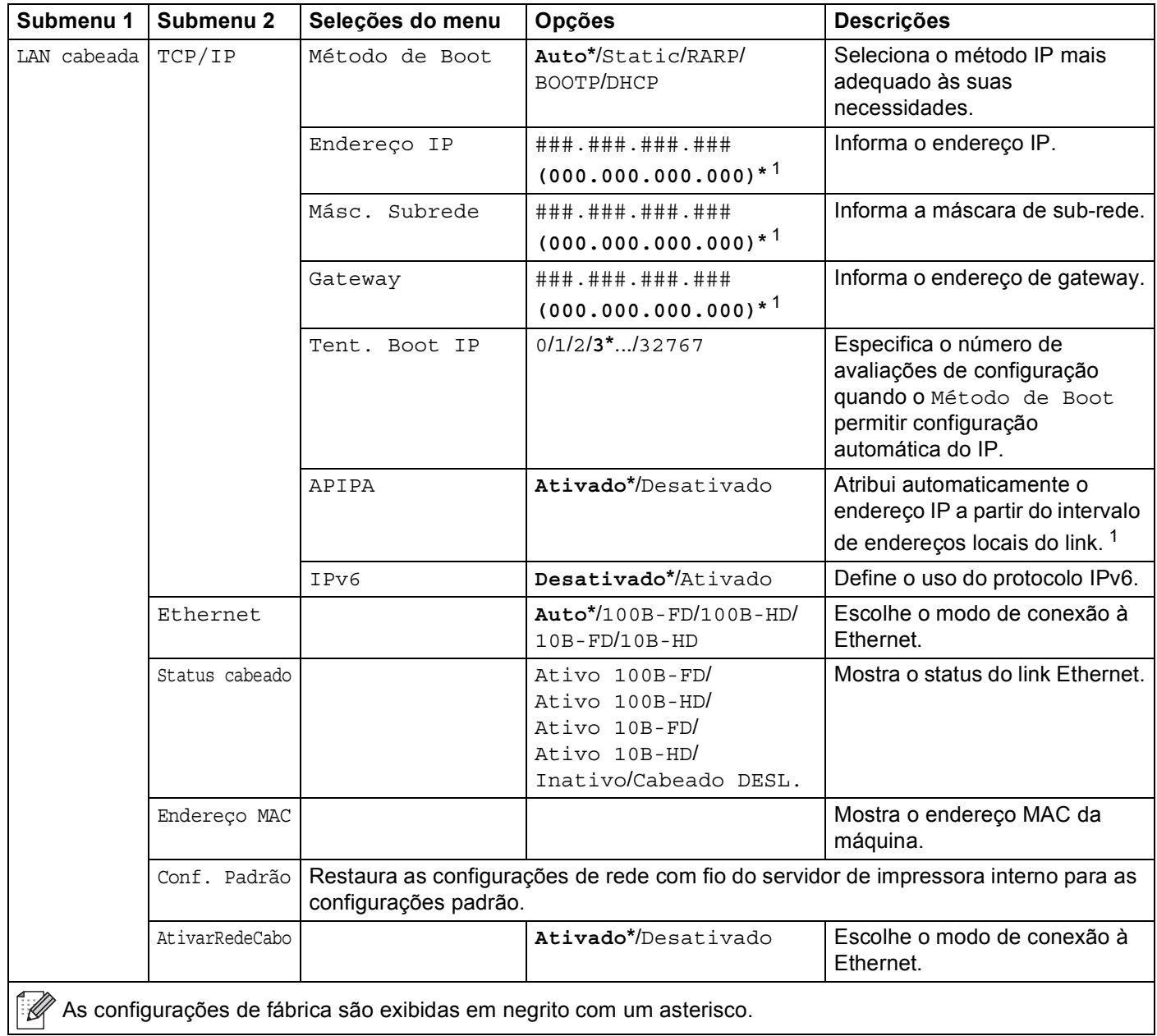

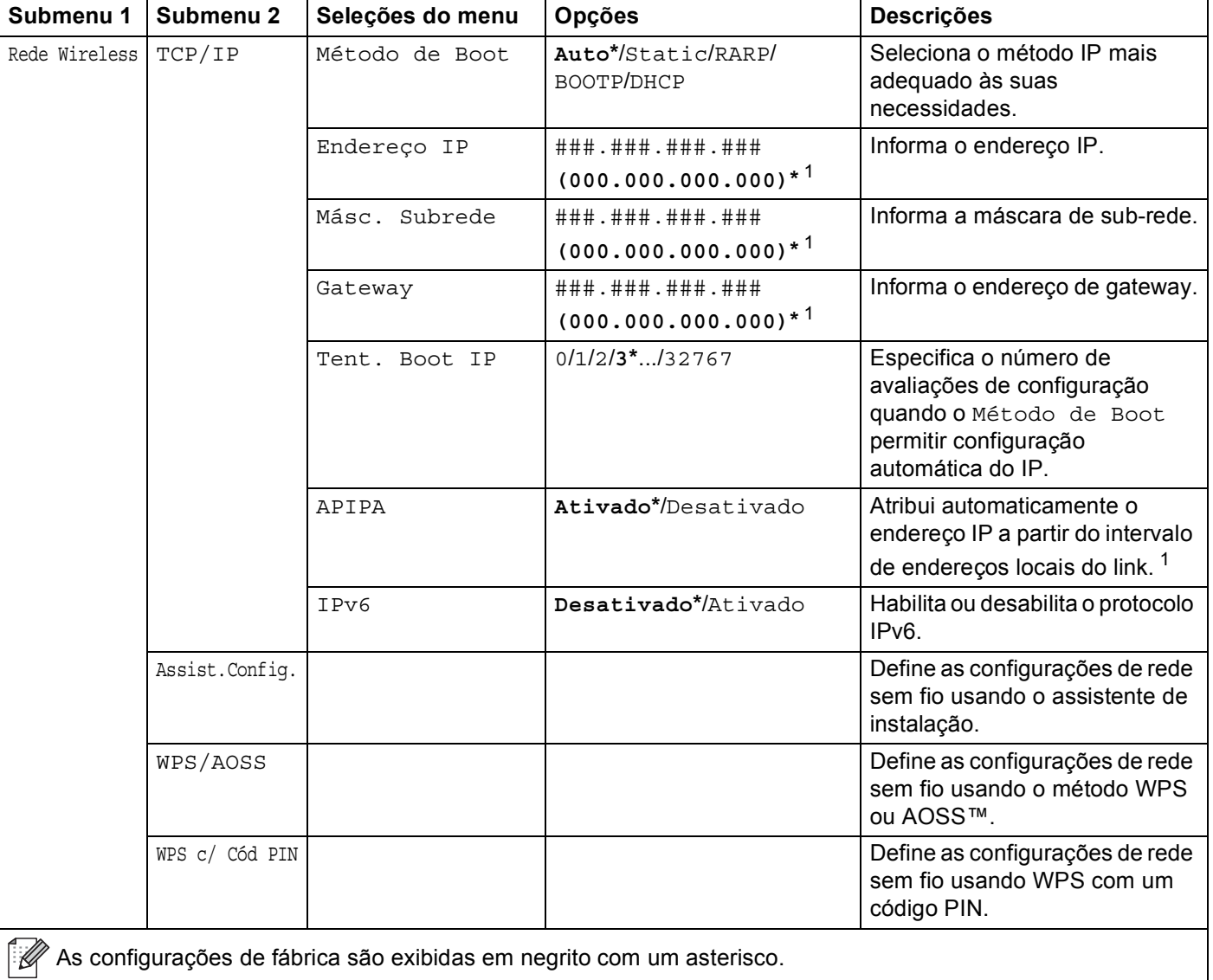

## **Rede para usuários HL-4570CDW(T) (Continuação)**

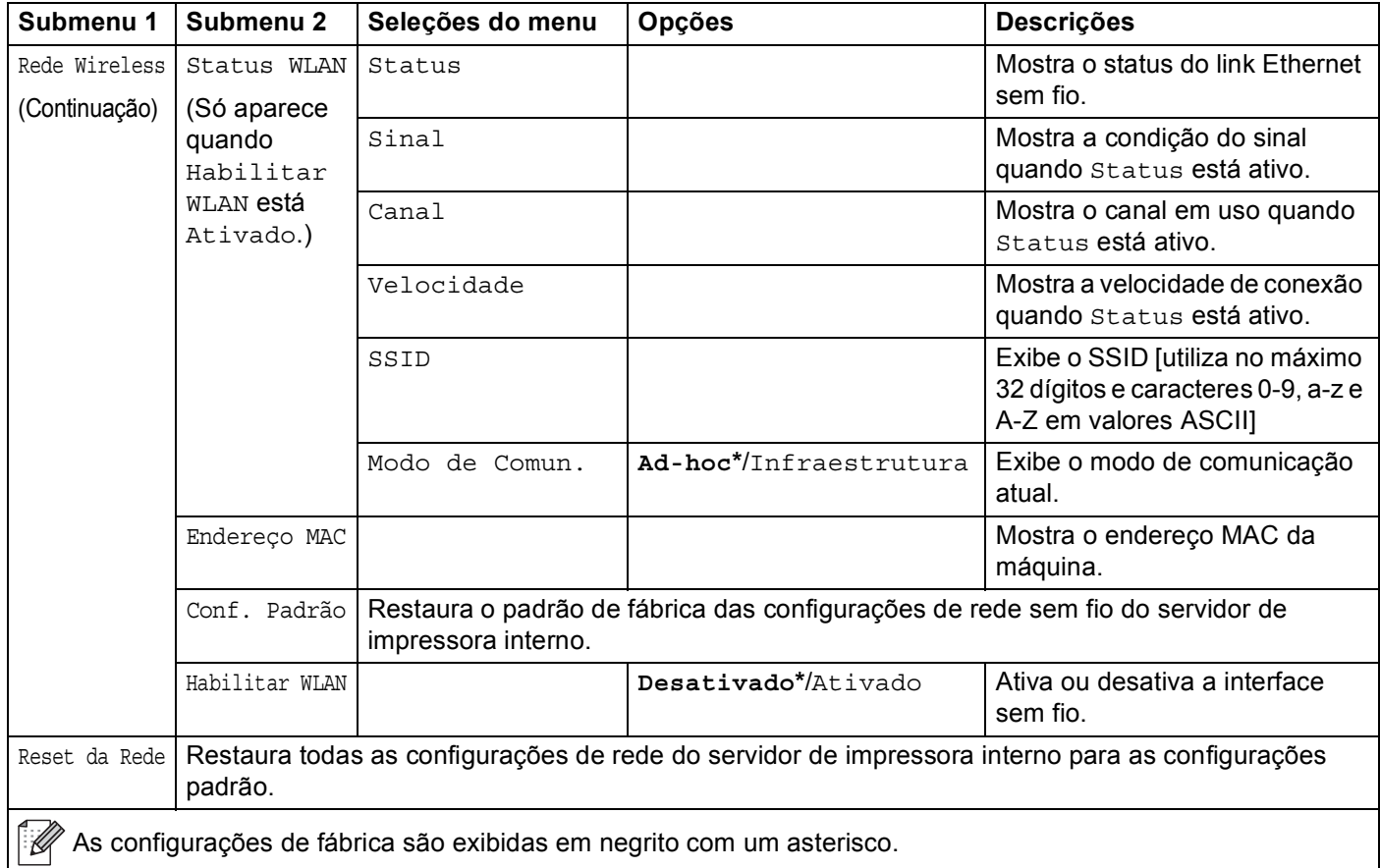

#### **Rede para usuários HL-4570CDW(T) (Continuação)**

As configurações de fábrica são exibidas em negrito com um asterisco.

<span id="page-93-0"></span><sup>1</sup> ### significa um número dentro de um intervalo de 000 a 255. Ao se conectar à rede, se o método de inicialização ('Método de Boot') for 'Auto', a máquina tentará definir automaticamente o endereço IP e a máscara de sub-rede a partir de um servidor de inicialização, como DHCP ou BOOTP. Se não for possível localizar um servidor de inicialização, será atribuído um endereço IP APIPA, como 169. 254. [001-254]. [000-255]. Se o método de inicialização ('Método de Boot') da máquina estiver definido como 'Estático', você precisará inserir manualmente um endereço IP a partir do painel de controle da máquina.

#### **Menu de Reset <sup>3</sup>**

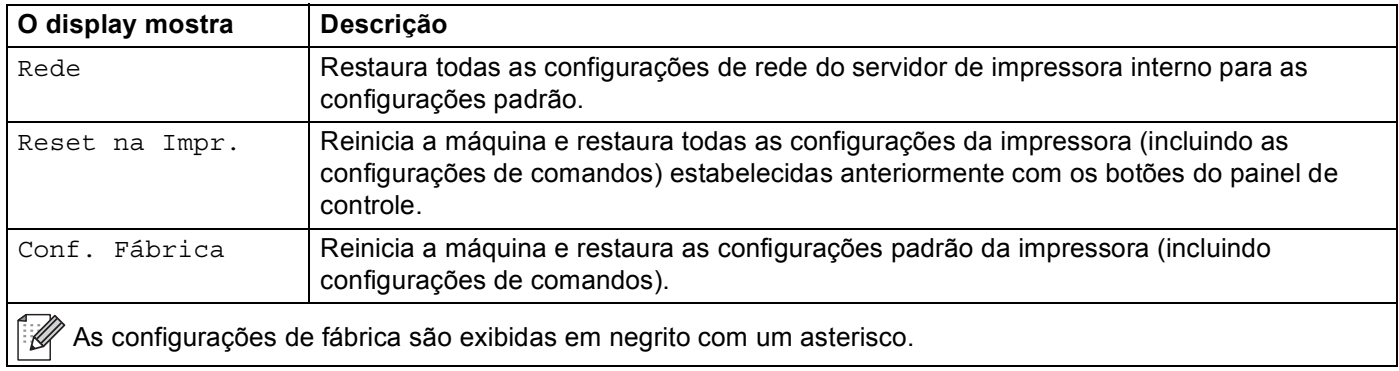

## **Correção da cor <sup>3</sup>**

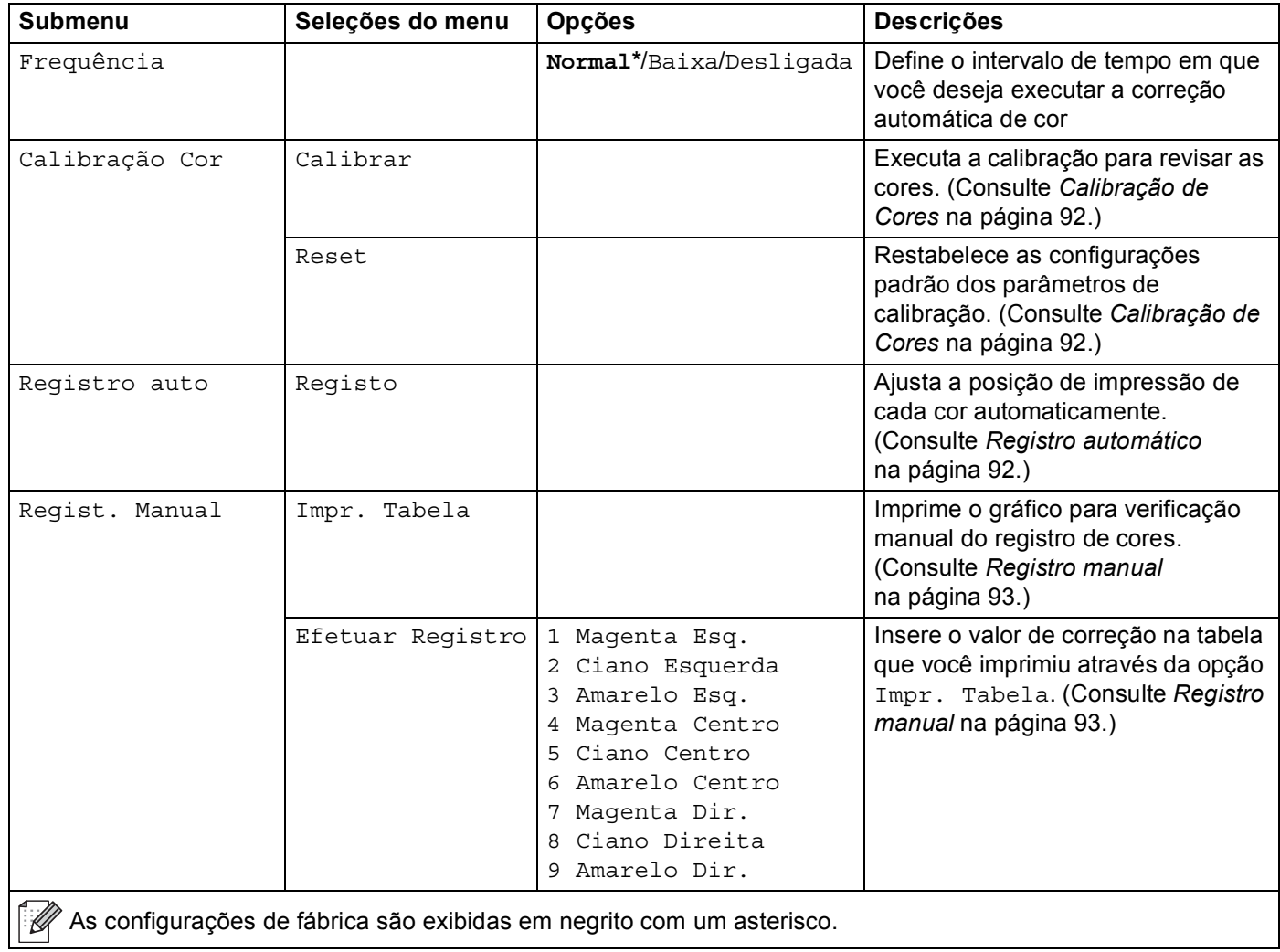

## **Impr. Direta <sup>3</sup>**

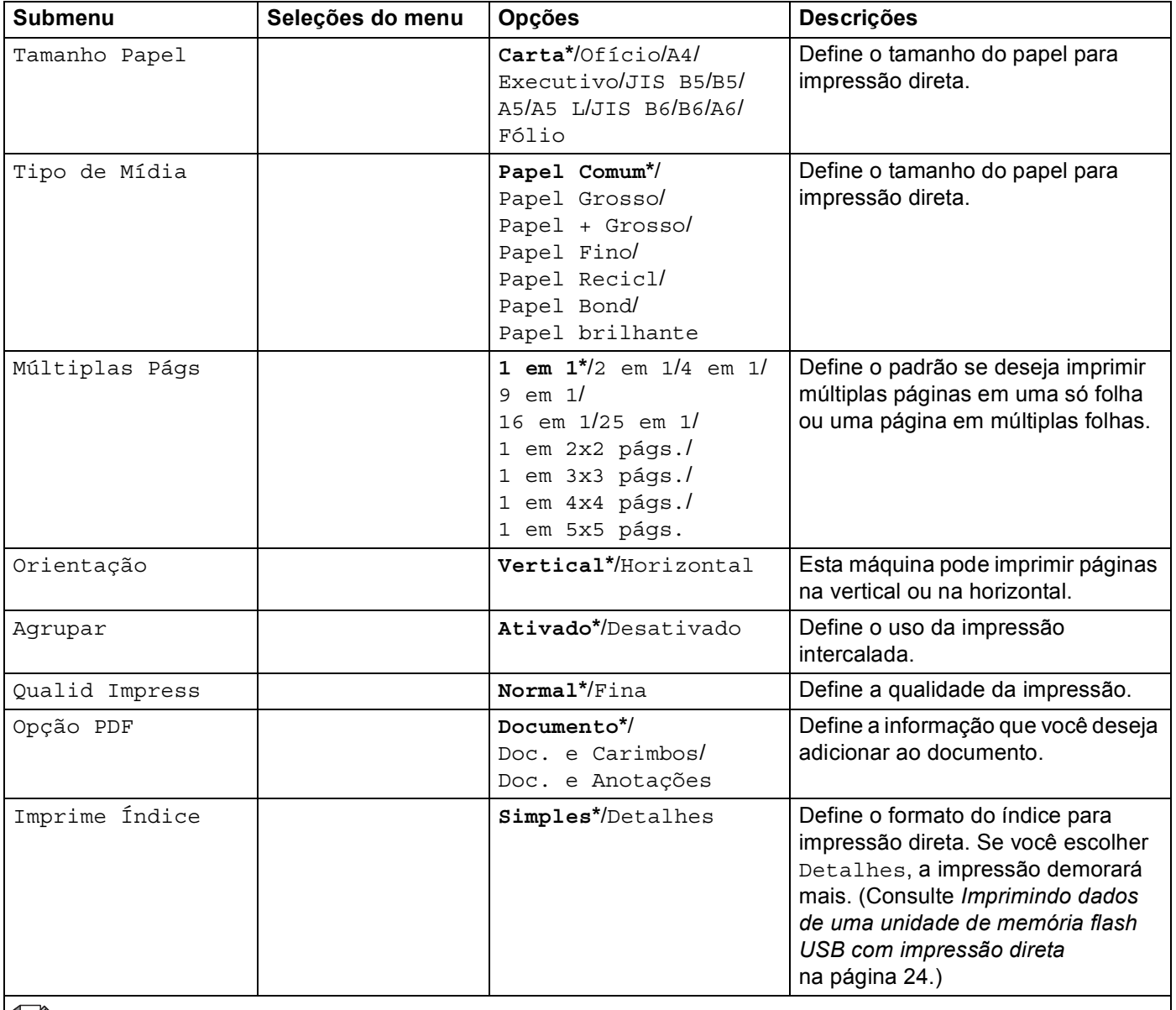

**As configurações de fábrica são exibidas em negrito com um asterisco.** 

## **Configurações padrão <sup>3</sup>**

A máquina apresenta 3 níveis de configurações padrão; as configurações padrão foram determinadas na fábrica (consulte *[Tabela de menus](#page-84-0)* na página 79).

- Configurações default de rede
- Repo. Predefi.
- Repo. Configuração

#### **Observação**

- Não é possível alterar as configurações padrão.
- O contador de páginas nunca pode ser alterado.

#### **Configurações default de rede <sup>3</sup>**

Se você quiser restaurar somente o servidor de impressora para as configurações padrão (reconfigurando todas as informações de rede, tais como a senha e o endereço IP), execute as seguintes etapas:

- **1** Pressione **+** ou **-** para selecionar Rede. Pressione OK.
- b Pressione **+** ou **-** para selecionar Reset da Rede. Pressione **OK**.
- **3** Pressione **+** para selecionar Reset.
- d Pressione **+** para selecionar Sim. A máquina será reiniciada automaticamente.

#### **Reset de Fábrica <sup>3</sup>**

Você pode restaurar parcialmente o aparelho de volta às configurações default. As configurações que não serão restabelecidas são Interface, Idioma Local, Reimprimir, Efetuar Registro, Conf. Bloqueio, Secure Function Lock 2.0 e as configurações de rede:

- **1** Pressione + ou para selecionar Menu de Reset. Pressione OK.
- b Pressione **+** ou **-** para selecionar Conf. Fábrica. Pressione **OK**.
- Pressione + para selecionar Reset.

#### **Reset nas Configurações <sup>3</sup>**

Esta operação restaurará todas as configurações de fábrica do aparelho:

- **1** Desconecte o cabo de rede da máquina; caso contrário, as configurações de rede (por exemplo, o endereço IP) não serão reiniciadas.
- b Pressione **+** ou **-** para selecionar Menu de Reset. Pressione **OK**.
- **Pressione + e Cancel** ao mesmo tempo. Pressione **OK** depois que Reset Configs. aparecer.
- **Pressione + para selecionar Reset.**
- e Pressione **+** para selecionar Sim. A máquina será reiniciada automaticamente.

## <span id="page-97-0"></span>**Calibração de Cores <sup>3</sup>**

A densidade de saída para cada cor pode variar, dependendo do ambiente em que a máquina se encontra, como temperatura e umidade. A calibração ajuda a melhorar a densidade da cor.

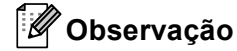

Se você imprimir usando o driver de impressora para Windows<sup>®</sup>, o driver obterá automaticamente os dados de calibração se **Usar dados de calibração** e **Obter dados do dispositivo automaticamente** estiverem ambas ativadas. As configurações padrão estão ativadas. Consulte *[Calibração de Cores](#page-47-1)* [na página 42.](#page-47-1)

Se você estiver utilizando o driver de impressora para Macintosh, será necessário executar a calibração utilizando o Status Monitor. Após ativar o Status Monitor, escolha **Calibração das Cores** no menu **Controle**. Consulte *[Monitor de Status](#page-72-0)* na página 67 para saber como ativar o Status Monitor.

#### **Calibração <sup>3</sup>**

- a Pressione **+** ou **-** para selecionar Correção da cor. Pressione **OK**.
- b Pressione **+** ou **-** para selecionar Calibração Cor. Pressione **OK**.
- **3** Pressione OK para selecionar Calibrar.
	- Pressione **+** para selecionar Sim.

#### **Reset <sup>3</sup>**

Você pode retornar os parâmetros de calibração para as configurações de fábrica (padrão).

- a Pressione **+** ou **-** para selecionar Correção da cor. Pressione **OK**.
- b Pressione **+** ou **-** para selecionar Calibração Cor. Pressione **OK**.
- c Pressione **+** ou **-** para selecionar Reset. Pressione **OK**.
- Pressione **+** para selecionar Reset.

### <span id="page-97-1"></span>**Registro automático <sup>3</sup>**

#### **Registro <sup>3</sup>**

Você pode ajustar a posição de impressão de cada cor automaticamente.

- a Pressione **+** ou **-** para selecionar Correção da cor. Pressione **OK**.
- b Pressione **+** ou **-** para selecionar Registro auto. Pressione **OK**.
- Pressione OK para selecionar Registo.
- 4 Pressione **+** para selecionar Sim.

### <span id="page-98-0"></span>**Registro manual <sup>3</sup>**

Ao ajustar manualmente o registro das cores, você precisará imprimir a tabela de registro das cores. Você será então solicitado a definir parâmetros para a máquina de acordo com a instrução da tabela de registro das cores.

#### **Imprimir Tabela <sup>3</sup>**

Você pode imprimir a tabela de registro das cores para verificar manualmente o registro das cores.

- a Pressione **+** ou **-** para selecionar Correção da cor. Pressione **OK**.
- b Pressione **+** ou **-** para selecionar Regist. Manual. Pressione **OK**.
- c Pressione **+** ou **-** para selecionar Impr. Tabela. Pressione **OK**.

#### **Configurar Registro <sup>3</sup>**

É possível corrigir manualmente o registro das cores.

- a Pressione **+** ou **-** para selecionar Correção da cor. Pressione **OK**.
- b Pressione **+** ou **-** para selecionar Regist. Manual. Pressione **OK**.
- c Pressione **+** ou **-** para selecionar Efetuar Registro. Pressione **OK**.
- 4. Para configurar o registro das cores, siga as instruções na Tabela de Registro das Cores.
- Pressione **OK**.

### **Frequência <sup>3</sup>**

Você pode definir com que frequência ocorre a correção de cor (Calibração de cores e Registro automático). A configuração padrão é Normal. O processo de correção de cor consome uma certa quantidade de toner.

- a Pressione **+** ou **-** para selecionar Correção da cor. Pressione **OK**.
- b Pressione **+** ou **-** para selecionar Frequência. Pressione **OK**.
- c Pressione **+** ou **-** para selecionar Normal, Baixa ou Desativado. Pressione **OK**.

Essa máquina possui os acessórios opcionais a seguir. Você pode aumentar as capacidades da máquina com estes itens.

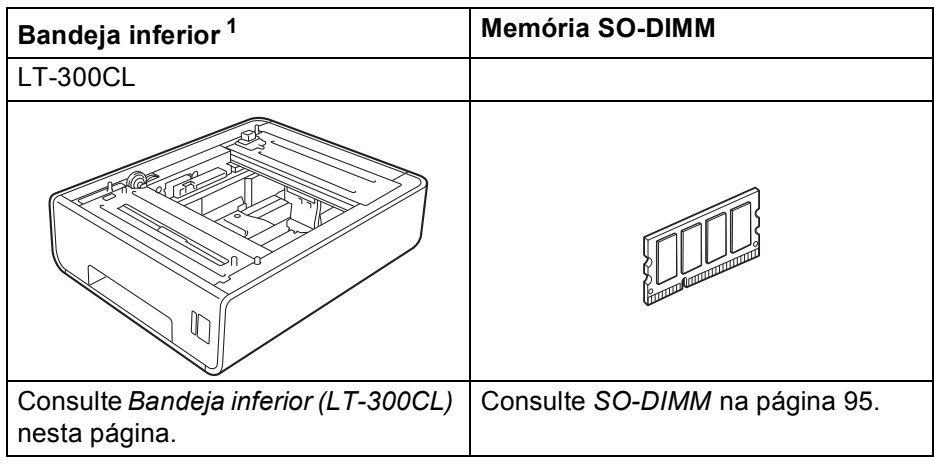

<span id="page-99-0"></span><sup>1</sup> O modelo HL-4570CDWT vem equipado com a bandeja inferior como equipamento padrão.

# <span id="page-99-1"></span>**Bandeja inferior (LT-300CL) <sup>4</sup>**

Uma bandeja inferior opcional (Bandeja 2) pode ser instalada, e a bandeja inferior pode conter até 500 folhas de papel de 80 g/m<sup>2</sup> (21 lb). Quando a bandeja opcional está instalada, a máquina pode conter até 800 folhas de papel comum de 80 g/m<sup>2</sup> (21 lb). Se quiser adquirir uma unidade de bandeja inferior adicional, entre em contato com o fornecedor de quem adquiriu a máquina ou com o Atendimento ao Cliente da Brother.

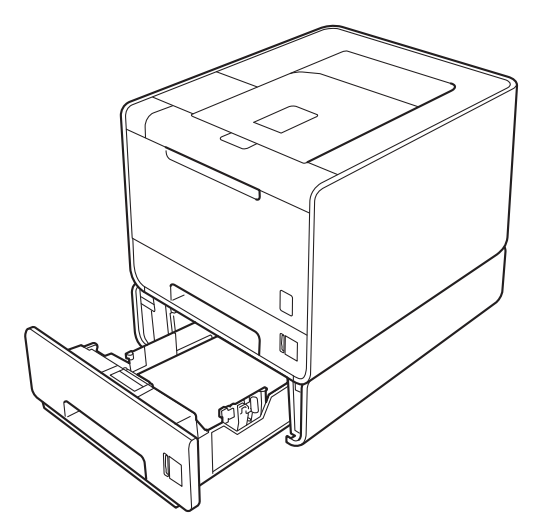

Para obter informações sobre a configuração, consulte o Manual do Usuário fornecido com a unidade de bandeja inferior.

# <span id="page-100-0"></span>**SO-DIMM <sup>4</sup>**

Esta máquina possui 128 MB de memória padrão e um slot para um módulo de expansão de memória opcional. Você pode aumentar a memória para até 384 MB no máximo, instalando um módulo de memória "Dual In-Line" SO-DIMM.

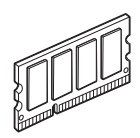

## **Tipos de SO-DIMM <sup>4</sup>**

Você pode instalar as seguintes SO-DIMMs:

- 128 MB Kingston KTH-LJ2015/128
- 256 MB Kingston KTH-LJ2015/256
- 128 MB Transcend TS128MHP422A
- 256 MB Transcend TS256MHP423A

## **Observação**

- Para obter mais informações, visite o site da Kingston Technology em [http://www.kingston.com/.](http://www.kingston.com/)
- Para obter mais informações, visite o site da Transcend Information em [http://www.transcend.com.tw/.](http://www.transcend.com.tw/)

Em geral, a SO-DIMM deve possuir as seguintes especificações:

Tipo: 144 pinos e 16 bits de saída

Latência CAS: 4

Frequência do relógio: 267 MHz (533 Mb/s/pinos) ou mais

Capacidade: 64, 128 ou 256 MB

Altura: 30,0 mm (1,18 pol.)

Tipo de DRAM: SDRAM DDR2

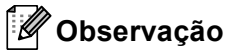

- Algumas unidades SO-DIMM podem não funcionar com a máquina.
- Para obter mais informações, entre em contato com o fornecedor de quem adquiriu a maquina ou com o Atendimento ao Cliente da Brother.

## **Instalação de memória adicional <sup>4</sup>**

# **Observação**

Desligue sempre a máquina na chave Liga/Desliga antes de instalar ou remover a memória SO-DIMM.

- 1 Desligue a chave Liga/Desliga da máquina e desconecte-a da tomada. Desconecte todos os cabos de interface da máquina.
- Remova as tampas SO-DIMM de plástico (1) e de metal (2).

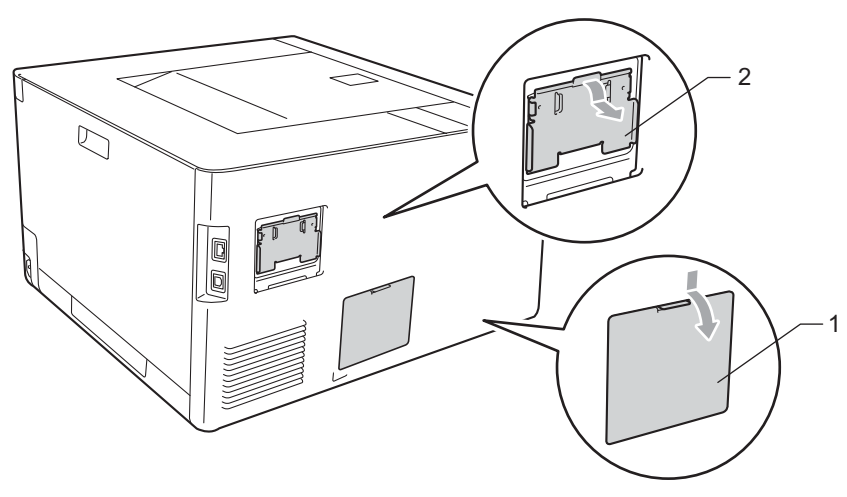

**3** Remova a SO-DIMM da embalagem e segure-a pelas bordas.

## **IMPORTANTE**

Para evitar danos à máquina causados pela eletricidade estática, NÃO toque nos chips de memória ou na superfície da placa.

Segure a SO-DIMM pelas bordas e alinhe as aberturas com as saliências do conector. Introduza a SO-DIMM diagonalmente (1) e incline-a em direção à placa de interface até que ela se fixe no lugar com um clique (2).

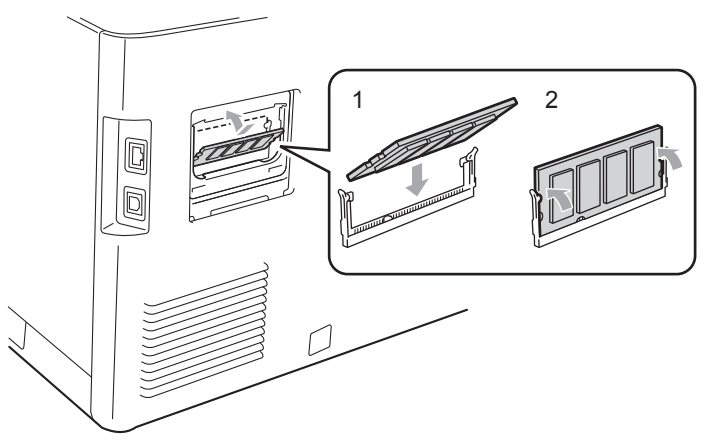

#### Opcional

**6** Reposicione a tampa SO-DIMM de metal (2) e, em seguida, a de plástico (1).

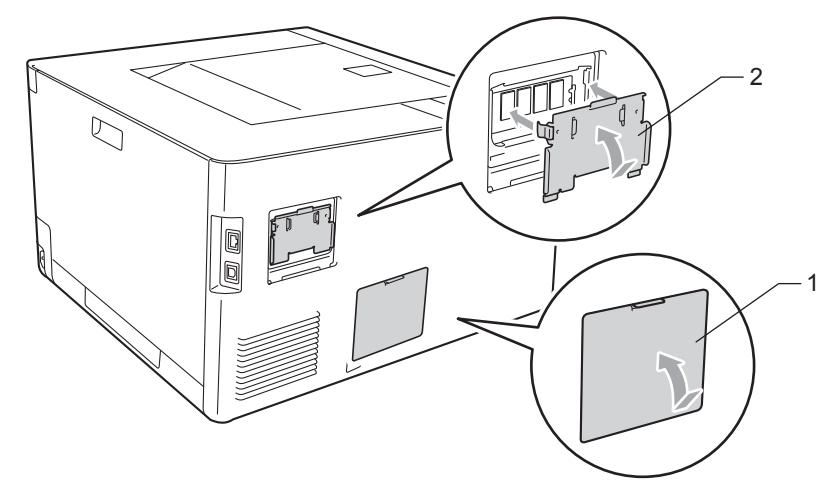

6 Reconecte o cabo de interface à sua máquina. Conecte novamente a máquina à tomada elétrica e ligue a chave Liga/Desliga.

# **Observação**

Para certificar-se de ter instalado a SO-DIMM corretamente, você poderá imprimir a página de configurações da impressora, que mostra a capacidade atual da memória. (Consulte *[Info. Aparelho](#page-84-1)* [na página 79.](#page-84-1))

**5**

# **Manutenção de Rotina <sup>5</sup>**

# **Substituição dos itens consumíveis <sup>5</sup>**

Você deverá substituir os itens consumíveis quando o aparelho indicar que a vida útil do consumível terminou. Você mesmo pode substituir os seguintes itens consumíveis:

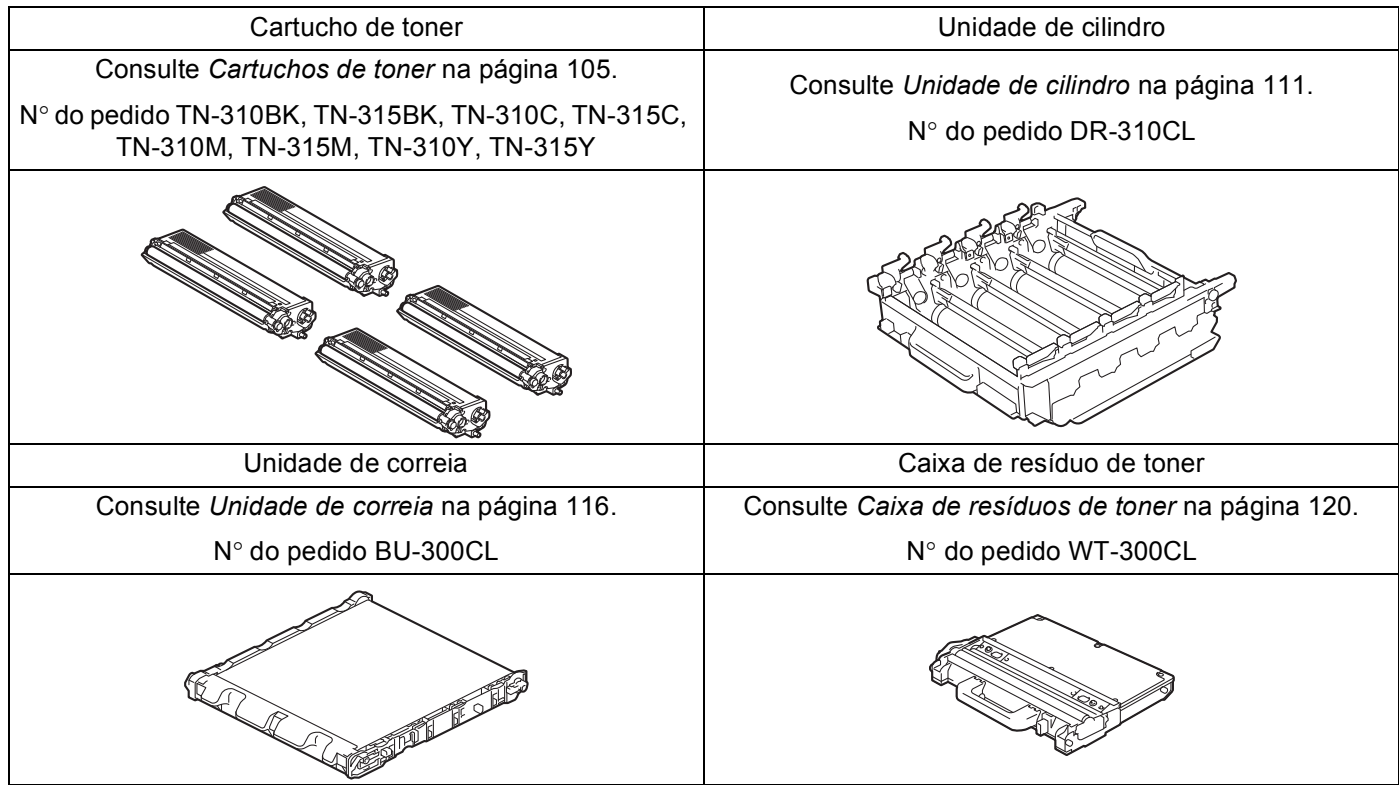

As mensagens a seguir aparecem no display com a impressora na condição de Pronta. Estas mensagens incluem instruções avançadas sobre como substituir os itens consumíveis antes que estes acabem. Para evitar qualquer inconveniência, compre alguns itens consumíveis extras e substitua-os antes que a máquina pare de imprimir.

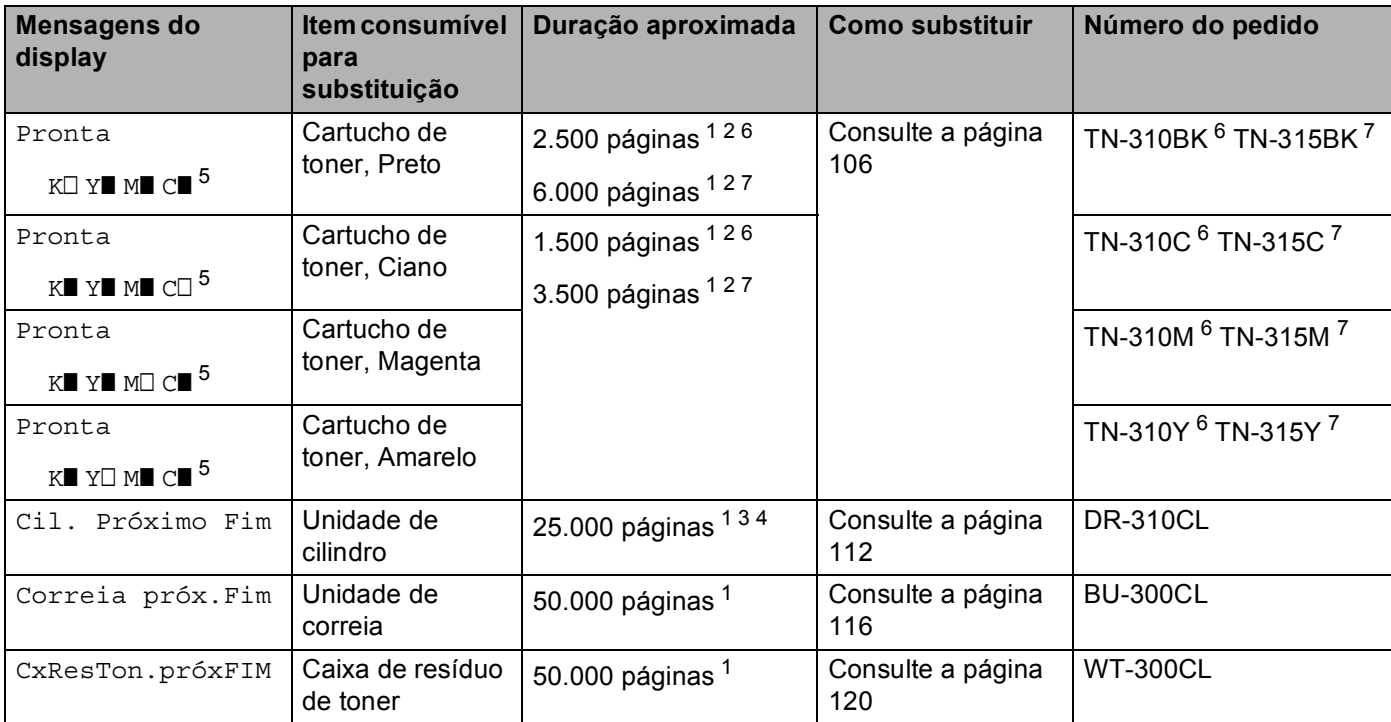

<span id="page-104-1"></span><sup>1</sup> Folhas A4 ou Carta, somente um lado.

<span id="page-104-2"></span><sup>2</sup> O rendimento aproximado do cartucho é informado de acordo com a especificação ISO/IEC 19798.

<span id="page-104-5"></span><sup>3</sup> 1 página por tarefa

<span id="page-104-6"></span><sup>4</sup> A vida útil da unidade de cilindro é aproximada e varia de acordo com o tipo de uso.

<span id="page-104-0"></span> $5$  A marca  $\Box$  significa piscando.

<span id="page-104-3"></span><sup>6</sup> Cartucho de toner padrão

<span id="page-104-4"></span><sup>7</sup> Cartucho de alta capacidade

Você precisará limpar a máquina regularmente e substituir os itens consumíveis quando as seguintes mensagens forem exibidas no display:

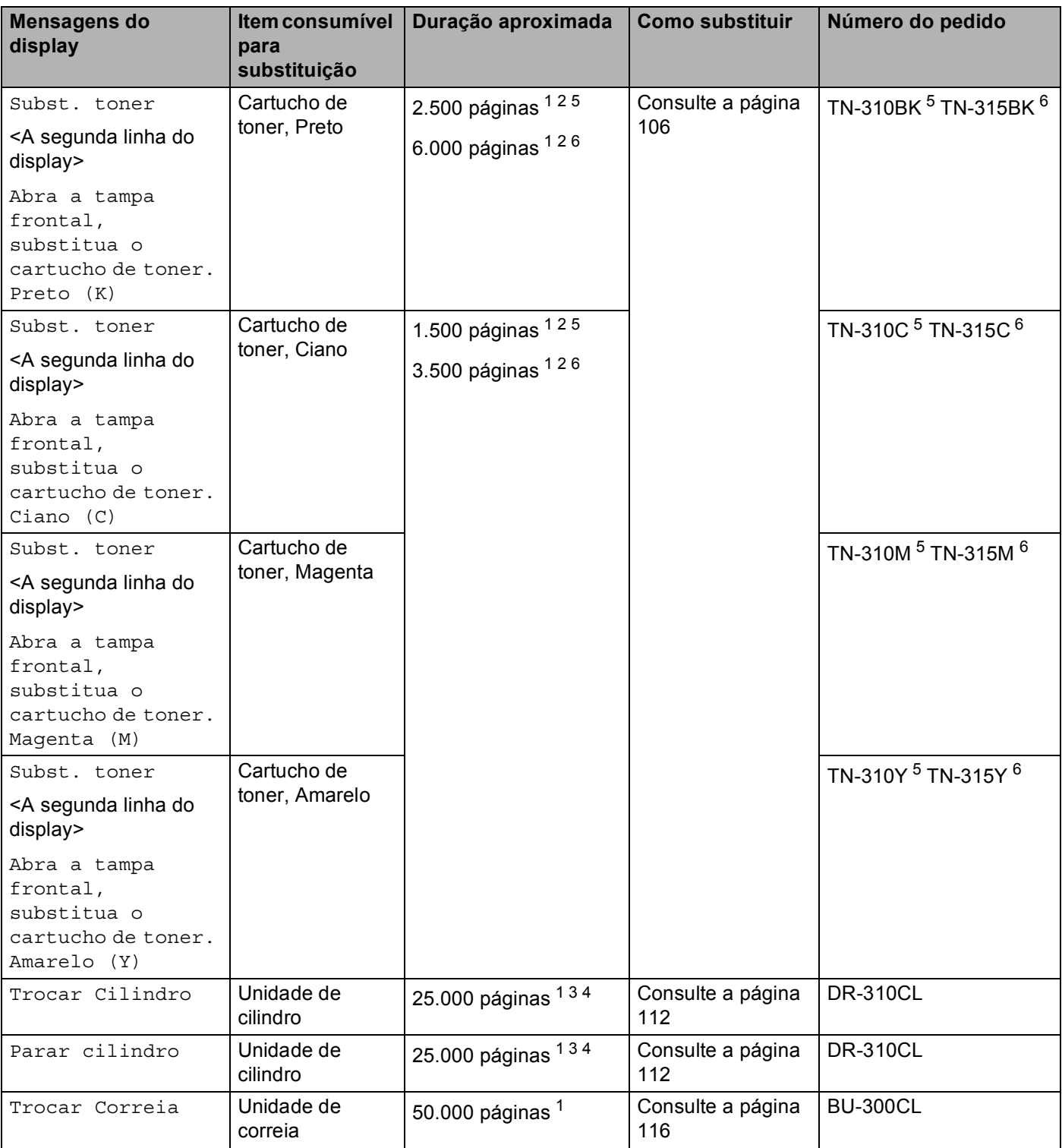

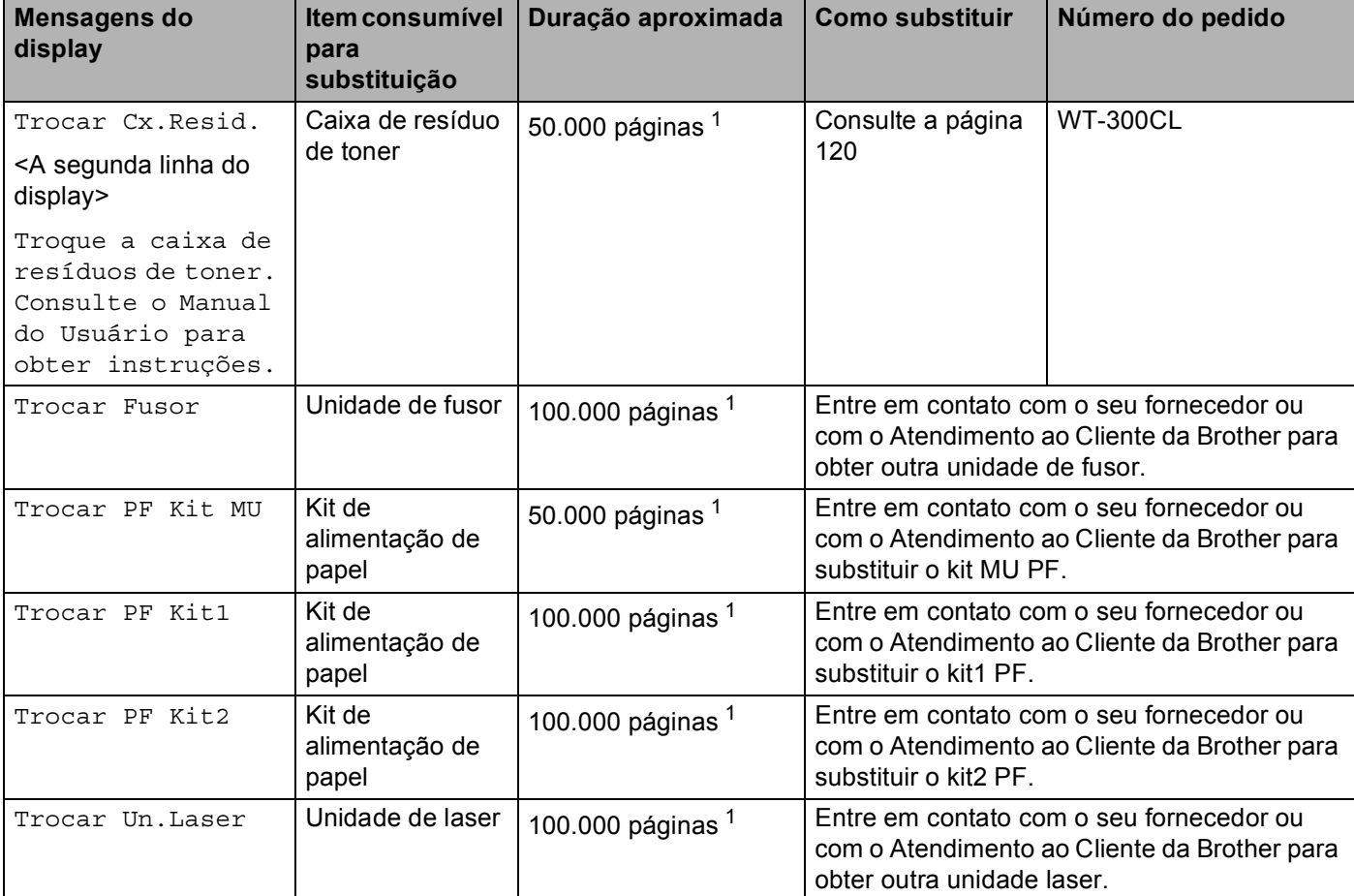

<span id="page-106-0"></span><sup>1</sup> Folhas A4 ou Carta, somente um lado.

<span id="page-106-1"></span><sup>2</sup> O rendimento aproximado do cartucho é informado de acordo com a especificação ISO/IEC 19798.

- <span id="page-106-4"></span> $3$  1 página por tarefa
- <span id="page-106-5"></span><sup>4</sup> A vida útil da unidade de cilindro é aproximada e varia de acordo com o tipo de uso.
- <span id="page-106-2"></span><sup>5</sup> Cartucho de toner padrão
- <span id="page-106-3"></span><sup>6</sup> Cartucho de alta capacidade

# **Observação**

- Acesse o site da Web<http://www.brother.com/original/index.html>para obter instruções de como devolver o cartucho de toner usado para o programa de coleta da Brother. Descarte o cartucho de toner usado de acordo com os regulamentos locais, mantendo-o separado do lixo doméstico. Se tiver alguma dúvida, entre em contato com o escritório local responsável pelo descarte de lixo.
- Recomendamos embrulhar os itens consumíveis usados em um papel, para evitar que o material se derrame ou se espalhe acidentalmente.
- Se utilizar papel que não seja um equivalente direto do papel recomendado, os itens consumíveis e as peças da máquina poderão ter a vida útil reduzida.
- A vida útil estimada para cada cartucho de toner e para a caixa de resíduos de toner baseia-se na ISO/IEC 19798. A frequência de substituição variará dependendo da complexidade das páginas impressas, da percentagem de cobertura e do tipo de material utilizado.

## **Antes de substituir os itens consumíveis <sup>5</sup>**

Leia as instruções a seguir antes de substituir os itens consumíveis.

## **AVISO**

NÃO coloque o cartucho de toner e a caixa de resíduos de toner no fogo. Eles podem explodir e causar ferimentos.

NÃO utilize substâncias inflamáveis, nem qualquer tipo de spray ou solvente orgânico/líquido que contenha álcool ou amônia para limpar o interior ou exterior da impressora. Fazer isso pode causar incêndio ou choque elétrico. Consulte *Limpeza* [na página 125](#page-130-0) para obter informações sobre como limpar o aparelho.

Tenha cuidado para não inalar o toner.

## **IMPORTANTE**

- A Brother recomenda veementemente que você não faça a recarga do cartucho de toner fornecido com a sua máquina. Recomendamos também que você continue a usar somente cartuchos de toner genuínos da marca Brother ao fazer a troca. O uso ou a tentativa de uso de toner e/ou de cartuchos potencialmente incompatíveis na máquina Brother pode causar dano à máquina e/ou pode resultar em qualidade de impressão insatisfatória. Nossa cobertura de garantia não se aplica a problemas causados pelo uso de toner e/ou de cartuchos de terceiros não autorizados. Para proteger seu investimento e obter um ótimo desempenho da máquina Brother, recomendamos veementemente o uso de suprimentos Brother originais.
- Coloque o cartucho de toner na unidade de cilindro assim que retirar a tampa de proteção. Para evitar uma degradação da qualidade da impressão, NÃO toque nas partes sombreadas apresentadas na ilustração.

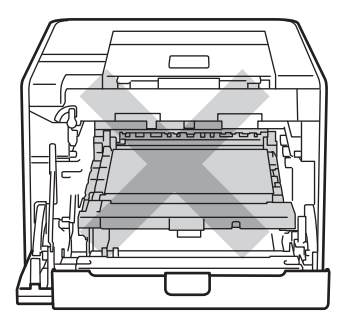

Interior da máquina (vista frontal)
• Segure as alças verdes da unidade de cilindro ao transportá-la. NÃO segure as laterais da unidade de cilindro.

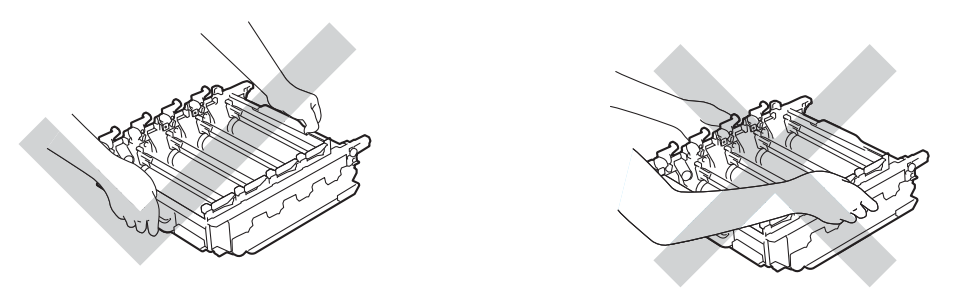

- Recomendamos colocar a unidade de cilindro e/ou o cartucho de toner sobre uma superfície plana e limpa, com um pedaço de papel descartável por baixo, para o caso de você acidentalmente derramar ou espalhar toner.
- Manuseie cuidadosamente o cartucho de toner e a caixa de resíduos de toner. Se o toner cair nas suas mãos ou roupa, limpe com um pano ou lave imediatamente com água fria.
- Para evitar danos à máquina causados pela eletricidade estática, NÃO toque nos eletrodos mostrados na ilustração.

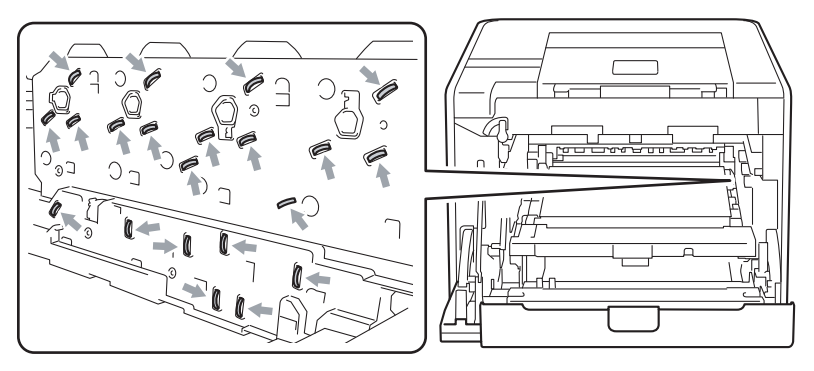

• Para evitar problemas com a qualidade da impressão, NÃO toque nas partes sombreadas das figuras.

#### **<Cartucho de toner> <Unidade de cilindro>**

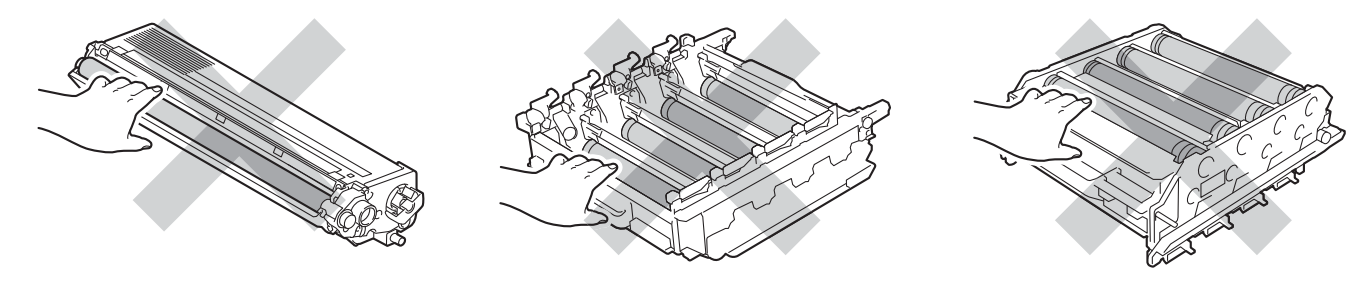

#### **<Unidade de correia>**

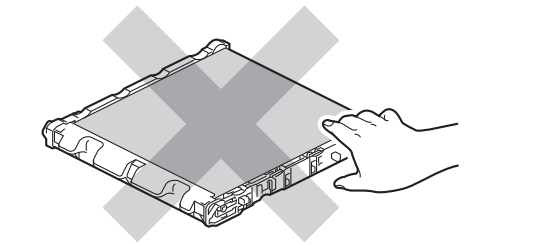

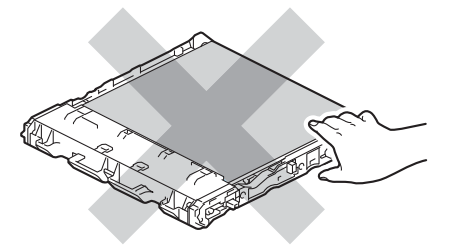

- Recomendamos que limpe a máquina quando substituir os itens consumíveis. Consulte *[Limpeza](#page-130-0)* [na página 125.](#page-130-0)
- SÓ desembale o cartucho de toner extra quando for inseri-lo na máquina. Se deixar um cartucho de toner fora da embalagem por muito tempo, a duração do toner poderá ser reduzida.
- SÓ desembale a unidade de cilindro extra quando for inseri-lo na máquina. Se a unidade de cilindro for exposta ao sol ou à luz ambiente, ela poderá ficar danificada.
- Ao remover a unidade de cilindro, manuseie-a com cuidado, pois pode conter toner.

### **Observação**

- Certifique-se de selar corretamente o cartucho do toner em um saco adequado para que o pó do toner não se derrame para fora do cartucho.
- Acesse o site da Web<http://www.brother.com/original/index.html>para obter instruções de como devolver o cartucho de toner usado para o programa de coleta da Brother. Descarte o cartucho de toner usado de acordo com os regulamentos locais, mantendo-o separado do lixo doméstico. Se tiver alguma dúvida, entre em contato com o escritório local responsável pelo descarte de lixo.
- Descarte a caixa de resíduo de toner de acordo com os regulamentos locais, mantendo-o separado do lixo doméstico. Se tiver alguma dúvida, entre em contato com o escritório local responsável pelo descarte de lixo.
- Para obter uma maior qualidade na impressão, recomendamos utilizar apenas cartuchos de toner genuínos da Brother. Se quiser adquirir cartuchos de toner, entre em contato com o seu revendedor.

### **Cartuchos de toner <sup>5</sup>**

Número do pedido. Para o N° do pedido de cartuchos de toner, consulte *[Substituição dos itens consumíveis](#page-103-0)* [na página 98](#page-103-0).

Um cartucho de toner padrão novo pode imprimir aproximadamente 2.500 páginas (preto) ou aproximadamente [1](#page-110-0).500 páginas (amarelo, magenta, ciano)<sup>1</sup>.

Para saber a vida aproximada de cartuchos de toner de alta capacidade, consulte *[Substituição dos itens](#page-103-0)  consumíveis* [na página 98.](#page-103-0)

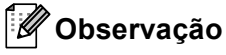

- Os cartuchos de toner fornecidos com a máquina são cartuchos de toner padrão.
- A quantidade de toner utilizado varia de acordo com o que é impresso na página e com a configuração de densidade de impressão.
- Se você alterar a configuração de densidade de impressão para impressão mais clara ou mais escura, a quantidade de toner utilizado será diferente.
- <span id="page-110-0"></span><sup>1</sup> Páginas de tamanho A4 ou Carta somente um lado. O rendimento aproximado do cartucho é informado de acordo com a especificação ISO/IEC 19798.

#### **Mensagem de falta de toner <sup>5</sup>**

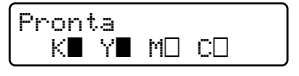

As marcas  $\blacksquare$  e  $\Box$  indicam o status dos cartuchos de toner Preto (K), Amarelo (Y), Magenta (M) e Ciano (C) (onde  $\Box$  significa piscando). Quando uma marca pisca ( $\Box$ ), o cartucho de toner indicado está no final de sua vida útil.

#### **Mensagem para Trocar o Toner <sup>5</sup>**

Quando a mensagem a seguir aparecer no display, você precisará substituir o cartucho de toner.

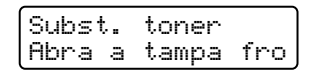

A segunda linha do display indica qual cor precisa ser substituída.

A máquina parará de imprimir até que você substitua o cartucho de toner. Um cartucho de toner original da Brother novo e não utilizado reiniciará o modo Substituir Toner.

#### **Substituindo os cartuchos de toner <sup>5</sup>**

Antes de substituir os cartuchos de toner, consulte *[Antes de substituir os itens consumíveis](#page-107-0)* na página 102.

**1** Certifique-se de que a máquina esteja ligada. Pressione o botão de liberação da tampa da frente e abra a tampa.

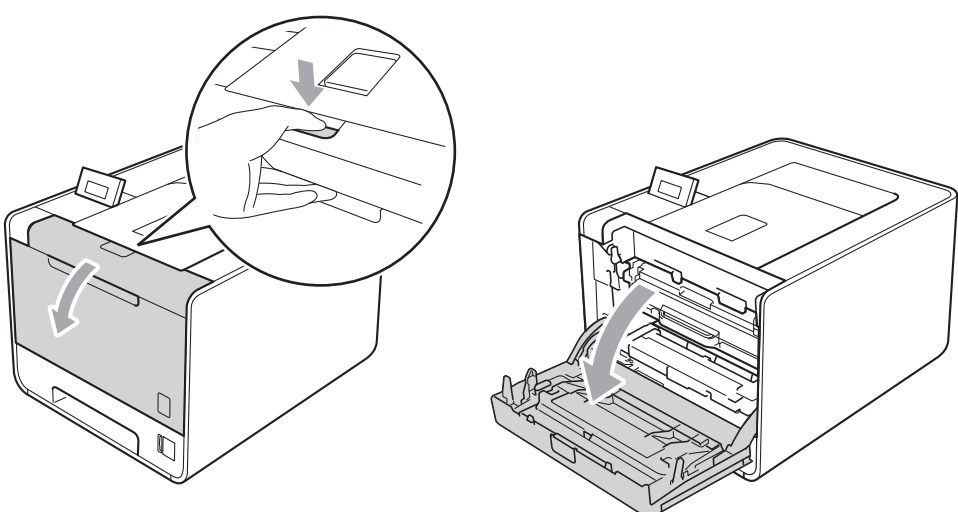

b Segure a alça verde da unidade de cilindro. Puxe a unidade de cilindro para fora até que ela pare.

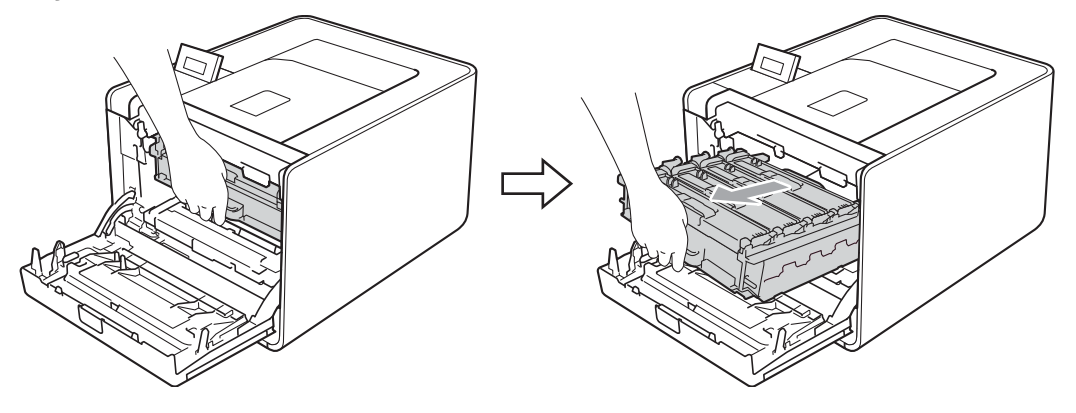

<sup>8</sup> Segure a alça do cartucho de toner e empurre-o levemente na direção da máquina para desbloqueá-lo. Em seguida, puxe-o para fora da unidade de cilindro. Repita o procedimento para todos os cartuchos de toner.

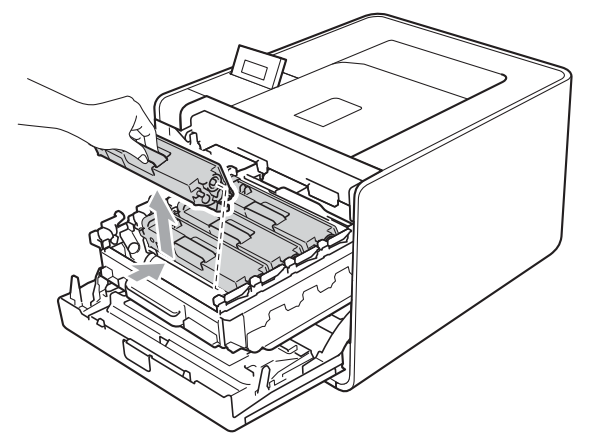

<span id="page-112-0"></span>4 Empurre os fechos da cobertura do fio corona (1) para liberá-los e depois abra a cobertura.

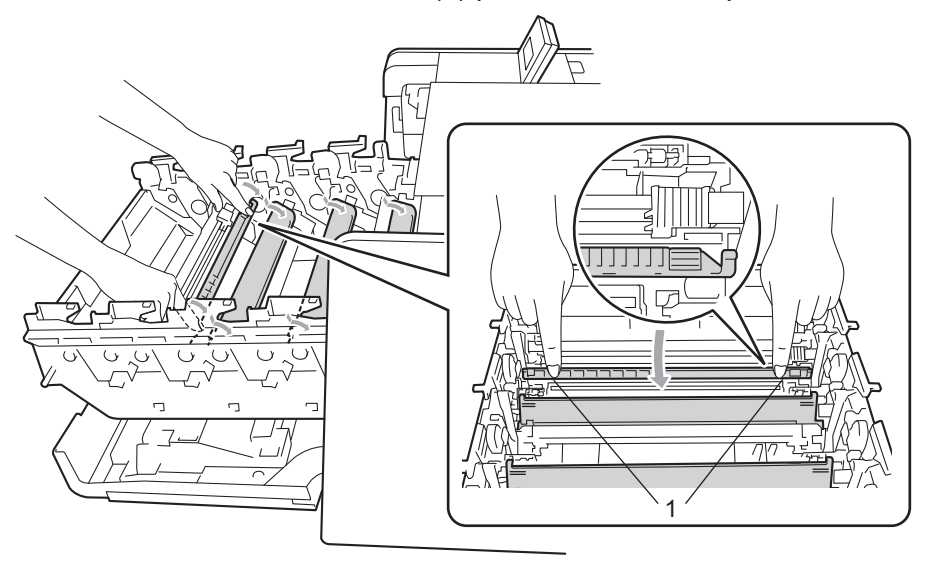

6 Limpe o fio corona que se encontra no interior da unidade de cilindro, deslizando cuidadosamente a aba verde da esquerda para a direita e vice-versa várias vezes.

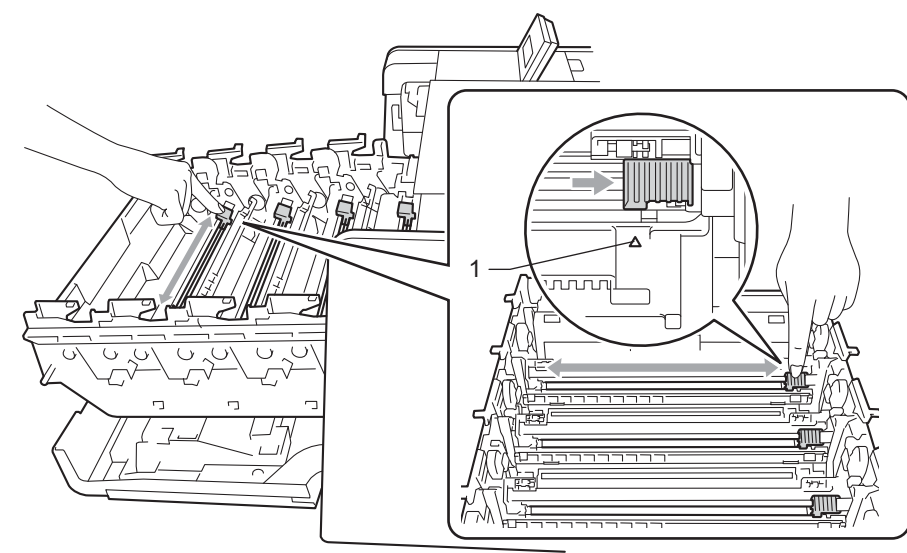

### **Observação**

Não se esqueça de colocar a aba na posição inicial (A) (1). Se não o fizer, as páginas impressas podem ficar com uma linha vertical.

<span id="page-113-0"></span> $\overline{6}$  Feche a cobertura do fio corona.

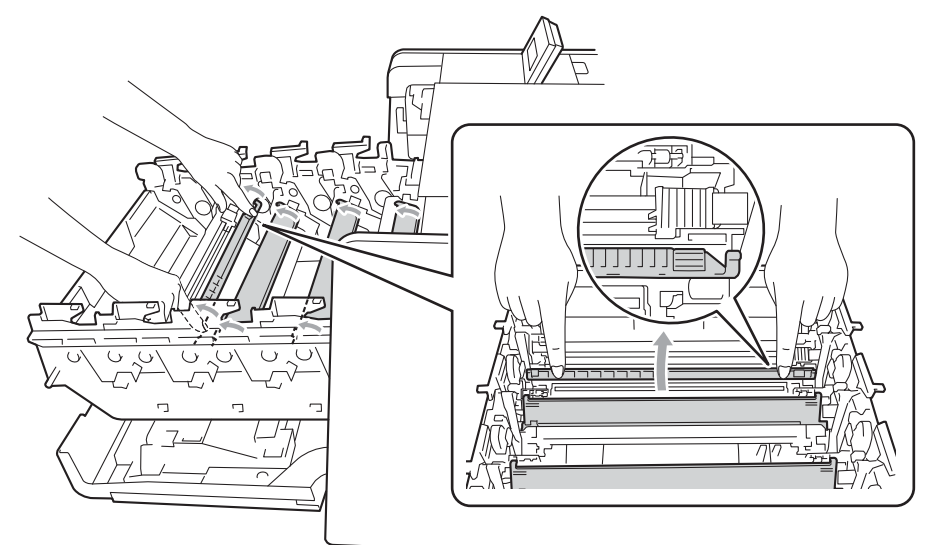

Repita as etapas  $\bigcirc$  a  $\bigcirc$  para limpar ca[d](#page-112-0)a um dos três [f](#page-113-0)ios corona restantes.

8 Retire o novo cartucho de toner da embalagem. Agite de um lado para o outro diversas vezes para distribuir uniformemente o toner dentro do cartucho.

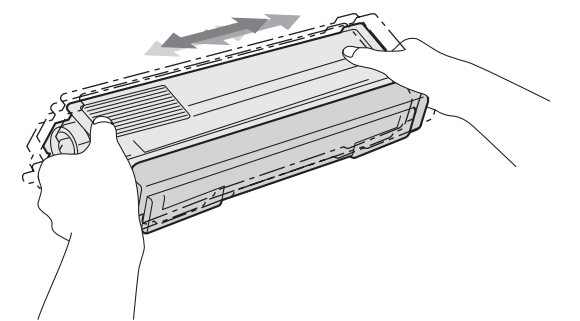

<sup>9</sup> Retire a cobertura de proteção.

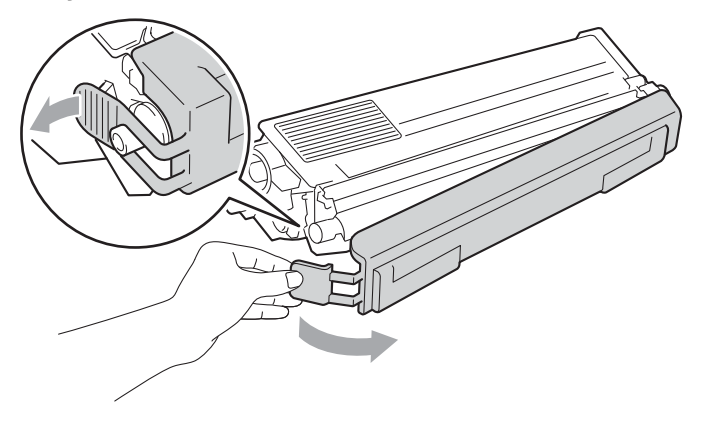

10 Segure a alça do cartucho de toner e deslize-o até a unidade de cilindro; em seguida, puxe-o levemente na sua direção, até ouvir um clique. Corresponda a cor do cartucho de toner com a cor da etiqueta na unidade de cilindro. Repita o procedimento para todos os cartuchos de toner.

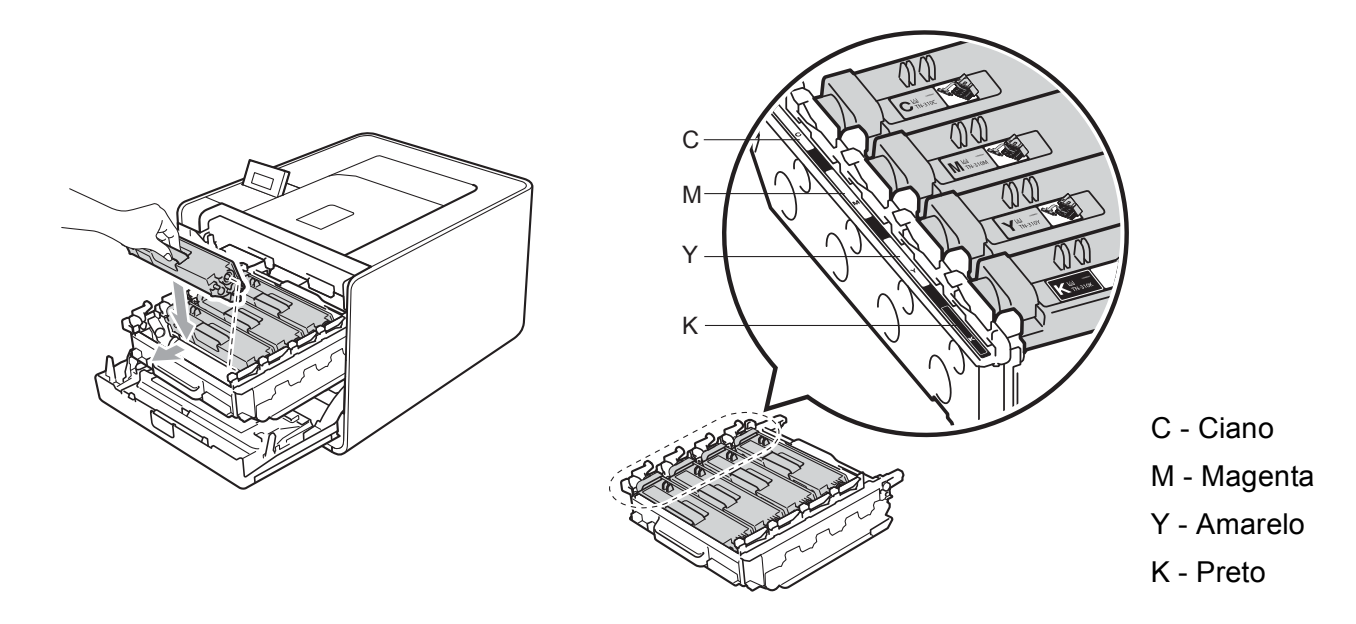

**i)** Empurre a unidade de cilindro até que ela pare.

<sup>12</sup> Feche a tampa frontal da máquina.

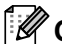

### **Observação**

Após substituir o cartucho de toner, NÃO desligue a chave Liga/Desliga da máquina e não abra a tampa frontal até que o display esteja exibindo Pronta.

### **Unidade de cilindro <sup>5</sup>**

Número do pedido DR-310CL

Uma unidade de cilindro nova pode imprimir cerca de 25.000 páginas de formato A4 ou Carta somente um lado.

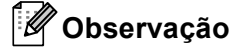

- Há vários fatores que afetam a duração da unidade de cilindro, tais como temperatura, umidade, tipo de papel, tipo de toner utilizado, etc. Em condições ideais, a duração média de um cilindro é de cerca de 25.000 páginas. O número real de páginas que o cilindro vai imprimir pode ser significativamente inferior ao estimado. Como não há controle sobre os vários fatores que afetam o tempo de vida útil do cilindro, não podemos garantir um número mínimo de páginas que podem ser impressas pelo cilindro.
- Para um melhor desempenho, utilize apenas toner genuíno da Brother. A máquina deve ser usada somente em um ambiente limpo, sem poeira e com boa ventilação.
- Se imprimir com unidades de cilindro de outras marcas, poderá não só reduzir a qualidade da impressão como comprometer a qualidade e a vida útil da máquina em si. A garantia não cobre problemas causados pela utilização de unidades de cilindro de outras marcas.

#### **Mensagem de erro de cilindro <sup>5</sup>**

Erro do tambor

Os fios corona ficaram sujos. Limpe os fios corona na unidade de cilindro. (Consulte *[Limpeza dos fios corona](#page-136-0)* [na página 131](#page-136-0).)

Se você tiver limpado os fios corona e a mensagem Erro do tambor não tiver sido eliminada, a unidade de cilindro está no fim da sua vida útil. Substitua a unidade de cilindro por outra.

#### **Mensagem de duração do cilindro próxima do fim <sup>5</sup>**

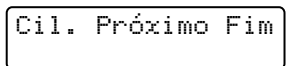

A unidade de cilindro está no fim da sua vida útil e precisará ser substituída. Recomendamos que você mantenha uma unidade de cilindro original da Brother pronta para instalação.

Limpe os fios corona na unidade de cilindro. Se não o fizer, as páginas impressas poderão ficar com uma linha vertical ou poderá surgir uma mensagem de Erro do tambor. (Consulte *[Limpeza dos fios corona](#page-136-0)* [na página 131](#page-136-0).)

#### **Mensagem para Trocar o Cilindro <sup>5</sup>**

Trocar Cilindro

A unidade de cilindro ultrapassou sua vida útil estimada. Substitua a unidade de cilindro por outra. Recomendamos que instale uma unidade de cilindro original da Brother.

Após a substituição, zere o contador do cilindro seguindo as instruções incluídas na nova unidade de cilindro.

### **Mensagem de parada do cilindro <sup>5</sup>**

Parar cilindro

Não podemos garantir a qualidade da impressão. Substitua a unidade de cilindro por outra. Recomendamos que instale uma unidade de cilindro original da Brother.

Após a substituição, zere o contador do cilindro seguindo as instruções incluídas na nova unidade de cilindro.

#### **Substituição da unidade de cilindro <sup>5</sup>**

Antes de substituir a unidade de cilindro, consulte *[Antes de substituir os itens consumíveis](#page-107-0)* na página 102.

**1** Certifique-se de que a máquina esteja ligada. Pressione o botão de liberação da tampa da frente e abra a tampa.

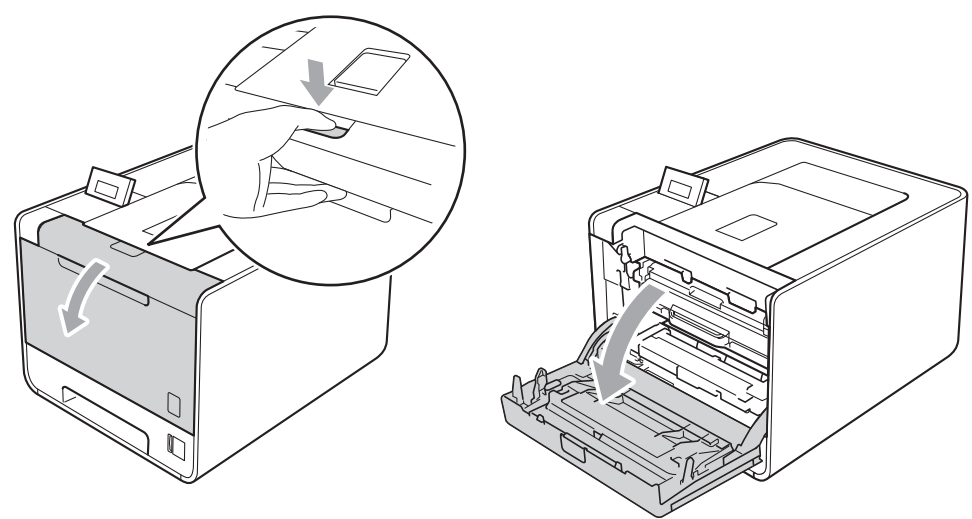

b Segure a alça verde da unidade de cilindro. Puxe a unidade de cilindro para fora até que ela pare.

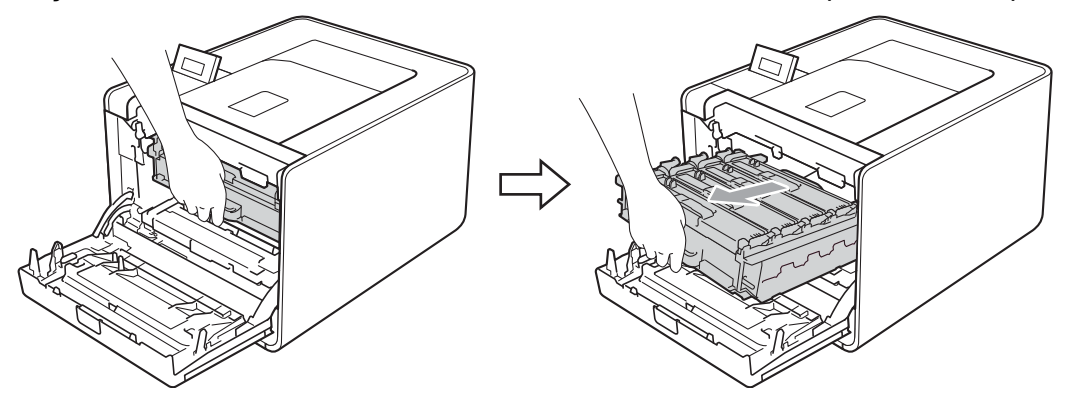

<sup>3</sup> Gire a alavanca verde de bloqueio (1) à esquerda da máquina no sentido anti-horário até a posição de liberação. Segurando as alças verdes da unidade de cilindro, erga a parte da frente da unidade de cilindro e remova-a da máquina.

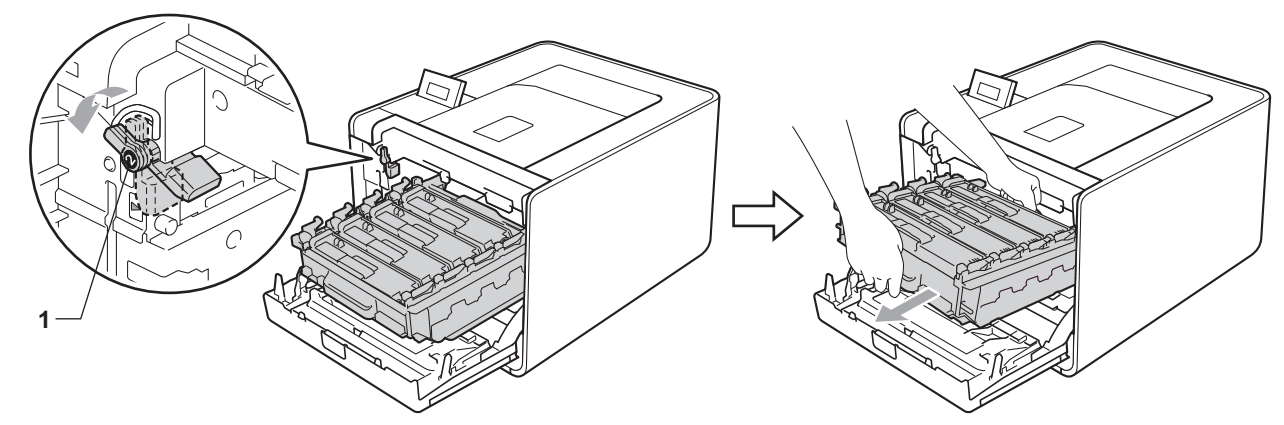

4 Segure a alça do cartucho de toner e empurre-o levemente para desbloqueá-lo. Em seguida, puxe-o para fora da unidade de cilindro. Repita o procedimento para todos os cartuchos de toner.

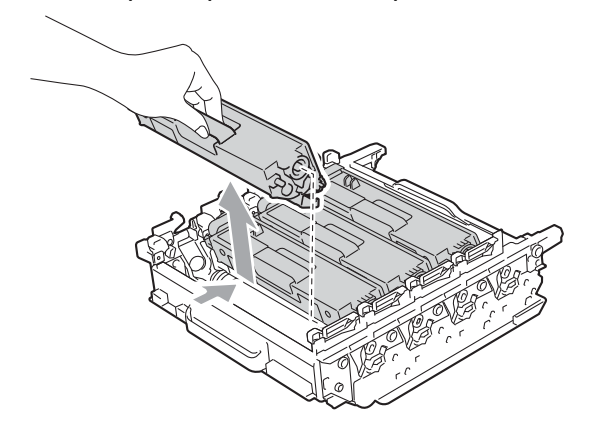

**5** Desembale a nova unidade de cilindro e retire a cobertura de proteção.

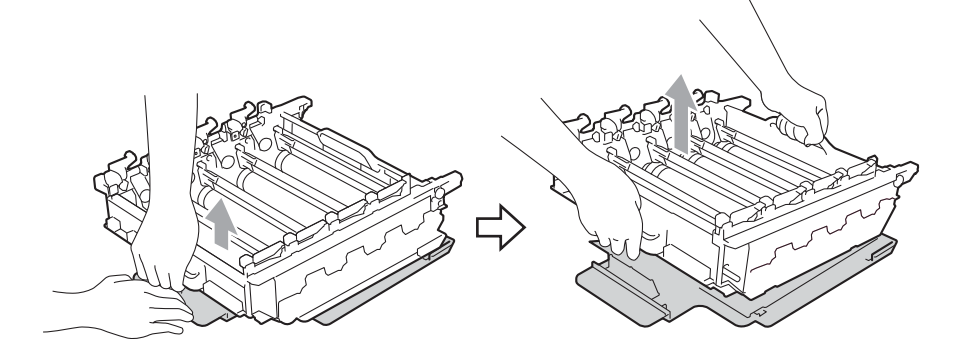

6 Segure a alça do cartucho de toner e deslize-o até a seção colorida apropriada da unidade de cilindro até ouvir um clique.

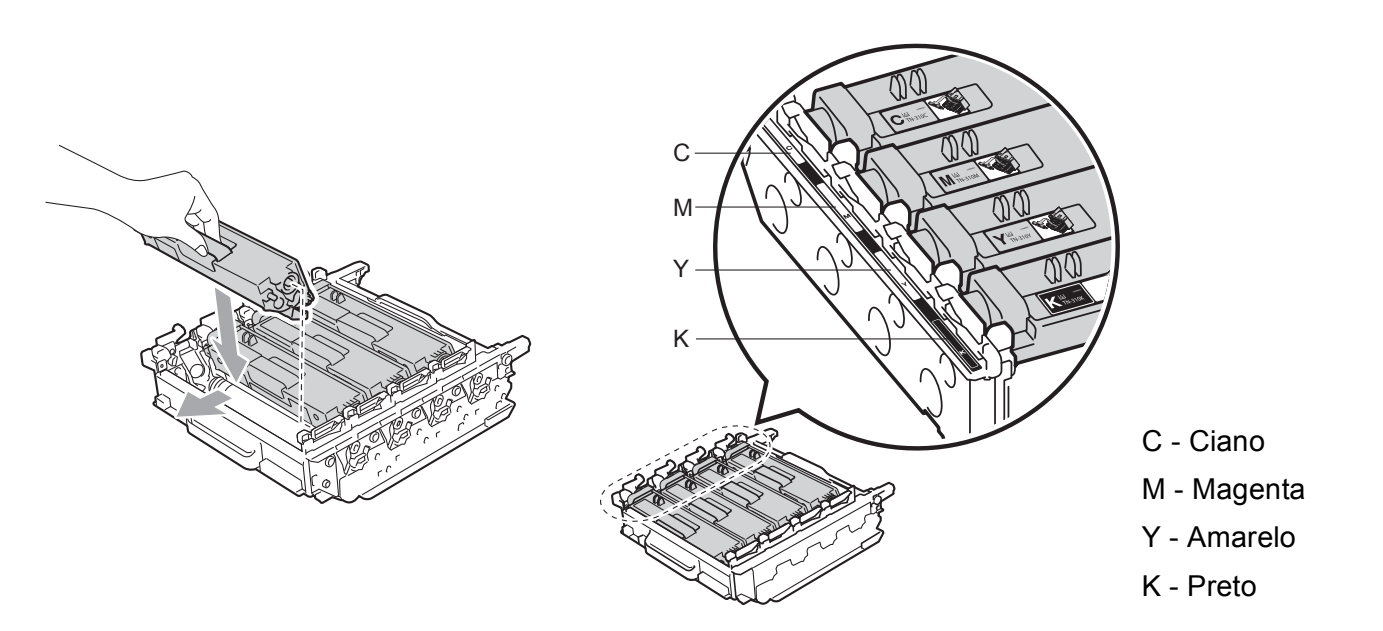

g Certifique-se de que a alavanca verde de bloqueio (1) esteja na posição de liberação, como mostra a ilustração.

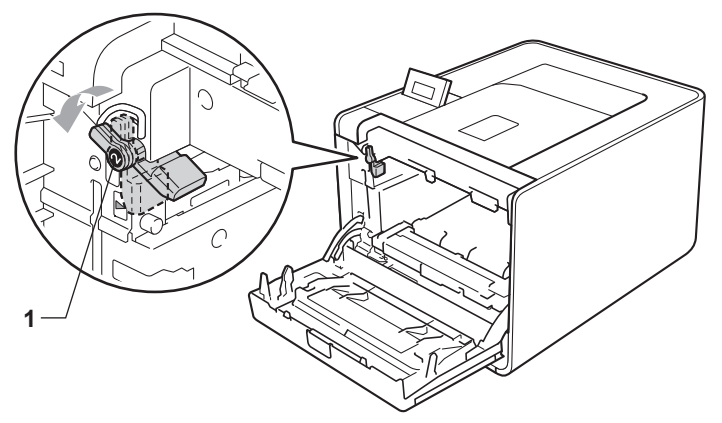

**8** Corresponda as pontas de guia (2) da unidade de cilindro com as marcas  $\triangleright$  (1) em ambos os lados da máquina; em seguida, deslize suavemente a unidade de cilindro para dentro da máquina até que ela pare na alavanca verde de bloqueio.

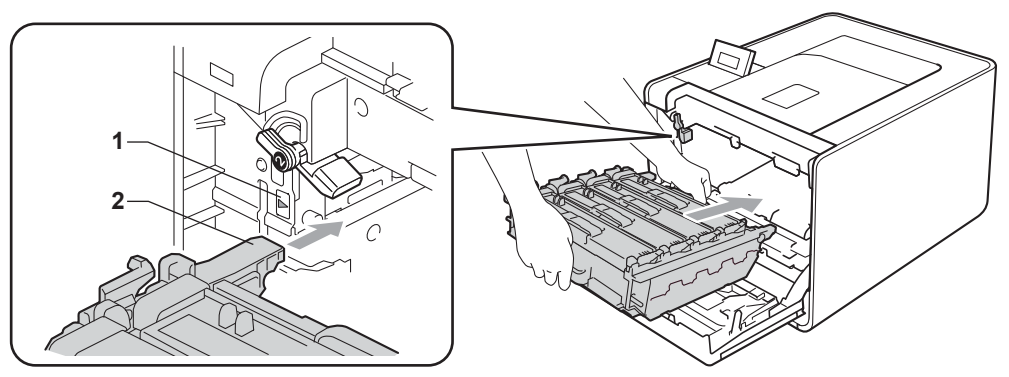

<sup>9</sup> Gire a alavanca verde de bloqueio (1) no sentido horário até a posição de bloqueio.

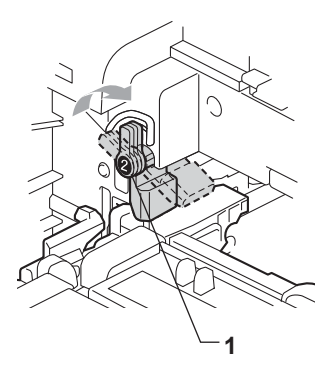

**10** Empurre a unidade de cilindro até que ela pare.

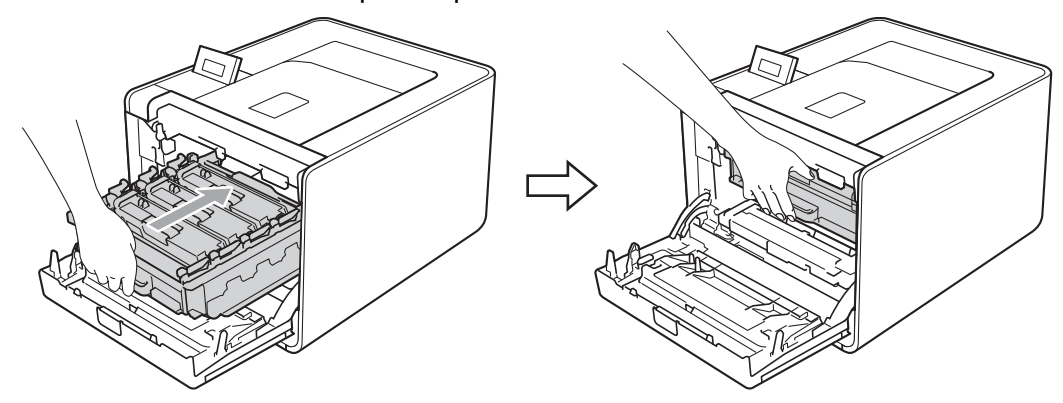

**k** Feche a tampa frontal da máquina.

Quando substituir a unidade do cilindro por uma nova, você deverá fazer o reset do contador do cilindro, executando as etapas a seguir:

- a Pressione **+** ou **-** para selecionar Info. Aparelho. Pressione **OK**.
- b Pressione **+** ou **-** para selecionar Reset:Dur.Peças. Pressione **OK**.
- c Pressione **+** para selecionar Unid. Cilindro. Pressione **OK**.
- Pressione + para zerar o contador da unidade de cilindro.

### **Unidade de correia <sup>5</sup>**

Número do pedido BU-300CL

Uma nova unidade de correia pode imprimir aproximadamente 50.000 páginas A4 ou Carta (somente um lado).

#### **Mensagem de fim da correia em breve <sup>5</sup>**

Correia próx.Fim

Se o display exibir a mensagem Correia próx. Fim, isso significa que a vida útil da unidade da correia está terminando. Compre uma nova unidade de correia e prontifique-a antes que a mensagem Trocar Correia seja exibida.

#### **Mensagem substituir a correia <sup>5</sup>**

Quando a mensagem acima for exibida no display, será necessário substituir a unidade de correia.

Trocar Correia

### **IMPORTANTE**

Os danos causados pelo manuseio incorreto da unidade de correia podem anular a garantia.

#### **Substituição da unidade de correia <sup>5</sup>**

Antes de substituir a unidade de correia, consulte *[Antes de substituir os itens consumíveis](#page-107-0)* na página 102.

a Certifique-se de que a máquina esteja ligada. Pressione o botão de liberação da tampa da frente e abra a tampa.

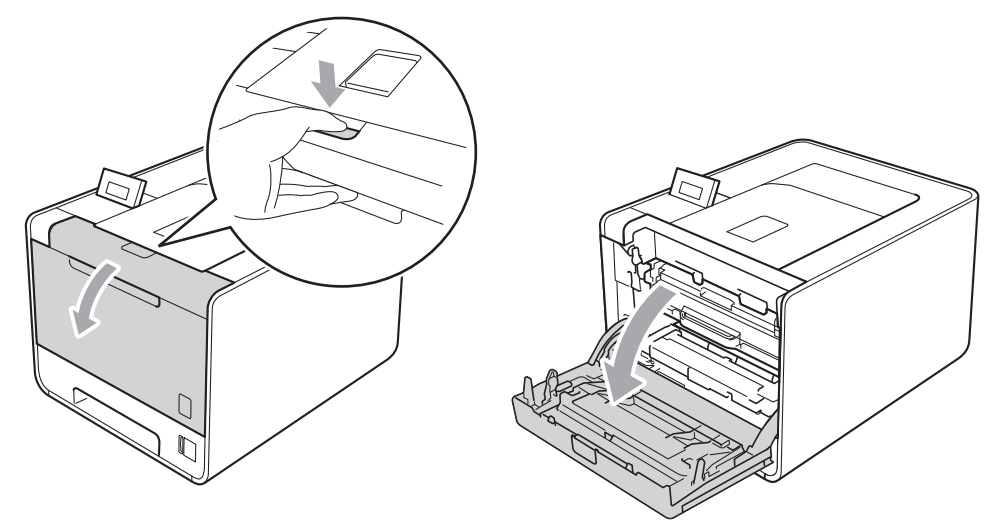

<sup>2</sup> Segure a alça verde da unidade de cilindro. Puxe a unidade de cilindro para fora até que ela pare.

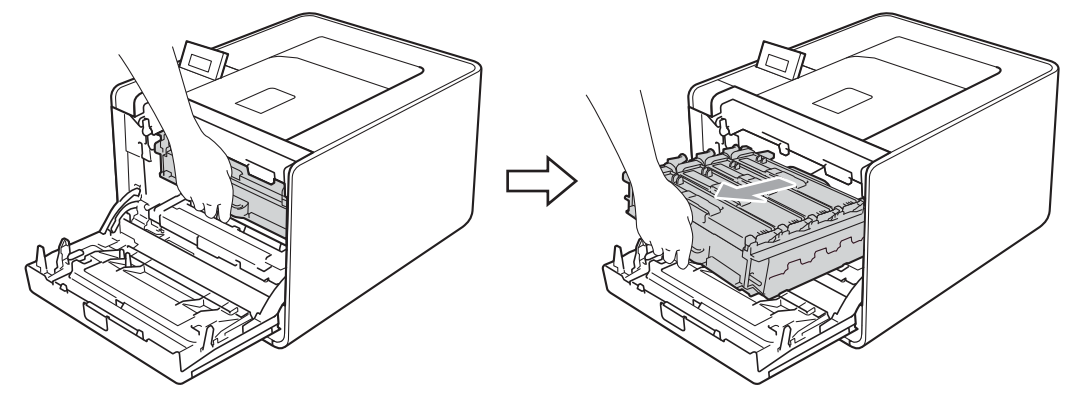

**3** Gire a alavanca verde de bloqueio (1) à esquerda da máquina no sentido anti-horário até a posição de liberação. Segurando as alças verdes da unidade de cilindro, erga a parte da frente da unidade de cilindro e remova-a da máquina.

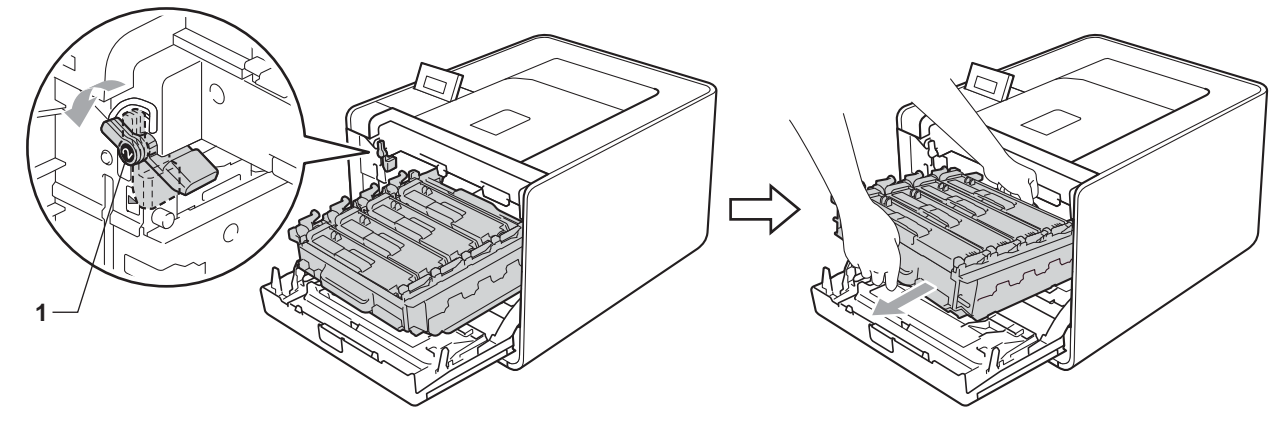

4) Segure a alça verde da unidade de correia com ambas as mãos, levante a unidade de correia e depois puxe-a.

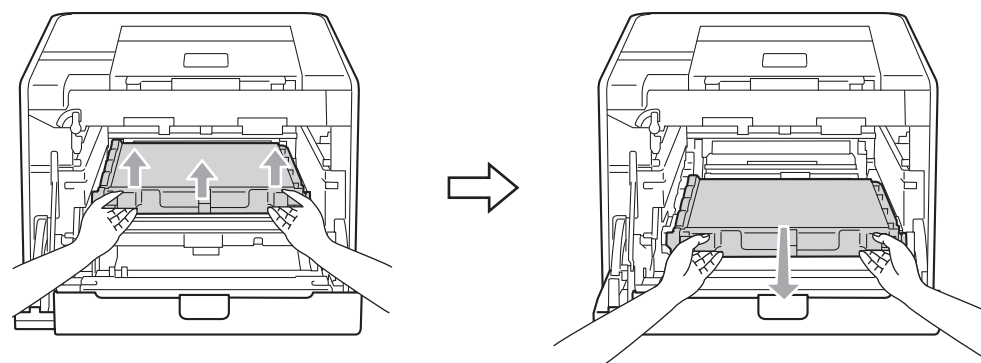

6 Desembale e instale a nova unidade de correia na máquina. Certifique-se de que a unidade de correia esteja nivelada e se encaixe firmemente no lugar.

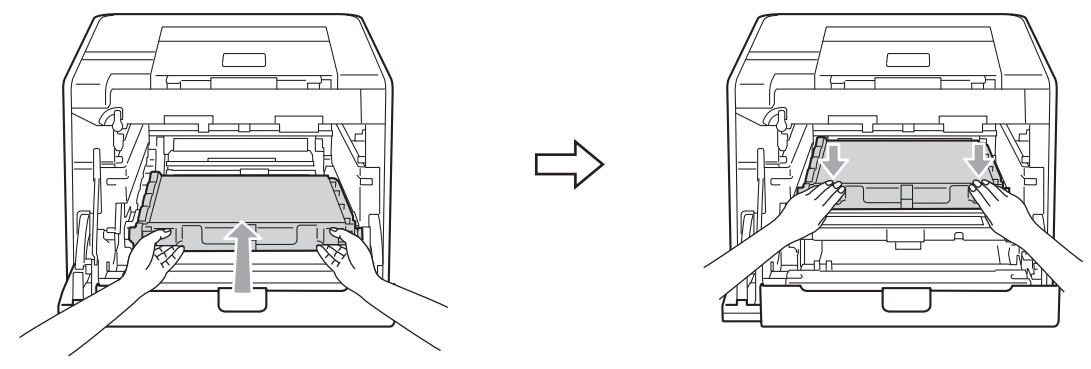

6) Certifique-se de que a alavanca verde de bloqueio (1) esteja na posição de liberação, como mostra a ilustração.

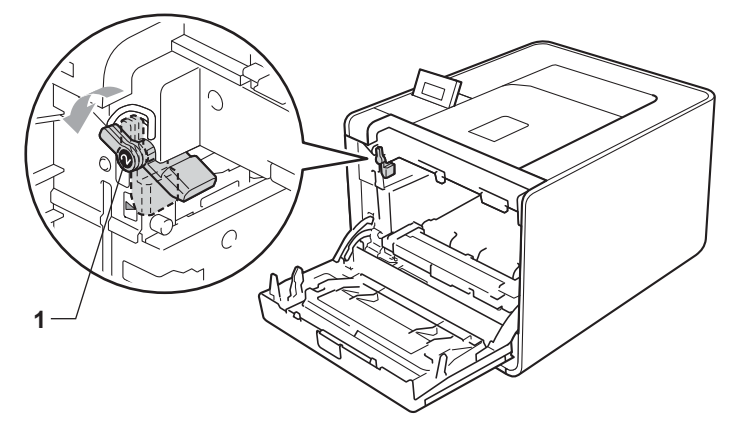

Corresponda as pontas de guia (2) da unidade de cilindro com as marcas  $\blacktriangleright$  (1) em ambos os lados da máquina; em seguida, deslize suavemente a unidade de cilindro para dentro da máquina até que ela pare na alavanca verde de bloqueio.

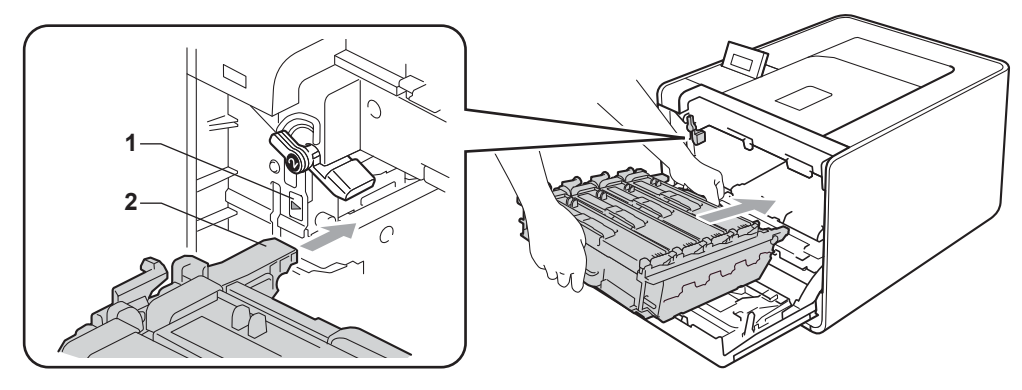

**8** Gire a alavanca verde de bloqueio (1) no sentido horário até a posição de bloqueio.

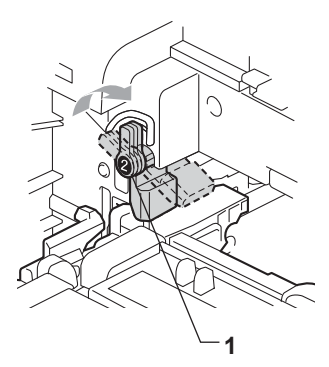

<sup>9</sup> Empurre a unidade de cilindro até que ela pare.

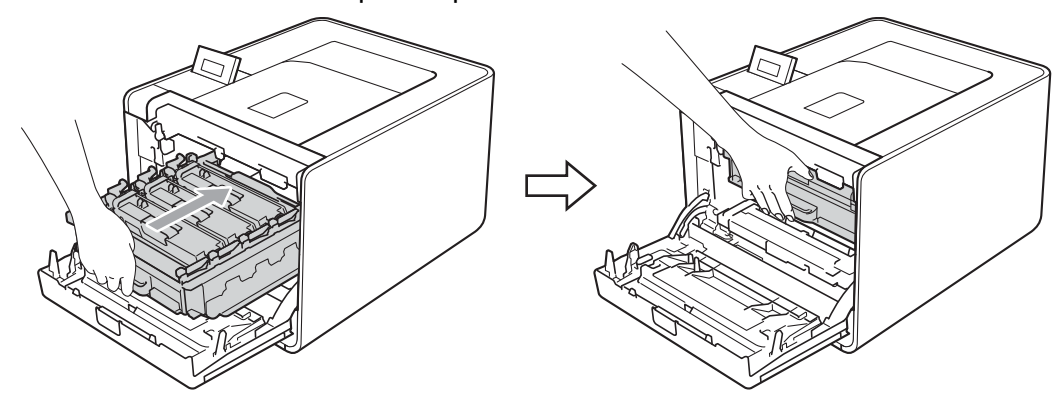

**10** Feche a tampa frontal da máquina.

Quando substituir a unidade de correia por uma nova, você deverá fazer o reset do contador da unidade de correia, executando as etapas a seguir:

- a Pressione **+** ou **-** para selecionar Info. Aparelho. Pressione **OK**.
- b Pressione **+** ou **-** para selecionar Reset:Dur.Peças. Pressione **OK**.
- c Pressione **+** ou **-** para selecionar Unid. de correia. Pressione **OK**.
- Pressione + para zerar o contador da unidade de correia.

### **Caixa de resíduos de toner <sup>5</sup>**

Número do pedido WT-300CL

A vida útil de uma caixa de resíduos de toner é de aproximadamente 50.000 páginas A4 ou Carta (somente um lado).

#### **Mensagem de caixa de resíduos de toner próxima do fim <sup>5</sup>**

CxResTon.próxFIM

Se o display exibir a mensagem CxResTon.próxFIM, isso significa que a vida útil da caixa de resíduos do toner está terminando. Compre uma nova caixa de resíduos de toner e prontifique-a antes que a mensagem Trocar Cx.Resid. seja exibida.

#### **Mensagem para trocar caixa de resíduos de toner <sup>5</sup>**

Quando a mensagem a seguir aparecer no display, você precisará substituir a caixa de resíduos de toner.

```
Trocar Cx.Resid.
```
### **IMPORTANTE**

NÃO reutilize a caixa de resíduos de toner.

#### **Substituição da caixa de resíduos de toner <sup>5</sup>**

Antes de substituir a caixa de resíduos de toner, consulte *[Antes de substituir os itens consumíveis](#page-107-0)* [na página 102](#page-107-0).

1 Certifique-se de que a máquina esteja ligada. Pressione o botão de liberação da tampa da frente e abra a tampa.

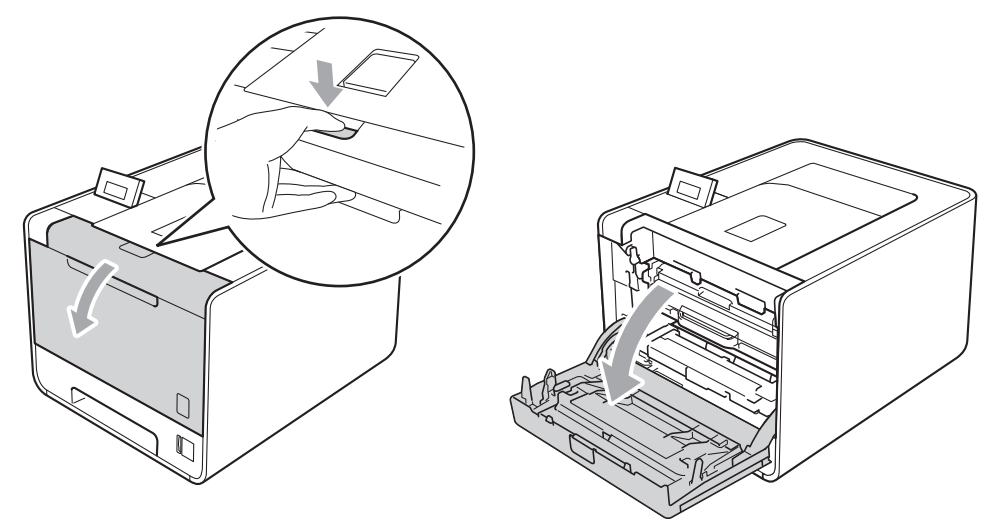

<sup>2</sup> Segure a alça verde da unidade de cilindro. Puxe a unidade de cilindro para fora até que ela pare.

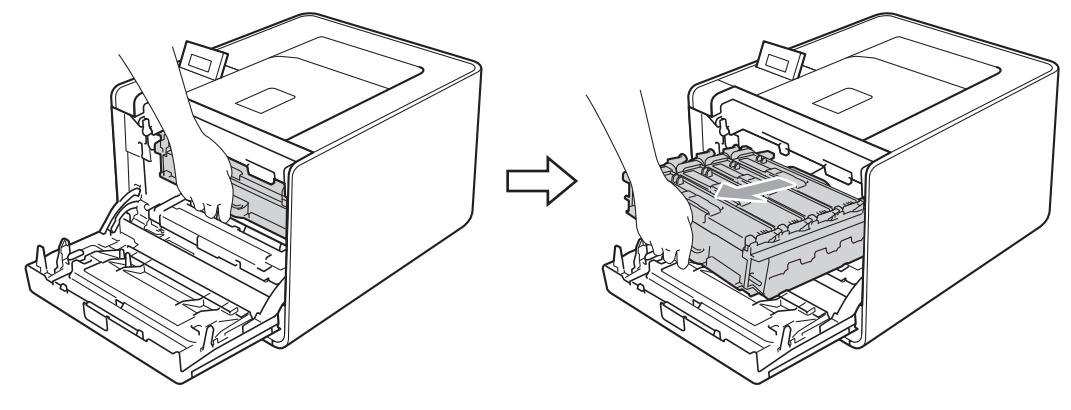

**3** Gire a alavanca verde de bloqueio (1) à esquerda da máquina no sentido anti-horário até a posição de liberação. Segurando as alças verdes da unidade de cilindro, erga a parte da frente da unidade de cilindro e remova-a da máquina.

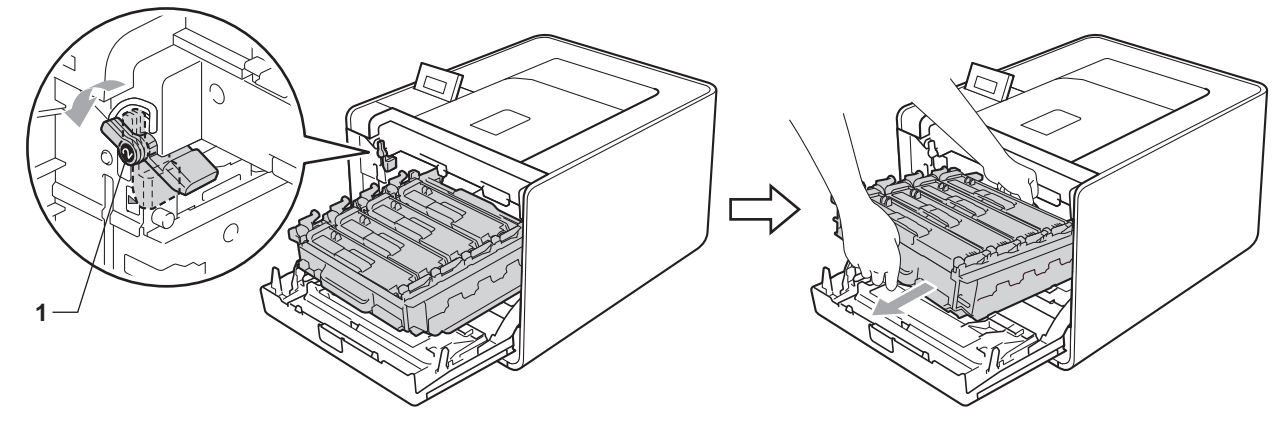

4) Segure a alça verde da unidade de correia com ambas as mãos, levante a unidade de correia e depois puxe-a.

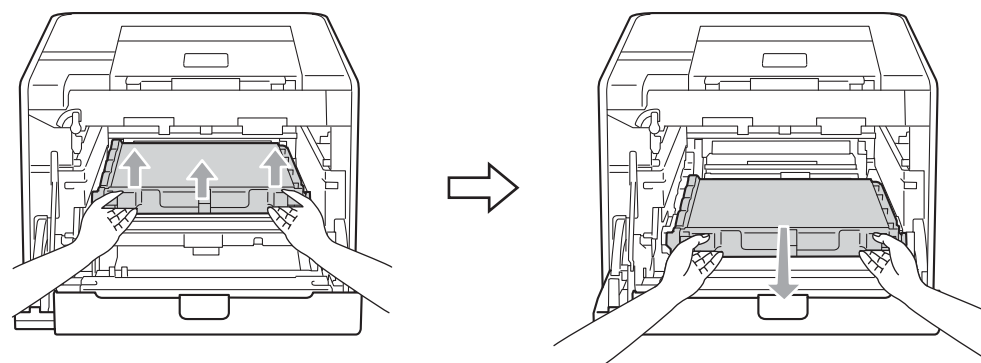

**6** Remova duas peças do material da embalagem laranja e descarte-as.

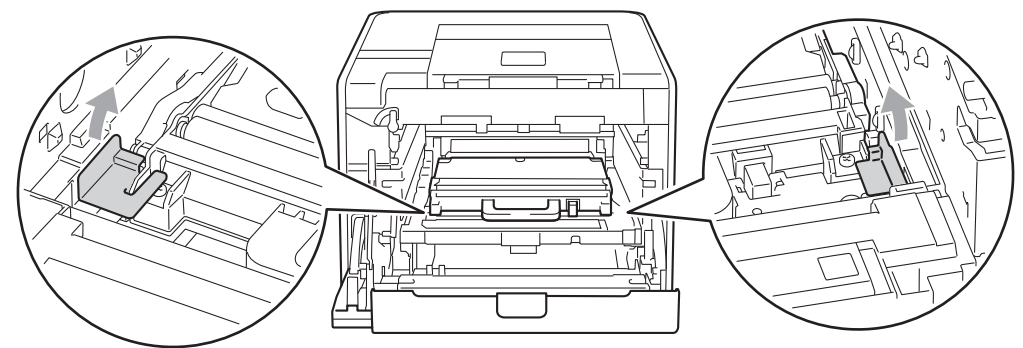

#### **Observação**

Esta etapa só é necessária quando você está substituindo a caixa de resíduos de toner pela primeira vez e não é necessária para a substituição da caixa de resíduos de toner. As peças da embalagem laranja são instaladas na fábrica para proteger sua máquina durante o transporte.

6 Remova a caixa de resíduos de toner da máquina usando a alça verde.

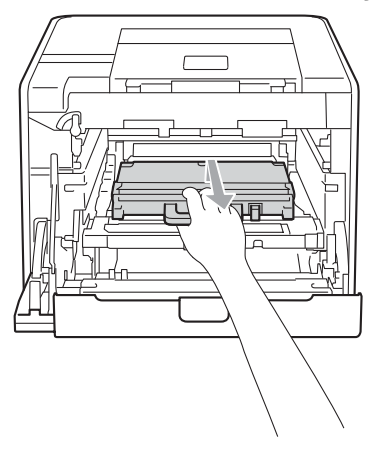

7 Retire a nova caixa de resíduos de toner da embalagem e coloque-a na máquina usando a alça verde. Certifique-se de que a caixa de resíduos de toner esteja nivelada e se encaixe firmemente no lugar.

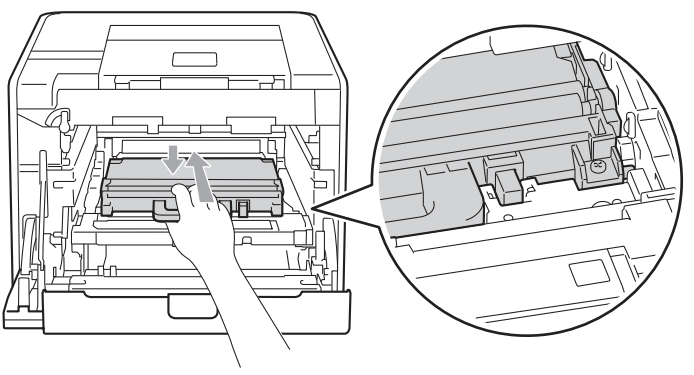

8 Deslize a unidade de correia de volta na máquina. Certifique-se de que a unidade de correia esteja nivelada e se encaixe firmemente no lugar.

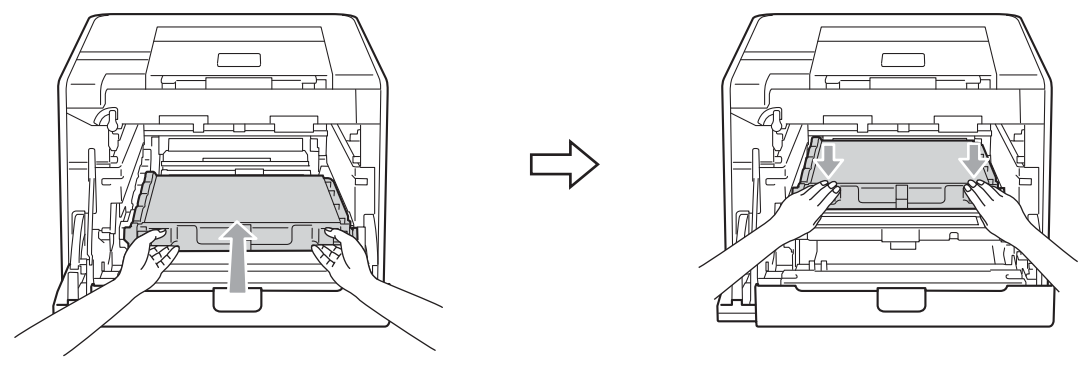

<sup>(9</sup>) Certifique-se de que a alavanca verde de bloqueio (1) esteja na posição de liberação, como mostra a ilustração.

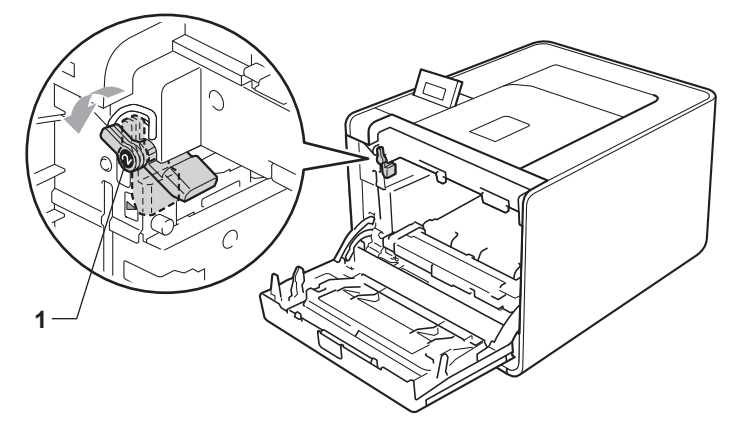

 $\bullet$  Corresponda as pontas de guia (2) da unidade de cilindro com as marcas  $\blacktriangleright$  (1) em ambos os lados da máquina; em seguida, deslize suavemente a unidade de cilindro para dentro da máquina até que ela pare na alavanca verde de bloqueio.

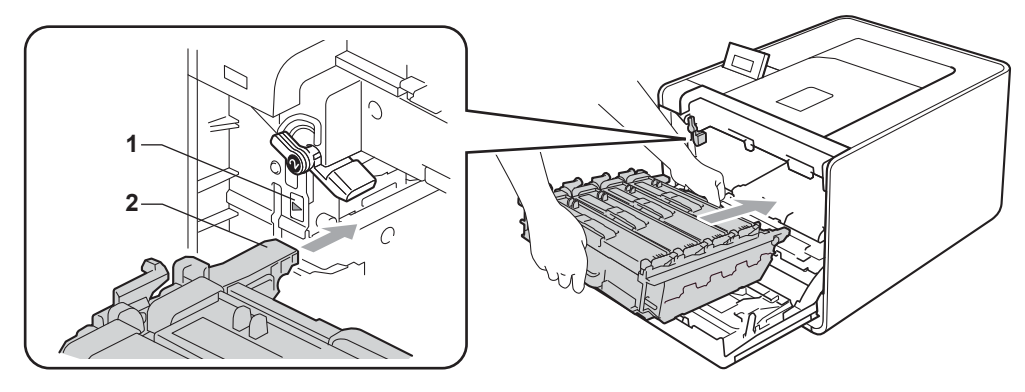

k Gire a alavanca verde de bloqueio (1) no sentido horário até a posição de bloqueio.

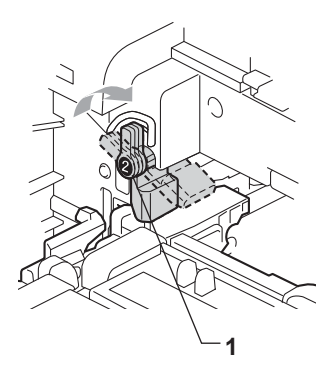

12 Empurre a unidade de cilindro até que ela pare.

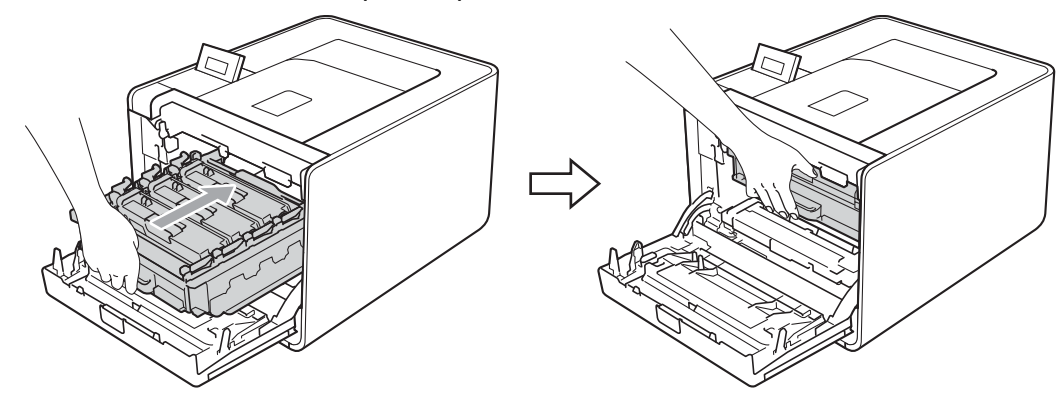

**13** Feche a tampa frontal da máquina.

# <span id="page-130-0"></span>**Limpeza <sup>5</sup>**

Limpe o exterior e o interior da máquina regularmente com um pano seco que não solte fiapos. Ao trocar o cartucho de toner ou a unidade de cilindro, certifique-se de limpar o interior da máquina. Se as páginas impressas ficarem manchadas de toner, limpe o interior da máquina com um pano seco que não solte fiapos.

# **AVISO**

NÃO utilize substâncias inflamáveis, nem qualquer tipo de spray ou solvente orgânico/líquido que contenha álcool ou amônia para limpar o interior ou exterior da impressora.

Fazer isto pode causar incêndio ou choque elétrico. Consulte *Limpeza* [na página 125](#page-130-0) para obter informações sobre como limpar o aparelho.

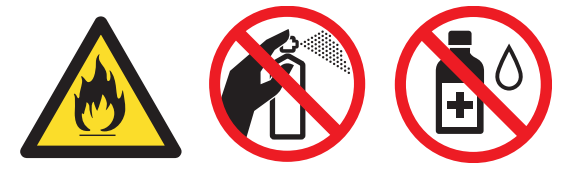

Tenha cuidado para não inalar o toner.

### **IMPORTANTE**

Use detergentes neutros. Limpar com líquidos voláteis tais como solvente ou benzina irá danificar a superfície da máquina.

### **Limpeza do exterior da máquina <sup>5</sup>**

**1** Desligue a chave Liga/Desliga da máquina. Desconecte todos os cabos de interface e depois desconecte o cabo de alimentação CA.

2 Puxe a bandeja de papel totalmente para fora da máquina.

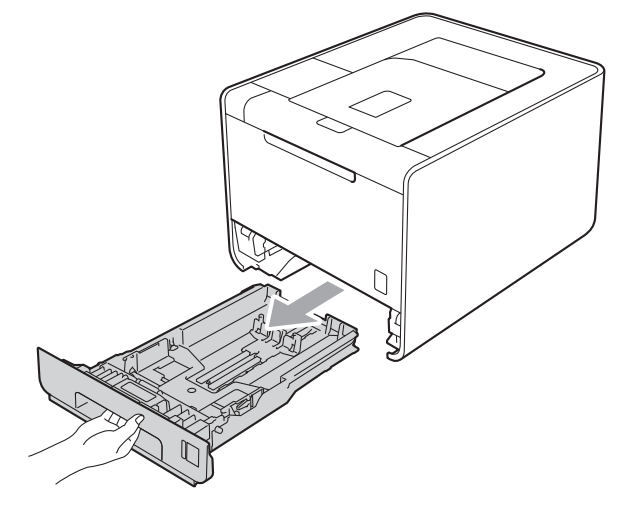

Para remover o pó, limpe o exterior da máquina com um pano seco e que não solte fiapos.

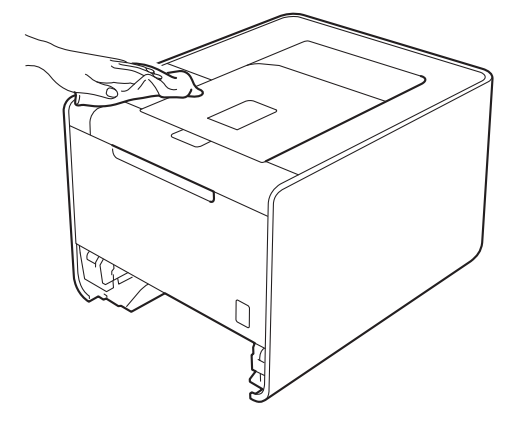

- 4 Remova qualquer objeto que esteja obstruindo o interior da bandeja de papel.
- **5** Para remover o pó, limpe o interior da bandeja de papel com um pano seco que não solte fiapos.

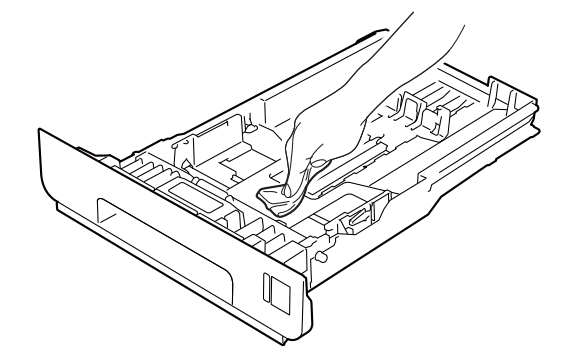

- 6 Reponha a bandeja de papel na máquina.
	- g Conecte os cabos de interface e, em seguida, conecte a máquina de volta. Ligue a chave Liga/Desliga.

### **Limpando o interior da máquina <sup>5</sup>**

**1** Desligue a chave Liga/Desliga da máquina. Desconecte todos os cabos de interface e depois desconecte o cabo de alimentação CA.

<sup>2</sup> Pressione o botão de liberação da tampa da frente e abra a tampa.

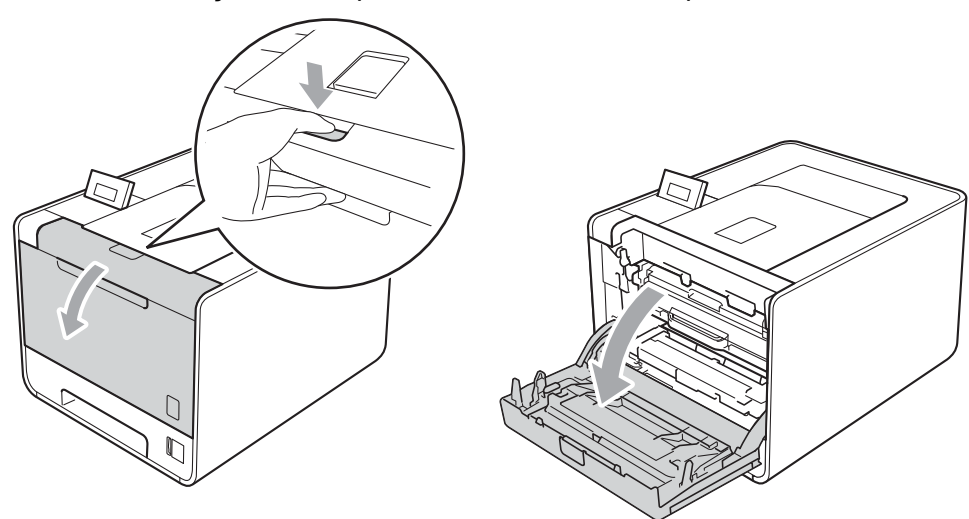

<sup>3</sup> Segure a alça verde da unidade de cilindro. Puxe a unidade de cilindro para fora até que ela pare.

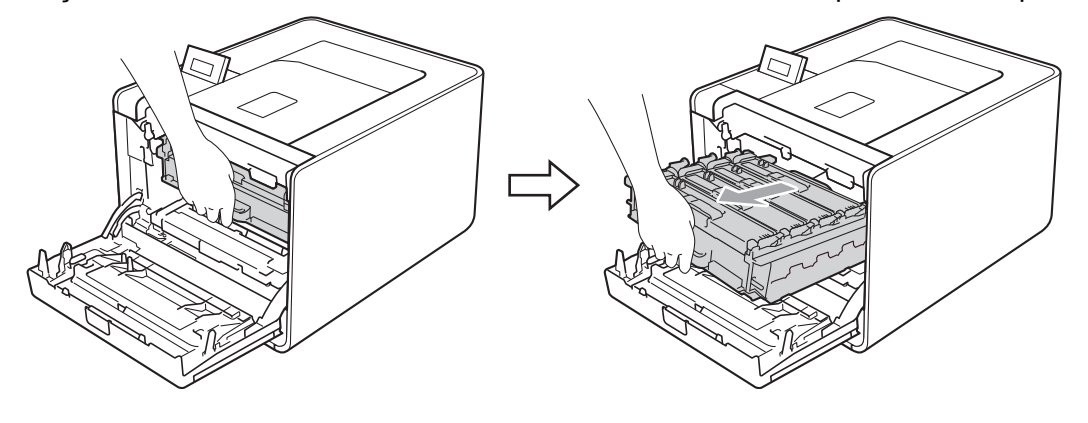

4 Gire a alavanca verde de bloqueio (1) à esquerda da máquina no sentido anti-horário até a posição de liberação. Segurando as alças verdes da unidade de cilindro, erga a parte da frente da unidade de cilindro e remova-a da máquina.

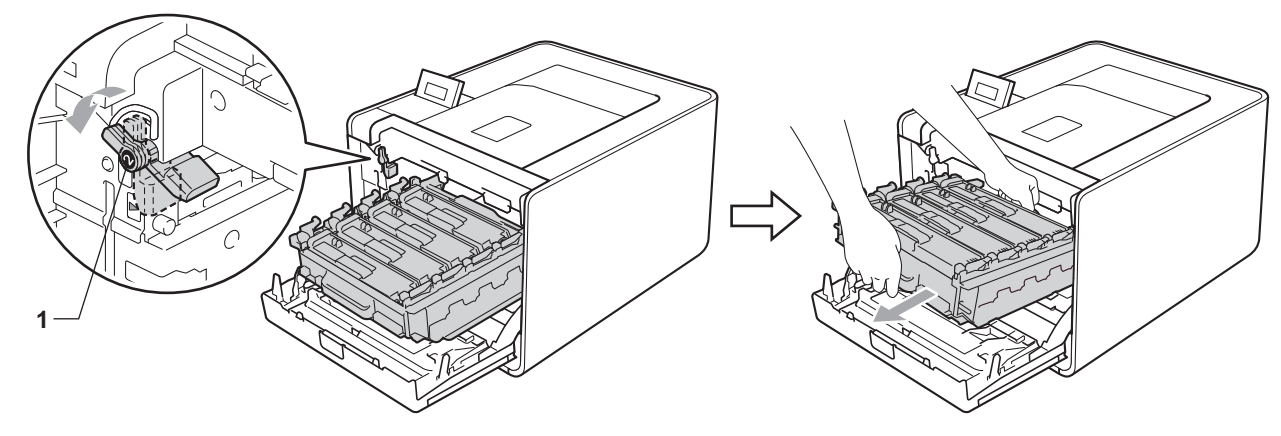

### **IMPORTANTE**

• Segure as alças verdes da unidade de cilindro ao transportá-la. NÃO segure as laterais da unidade de cilindro.

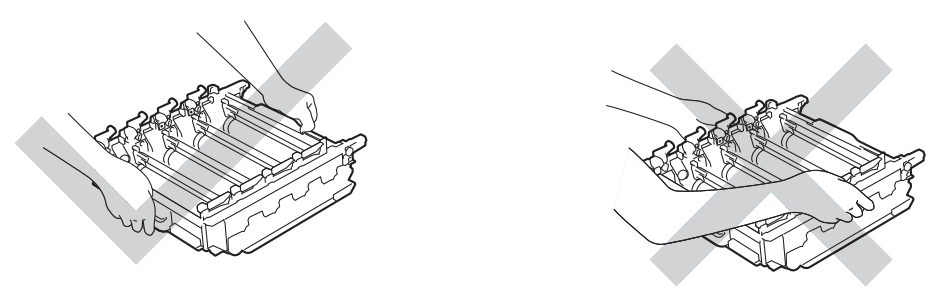

- Recomendamos colocar a unidade de cilindro sobre uma superfície plana e limpa, com um pedaço de papel descartável por baixo, para o caso de você acidentalmente derramar ou espalhar toner.
- Para evitar danos à máquina causados pela eletricidade estática, NÃO toque nos eletrodos mostrados na ilustração.

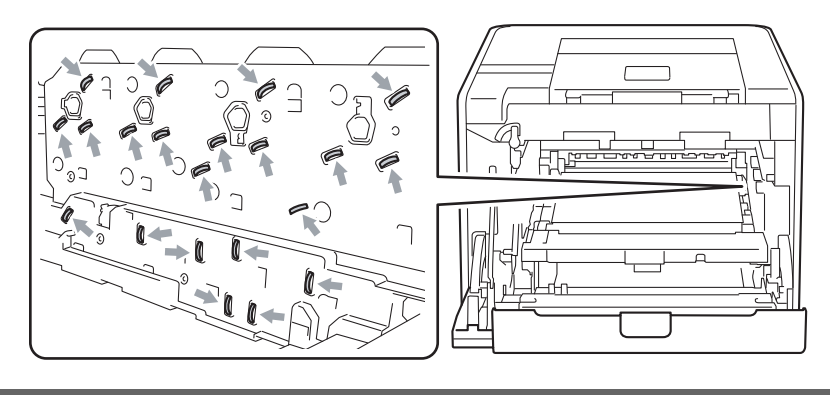

**6** Limpe as quatro janelas do scanner (1) com um pano seco e sem fiapos.

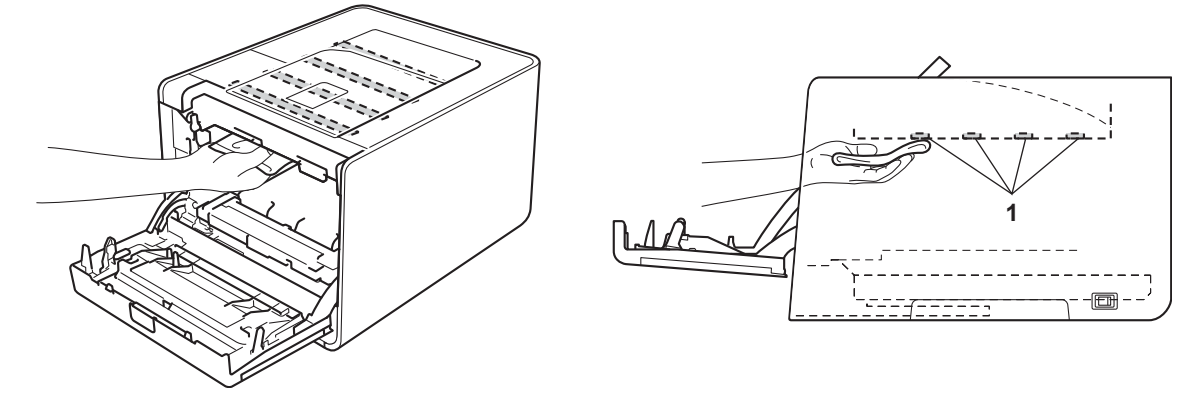

6 Certifique-se de que a alavanca verde de bloqueio (1) esteja na posição de liberação, como mostra a ilustração.

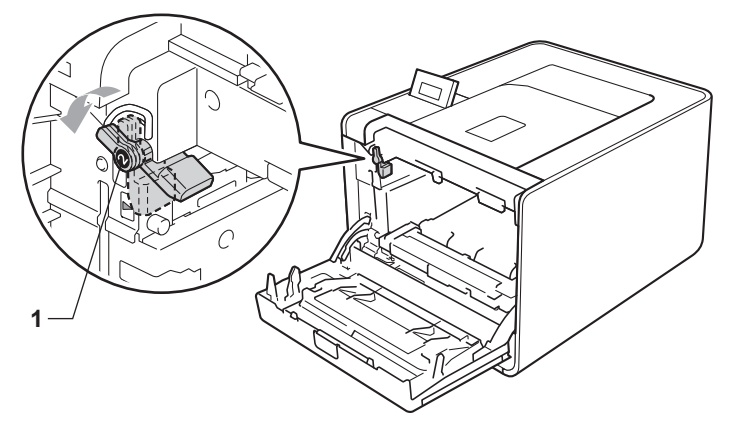

Corresponda as pontas de guia (2) da unidade de cilindro com as marcas  $\blacktriangleright$  (1) em ambos os lados da máquina; em seguida, deslize suavemente a unidade de cilindro para dentro da máquina até que ela pare na alavanca verde de bloqueio.

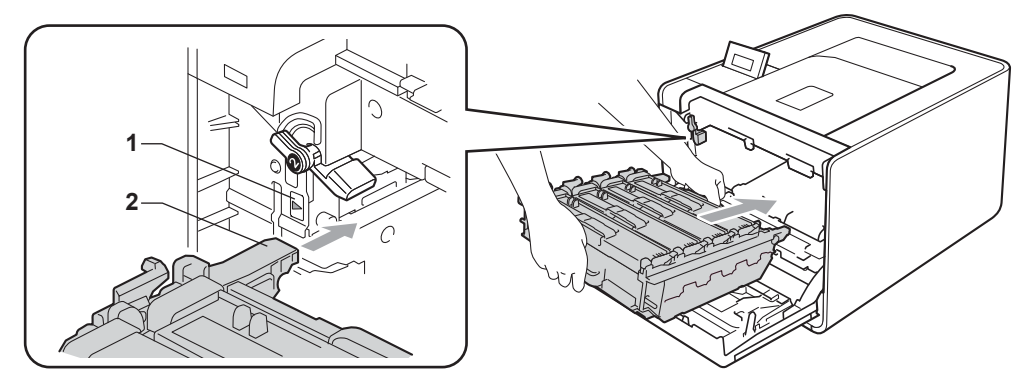

8 Gire a alavanca verde de bloqueio (1) no sentido horário até a posição de bloqueio.

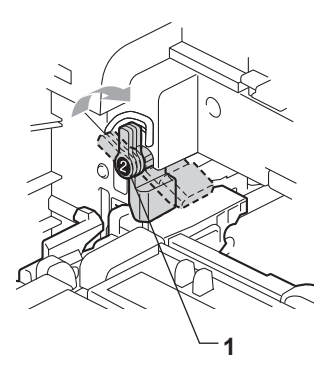

<sup>9</sup> Empurre a unidade de cilindro até que ela pare.

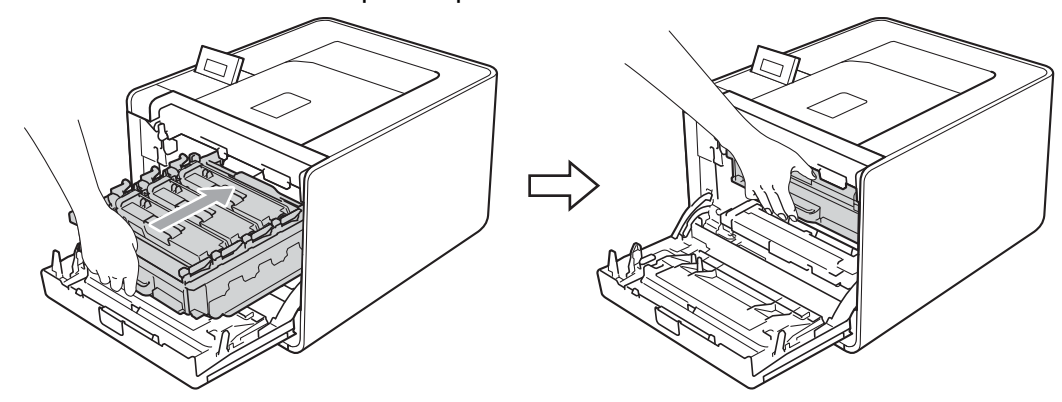

<sup>10</sup> Feche a tampa frontal da máquina.

k Conecte os cabos de interface e, em seguida, conecte a máquina de volta. Ligue a chave Liga/Desliga.

### <span id="page-136-0"></span>**Limpeza dos fios corona <sup>5</sup>**

Se você tiver problemas com a qualidade da impressão, limpe o fio corona conforme indicado a seguir:

**a Pressione o botão de liberação da tampa da frente e abra a tampa.** 

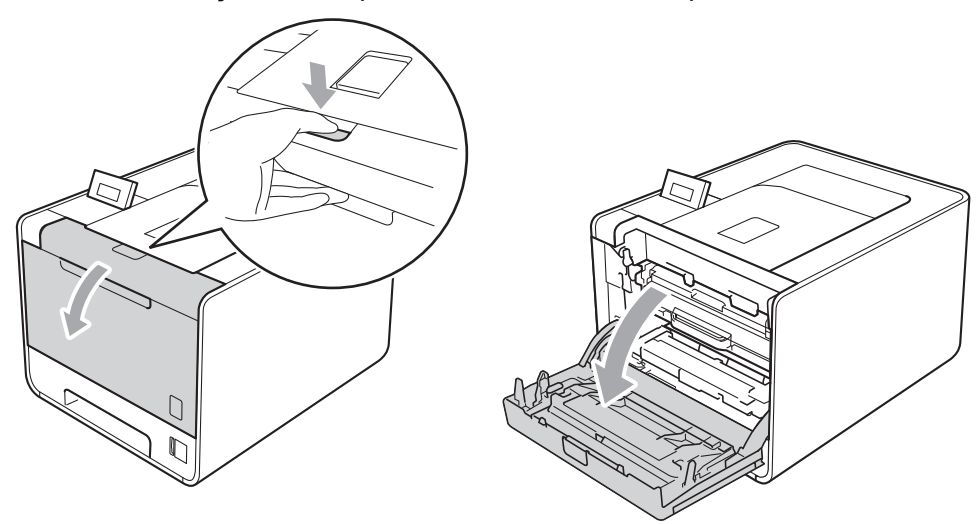

b Segure a alça verde da unidade de cilindro. Puxe a unidade de cilindro para fora até que ela pare.

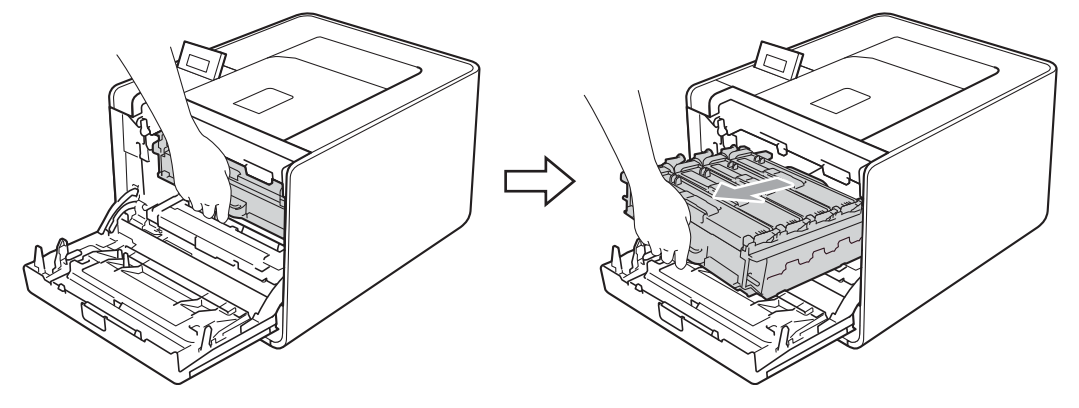

8 Segure a alça do cartucho de toner e empurre-o levemente na direção da máquina para desbloqueá-lo. Em seguida, puxe-o para fora da unidade de cilindro. Repita o procedimento para todos os cartuchos de toner.

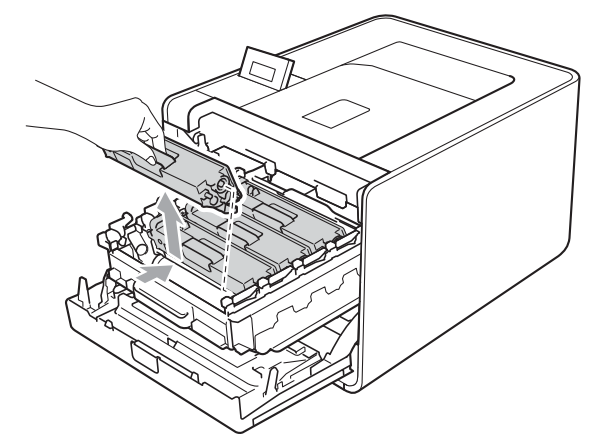

<span id="page-137-0"></span>4 Empurre os fechos da cobertura do fio corona (1) para liberá-los e depois abra a cobertura.

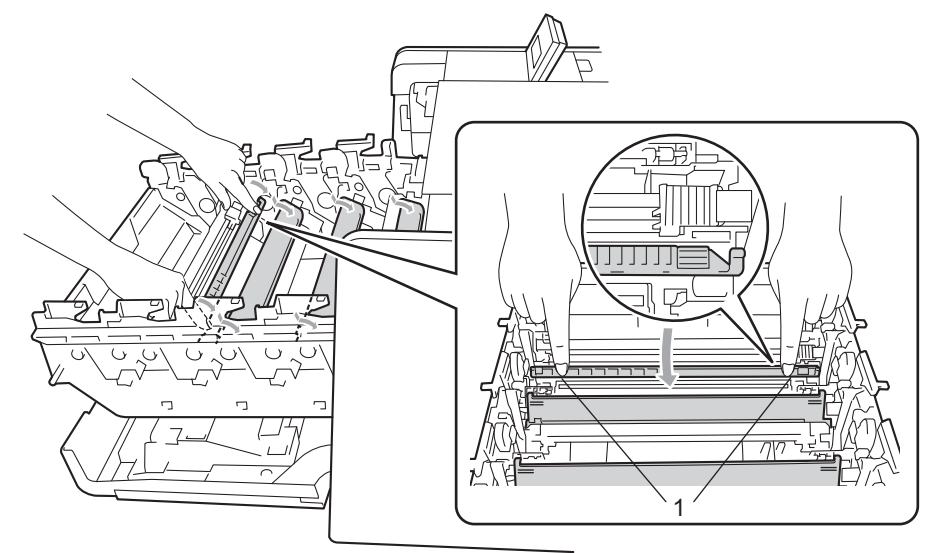

**5** Limpe o fio corona que se encontra no interior da unidade de cilindro, deslizando cuidadosamente a aba verde da esquerda para a direita e vice-versa várias vezes.

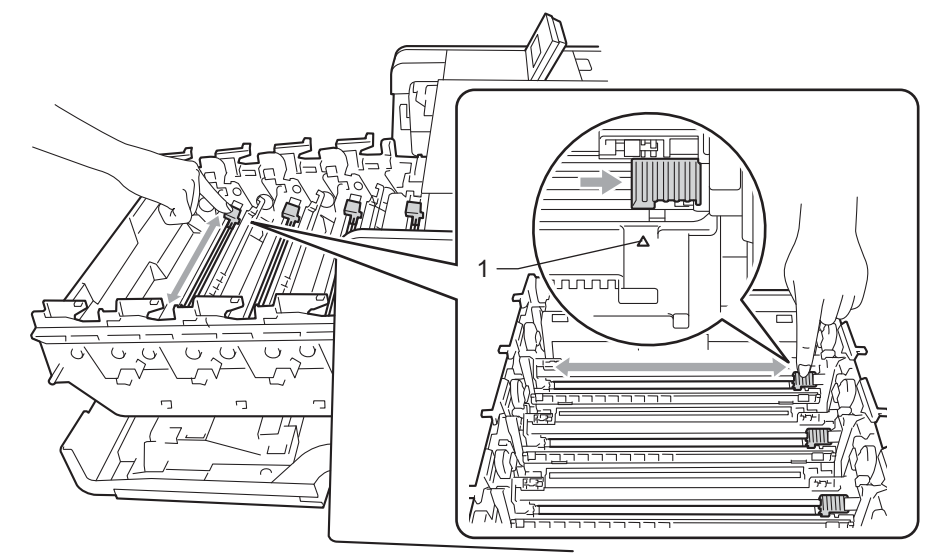

#### **Observação**

Não se esqueça de colocar a aba na posição inicial (A) (1). Se não o fizer, as páginas impressas podem ficar com uma linha vertical.

<span id="page-138-0"></span>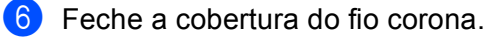

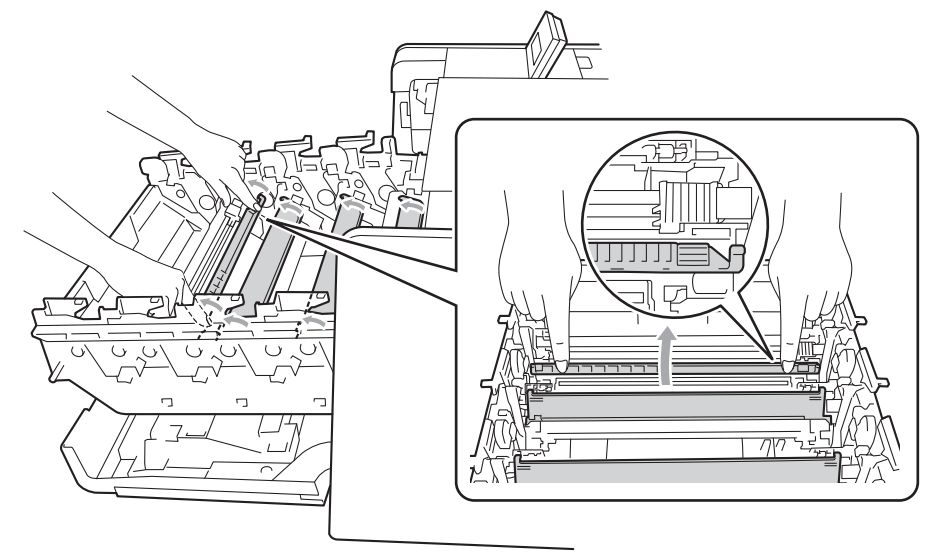

- Repita as etapas  $\bigcirc$  a  $\bigcirc$  para limpar ca[d](#page-137-0)a um dos três [f](#page-138-0)ios corona restantes.
- 8 Segure a alça do cartucho de toner e deslize-o até a unidade de cilindro; em seguida, puxe-o levemente na sua direção, até ouvir um clique. Corresponda a cor do cartucho de toner com a cor da etiqueta na unidade de cilindro. Repita o procedimento para todos os cartuchos de toner.

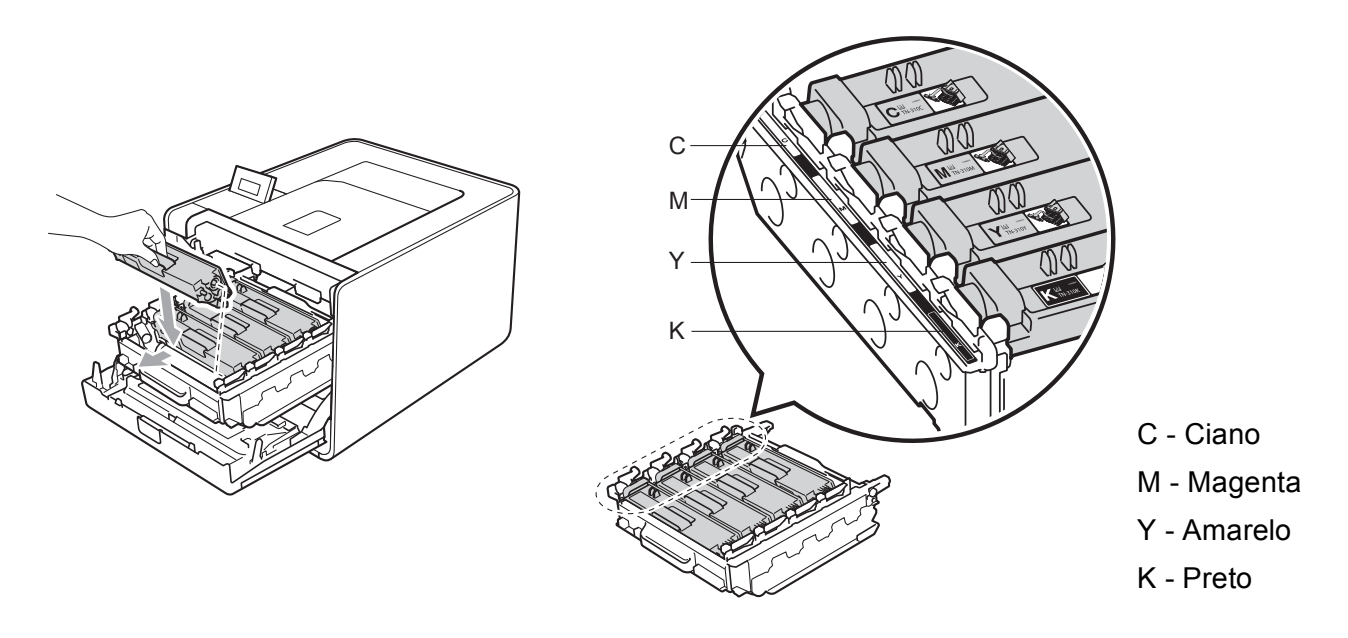

<sup>9</sup> Empurre a unidade de cilindro até que ela pare. Þ  $\supset \hspace{-0.15cm} l$ 

10 Feche a tampa frontal da máquina.

### **Limpando a unidade de cilindro <sup>5</sup>**

Se a sua impressão apresentar manchas coloridas a intervalos de 94 mm (3,7 pol.), talvez haja algum material estranho no cilindro, como cola de uma etiqueta grudada sobre a superfície do cilindro. Siga as etapas abaixo para resolver o problema.

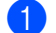

- **1** Certifique-se de que a máquina esteja no estado Pronto.
- b Pressione **+** ou **-** para selecionar Info. Aparelho. Pressione **OK**.
- **(3)** Pressione **+** ou **-** para selecionar Imp. pto. cil.. Para imprimir a folha de verificação de pontos do cilindro, pressione **OK**.
- **4)** Desligue a chave Liga/Desliga da máquina. Desconecte todos os cabos de interface e depois desconecte o cabo de alimentação CA.
- **5** Pressione o botão de liberação da tampa da frente e abra a tampa.

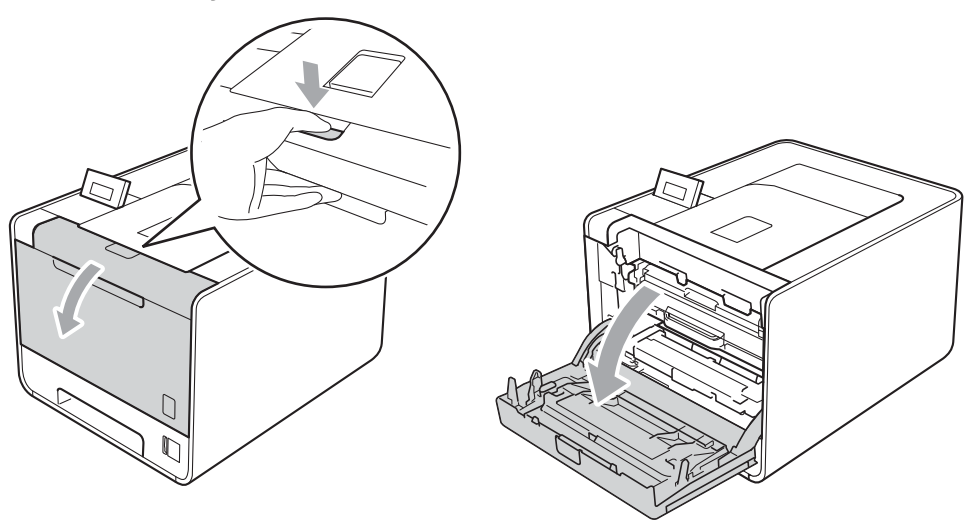

6 Segure a alça verde da unidade de cilindro. Puxe a unidade de cilindro para fora até que ela pare.

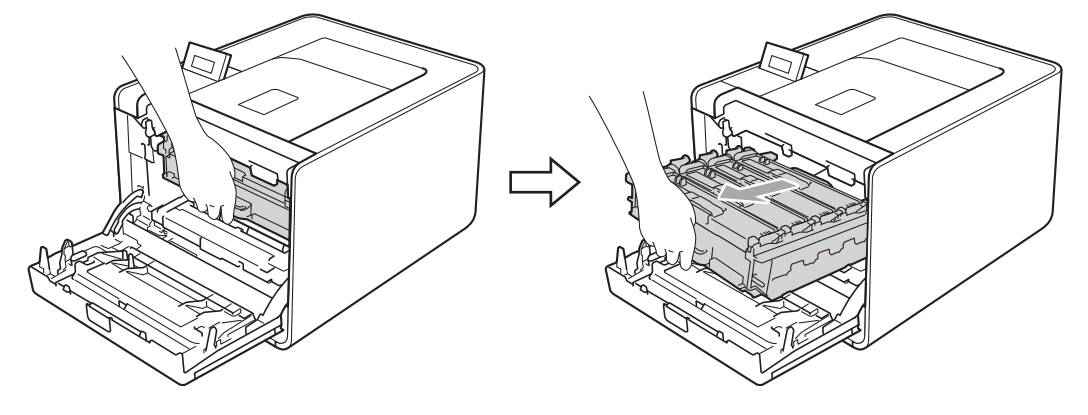

Gire a alavanca verde de bloqueio (1) à esquerda da máquina no sentido anti-horário até a posição de liberação. Segurando as alças verdes da unidade de cilindro, erga a parte da frente da unidade de cilindro e remova-a da máquina.

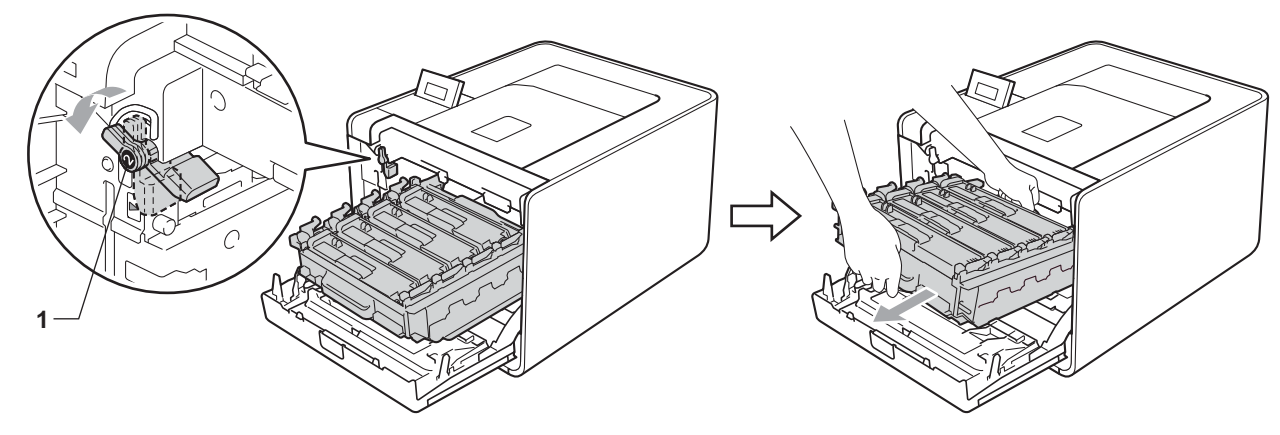

### **IMPORTANTE**

• Segure as alças verdes da unidade de cilindro ao transportá-la. NÃO segure as laterais da unidade de cilindro.

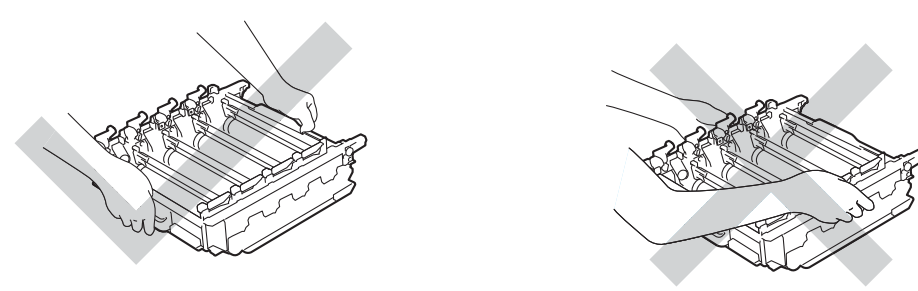

- Recomendamos colocar a unidade de cilindro e/ou o cartucho de toner sobre uma superfície plana e limpa, com um pedaço de papel descartável por baixo, para o caso de você acidentalmente derramar ou espalhar toner.
- Manuseie cuidadosamente o cartucho de toner e a caixa de resíduos de toner. Se o toner cair nas suas mãos ou roupa, limpe com um pano ou lave imediatamente com água fria.
- Para evitar danos à máquina causados pela eletricidade estática, NÃO toque nos eletrodos mostrados na ilustração.

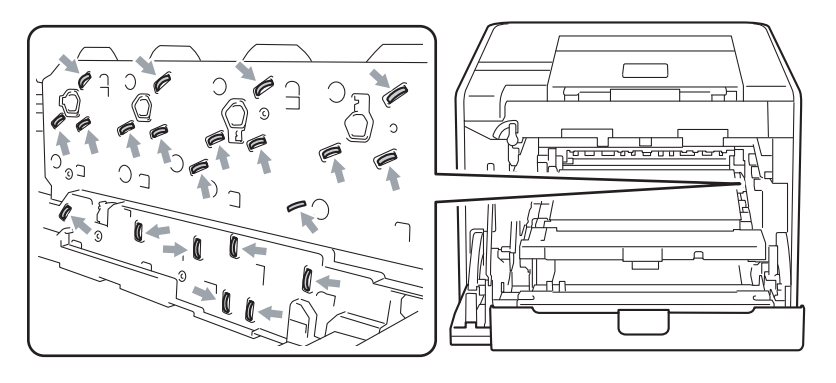

8 Segure a alça do cartucho de toner e empurre-o levemente para desbloqueá-lo. Em seguida, puxe-o para fora da unidade de cilindro. Repita o procedimento para todos os cartuchos de toner.

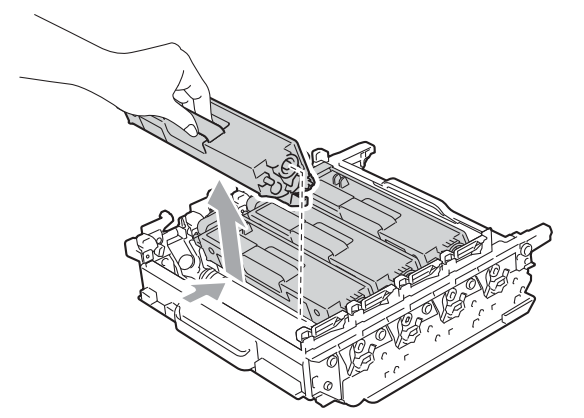

<sup>(9)</sup> Gire a unidade de cilindro segurando as alças verdes. Certifique-se de que as rodas da unidade de cilindro (1) estejam do lado esquerdo.

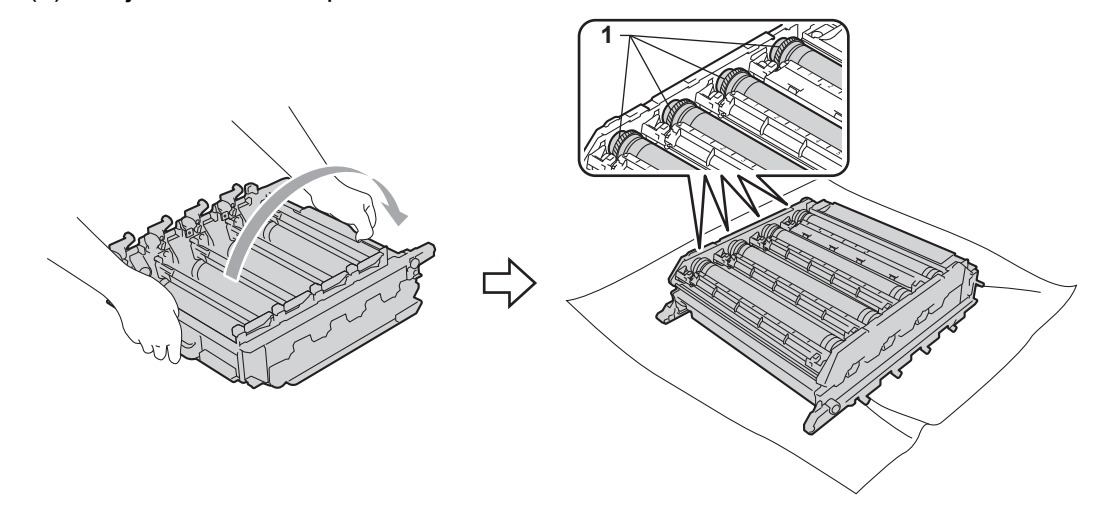

- 10 Leia as informações a seguir na folha de verificação de pontos do cilindro.
	- Problema de cor dos pontos: a cor dos pontos impressos é a cor do cilindro que você deve limpar.
	- Local dos pontos: a folha contém oito colunas numeradas. O número da coluna com o ponto impresso é usada para localizar a posição dos pontos no cilindro.

**5**

**fi** Confirme a área suspeita do cilindro de cor apropriada usando os números ao lado do cilindro relacionados aos números da coluna.

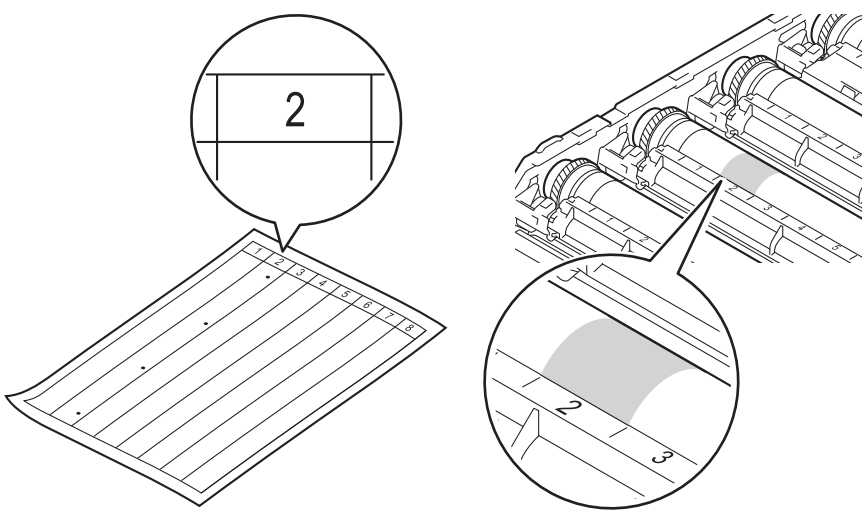

l Gire manualmente a roda da unidade de cilindro na sua direção enquanto observa a superfície da área suspeita.

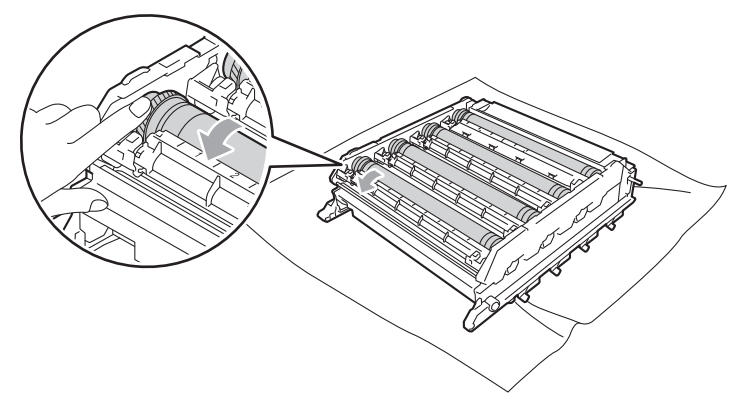

13 Quando localizar no cilindro a marca que corresponde à da folha de verificação de pontos do cilindro, limpe a superfície do cilindro suavemente com um cotonete seco, até que a marca na superfície seja removida.

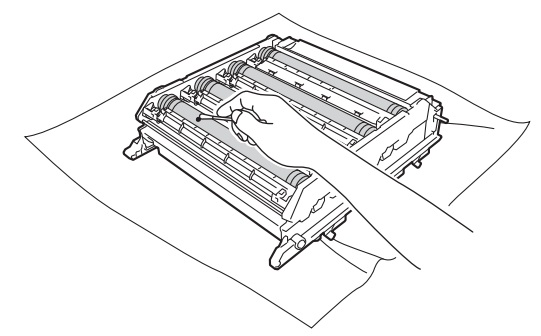

## **IMPORTANTE**

NÃO limpe a superfície do cilindro fotossensível com um objeto pontiagudo.
14 Segure a alça do cartucho de toner e deslize-o até a seção colorida apropriada da unidade de cilindro até ouvir um clique.

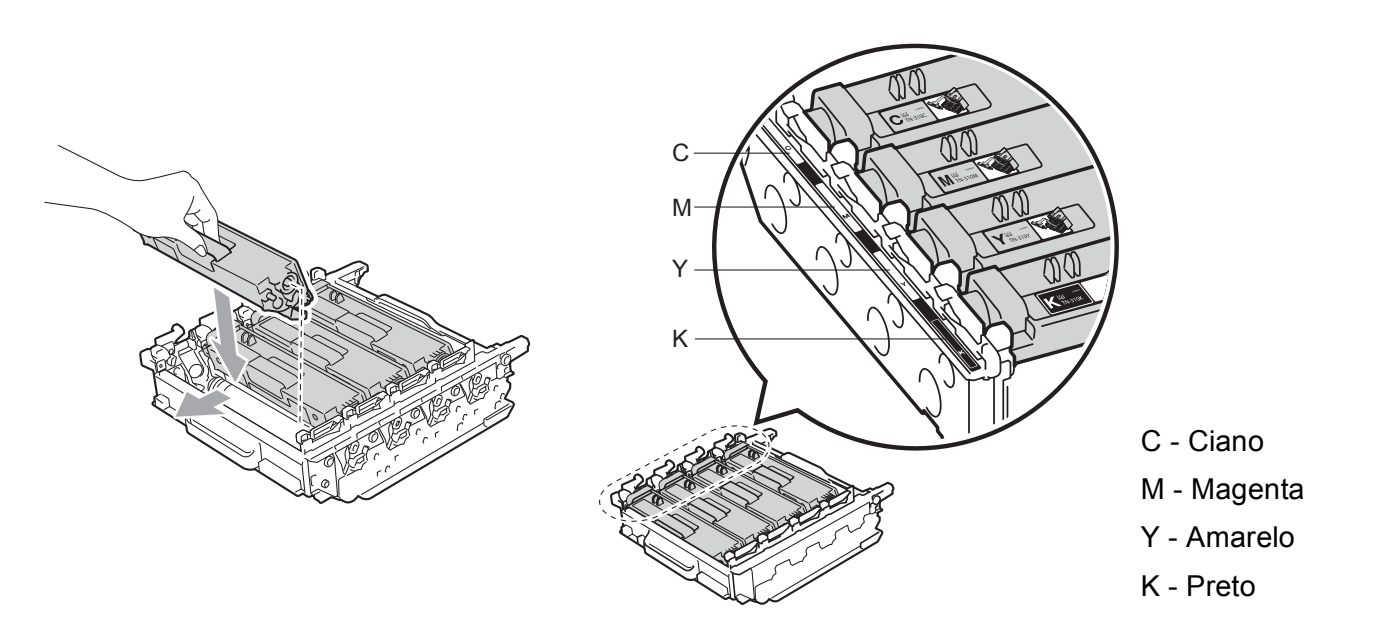

6 Certifique-se de que a alavanca verde de bloqueio (1) esteja na posição de liberação, como mostra a ilustração.

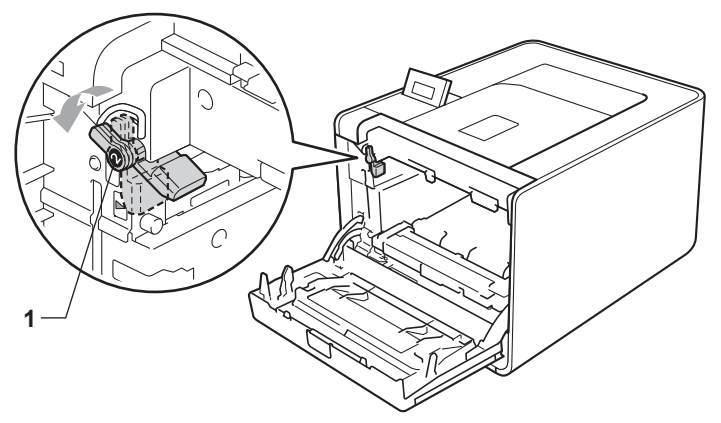

**Corresponda as pontas de guia (2) da unidade de cilindro com as marcas**  $\blacktriangleright$  **(1) em ambos os lados da** máquina; em seguida, deslize suavemente a unidade de cilindro para dentro da máquina até que ela pare na alavanca verde de bloqueio.

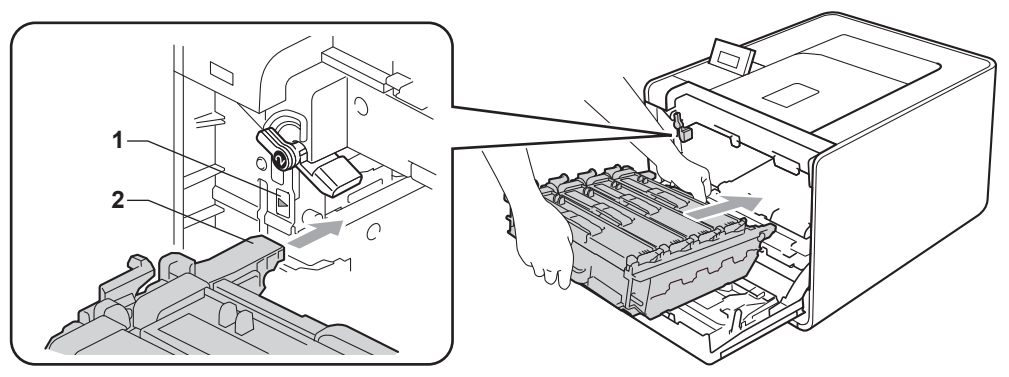

**17** Gire a alavanca verde de bloqueio (1) no sentido horário até a posição de bloqueio.

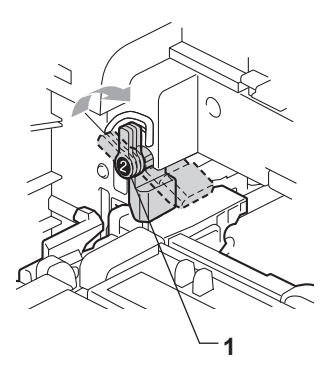

<sup>8</sup> Empurre a unidade de cilindro até que ela pare.

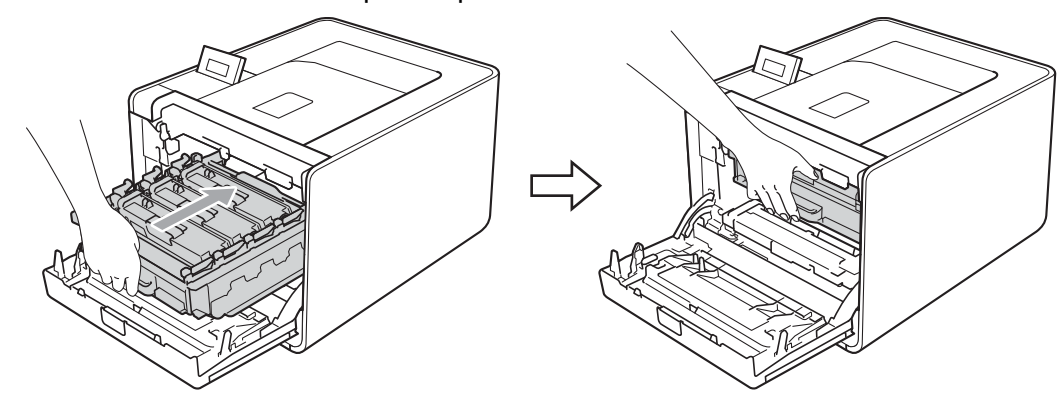

<sup>9</sup> Feche a tampa frontal da máquina.

20 Conecte os cabos de interface e, em seguida, conecte a máquina de volta. Ligue a chave Liga/Desliga.

### <span id="page-146-0"></span>**Limpando o rolo de levantamento de papel <sup>5</sup>**

- **D** Desligue a chave Liga/Desliga da máquina. Desconecte todos os cabos de interface e depois desconecte o cabo de alimentação CA.
- 2 Puxe a bandeja de papel totalmente para fora da máquina.
- **3** Torça firmemente um pano sem fiapos umedecido em água morna e limpe o bloco separador (1) da bandeja de papel para remover a poeira.

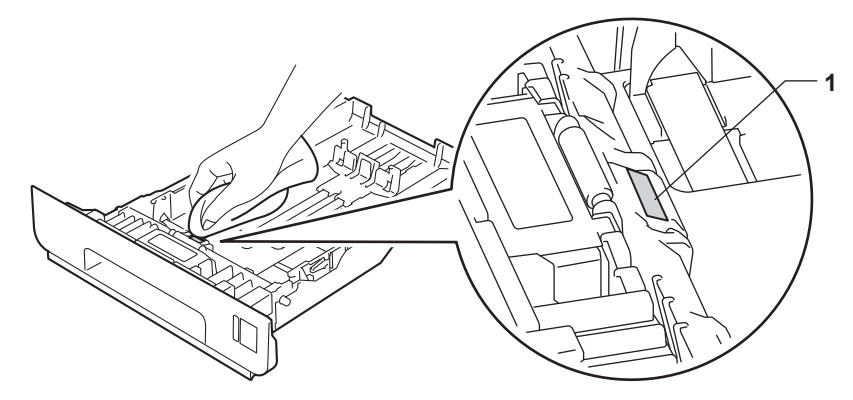

4) Limpe os dois rolos de levantamento de papel (1) no interior da máquina para remover a poeira.

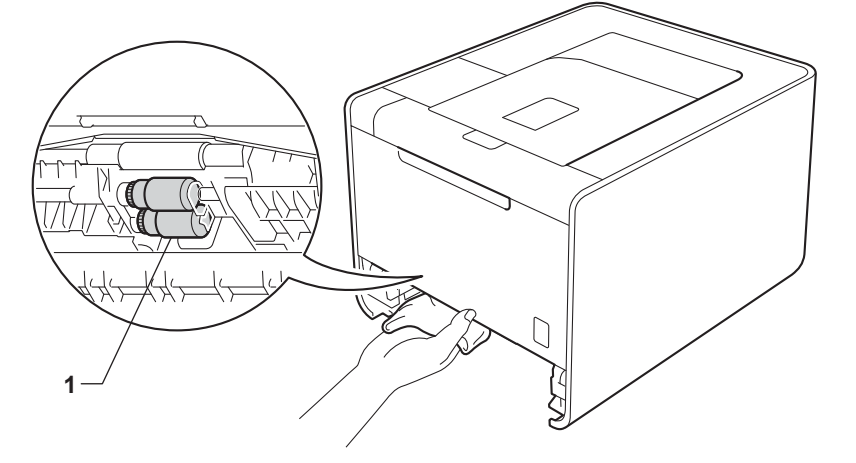

Reponha a bandeja de papel na máquina.

6) Conecte os cabos de interface e, em seguida, conecte a máquina de volta. Ligue a chave Liga/Desliga.

# **Transporte da máquina <sup>5</sup>**

### **A** AVISO

Esta máquina é pesada; ela pesa aproximadamente 21,0 kg (46,3 kg). Para evitar possíveis ferimentos, erga a máquina sempre com a ajuda de outra pessoa. Tenha cuidado para não prender seus dedos quando abaixar o produto.

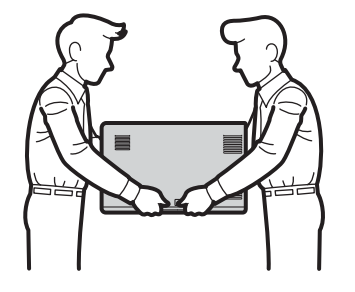

Se usar uma bandeja inferior, transporte-a separadamente da máquina.

### **IMPORTANTE**

Ao transportar a máquina, a caixa de resíduos de toner deverá ser removida, colocada em um saco plástico e depois selada. Se não conseguir removê-la e colocá-la em um saco plástico antes de transportá-la, a máquina poderá ser danificada e a garantia anulada.

### **Observação**

- Se por qualquer motivo for necessário transportar sua máquina, coloque-a cuidadosamente de volta na embalagem original para evitar qualquer dano durante o transporte. A máquina deverá estar adequadamente assegurada junto à transportadora.
- Para usuários da HL-4570CDWT, a bandeja inferior e a máquina devem ser embaladas separadamente em cada caixa de papelão da embalagem original e depois embaladas na caixa de papelão original maior.

Manutenção de Rotina

Certifique-se de possuir as seguintes peças para reembalar:

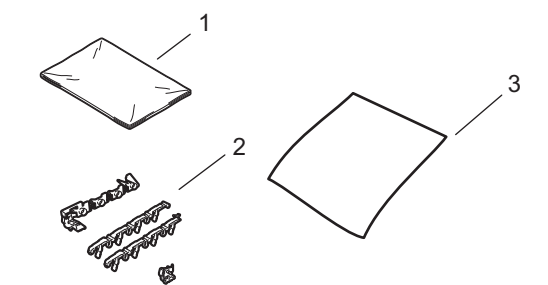

- **1 Saco plástico para a caixa de resíduos de toner**
- **2 Materiais da embalagem laranja para travar as peças internas (4 peças)**
- **3 Um pedaço de papel (A4 ou Carta) para proteger a unidade de correia (prepare você mesmo)**

**1** Desligue a chave Liga/Desliga da máquina. Desconecte todos os cabos de interface e depois desconecte o cabo de alimentação CA.

2 Pressione o botão de liberação da tampa da frente e abra a tampa.

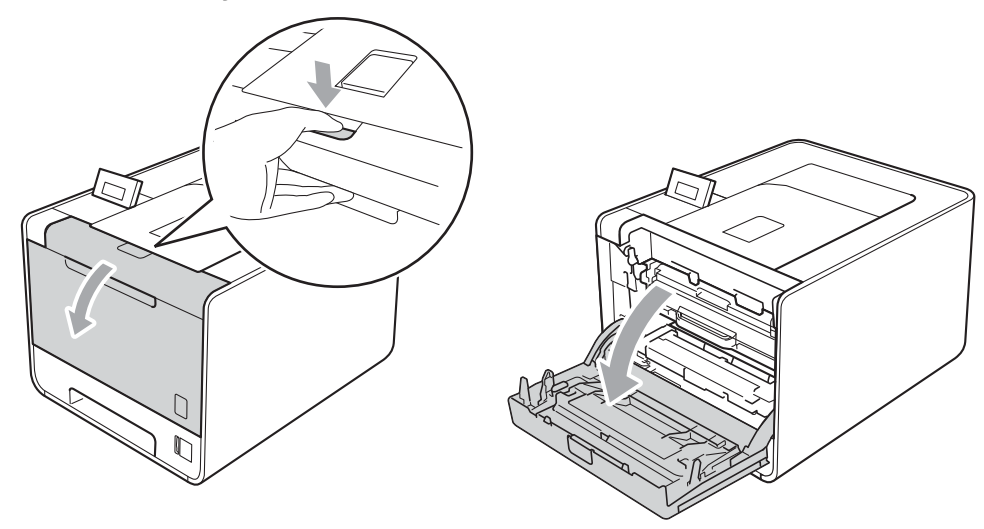

8 Segure a alça verde da unidade de cilindro. Puxe a unidade de cilindro para fora até que ela pare.

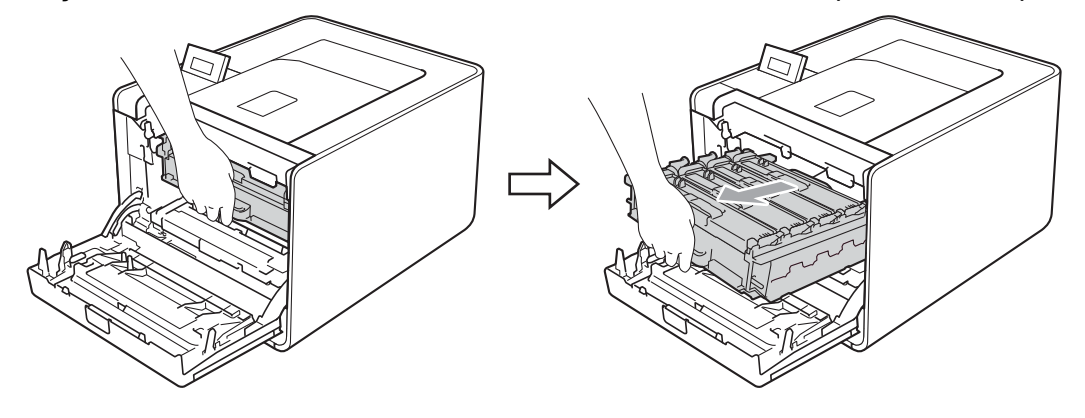

d Gire a alavanca verde de bloqueio (1) à esquerda da máquina no sentido anti-horário até a posição de liberação. Segurando as alças verdes da unidade de cilindro, erga a parte da frente da unidade de cilindro e remova-a da máquina.

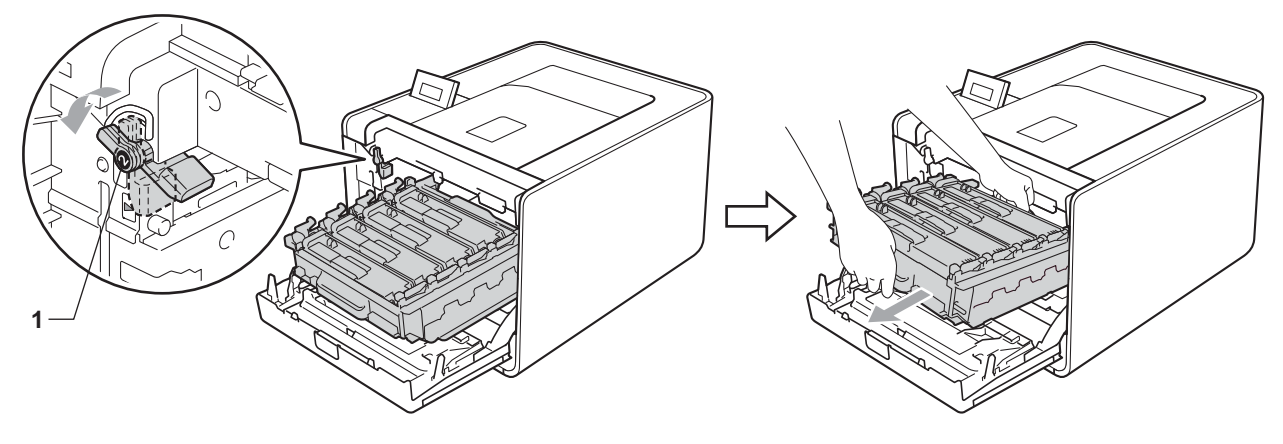

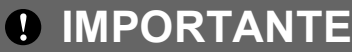

• Segure as alças verdes da unidade de cilindro ao transportá-la. NÃO segure as laterais da unidade de cilindro.

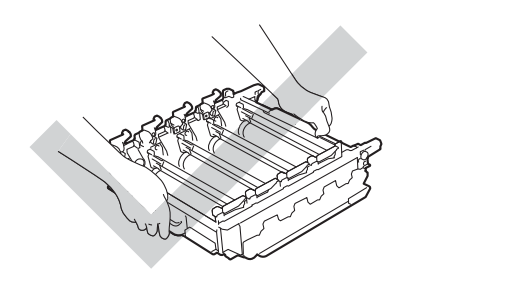

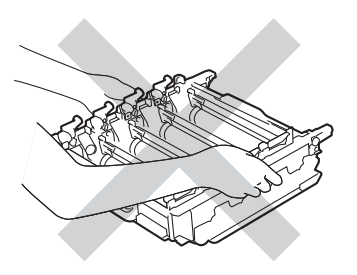

- Recomendamos colocar a unidade de cilindro sobre uma superfície plana e limpa, com um pedaço de papel descartável por baixo, para o caso de você acidentalmente derramar ou espalhar toner.
- Manuseie cuidadosamente o cartucho de toner e a caixa de resíduos de toner. Se o toner cair nas suas mãos ou roupa, limpe com um pano ou lave imediatamente com água fria.
- Para evitar danos à máquina causados pela eletricidade estática, NÃO toque nos eletrodos mostrados na ilustração.

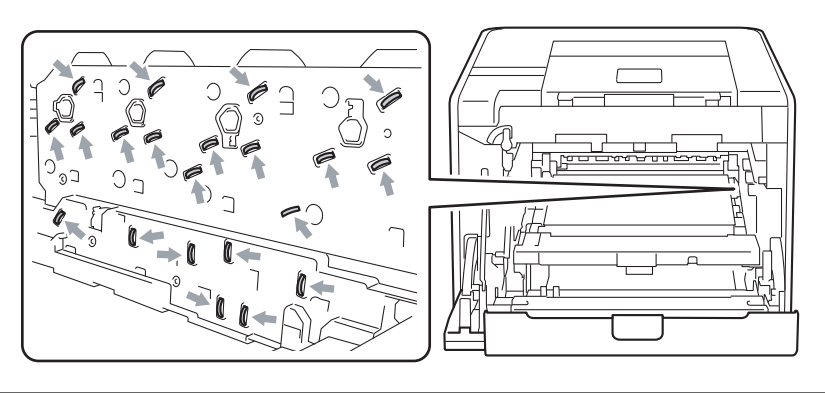

Segure a alça verde da unidade de correia com ambas as mãos, levante a unidade de correia e depois puxe-a.

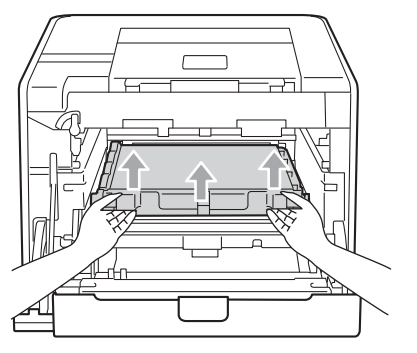

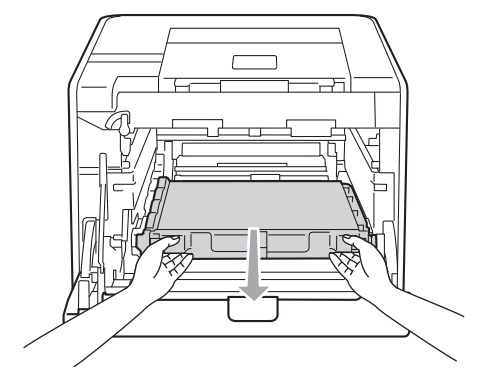

6 Remova duas peças do material da embalagem laranja e descarte-as.

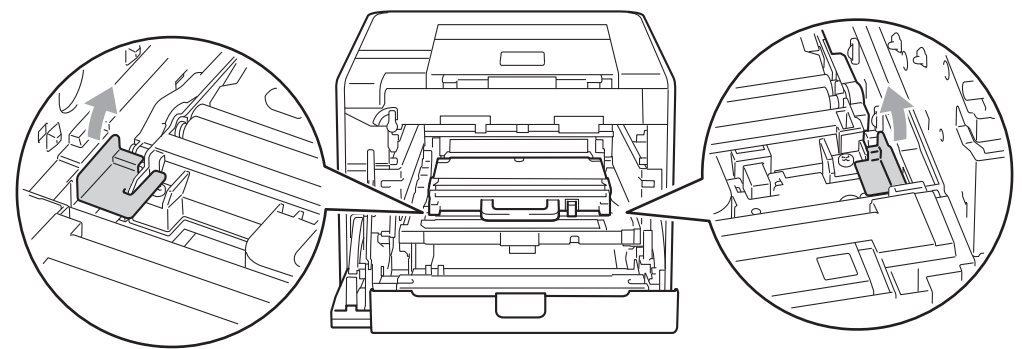

#### **Observação**

Esta etapa só é necessária quando você está substituindo a caixa de resíduos de toner pela primeira vez e não é necessária para a substituição da caixa de resíduos de toner. As peças da embalagem laranja são instaladas na fábrica para proteger sua máquina durante o transporte.

7 Remova a caixa de resíduos de toner da máquina usando a alça verde e, em seguida, coloque-a em um saco plástico e sele o saco totalmente.

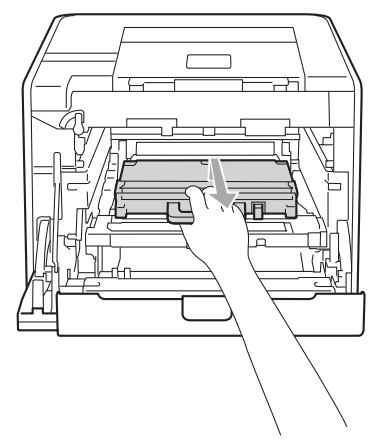

## *I* IMPORTANTE

Manuseie cuidadosamente a caixa de resíduos de toner. Se o toner cair nas suas mãos ou roupa, limpe com um pano ou lave imediatamente com água fria.

8 Deslize a unidade de correia de volta na máquina. Certifique-se de que a unidade de correia esteja nivelada e se encaixe firmemente no lugar.

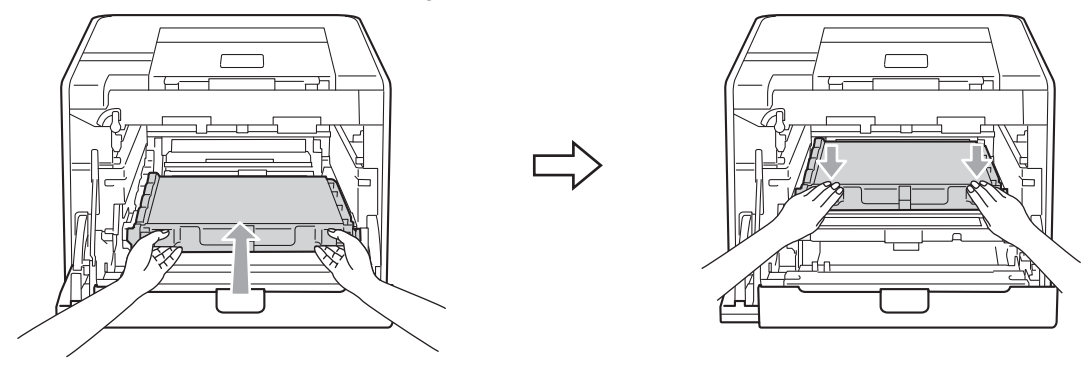

**9)** Instale os materiais da embalagem laranja na unidade de cilindro da seguinte maneira:

- Instale um material da embalagem laranja (1) para prender os cartuchos de toner na unidade de cilindro dos lados esquerdo e direito, respectivamente.
- Instale um material da embalagem laranja (2) na superfície lateral do cilindro somente do lado esquerdo, como visto de frente.
- Instale um material da embalagem laranja (3) na seção protuberante da lateral do cilindro do lado direito.

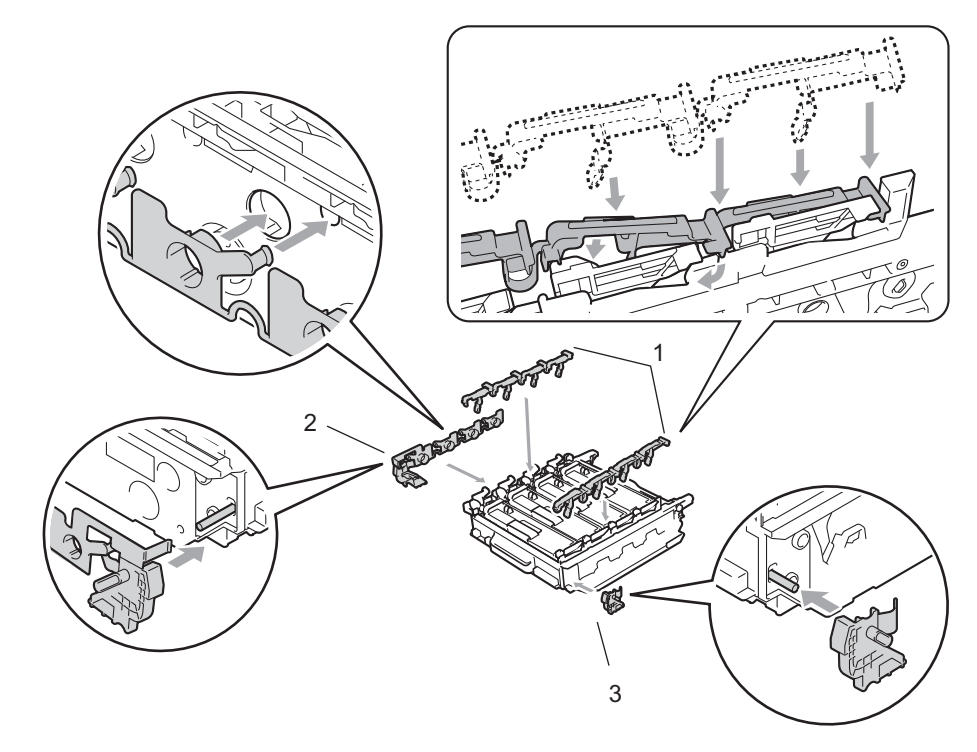

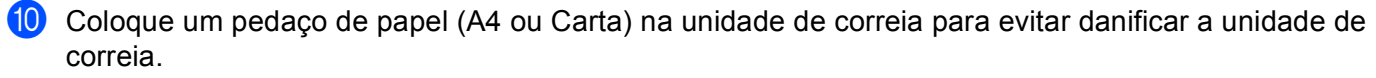

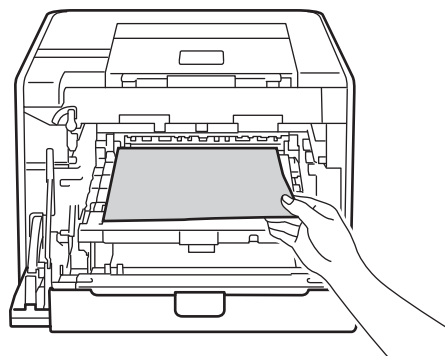

k Certifique-se de que a alavanca verde de bloqueio (1) esteja na posição de liberação, como mostra a ilustração.

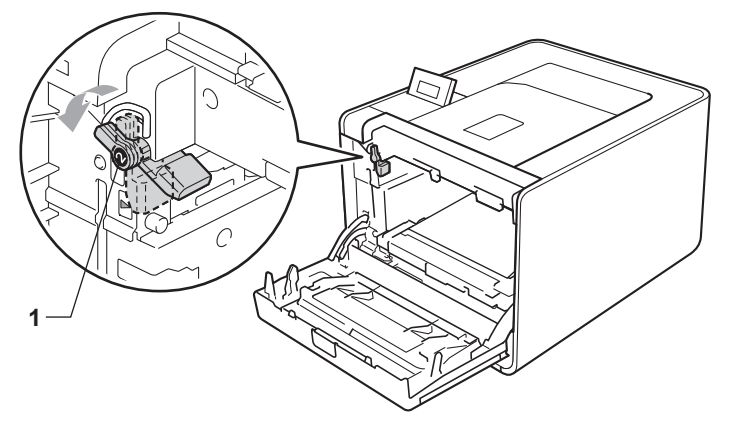

**12** Corresponda as pontas de guia (2) da unidade de cilindro com as marcas  $\triangleright$  (1) em ambos os lados da máquina; em seguida, deslize suavemente a unidade de cilindro para dentro da máquina até que ela pare na alavanca verde de bloqueio.

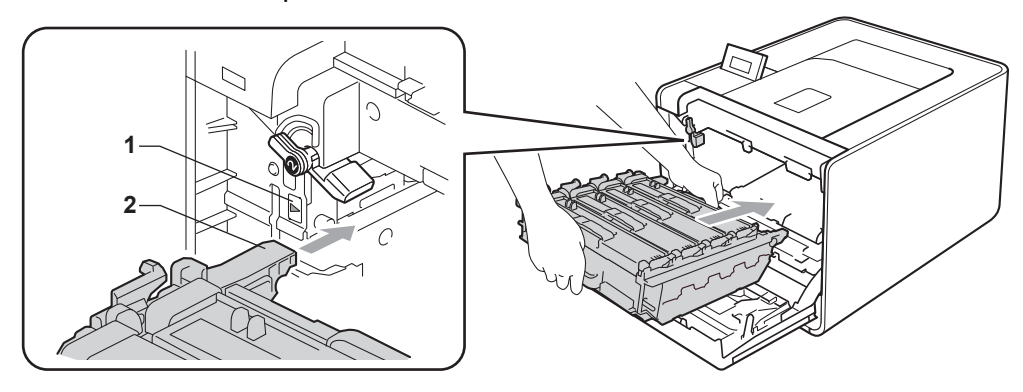

**13** Gire a alavanca verde de bloqueio (1) no sentido horário até a posição de bloqueio.

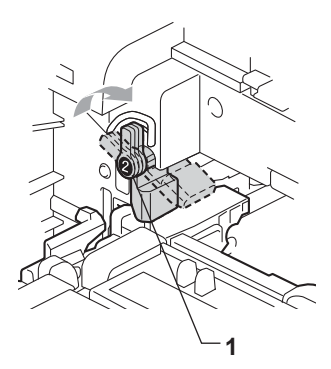

14 Empurre a unidade de cilindro até que ela pare.

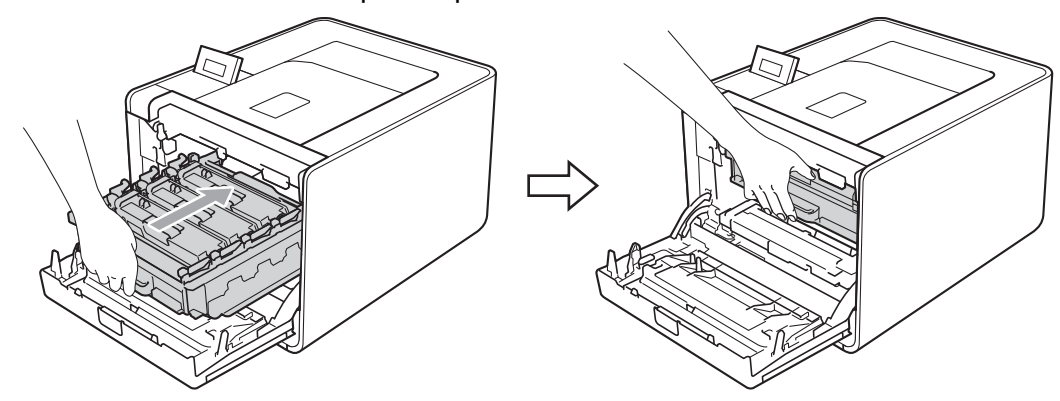

**6** Feche a tampa frontal da máquina.

16 Coloque o pedaço de isopor (1) na caixa de papelão. Depois coloque a caixa de resíduos de toner no pedaço de isopor.

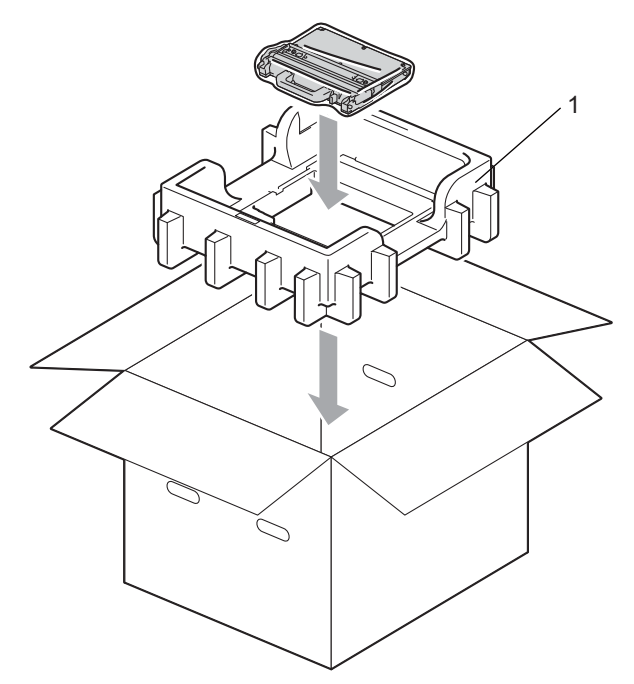

17 Envolva a máquina com um saco plástico. Coloque a máquina no pedaço de isopor (1) e o pedaço de isopor (2) em cima da máquina. Faça corresponder a frente da máquina com a marca "FRONT" em cada pedaço de isopor.

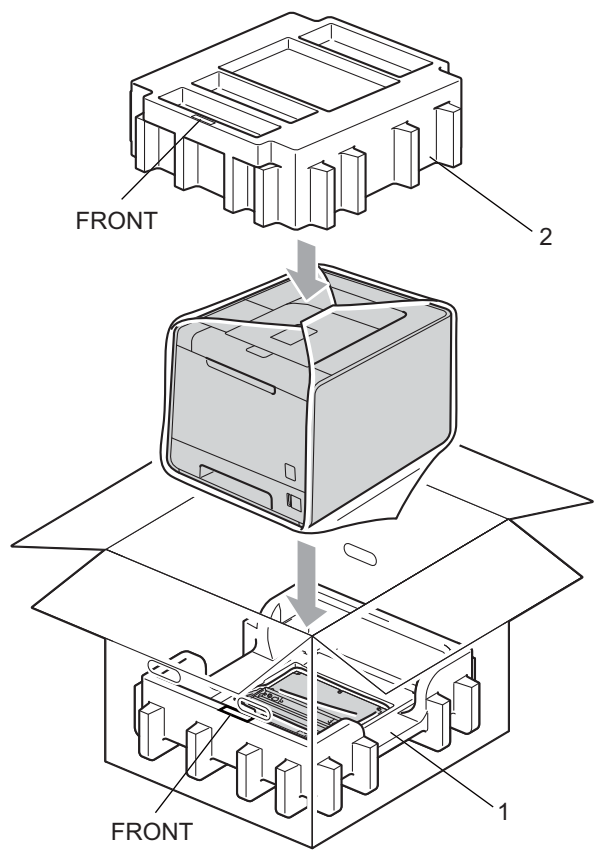

**13** Insira o cabo de força no pedaço de isopor (2).

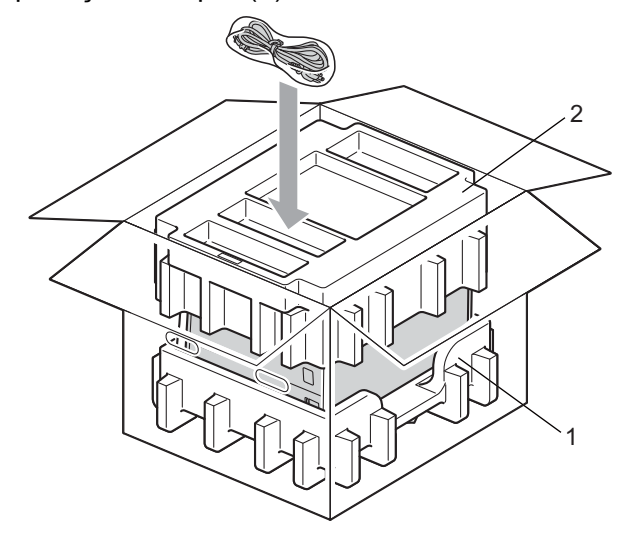

<sup>8</sup> Feche a caixa de papelão e passe fita adesiva.

**6**

# **Solução de Problemas <sup>6</sup>**

A maioria dos problemas com a impressora poderão ser resolvidos por você mesmo. Se necessitar de ajuda o Brother Solutions Center lhe oferece as mais recentes perguntas e respostas (FAQs) e as dicas para solução de falhas. Visite o site <http://solutions.brother.com/>.

(HL-4150CDN) Nos EUA: vá até o Brother Solutions Center em<http://solutions.brother.com/>e clique em Manuals (Manuais) na página do seu modelo para baixar os outros manuais.

# **Identificação de seu problema <sup>6</sup>**

#### **Em primeiro lugar, verifique: <sup>6</sup>**

- Se o cabo de alimentação CA está conectado corretamente e se a máquina está ligada.
- Se todas as partes protetoras foram removidas.
- Se os cartuchos de toner e a unidade de cilindro foram instalados corretamente.
- Se as tampas frontal e traseira estão bem fechadas.
- Se o papel foi inserido corretamente na bandeja de papel.
- Se o cabo de interface está conectado com firmeza à máquina e ao computador.
- Se foi escolhido e instalado o driver correto para a máquina.
- Se o computador está configurado para conexão com a porta de máquina correta.

#### **A máquina não imprime: <sup>6</sup>**

Se você não resolver o seu problema com as verificações acima, identifique-o e vá para a página sugerida abaixo.

#### **Mensagens do display**

(Consulte *[Mensagens do display](#page-157-0)* na página 152.)

**Manuseio do papel**

(Consulte *[Manuseio do papel](#page-161-0)* na página 156 e *[Papéis presos e como removê-los](#page-162-0)* na página 157.)

**Outros problemas**

(Consulte *[Outros problemas](#page-184-0)* na página 179.)

#### **As páginas são impressas, mas há problemas com: <sup>6</sup>**

#### **Qualidade da impressão**

(Consulte *[Melhorando a qualidade da impressão](#page-176-0)* na página 171.)

#### **A impressão está incorreta**

(Consulte *[Resolvendo problemas de impressão](#page-183-0)* na página 178.)

# <span id="page-157-0"></span>**Mensagens do display <sup>6</sup>**

Como em qualquer produto de escritório sofisticado, erros podem ocorrer e peças consumíveis podem ter que ser substituídas. Caso isso aconteça, a máquina interromperá automaticamente a impressão, fará o diagnóstico do problema e exibirá a mensagem resultante no display para alertá-lo. As mensagens mais comuns de erro e manutenção são mostradas a seguir.

Você mesmo pode eliminar a maioria das mensagens de erro e de manutenção de rotina, consultando as tabelas a seguir. Caso necessite de ajuda, o Brother Solutions Center fornece as perguntas frequentes mais recentes e dicas de solução de problemas.

#### Visite o site da Web [http://solutions.brother.com/.](http://solutions.brother.com/)

. Se o problema não for resolvido, entre em contato com o representante que lhe vendeu a máquina ou com o Atendimento ao Cliente da Brother.

### **Observação**

Os nomes no display para as bandejas de papel são:

- Bandeja de papel padrão: Bandeja1
- Bandeja multiuso: MU
- Unidade de bandeja inferior opcional Bandeja2

#### **Mensagens de erro**

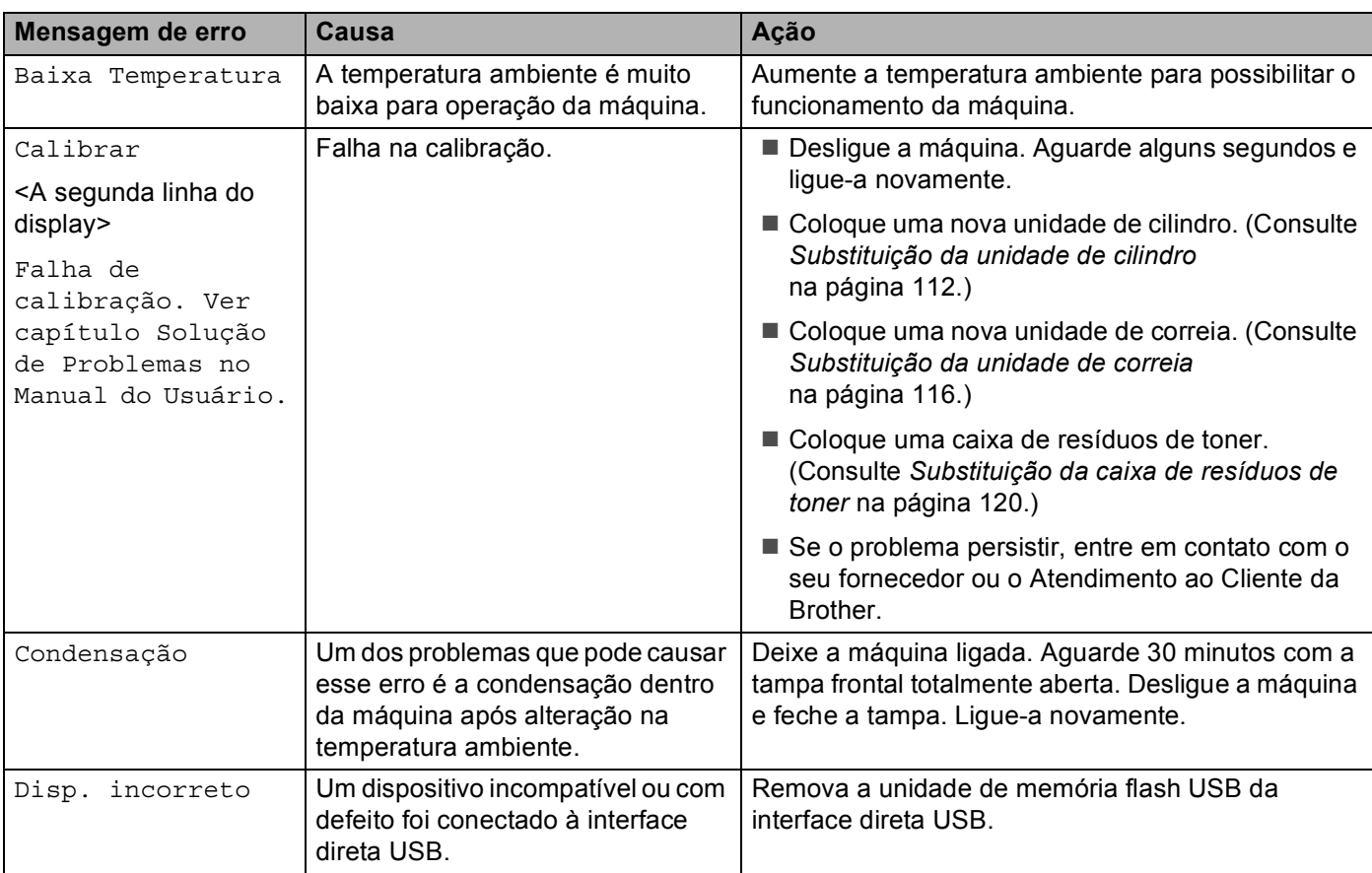

#### **Mensagens de erro (Continuação)**

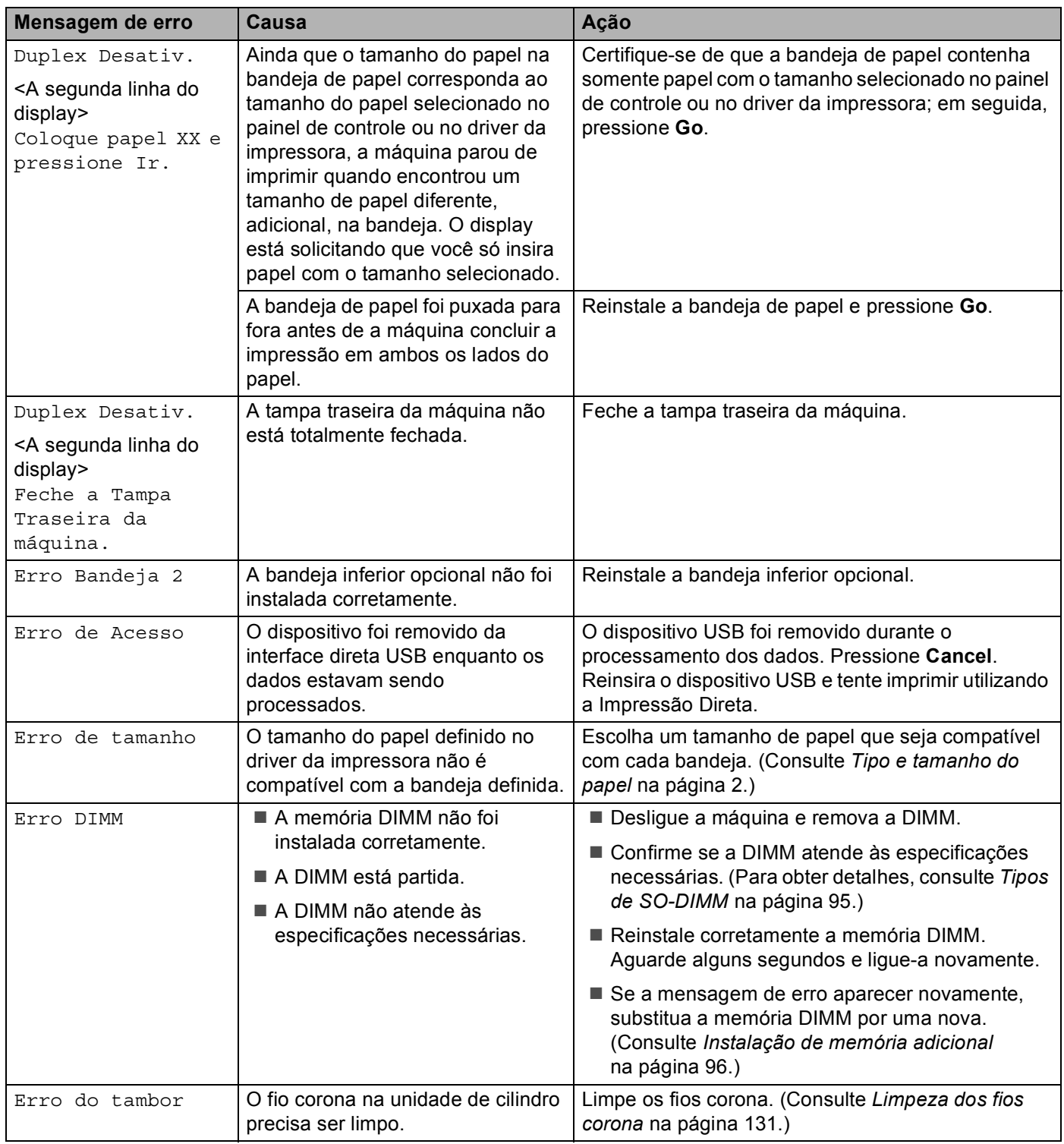

#### **Mensagens de erro (Continuação)**

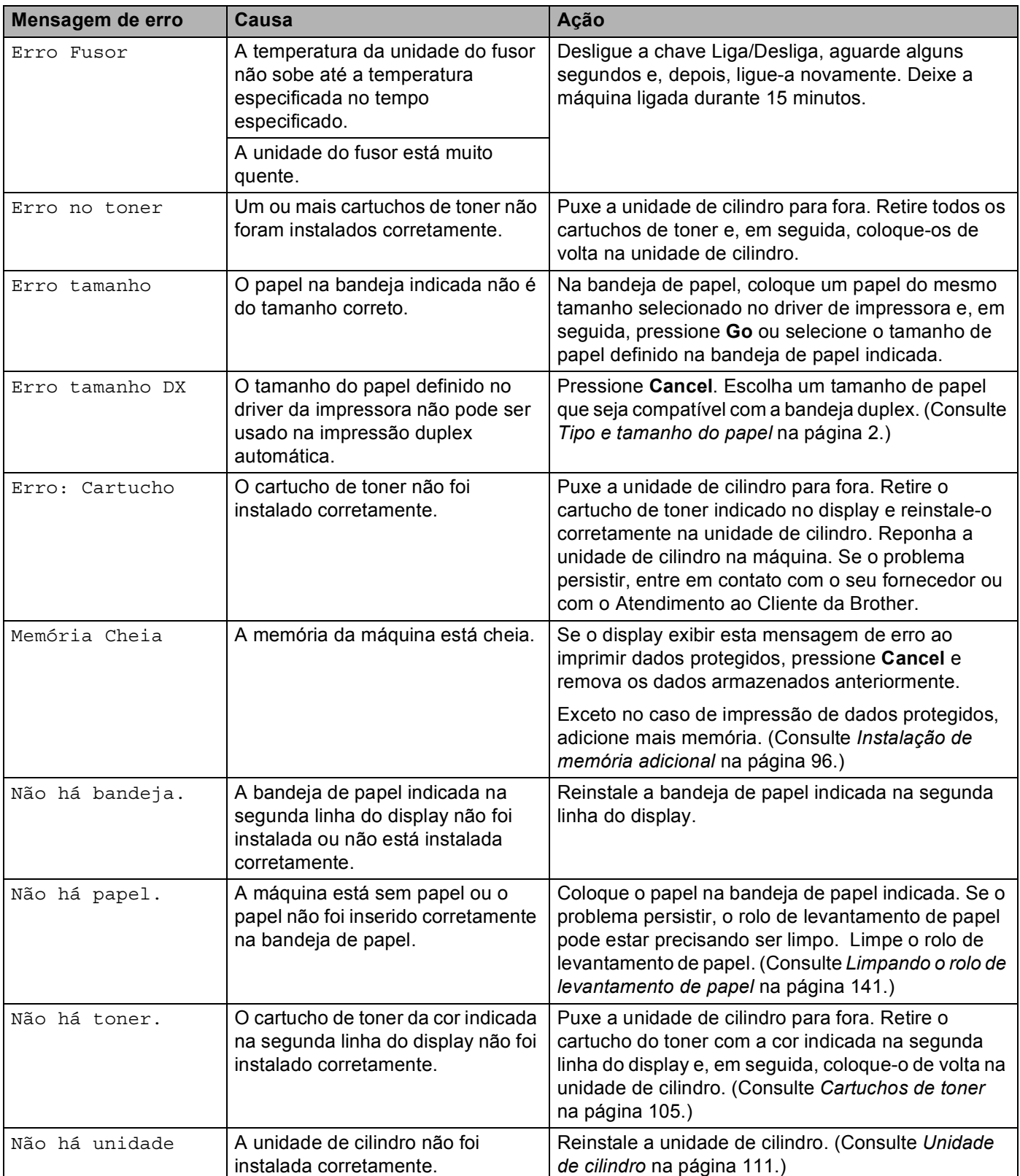

#### **Mensagens de erro (Continuação)**

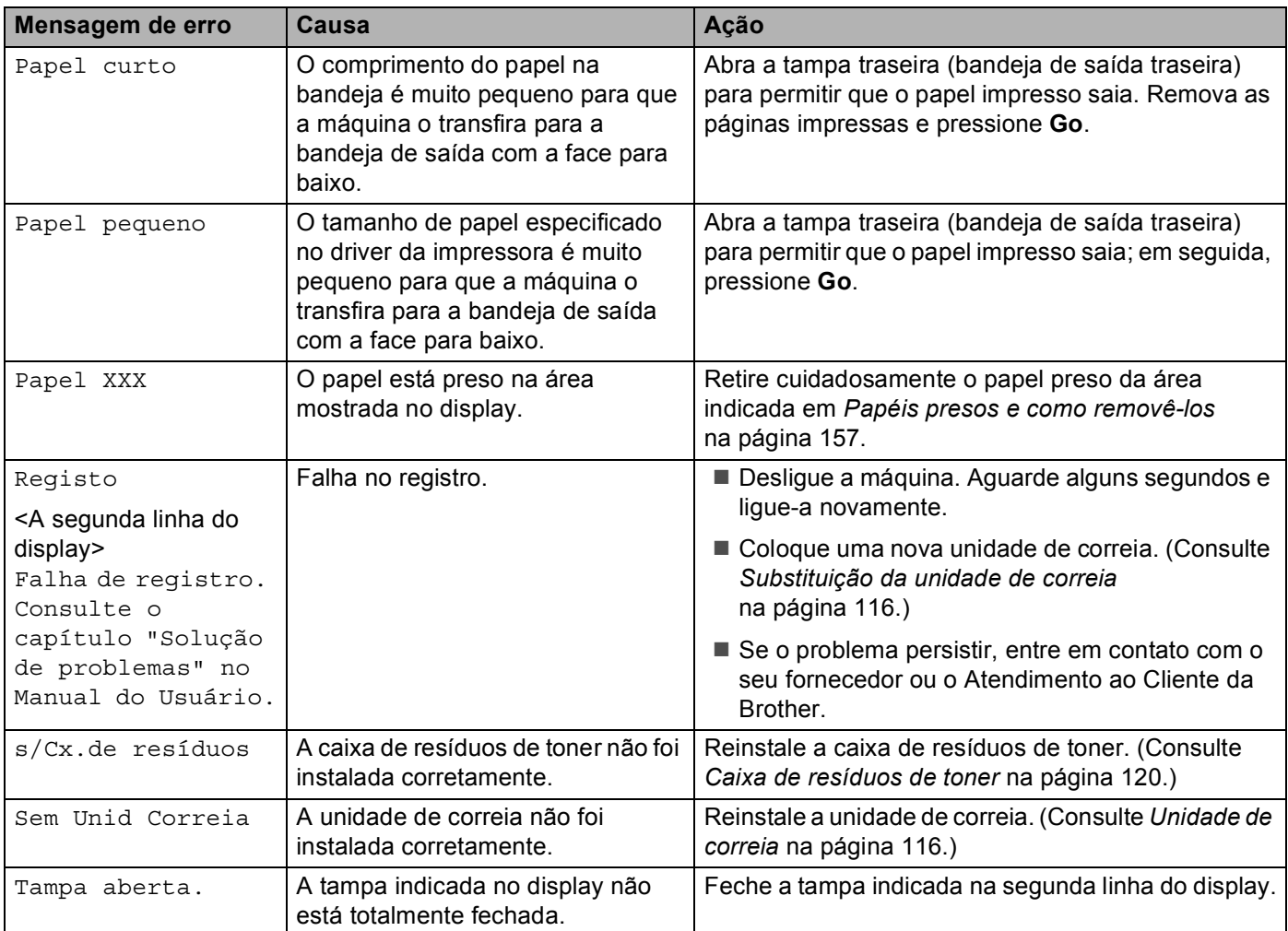

#### **Mensagens de manutenção <sup>6</sup>**

Para as mensagens de manutenção, consulte *[Manutenção de Rotina](#page-103-0)* na página 98.

#### **Mensagens para chamar a assistência técnica**

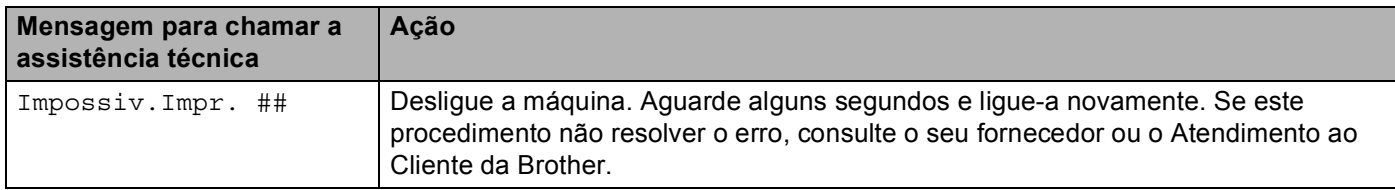

# <span id="page-161-0"></span>**Manuseio do papel <sup>6</sup>**

Em primeiro lugar certifique-se de utilizar papel de acordo com as especificações de papel recomendadas pela Brother. (Consulte *[Tipo e tamanho do papel](#page-7-0)* na página 2.)

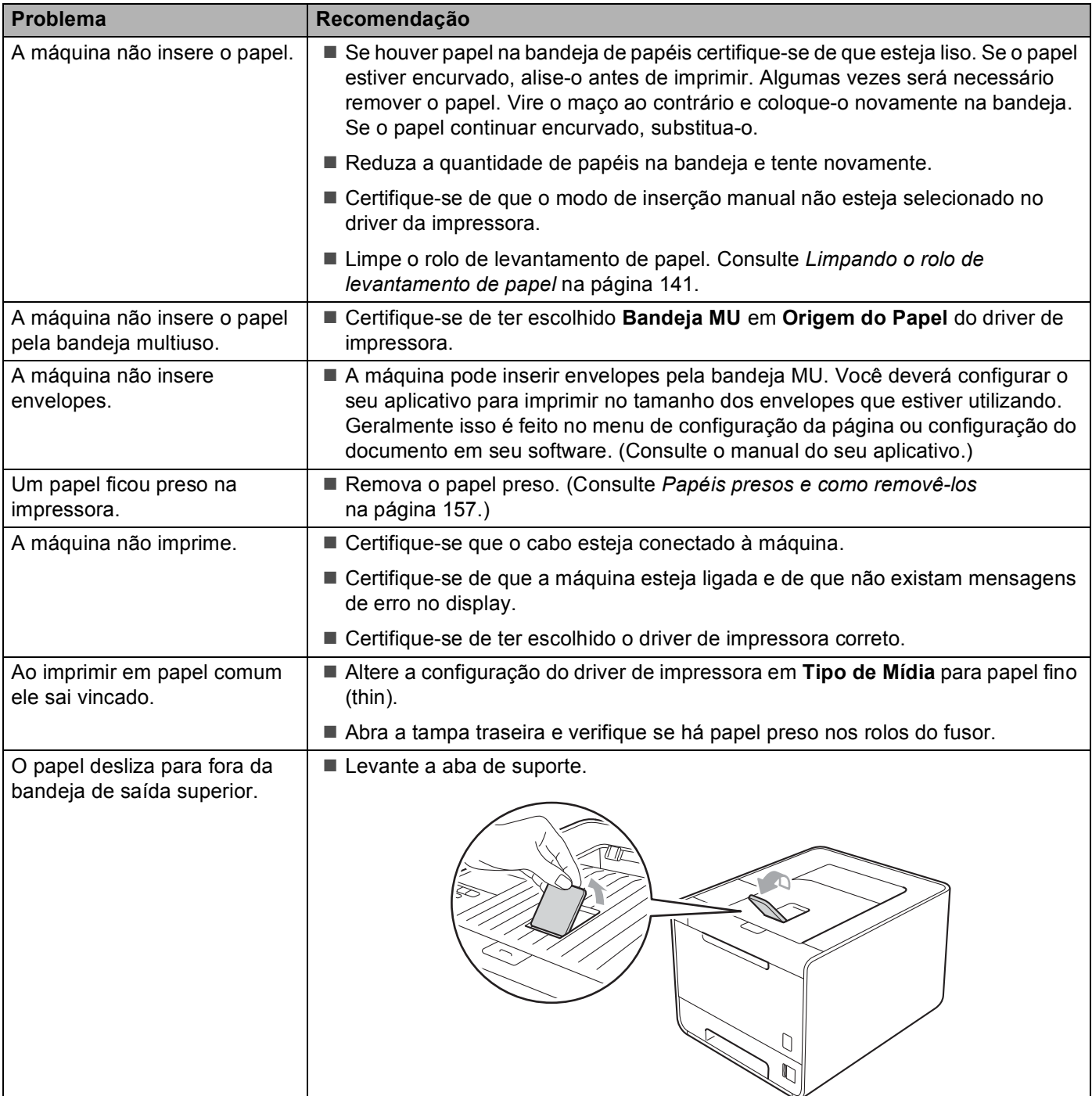

# <span id="page-162-0"></span>**Papéis presos e como removê-los <sup>6</sup>**

Se algum papel ficar preso no interior da máquina, ela irá parar. Será exibida no display uma das mensagens a seguir para informar onde encontrar o papel preso.

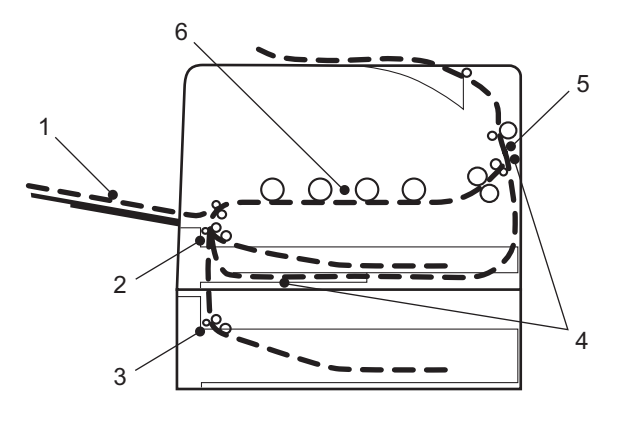

Pap.preso na MU(1)

Papel preso na bandeja multiuso (multifunção). (Consulte [página 158](#page-163-0).)

Papel preso B1 (2)

Papel preso na bandeja de papel padrão (Bandeja 1). (Consulte [página 158.](#page-163-1))

Papel preso B2 (3)

Papel preso na bandeja inferior (Bandeja 2). (Consulte [página 158](#page-163-1).)

P.Preso:Duplex (4)

Papel preso embaixo da bandeja de papel padrão (Bandeja 1) ou na unidade do fusor. (Consulte [página 161.](#page-166-0))

■ Pap.encr. Atrás (5)

Papel preso no local de onde sai da máquina. (Consulte [página 164.](#page-169-0))

Papel Preso (6)

Papel preso dentro da máquina. (Consulte [página 167.](#page-172-0))

Se a mensagem de erro ainda aparecer no display depois de retirado o papel preso, poderá haver mais papel preso dentro da impressora. Verifique cuidadosamente a máquina.

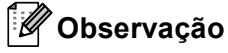

Sempre remova todo o papel da bandeja de papel e deixe o maço alisado ao adicionar mais papel. Isso ajuda a impedir que várias folhas de papel sejam inseridas ao mesmo tempo na máquina, o que evita que os papéis fiquem presos na impressora.

### <span id="page-163-0"></span>**Atolamento na bandeja MU (papel preso na bandeja MU) <sup>6</sup>**

Pap.preso na MU

Se o papel ficar preso dentro da bandeja multiuso, siga essas etapas:

- **1** Remova o papel da bandeja multiuso.
- Remova o papel preso na área da bandeja MU.
- Ventile bem o maço de papéis e coloque-o novamente na bandeja multiuso.

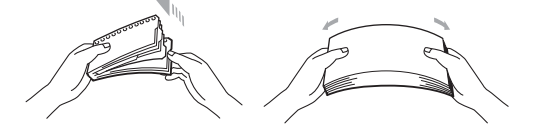

4) Ao inserir papel na bandeja MU, certifique-se de que ele permaneça sob as guias de altura máxima do papel em ambos os lados da bandeja.

**Exercis Pressione Go** para continuar a impressão.

### <span id="page-163-1"></span>**Papel preso na Bandeja 1/Papel preso na Bandeja 2 (Papel preso na bandeja de papel) <sup>6</sup>**

### **Observação**

Os nomes no display para as bandejas de papel são:

- Bandeja de papel padrão: Ban1
- Bandeja inferior opcional: Ban2

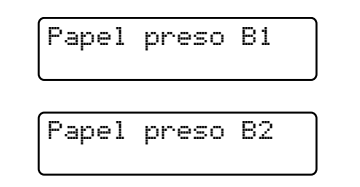

Se um papel ficar preso dentro da bandeja de papel, siga essas etapas:

**a** Puxe a bandeja de papel totalmente para fora da máquina.

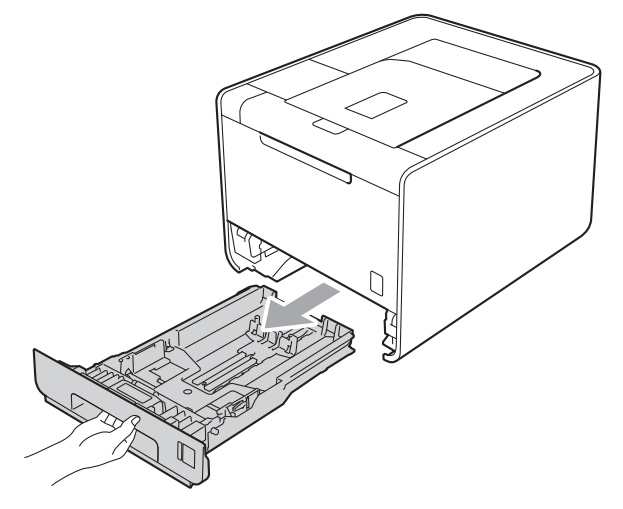

# **A** AVISO

NÃO toque as peças sombreadas mostradas na ilustração. Esses rolos podem estar girando em alta velocidade e prender sua mão.

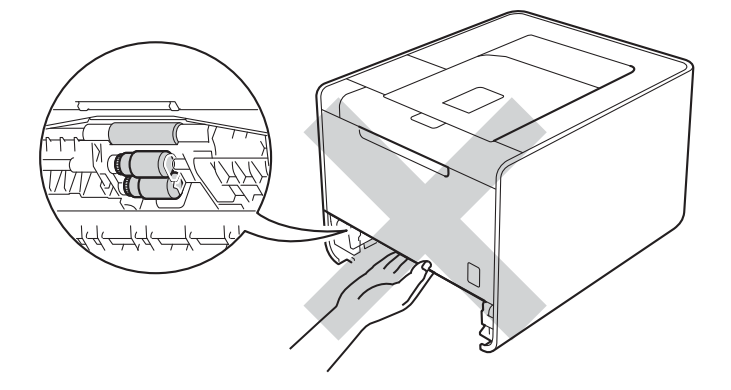

#### 2 Use ambas as mãos para puxar lentamente o papel preso.

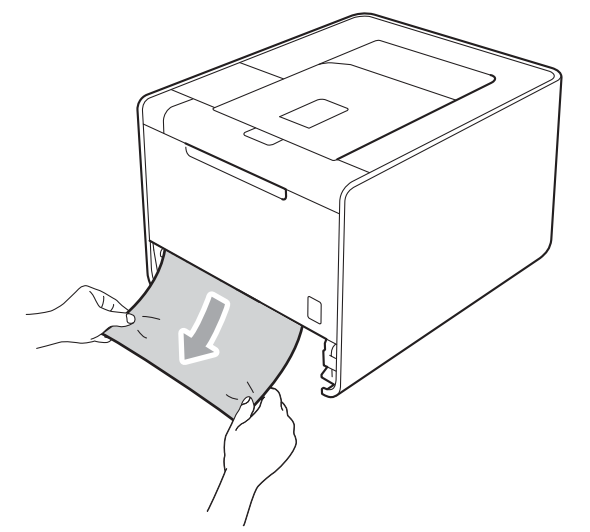

### **Observação**

Para retirar o papel preso facilmente, puxe-o para baixo.

- <sup>8</sup> Certifique-se de que o papel fique abaixo da marca de quantidade máxima de papel (▼ ▼ ). Enquanto pressiona a alavanca verde de liberação da guia de papel, deslize a guias de papel para enquadrar o tamanho do papel. Certifique-se de que as guias estejam firmes nos trilhos.
- 4) Reponha a bandeja de papel firmemente na máquina.

### <span id="page-166-0"></span>**Papel preso na bandeja duplex (papel preso sob a bandeja de papel padrão (bandeja 1) ou na unidade do fusor) <sup>6</sup>**

P.Preso:Duplex

Se o papel ficar preso dentro da unidade duplex, siga estas etapas:

**1** Deixe a máquina ligada durante 10 minutos para esfriar.

Puxe a bandeja de papel totalmente para fora da máquina e verifique o interior da máquina.

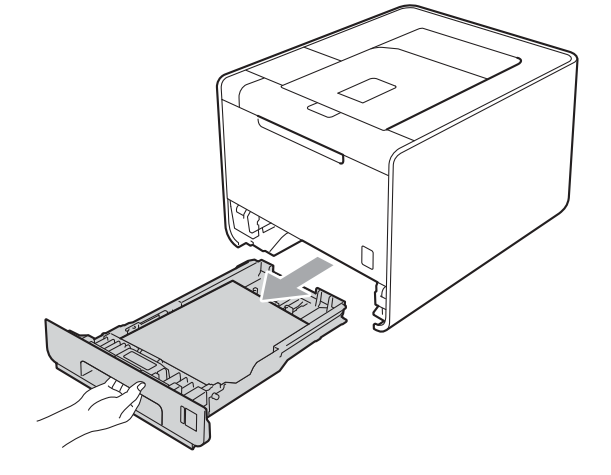

### **AVISO**

NÃO toque as peças sombreadas mostradas na ilustração. Esses rolos podem estar girando em alta velocidade e prender sua mão.

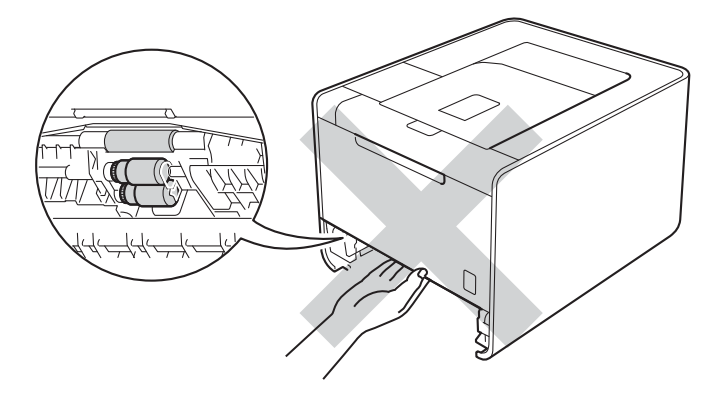

<sup>3</sup> Se não houver papel agarrado dentro da máquina, verifique sob a bandeja de papel.

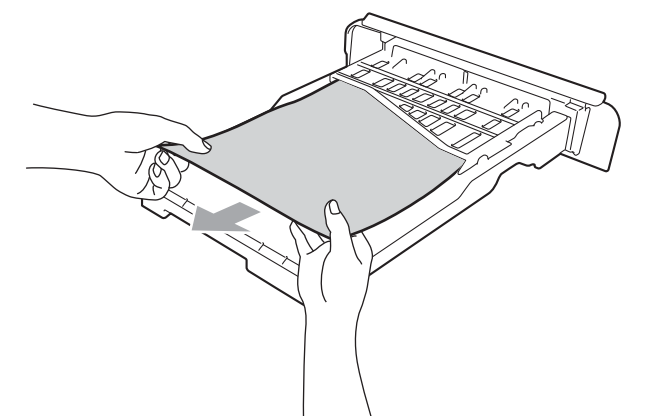

### **Observação**

Não coloque ainda a bandeja de papel de volta.

4) Se não houver papel agarrado na bandeja de papel, abra a tampa traseira.

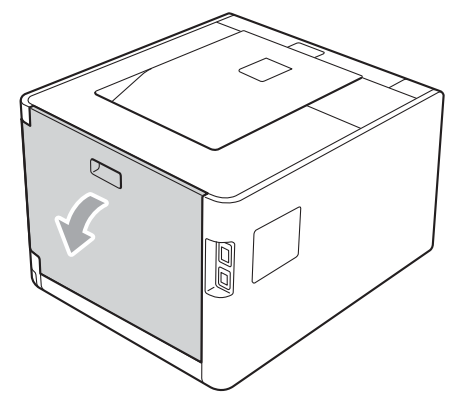

# **A** AVISO

### ∕≞

Depois de utilizar a máquina, algumas de suas peças internas estarão extremamente quentes. Aguarde a máquina esfriar antes de tocá-la internamente.

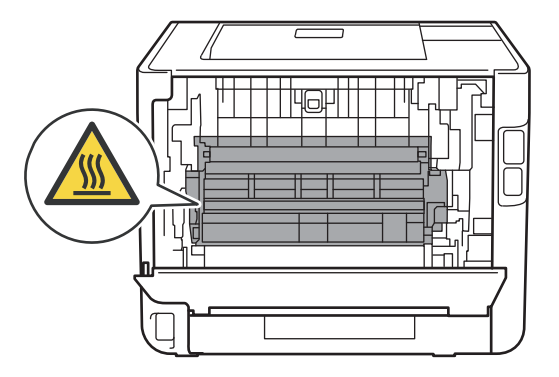

**6**

Solução de Problemas

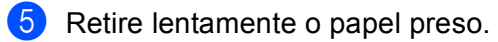

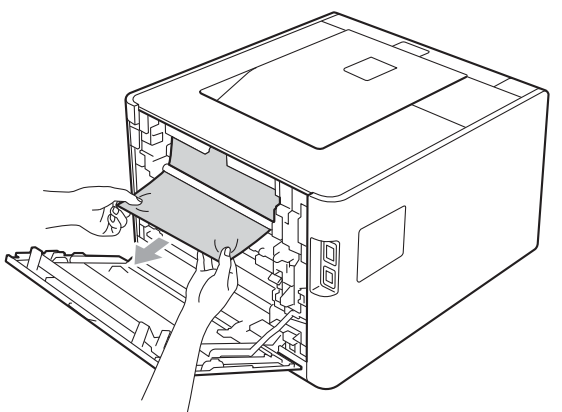

**6** Feche novamente a tampa traseira.

**7** Reponha a bandeja de papel, na máquina.

### <span id="page-169-0"></span>**Papel preso atrás (Papel preso atrás da tampa traseira) <sup>6</sup>**

Pap.encr. Atrás

Se o papel ficar preso atrás da tampa traseira, siga estas etapas:

- **1** Deixe a máquina ligada durante 10 minutos para esfriar.
- 2 Abra a tampa traseira.

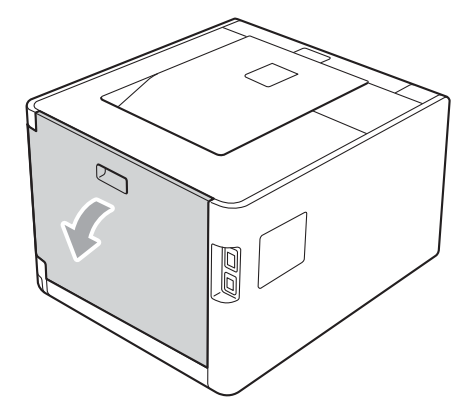

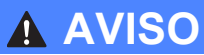

### ⚠

Depois de utilizar a máquina, algumas de suas peças internas estarão extremamente quentes. Aguarde a máquina esfriar antes de tocá-la internamente.

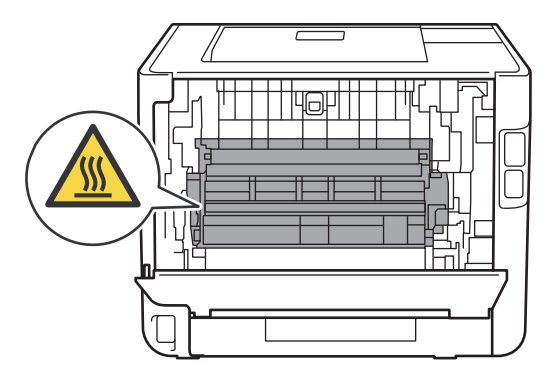

<sup>8</sup> Puxe as abas verdes (2) nos lados esquerdo e direito na sua direção e dobre para baixo a tampa do fusor (1).

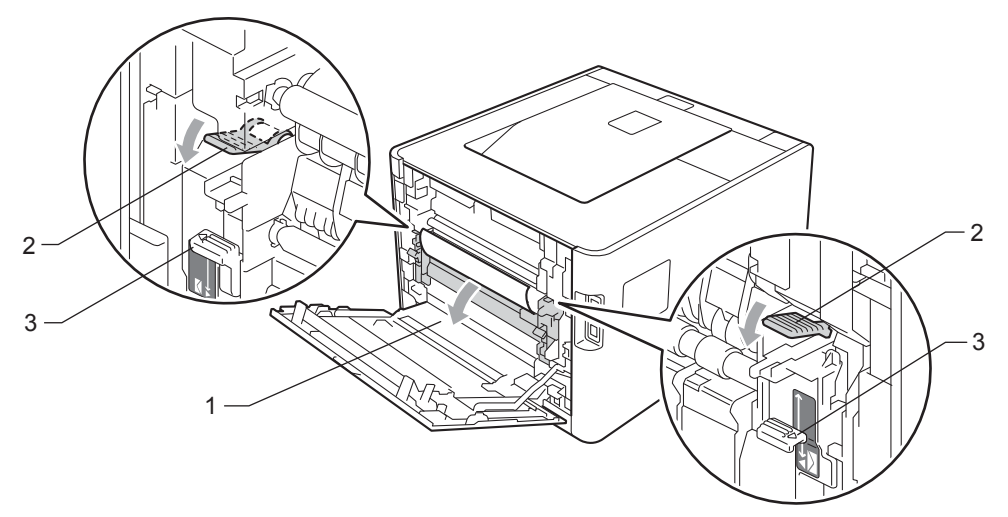

#### **Observação**

Se as alavancas do envelope (3) dentro da tampa traseira forem puxadas para baixo até a posição do envelope, erga essas alavancas até a posição original antes de puxar as abas verdes (2) para baixo.

4) Usando as duas mãos, retire com cuidado o papel preso da unidade do fusor.

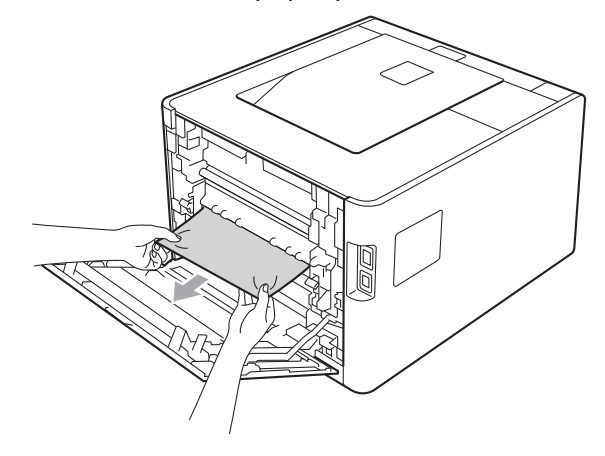

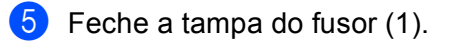

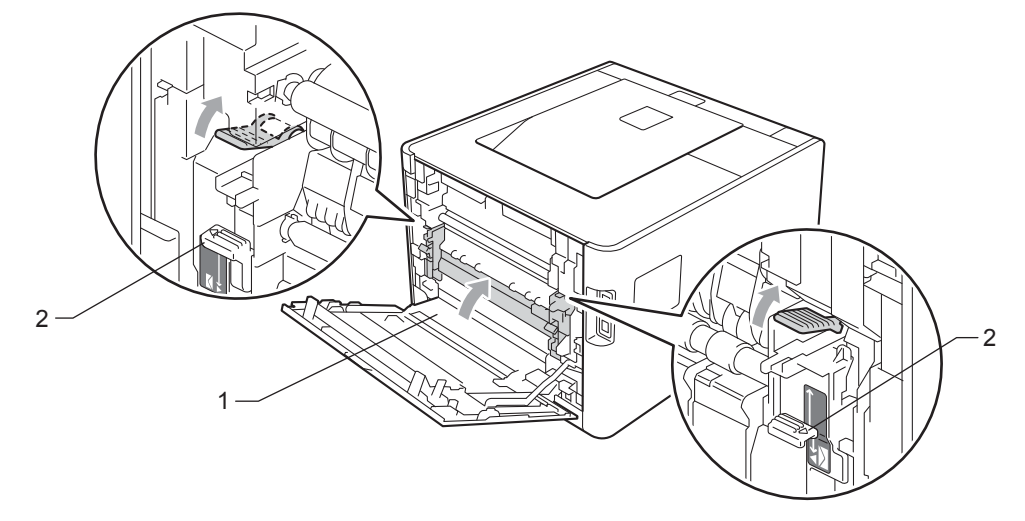

# **Observação**

Se você imprimir em envelopes, puxe novamente para baixo as alavancas de envelope (2) até a posição do envelope antes de fechar a tampa traseira.

**6** Feche totalmente a tampa traseira.

### <span id="page-172-0"></span>**Papel preso dentro (Papel preso dentro da máquina) <sup>6</sup>**

Papel Preso

Se o papel ficar preso dentro da máquina, siga estas etapas:

- **1** Desligue a chave Liga/Desliga da máquina e desconecte o cabo de alimentação CA.
- **2** Pressione o botão de liberação da tampa da frente e abra a tampa.

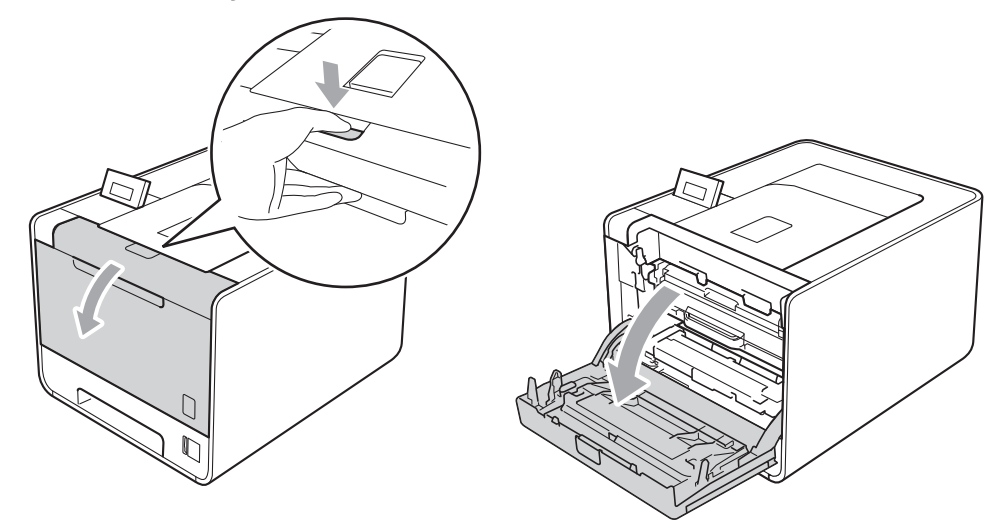

Segure a alça verde da unidade de cilindro. Puxe a unidade de cilindro para fora até que ela pare.

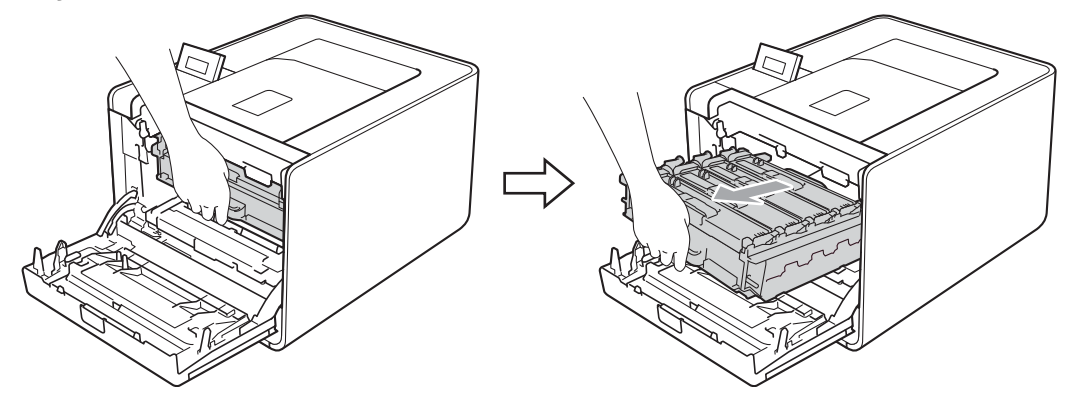

4 Gire a alavanca verde de bloqueio (1) à esquerda da máquina no sentido anti-horário até a posição de liberação. Segurando as alças verdes da unidade de cilindro, erga a parte da frente da unidade de cilindro e remova-a da máquina.

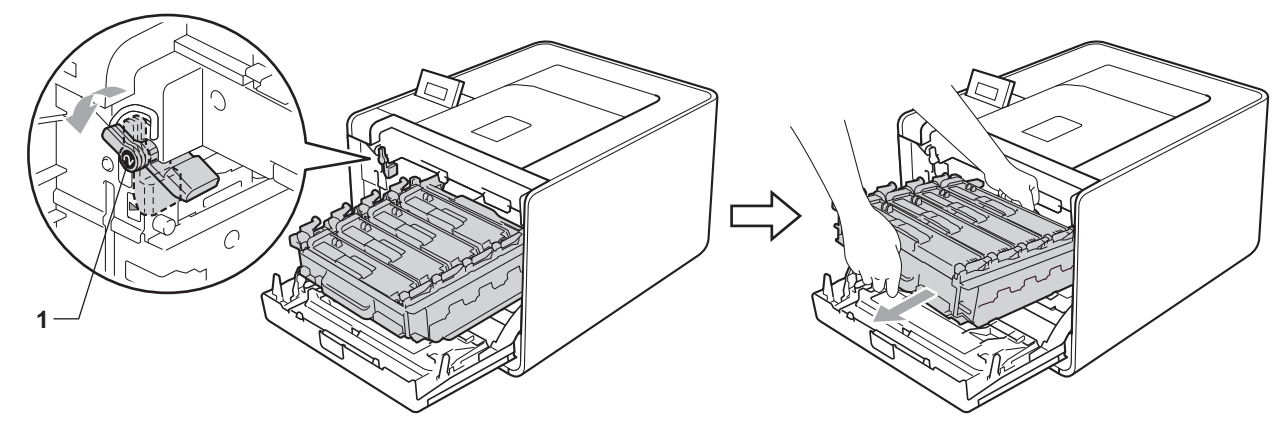

### **IMPORTANTE**

• Segure as alças verdes da unidade de cilindro ao transportá-la. NÃO segure as laterais da unidade de cilindro.

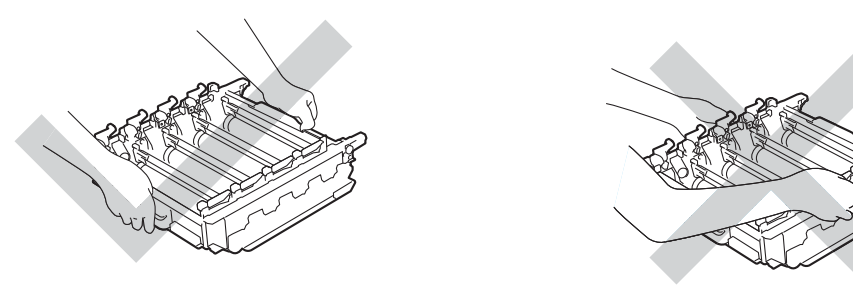

- Recomendamos colocar a unidade de cilindro sobre uma superfície plana e limpa, com uma folha de papel descartável ou um paninho por baixo, para o caso de você acidentalmente derramar ou espalhar toner.
- Para evitar danos à máquina causados pela eletricidade estática, NÃO toque nos eletrodos mostrados na ilustração.

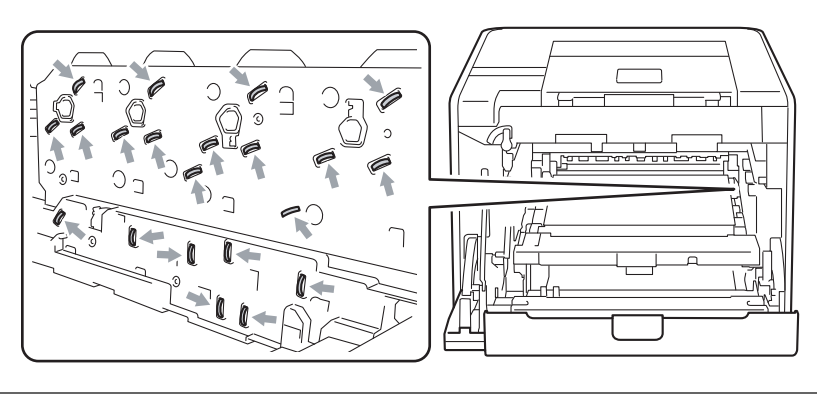

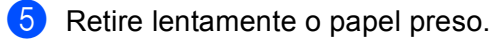

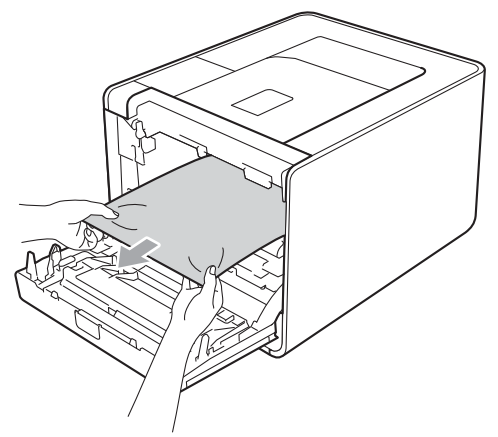

### **IMPORTANTE**

Para evitar problemas com a qualidade da impressão, NÃO toque nas partes sombreadas mostradas na ilustração.

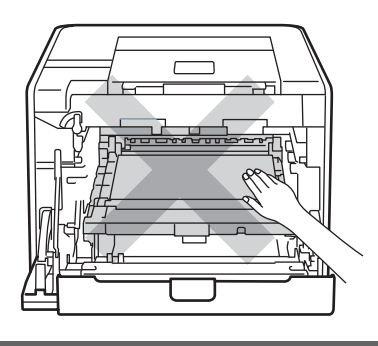

6 Certifique-se de que a alavanca verde de bloqueio (1) esteja na posição de liberação, como mostra a ilustração.

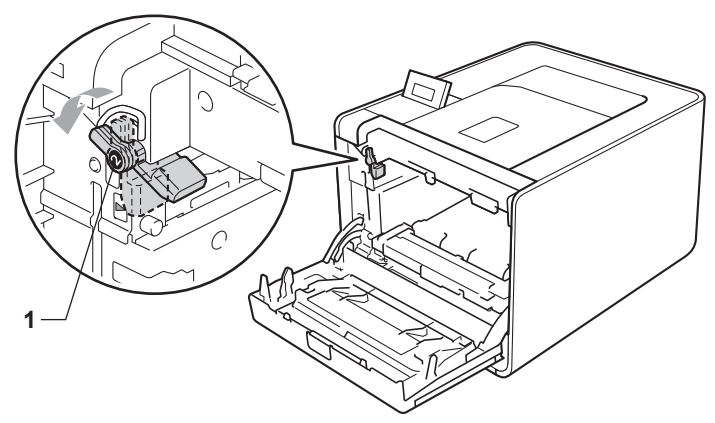

**6**

Corresponda as pontas de guia (2) da unidade de cilindro com as marcas  $\blacktriangleright$  (1) em ambos os lados da máquina; em seguida, deslize suavemente a unidade de cilindro para dentro da máquina até que ela pare na alavanca verde de bloqueio.

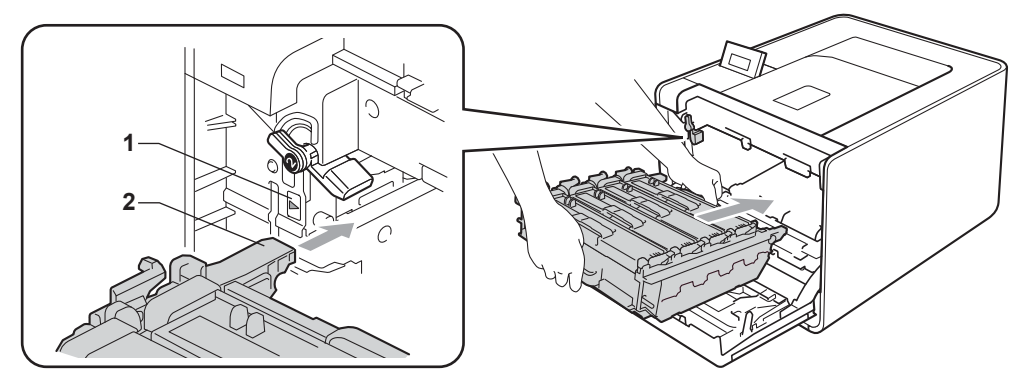

Gire a alavanca verde de bloqueio (1) no sentido horário até a posição de bloqueio.

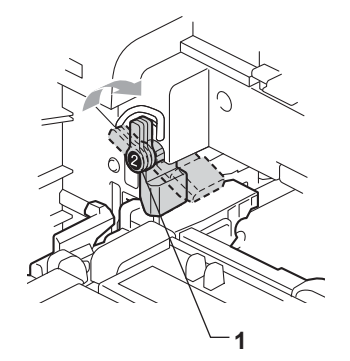

<sup>9</sup> Empurre a unidade de cilindro até que ela pare.

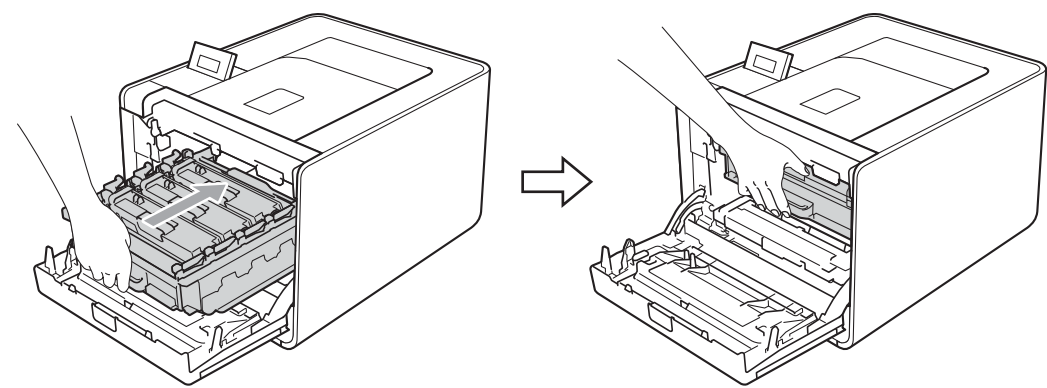

Feche a tampa frontal da máquina.

#### **Observação**

Se você desligar a máquina com o papel preso dentro, a máquina imprimirá dados incompletos do seu computador. Antes de ligar a máquina, exclua a tarefa de spool de impressão do seu computador.

**(1)** Conecte novamente a máquina à tomada elétrica e ligue a chave Liga/Desliga.

# <span id="page-176-0"></span>**Melhorando a qualidade da impressão <sup>6</sup>**

Se você tiver um problema de qualidade da impressão, em primeiro lugar imprima uma página de teste (consulte *[Info. Aparelho](#page-84-0)* na página 79). Se a impressão lhe parecer boa, provavelmente o problema não está na máquina. Verifique o cabo da interface ou tente ligar a máquina em outro computador. Se houver problemas com a qualidade da impressão, confira os itens a seguir. Se os problemas persistirem, veja a tabela abaixo e siga as recomendações.

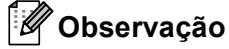

O uso de suprimentos não-Brother pode afetar a qualidade da impressão, o desempenho do hardware e a confiabilidade da máquina.

**a Para obter a melhor qualidade de impressão possível, sugerimos usar o papel recomendado. Confira** se o papel corresponde às especificações. (Consulte *[Papel aceitável e outras mídias de impressão](#page-7-1)* [na página 2.](#page-7-1))

b Confira se a unidades de cilindro e os cartuchos de toner estão instalados apropriadamente.

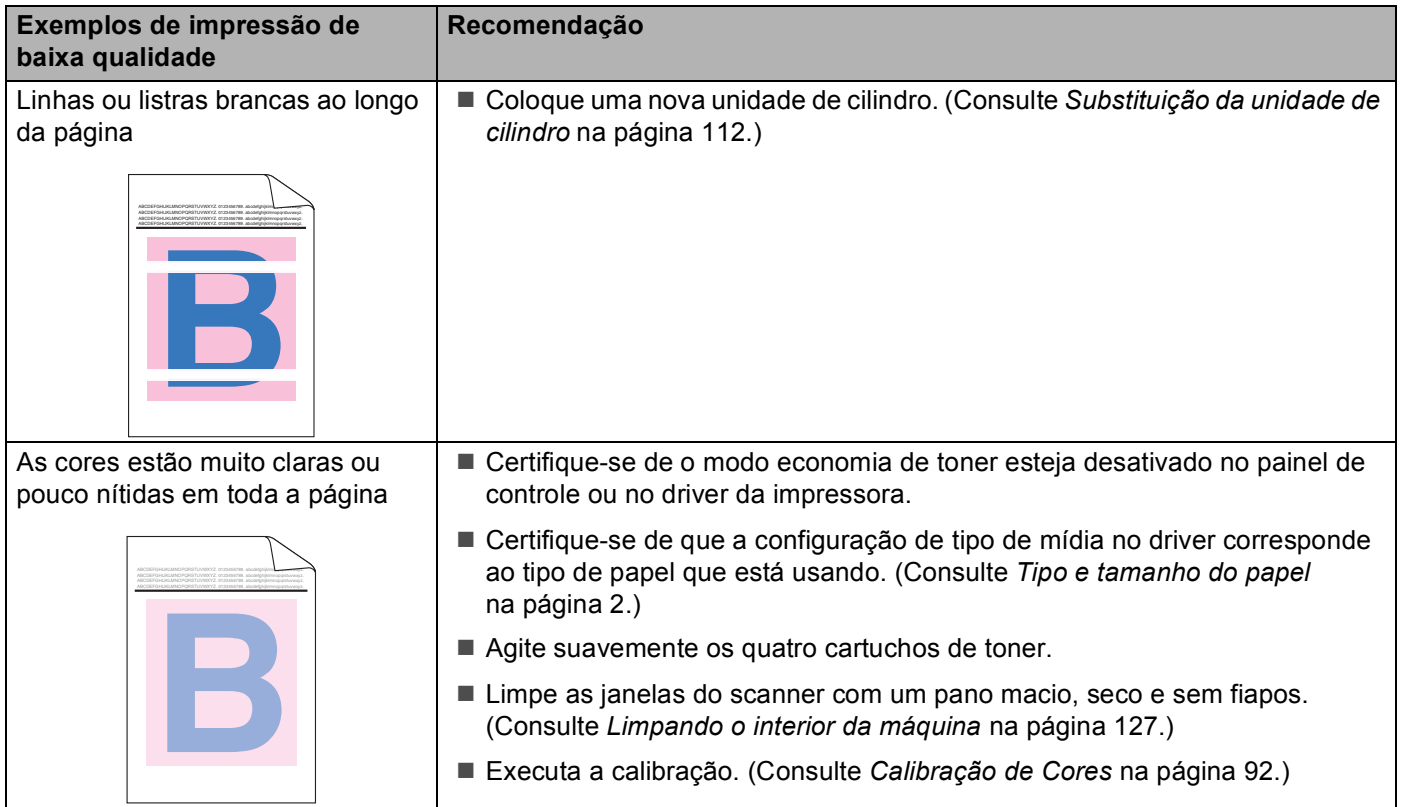

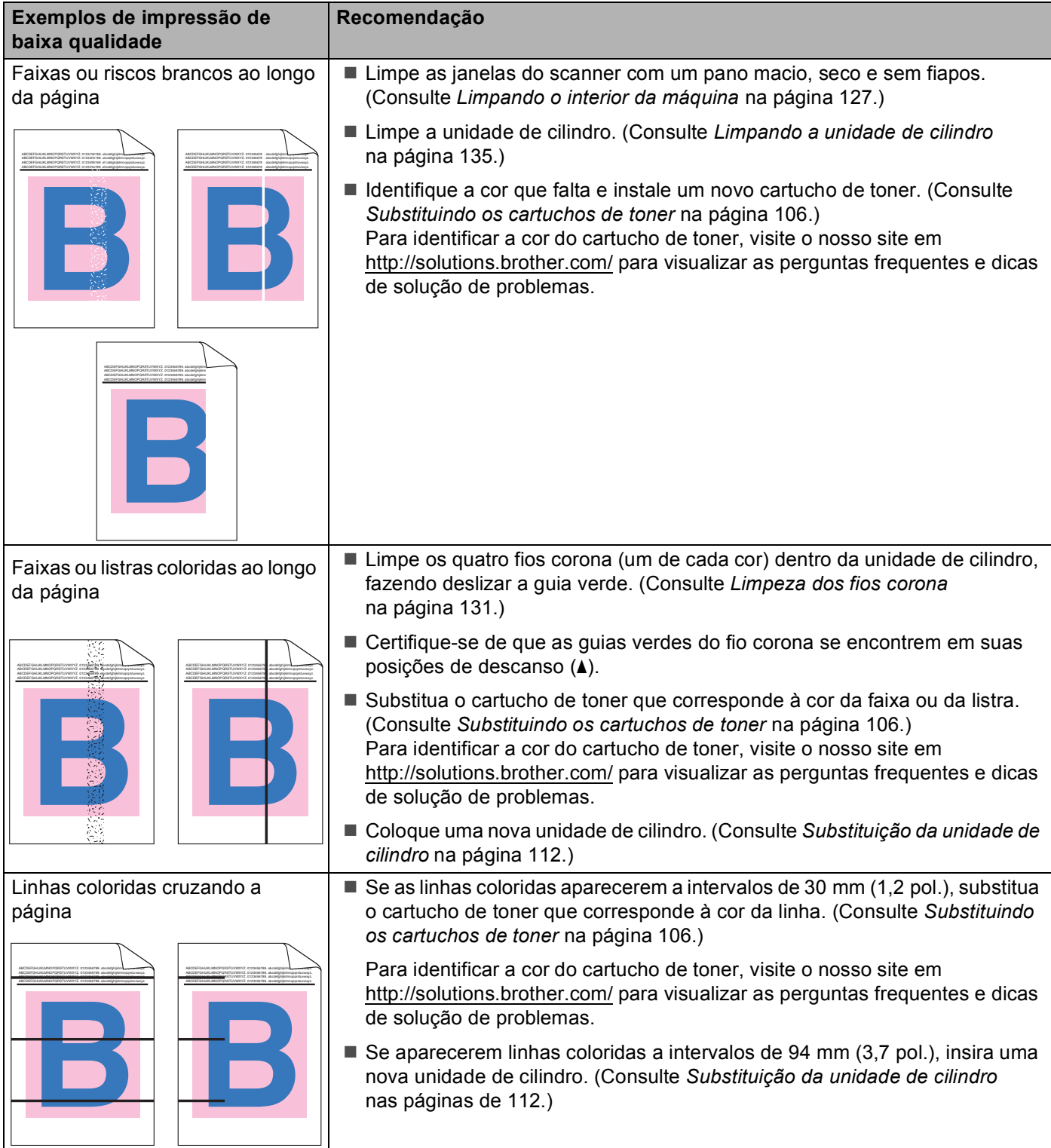

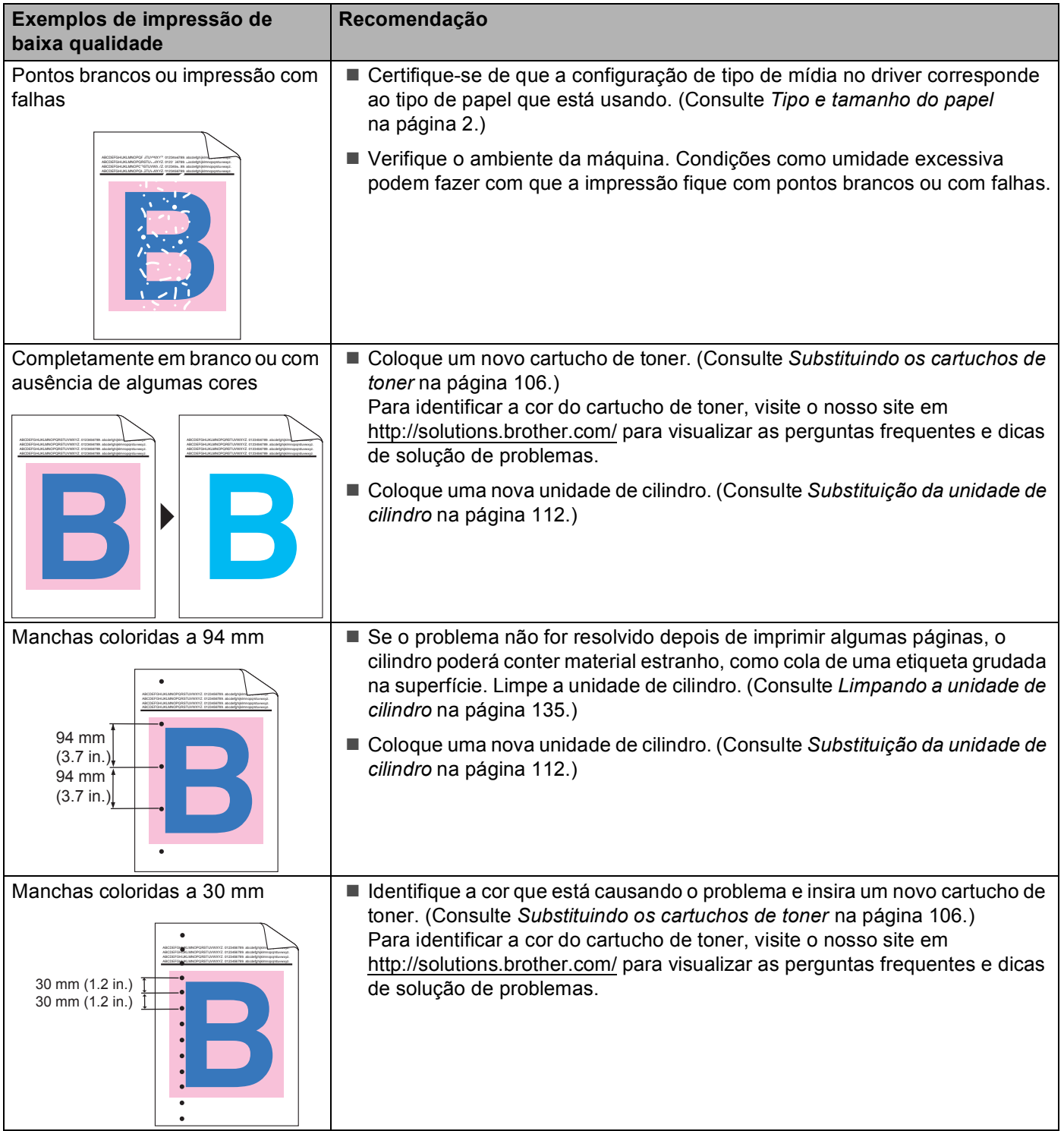

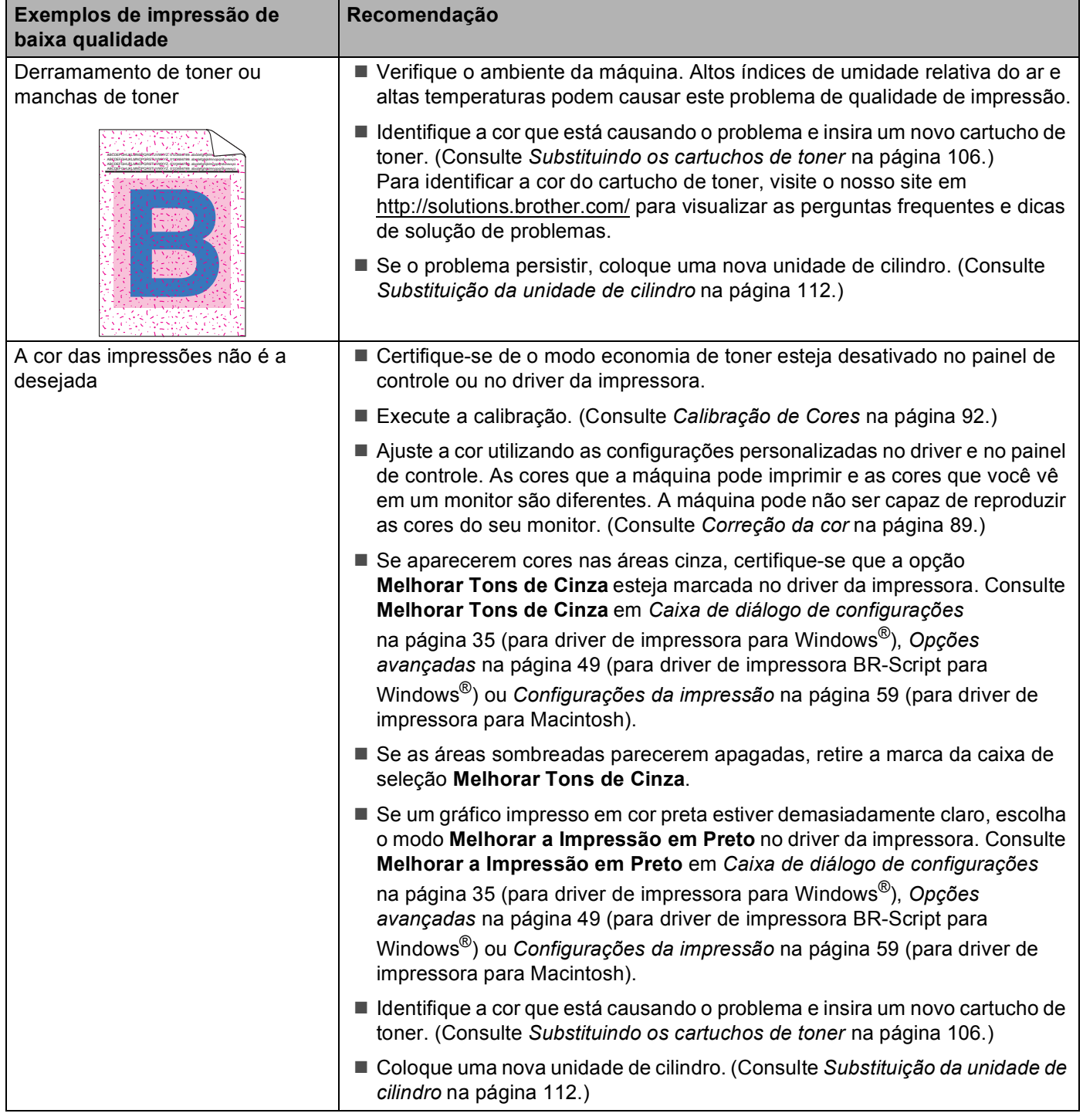
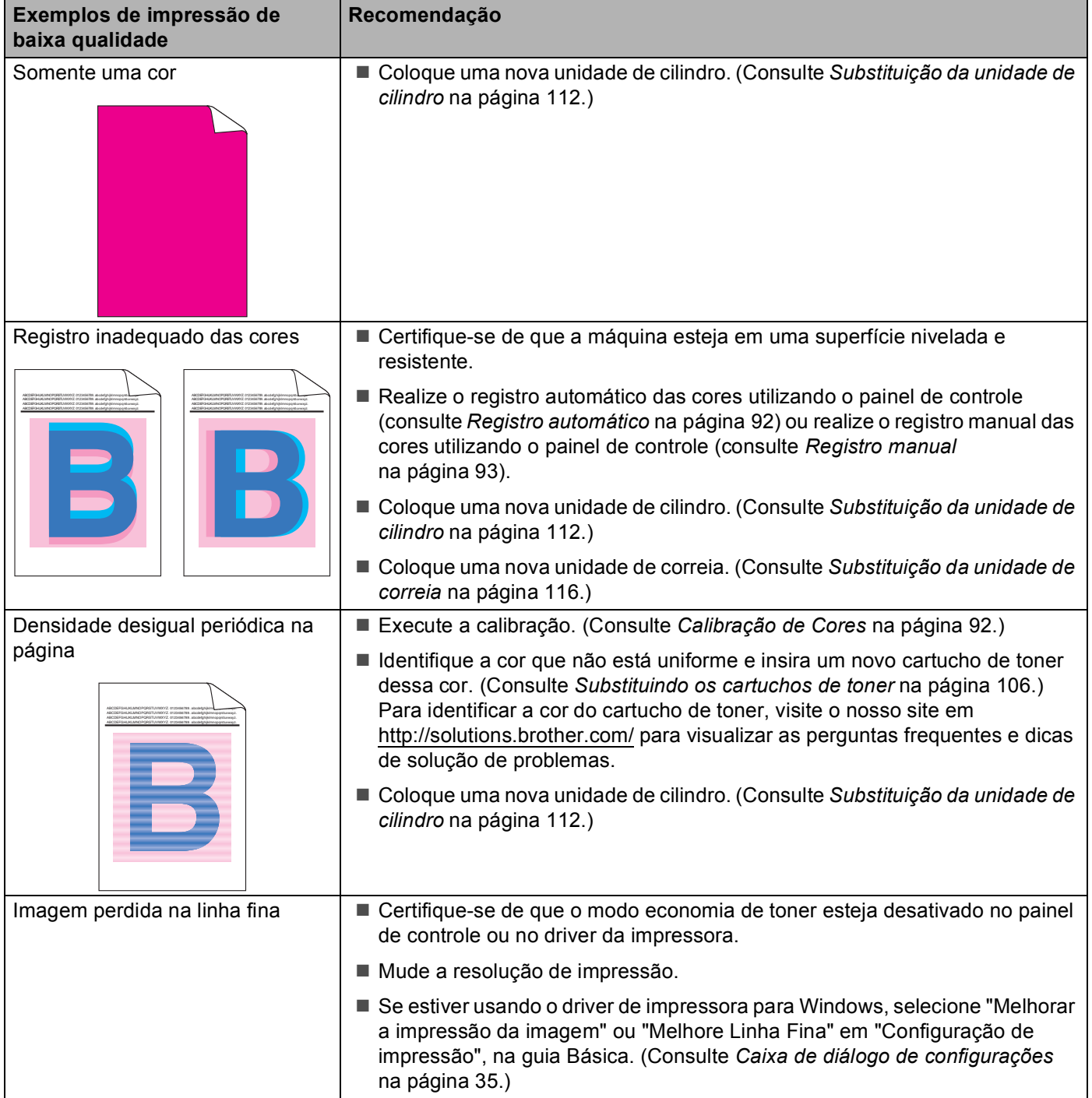

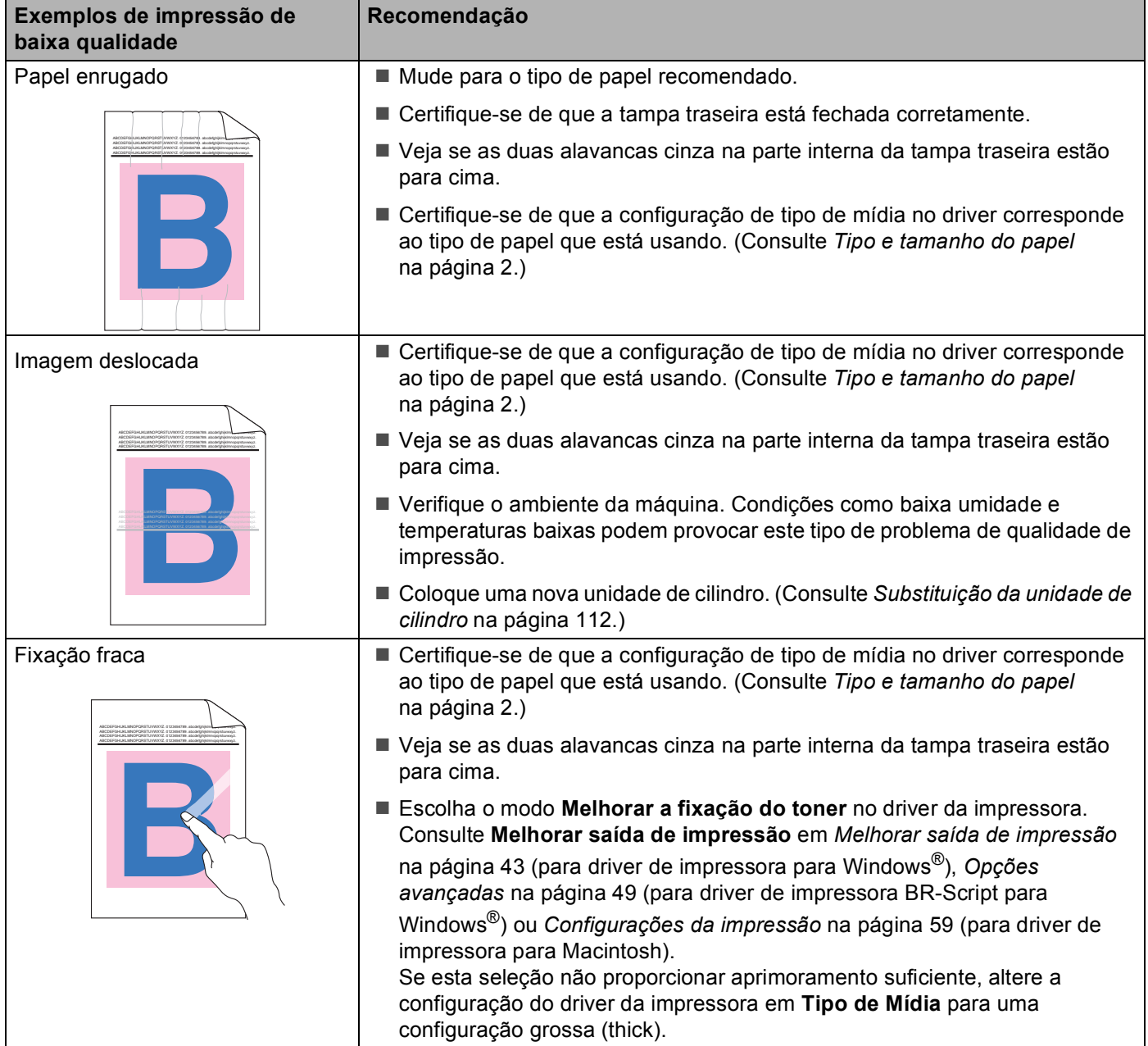

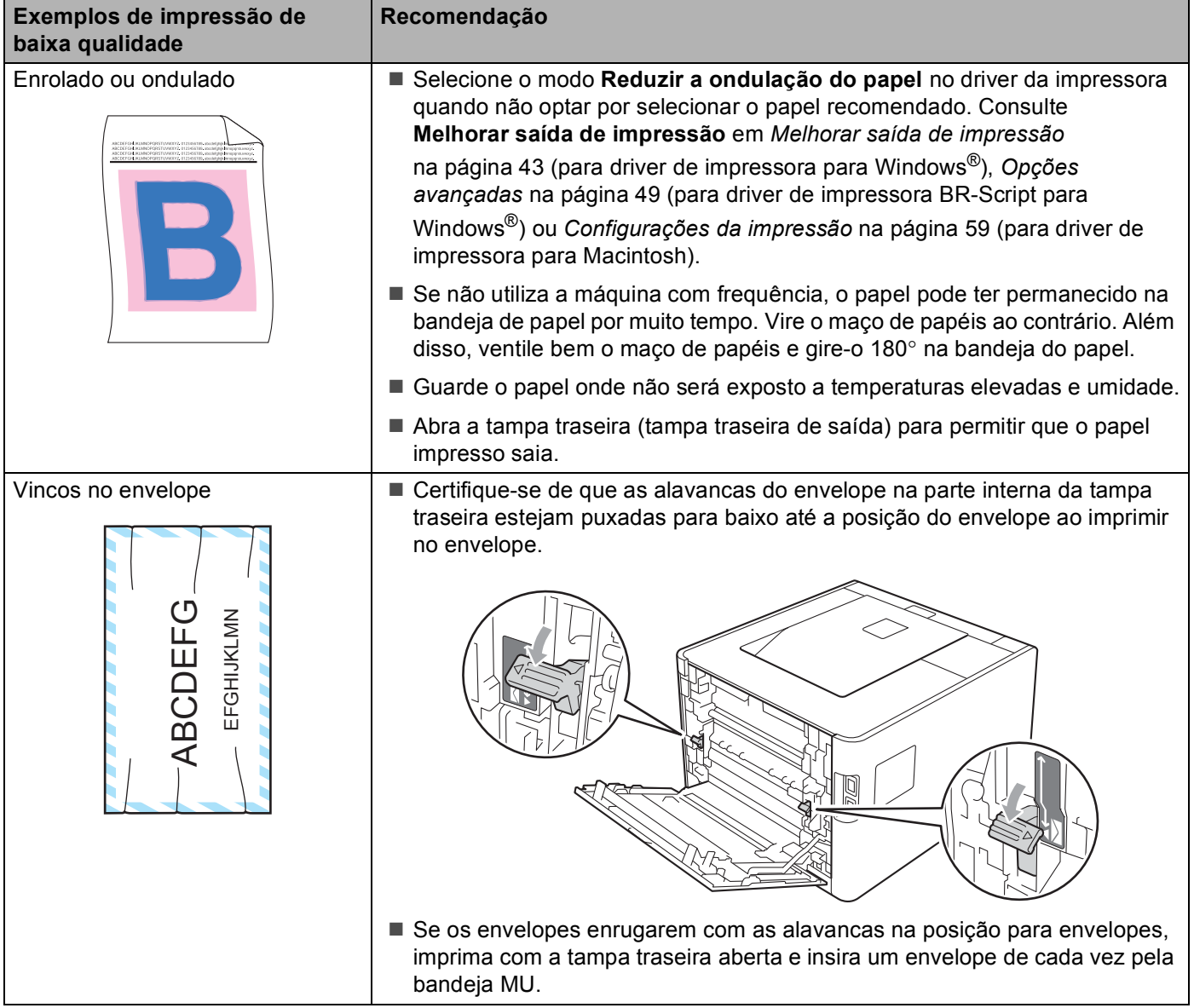

## <span id="page-183-0"></span>**Resolvendo problemas de impressão <sup>6</sup>**

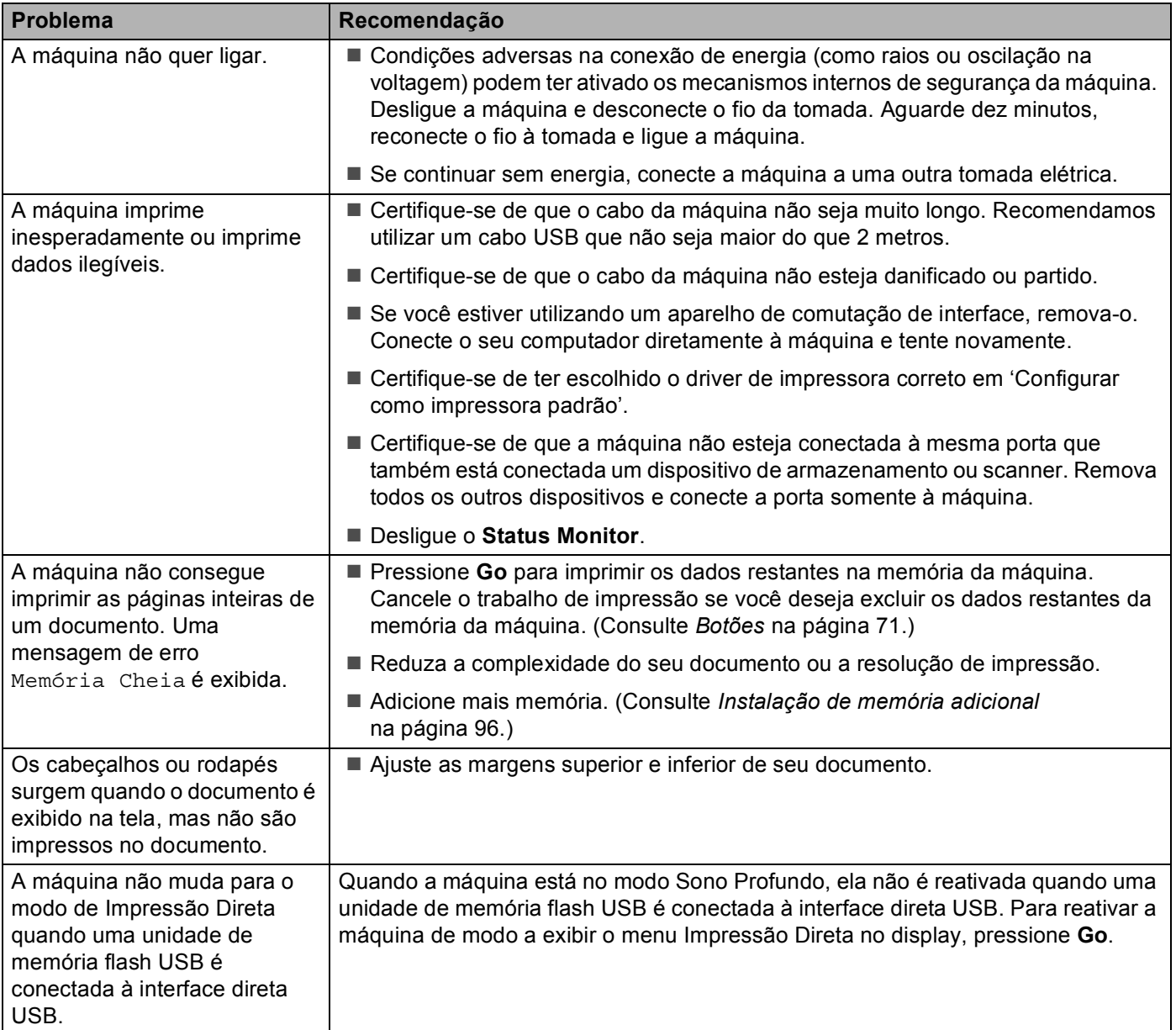

## **Problemas de rede <sup>6</sup>**

Se tiver problemas em relação ao uso da sua máquina em uma rede, consulte o *Manual do Usuário de Rede*.

O Manual do Usuário de Rede mais recente em formato PDF encontra-se disponível acessando o Brother Solutions Center (<http://solutions.brother.com/>).

## **Outros problemas <sup>6</sup>**

## <span id="page-184-1"></span>**Para Macintosh com USB <sup>6</sup>**

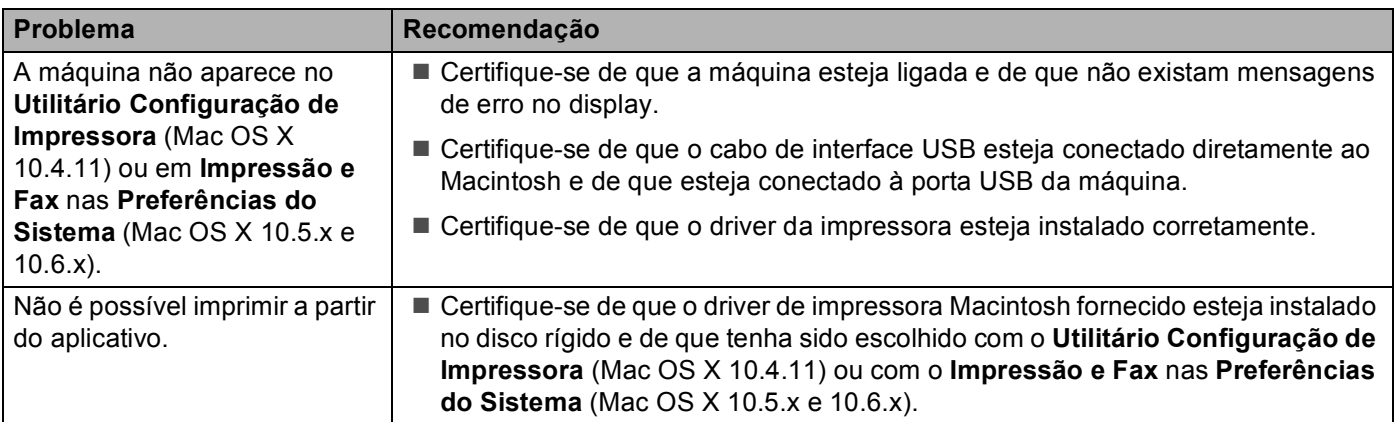

## <span id="page-184-0"></span>**BR-Script 3 <sup>6</sup>**

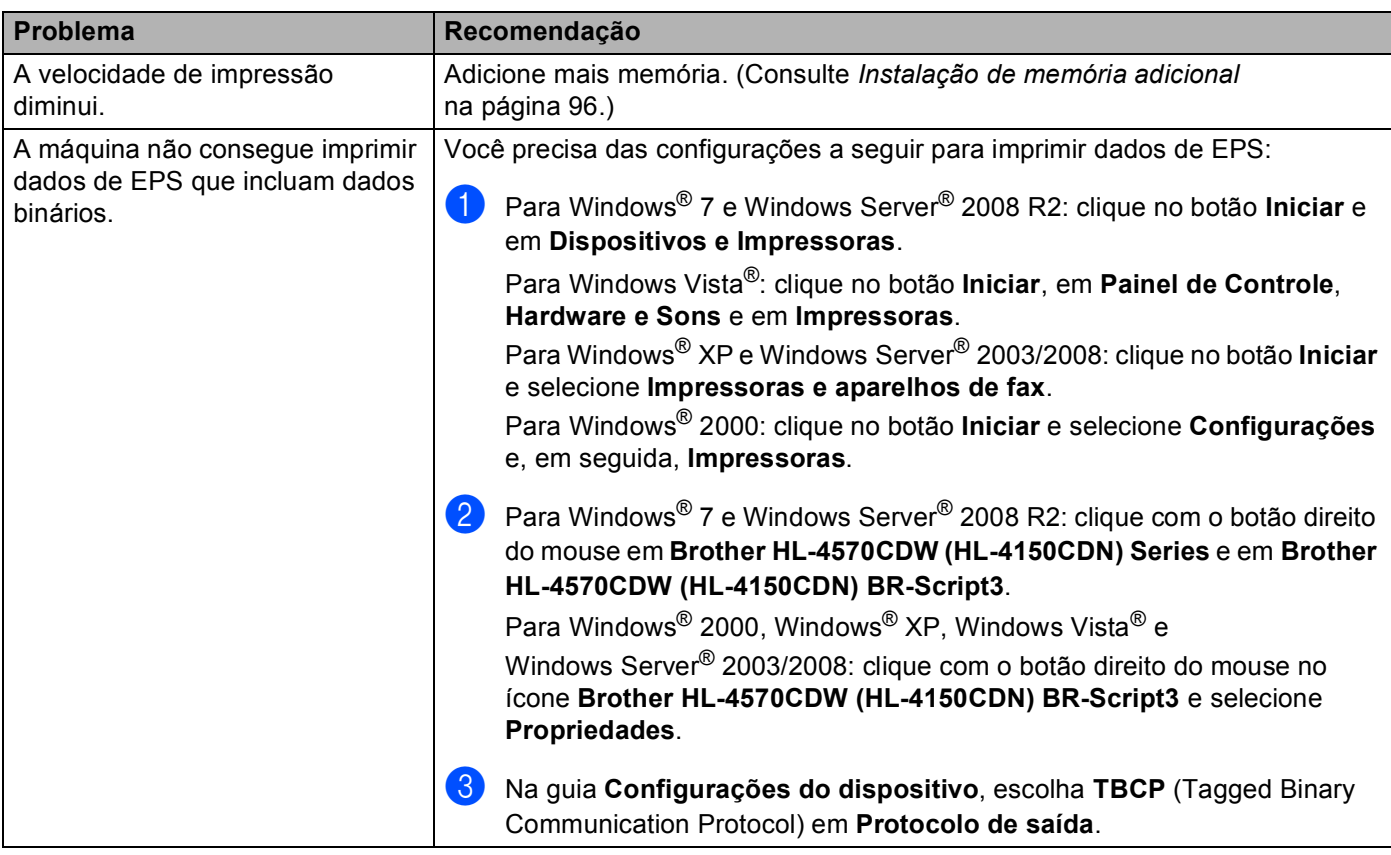

**A**

## <span id="page-185-0"></span>Especificações da máquina

## **Observação**

Este capítulo faz um resumo das especificações da máquina. Para obter especificações adicionais, visite <http://www.brother.com/>para saber detalhes.

## **Aparelho <sup>A</sup>**

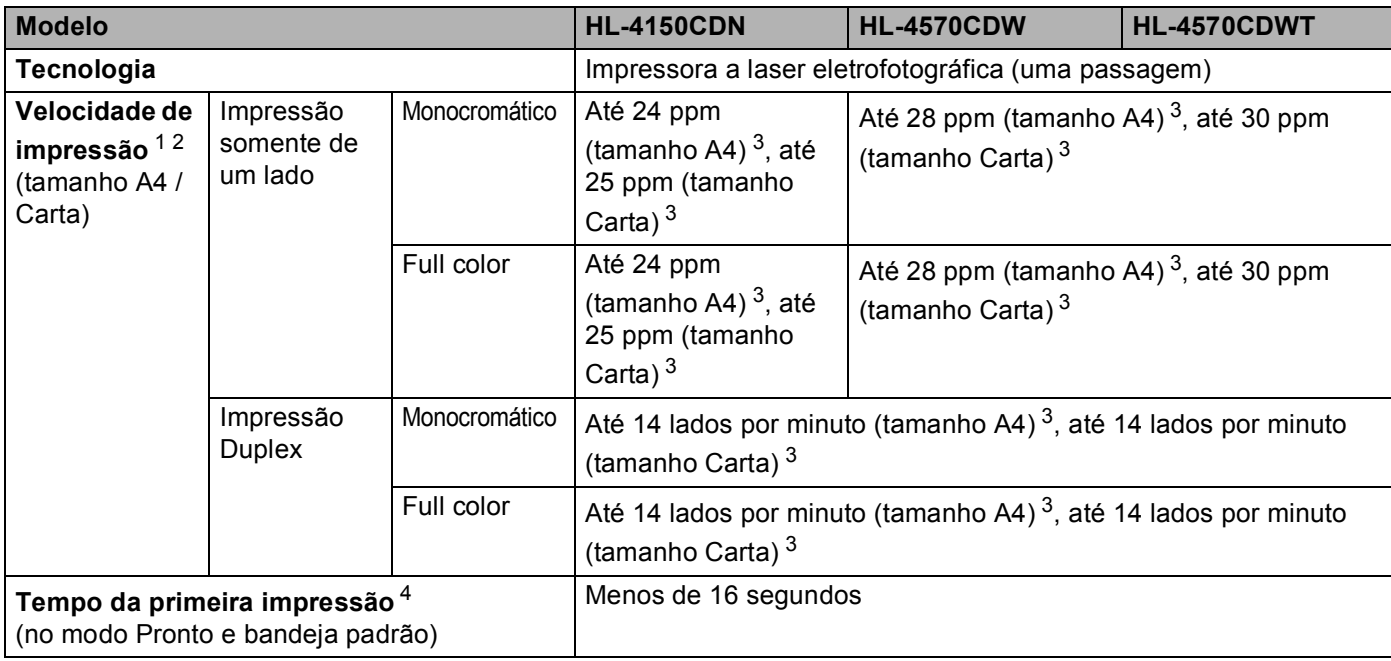

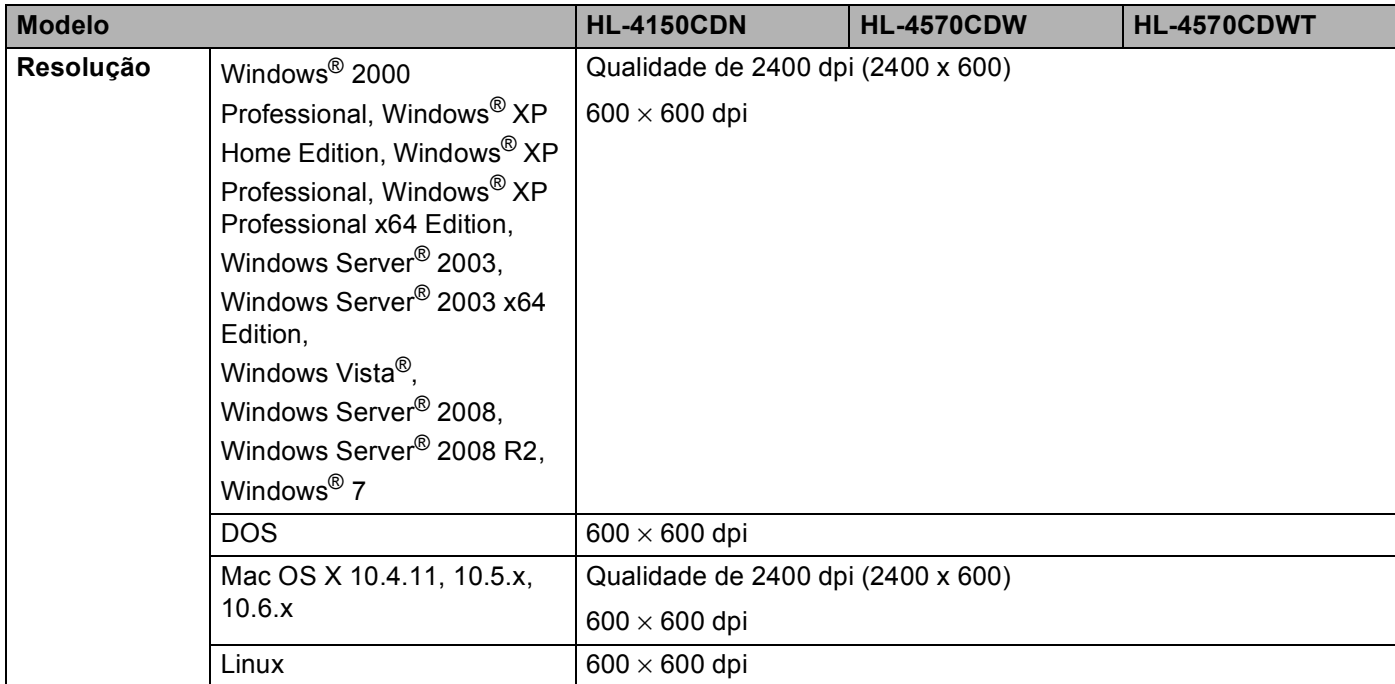

<span id="page-186-0"></span><sup>1</sup> A velocidade de impressão pode mudar dependendo do tipo de documento impresso.

<span id="page-186-1"></span><sup>2</sup> A velocidade de impressão poderá ser mais lenta quando a máquina estiver conectada a uma rede sem fio.

<span id="page-186-2"></span><sup>3</sup> A partir da bandeja de papel padrão.

<span id="page-186-3"></span><sup>4</sup> O tempo para a primeira impressão poderá variar se a impressora estiver fazendo a própria calibração ou registro.

## **Controlador**

<span id="page-187-12"></span><span id="page-187-11"></span><span id="page-187-10"></span><span id="page-187-7"></span>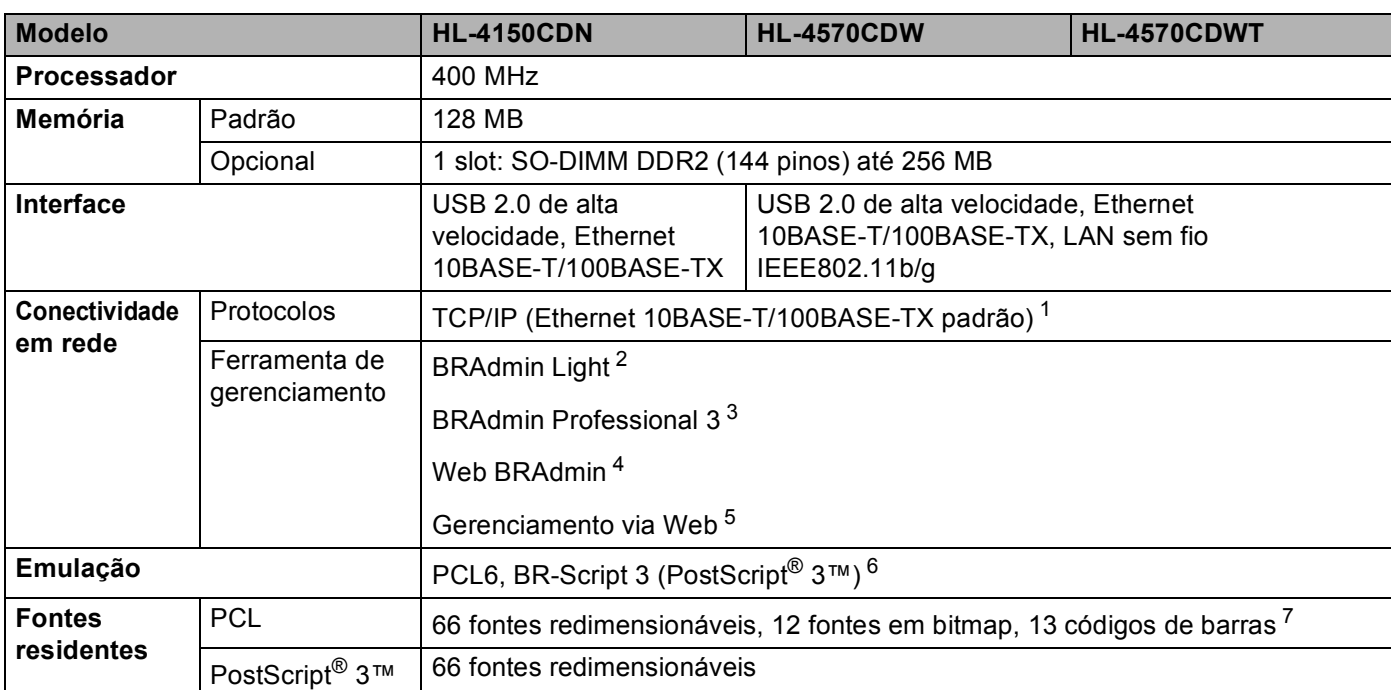

<span id="page-187-9"></span><span id="page-187-8"></span><span id="page-187-0"></span> $1$  Consulte o Manual do Usuário de Rede para obter informações detalhadas sobre os protocolos de rede aceitos.

<span id="page-187-1"></span><sup>2</sup> Utilitário Windows<sup>®</sup> e Macintosh original da Brother para gerenciamento de impressoras e de servidores de impressoras. Instale a partir do CD-ROM fornecido.

<span id="page-187-2"></span><sup>3</sup> Utilitário Windows<sup>®</sup> original da Brother para gerenciamento de impressoras e de servidores de impressoras. Efetuar o download em [http://solutions.brother.com/.](http://solutions.brother.com/)

<span id="page-187-3"></span><sup>4</sup> Utilitário de gerenciamento com base no servidor. Efetuar o download em <http://solutions.brother.com/>.

<span id="page-187-4"></span><sup>5</sup> Gerenciamento de impressoras e servidores de impressora através do Gerenciamento via Web (navegador da web).

<span id="page-187-5"></span><sup>6</sup> Emulação de linguagem PostScript® 3™.

<span id="page-187-6"></span><sup>7</sup> Código 39, Interleaved 2 of 5, FIM (US-PostNet), Post Net (US-PostNet), EAN-8, EAN-13, UPC-A, UPC-E, Codabar, ISBN (EAN), ISBN (UPC-E), Código 128 (conjunto A, conjunto B, conjunto C), EAN-128 (conjunto A, conjunto B, conjunto C)

#### **Software A**

<span id="page-188-4"></span>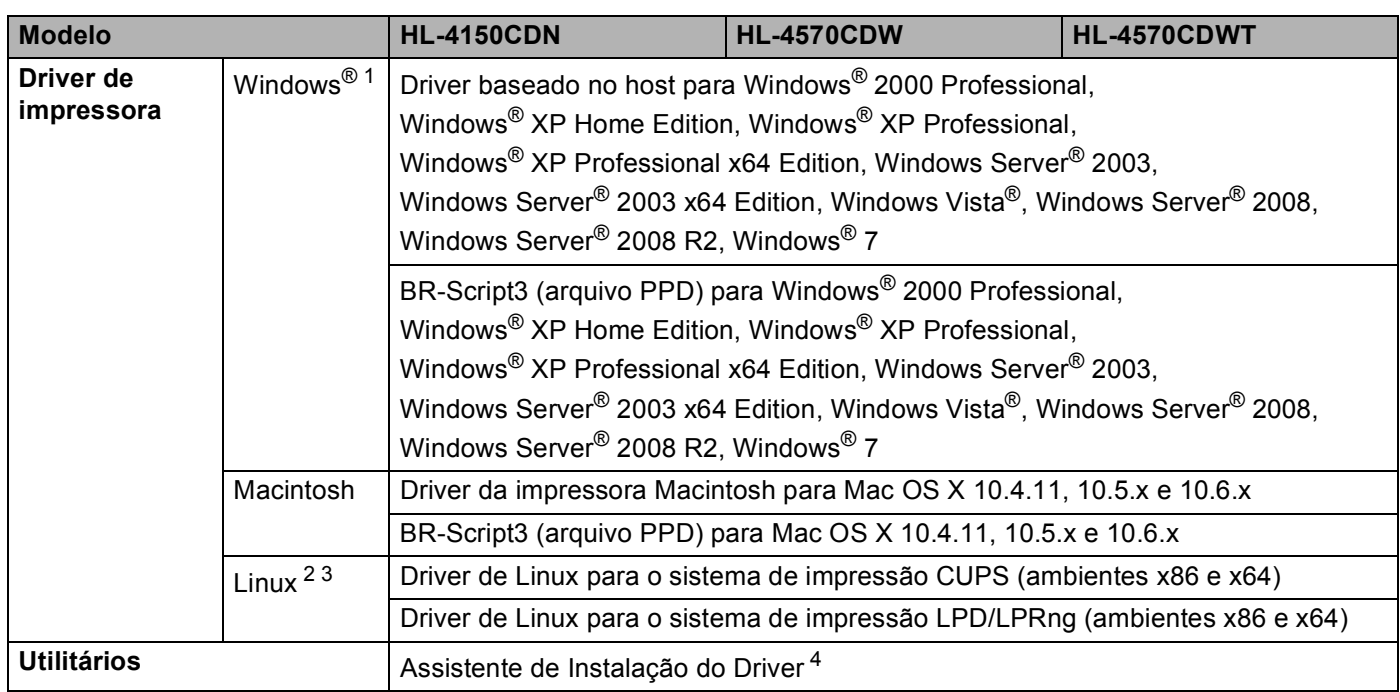

<span id="page-188-5"></span><span id="page-188-0"></span>1 Para as últimas atualizações de driver, visite [http://solutions.brother.com/.](http://solutions.brother.com/)

<span id="page-188-1"></span><sup>2</sup> Faça o download do driver de impressora para Linux em<http://solutions.brother.com/>.

<span id="page-188-2"></span><sup>3</sup> Dependendo das distribuições de Linux, o driver pode não estar disponível.

<span id="page-188-3"></span>4 O Assistente de Instalação do Driver automatiza a instalação das impressoras em uma rede ponto a ponto (somente Windows®).

## <span id="page-189-4"></span>**Recurso de impressão direta <sup>A</sup>**

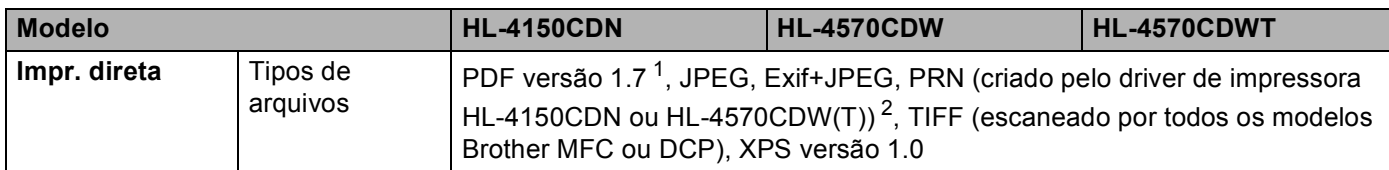

<span id="page-189-0"></span><sup>1</sup> Não são aceitos documentos que incluam arquivos de imagem JBIG2, JPEG2000 ou transparências.

<span id="page-189-1"></span><sup>2</sup> Consulte *[Criação de arquivo PRN ou PostScript® 3™para impressão direta](#page-30-0)* na página 25.

## <span id="page-189-6"></span>**Painel de Controle**

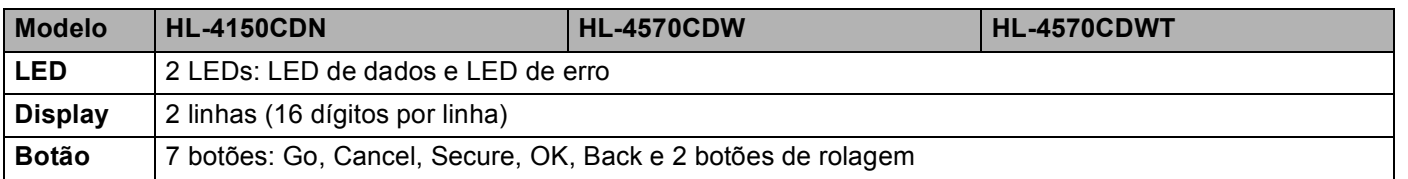

## <span id="page-189-5"></span>**Manuseio do papel**

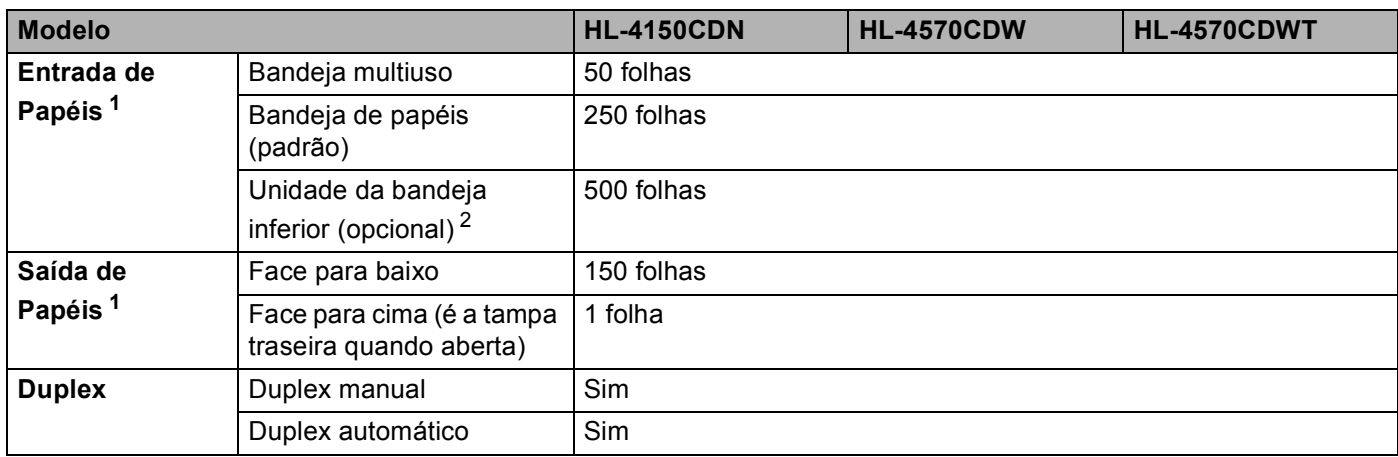

<span id="page-189-2"></span> $1$  Calculado com papel de 80 g/m<sup>2</sup> (20 lb)

<span id="page-189-3"></span><sup>2</sup> O modelo HL-4570CDWT vem equipado com a unidade de bandeja inferior como equipamento padrão.

**A**

## <span id="page-190-1"></span>**Especificações da mídia**

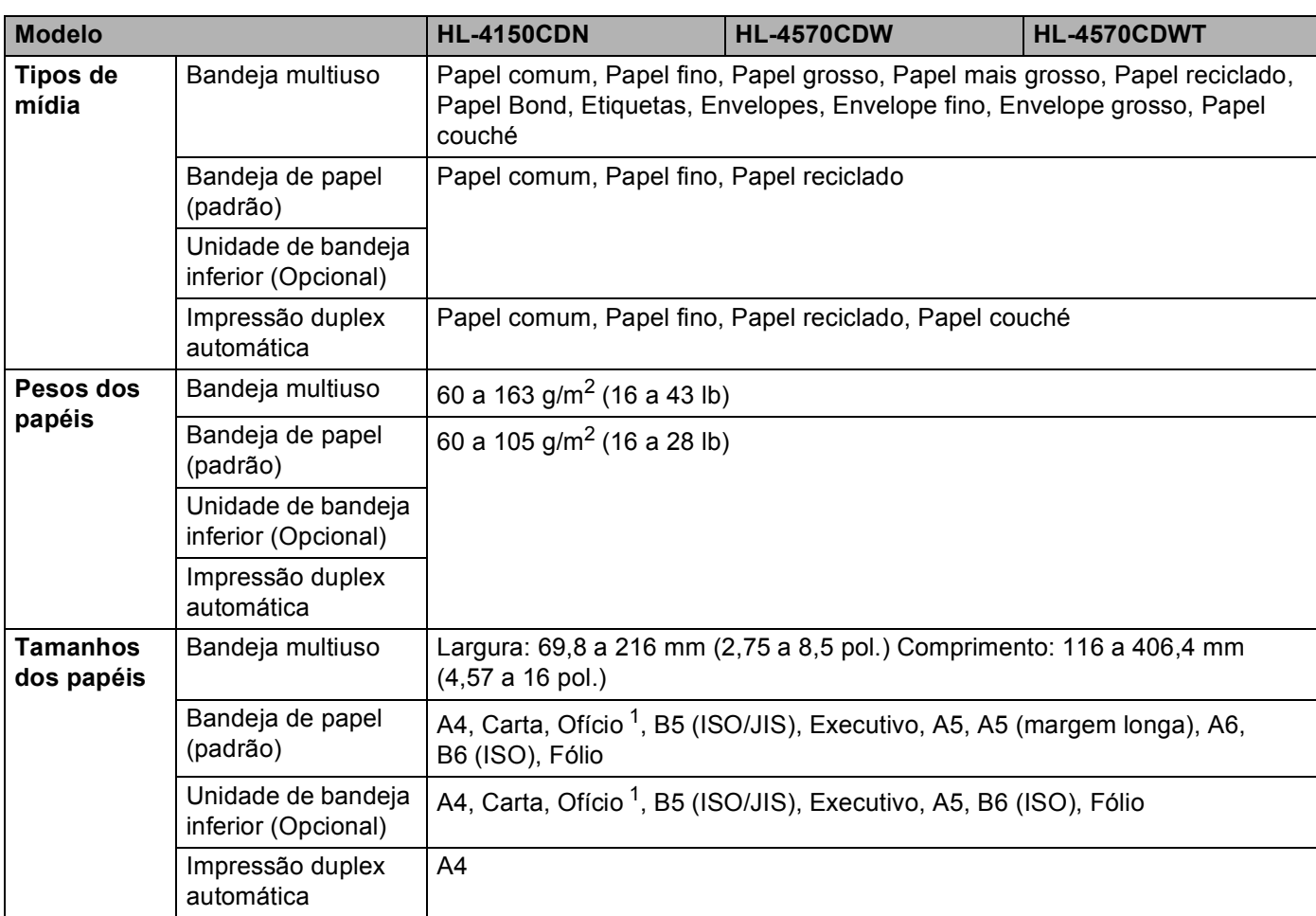

<span id="page-190-0"></span><sup>1</sup> O Papel Ofício (Legal) não está disponível em algumas regiões fora dos EUA e do Canadá.

## <span id="page-191-2"></span>**Suprimentos**

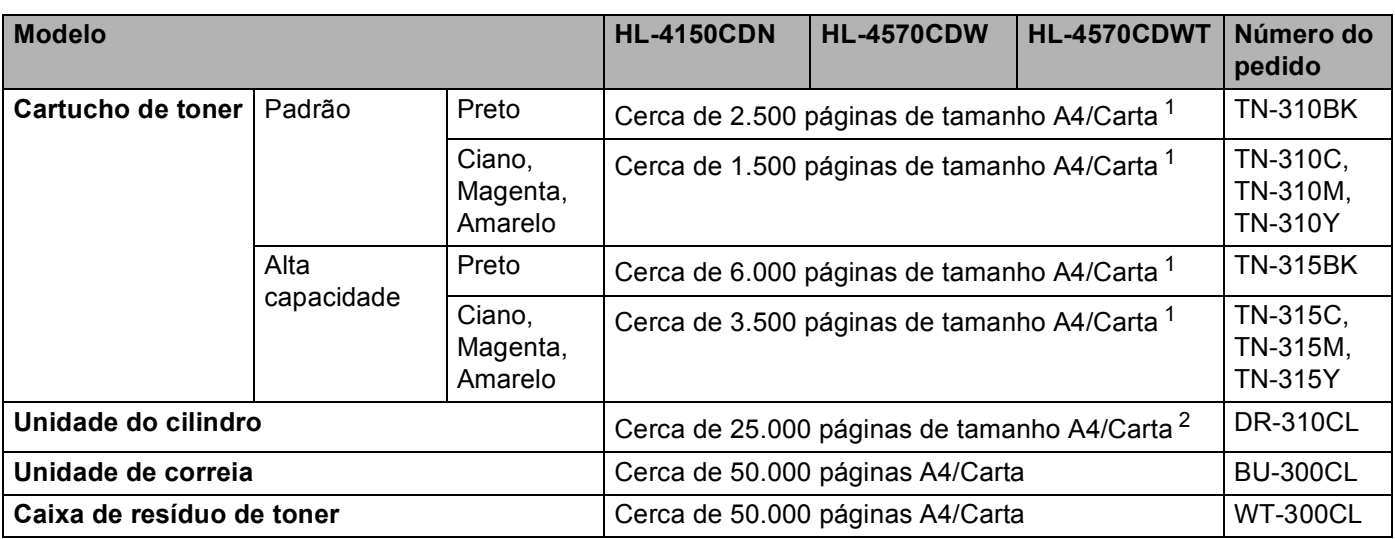

<span id="page-191-0"></span><sup>1</sup> O rendimento aproximado do cartucho é informado de acordo com a especificação ISO/IEC 19798.

<span id="page-191-1"></span> $2^{\circ}$  A vida útil da unidade do cilindro é aproximada e varia de acordo com o tipo de uso.

## **Dimensões / pesos**

<span id="page-192-4"></span><span id="page-192-2"></span>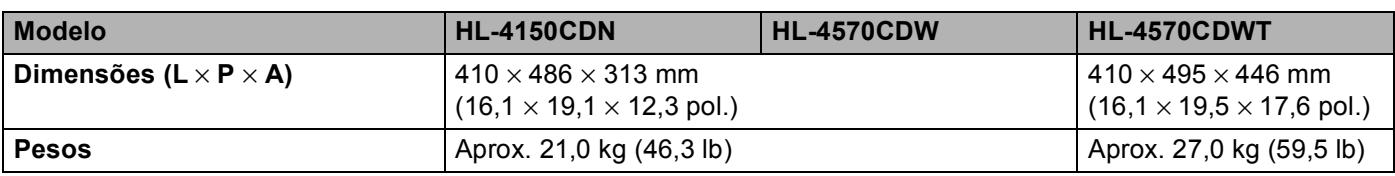

#### <span id="page-192-3"></span>**Outros A**

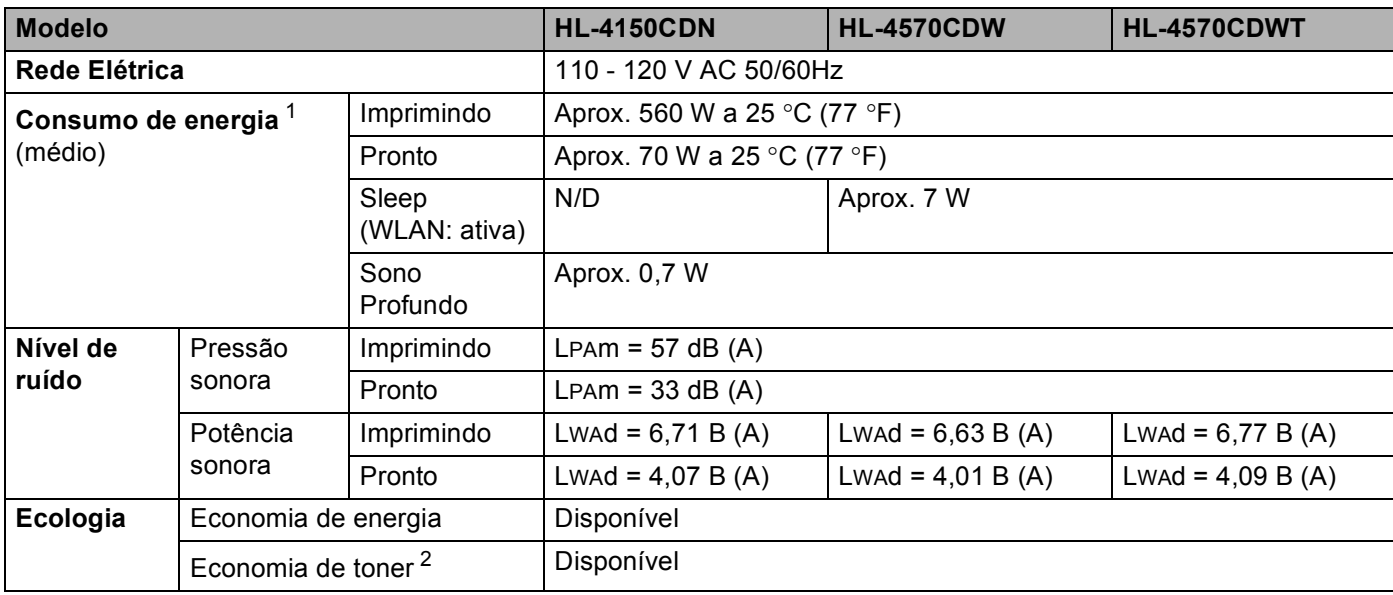

<sup>1</sup> Conexões USB para PC

<span id="page-192-1"></span><span id="page-192-0"></span><sup>2</sup> Não recomendamos o modo de economia de toner para imprimir fotos ou imagens em escala de cinza.

## <span id="page-193-2"></span>**Requisitos do computador**

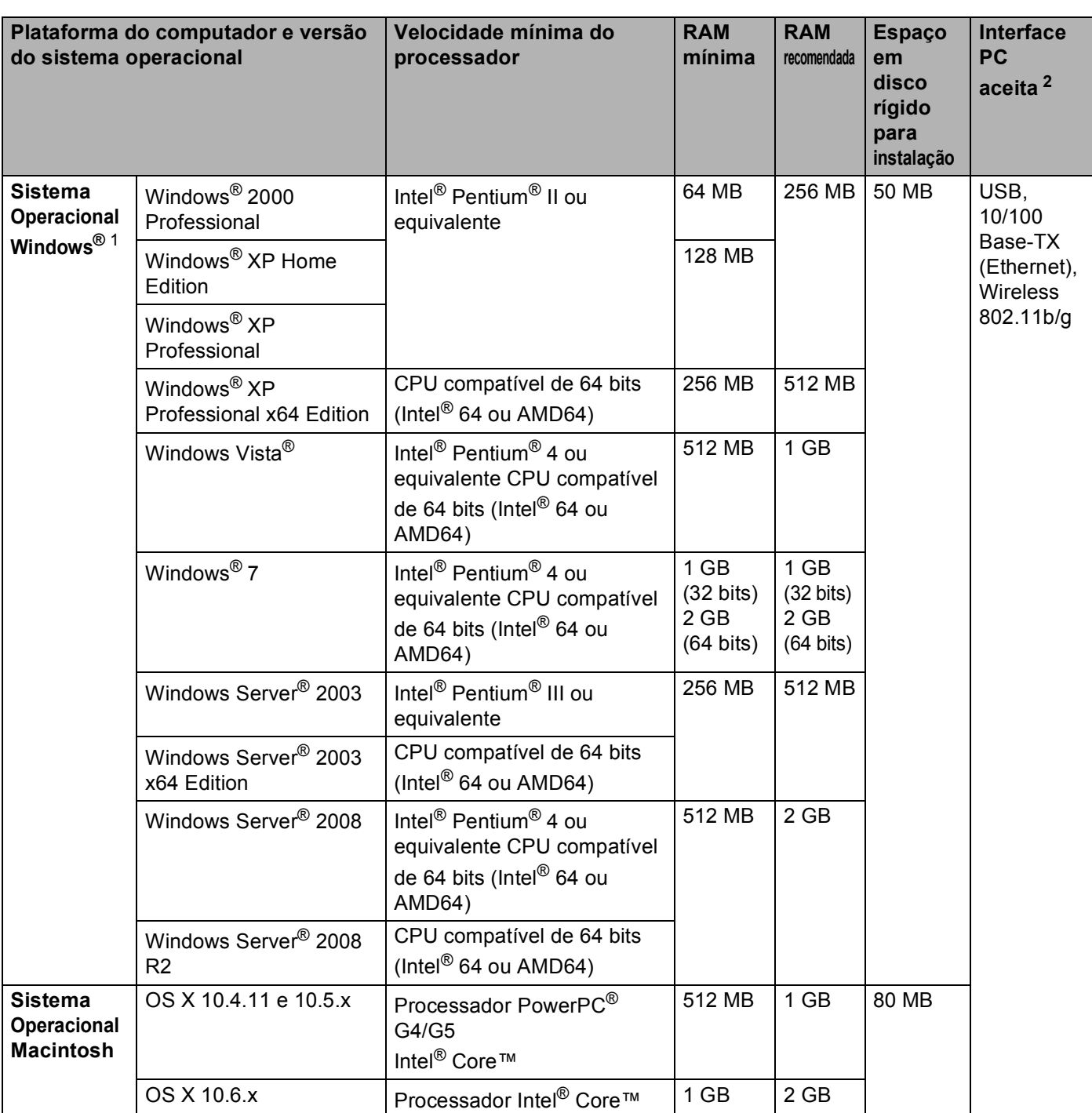

<span id="page-193-1"></span>1 Microsoft<sup>®</sup> Internet Explorer<sup>®</sup> 6.0 ou superior.

<span id="page-193-0"></span><sup>2</sup> Portas USB de outros fabricantes não são aceitas.

Para as últimas atualizações de driver, visite <http://solutions.brother.com/>.

**A**

## <span id="page-194-0"></span>**Informações importantes para escolher o seu papel <sup>A</sup>**

Esta seção fornece informações para ajudá-lo a escolher o papel a ser utilizado nesta máquina.

## **Observação**

Se você utilizar papel que não seja do tipo recomendado, poderá haver falha na inserção do papel ou ele poderá ficar preso na máquina.

#### **Antes de adquirir grandes quantidades de papel <sup>A</sup>**

Certifique-se de que o papel seja adequado para uso na máquina.

#### **Papel para cópias em papel comum**

Os papéis são classificados conforme o uso, tais como papel para impressão e papel para cópia. O uso geralmente está escrito na embalagem do papel. Verifique na embalagem se o papel é adequado para impressoras a laser. Use apenas papel que seja adequado para impressoras a laser.

#### **Peso base A**

O peso base do papel para uso geral varia conforme o país. Recomendamos utilizar papel que pese de 75 a 90 g/m<sup>2</sup> (20 a 24 lb), embora esta máquina possa lidar com papéis mais finos ou mais espessos do que esses pesos.

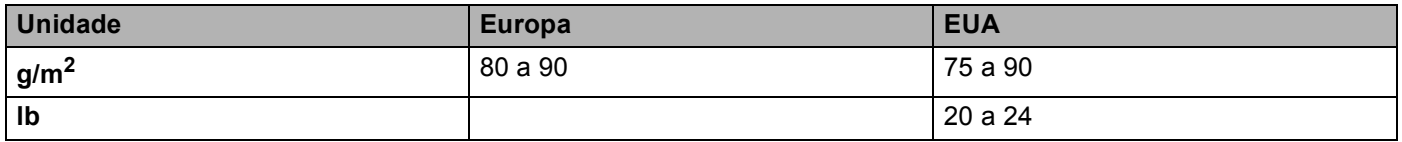

#### **Fibras longas e fibras curtas**

As fibras de celulose do papel ficam alinhadas durante a fabricação do papel. E o papel pode ser classificado em dois tipos: fibras longas e fibras curtas.

As fibras do papel de fibra longa são paralelas ao lado mais comprido do papel. As fibras do papel de fibra curta são paralelas ao lado mais curto do papel. Embora a maior parte do papel comum para cópias seja de fibra longa, existe papel de fibra curta. Recomendamos que utilize papel de fibra longa nesta máquina. O papel de fibra curta é muito frágil para ser tracionado por esta máquina.

#### **Papel ácido e papel neutro**

O papel pode ser classificado como ácido ou neutro.

Embora os métodos de fabricação de papel modernos tenham surgido com o papel ácido, recentemente o papel neutro vem tomando o lugar do papel ácido devido a questões ambientais.

Porém várias formas de papel ácido podem ser encontradas no papel reciclado. Recomendamos utilizar papel neutro nesta máquina.

Você pode utilizar uma caneta de verificação da acidez do papel para saber se o papel é acido ou neutro.

#### **Superfície de impressão**

As características do lado direito e avesso da folha de papel podem variar um pouco.

Geralmente o lado de abertura da resma no pacote de papéis é o lado de impressão. Siga as instruções da embalagem de papel. Geralmente o lado de impressão está indicado por uma seta.

#### **Conteúdo de umidade**

O conteúdo de umidade é a quantidade de água que permanece no papel depois que é fabricado. É uma das características mais importantes do papel. Pode alterar-se dependendo do ambiente de armazenamento, mas geralmente o papel contém aproximadamente 5% de água. Como o papel costuma absorver muita água, a quantidade de água às vezes pode ser de 10% em um ambiente de elevada umidade. Quando a quantidade de água aumenta, as características do papel também se alteram muito. A fixação do toner pode piorar. Para armazenar o papel e durante o seu uso, recomendamos que a umidade do ambiente ao seu redor esteja entre 50% e 60%.

#### **Estimativa aproximada do peso base**

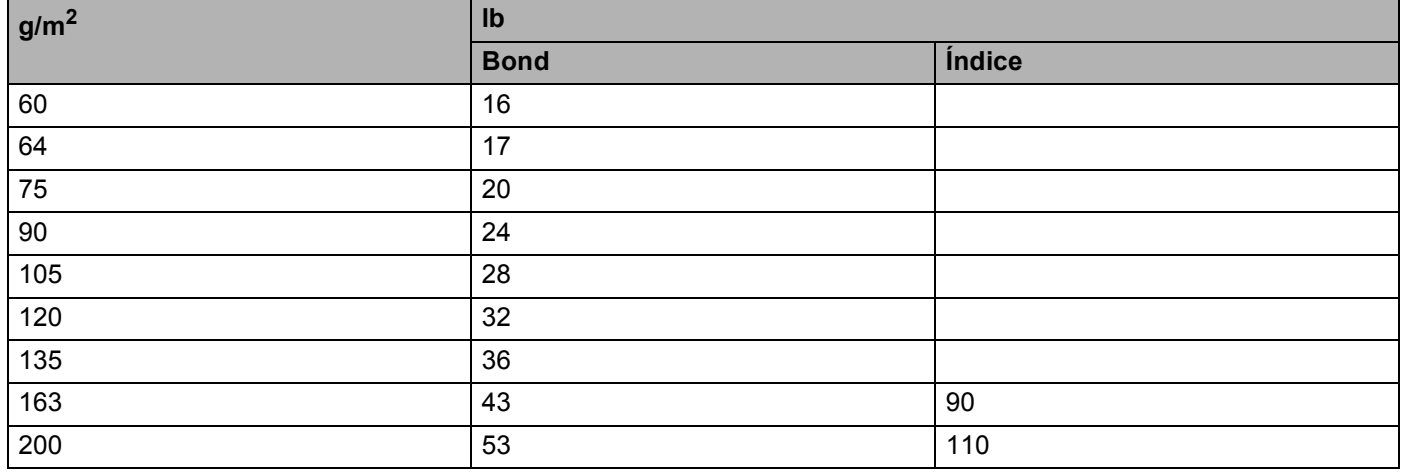

#### **Formato do papel**

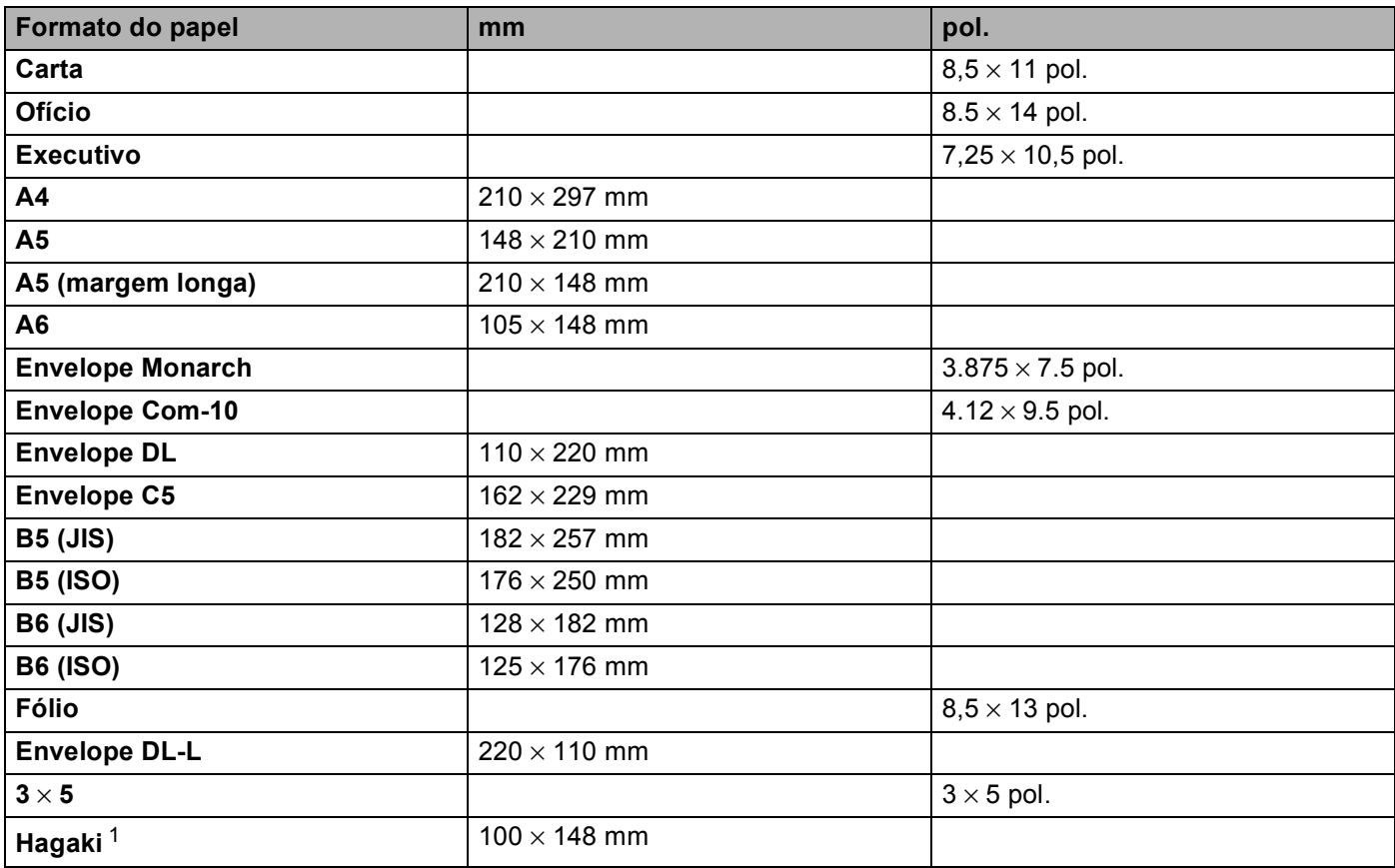

<span id="page-196-0"></span><sup>1</sup> Cartão postal de tamanho especificado pelo Japan Post Service Co., LTD

## <span id="page-197-0"></span>**Conjuntos de símbolos e caracteres**

Para os modos de emulação da HP LaserJet, você pode selecionar os conjuntos de caracteres e símbolos utilizando o Gerenciamento via Web (navegador da web) ou os botões do painel de controle.

## **Como utilizar o Gerenciamento Via Web (navegador da Web) <sup>A</sup>**

Para utilizar o Gerenciamento via Web (navegador da web), siga as etapas abaixo.

#### **Observação**

Recomendamos o uso do Internet Explorer® 6.0 (ou superior) ou Firefox 3.0 (ou superior) para Windows® e Safari 3.0 (ou superior) para Macintosh. Certifique-se também de que o JavaScript e os cookies estejam ativados, independentemente do navegador utilizado. Para usar um navegador da Web, você terá que saber o endereço IP do servidor da impressora.

**i** Inicie o seu navegador da Web.

- b Digite "http://endereço IP da máquina/" no seu navegador. (onde "endereço IP da máquina" é o endereço IP da máquina)
	- Por exemplo:

http://192.168.1.2/

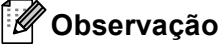

- <span id="page-197-1"></span>• Se você tiver editado o arquivo hosts em seu computador ou se estiver usando um Sistema de Nomes de Domínio (DNS), poderá também inserir o nome DNS do servidor da impressora.
- Para usuários do Windows®, como o servidor de impressora aceita TCP/IP e NetBIOS, também é possível inserir o nome NetBIOS do servidor da impressora. O nome NetBIOS pode ser visto na lista de configuração de rede. O nome NetBIOS atribuído consiste nos primeiros 15 caracteres do nome do nó e por padrão será exibido como "BRNxxxxxxxxxxxx" em uma rede cabeada ou "BRWxxxxxxxxxxxx" em uma rede sem fio.
- Para usuários Macintosh, também é possível acessar o Gerenciamento Via Web clicando no ícone da máquina na tela do **Monitor do Status**.

#### **3** Clique em **Configurações da Impressora**.

Digite um nome de usuário e uma senha.

#### **Observação**

O nome de usuário do Administrador é "admin" (com diferenciação de maiúsculas e minúsculas) e a senha padrão é "access".

- **5** Clique em OK.
- f Escolha a guia **HP LaserJet** e clique em **Configuração de fontes**. Na caixa de listagem **Conjunto de símbolos**, selecione o conjunto de símbolos que você deseja usar.

**A**

#### **Listagem dos conjuntos de caracteres e símbolos**

#### **Conjuntos de símbolos OCR**

Quando você selecionar a fonte OCR-A ou OCR-B, o conjunto de símbolos correspondente será sempre utilizado.

## OCR A (0O) OCR B (1O) **Modo HP LaserJet** ABICOMP B/P (13P) ABICOMP INTL (14P) DESKTOP (7J) GREEK8 (8G) HP GERMAN (0G) **HP SPANISH (1S)** ISO LATIN1 (ON) ISO LATIN2 (2N) ISO LATIN5 (5N) ISO LATIN6 (6N) ISO2 IRV (2U) ISO4 UK (1E) ISO6 ASCII (0U) ISO10 SWE/FIN (3S) ISO11 SWEDISH (0S) ISO14 JISASCII (0K) ISO15 ITALIAN (0I) ISO16 POR (4S) ISO17 SPANISH (2S) ISO21 GERMAN (1G) ISO25 FRENCH (0F) ISO57 CHINESE (2K) ISO60 NORv1 (0D) ISO61 NORv2 (1D) ISO69 FRENCH (1F) ISO84 POR (5S) ISO85 SPANISH (6S) LEGAL (1U) MATH-8 (8M) MC TEXT (12J) MS PUBLISHING (6J) PC-8 (10U) PC-8 BULGARIAN (13R) PC-8 D/N (11U) PC-8 Greek Alternate (437G) (14G) PC-8 L/G (12G) PC-8 PC NOVA (27Q) PC-8 TURKISH (9T) PC-775 (26U) PC-850 Multilingual (12U) PC-851 Greece (10G) PC-852 East Europe (17U) PC-853 Latin3 (Turkish) (18U) PC-855 Cyrillic (10R) PC-860 Portugal (20U) PC-861 Iceland (21U) PC-863 Canadian French (23U) PC-865 Nordic (25U) PC-866 Cyrillic (3R) PC-869 Greece (11G) PC-1004 (9J) PI FONT (15U) PS MATH (5M) PS TEXT (10J) ROMAN8 (8U) ROMAN9 (4U)

SYMBOL (19M)

PC-857 Latin5 (Turkish) (16U) PC-858 Multilingual Euro (13U) ROMAN EXT. (0E) RUSSIAN-GOST (12R)

## **Consulta rápida para os comandos de controle dos códigos**  de barras

<span id="page-199-0"></span>A máquina pode imprimir códigos de barra nos modos de emulação HP LaserJet.

#### **Imprimir códigos de barras ou caracteres expandidos**

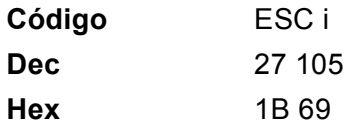

**Formato:** ESC i n ... n \

Cria códigos de barra ou caracteres expandidos de acordo com o segmento dos parâmetros 'n ... n'. Para mais informações sobre os parâmetros, consulte a Definição de Parâmetros a seguir. Esse comando deverá finalizar com o código ' \ ' (5CH).

#### **Definição de parâmetros**

Esse comando de código de barras pode ter os parâmetros a seguir no segmento de parâmetros (n ... n). Como os parâmetros são eficazes dentro da sintaxe simples de comandos (ESC i n ... n \) eles não se aplicam aos comandos de código de barras. Se não forem fornecidos certos parâmetros, eles assumirão as configurações predefinidas. O último parâmetro deverá ser o início de dados em código de barras ('b' ou 'B') ou o início de dados em caractere expandido ('I' ou 'L'). Outros parâmetros podem ser fornecidos em qualquer sequência. Cada parâmetro pode ter início com um caractere minúsculo ou maiúsculo, por exemplo, 't0' ou 'T0', 's3' ou 'S3' e assim por diante.

#### **Modo do código de barras**

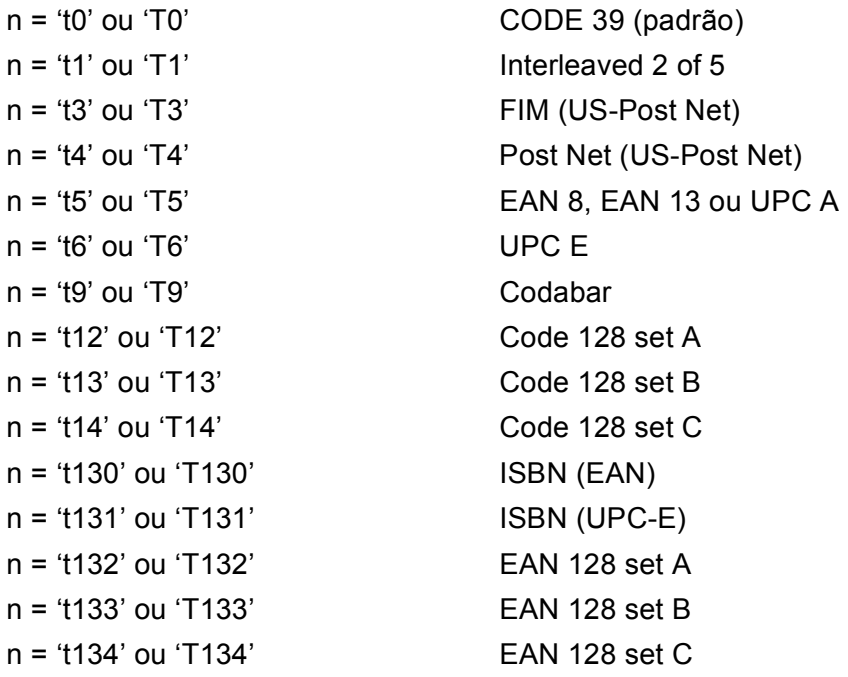

Esse parâmetro seleciona o modo do código de barras conforme mostrado acima. Quando n for 't5' ou 'T5', o modo do código de barras (EAN 8, EAN13 ou UPC A) varia de acordo com o número de caracteres nos dados.

#### **Código de barras, caractere expandido, desenho de bloco de linha e desenho de caixa <sup>A</sup>**

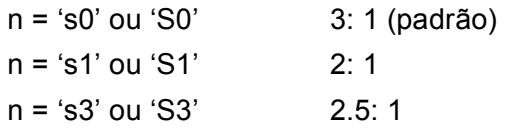

Esse parâmetro seleciona o estilo do código de barras conforme mostrado acima. Quando o modo do código de barras EAN 8, EAN 13, UPC-A, Código 128 ou EAN 128 é selecionado, este parâmetro de estilo de código de barras é ignorado.

Caractere expandido

'S'

 $0 =$ Branco

 $1 = Preto$ 

- 2 = Listras verticais
- 3 = Listras Horizontais
- 4 = Hachurado

Por exemplo 'S' n1 n2

n1 = Padrão de enchimento de fundo

n2 = Padrão de enchimento do primeiro plano

Se 'S' for seguido por apenas um parâmetro, o parâmetro será um padrão de enchimento de primeiro plano. Desenho do bloco de linhas e desenho de caixa.

'S'

 $1 = Preto$ 

2 = Listras verticais

3 = Listras Horizontais

 $4 = H$ achurado

#### **Código de barras**

n = 'mnnn' ou 'Mnnn' (nnn = 0 a 32767)

Esse parâmetro mostra a largura do código de barras. A unidade de 'nnn' é a porcentagem.

#### Linha legível do código de barras ON ou OFF

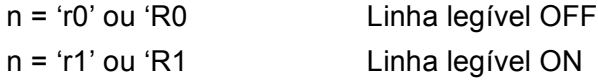

**195**

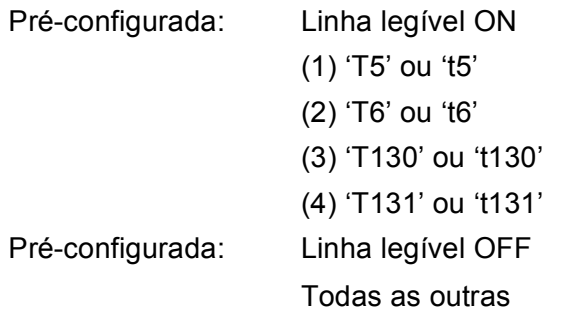

Este parâmetro mostra se a máquina imprime a linha legível a olho nu abaixo do código de barras. Os caracteres legíveis a olho nu são sempre impressos em fonte OCR-B (pitch=10) e todas as melhorias de estilo do caractere atual ficam mascaradas. A configuração padrão é determinada pelo modo do código de barras selecionado por 't' ou 'T'.

#### **Zona reservada**

n = 'onnn' ou 'Onnn' (nnn = 0 a 32767)

A zona reservada é o espaço em ambos os lados dos códigos de barras. Sua largura pode ser visualizada utilizando as unidades que forem configuradas pelo parâmetro 'u' ou 'U'. (Para ver a descrição do parâmetro 'u' ou 'U', consulte a próxima seção). A configuração padrão de largura da zona reservada é de 1 polegada.

#### **Código de barras, unidade de caractere expandido, desenho de bloco de linha e desenho de caixa A**

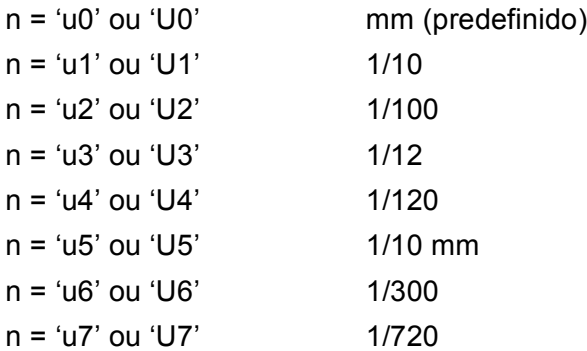

Este parâmetro mostra as unidades de medida de deslocamento no eixo X e no eixo Y e a altura do código de barras.

#### **Deslocamento no eixo x do desenho da caixa, do desenho do bloco de linhas, do caractere expandido e do código de barras <sup>A</sup>**

n = 'xnnn' ou 'Xnnn'

Este parâmetro mostra o deslocamento a partir da margem esquerda na unidade especificada por 'u' ou 'U'.

#### **Deslocamento no eixo Y do caractere expandido e do código de barras <sup>A</sup>**

n = 'ynnn' ou 'Ynnn'

Este parâmetro mostra o deslocamento para baixo da posição de impressão atual na unidade especificada por 'u' ou 'U'.

#### **Altura do desenho da caixa, desenho do bloco de linhas, caractere expandido e código de barras A**

- n = 'hnnn', 'Hnnn', 'dnnn' ou 'Dnnn'
- 1 EAN13, EAN8, UPC-A, ISBN (EAN13, EAN8, UPC-A), ISBN (UPC-E): 22 mm
- 2 UPC-E: 18 mm
- 3 Outros: 12 mm

Caracteres expandidos  $\rightarrow$  2,2 mm (predefinido)

Desenho do bloco de linhas e desenho da caixa  $\rightarrow$  1 ponto

Esse parâmetro mostra a altura do código de barras ou dos caracteres expandidos conforme mencionado acima. Ele pode iniciar com 'h', 'H', 'd' ou 'D'. A altura dos códigos de barras é mostrada na unidade especificada por 'u' ou 'U'. A configuração padrão da altura do código de barras (12 mm, 18 mm ou 22 mm) é determinada pelo modo do código de barras selecionado por 't' ou 'T'.

#### **Largura do caractere expandido, desenho do bloco de linhas e desenho da caixa <sup>A</sup>**

n = 'wnnn' ou 'Wnnn'

Caractere expandido  $\rightarrow$  1,2 mm

Desenho do bloco de linhas e desenho da caixa  $\rightarrow$  1 ponto

Esse parâmetro mostra a largura dos caracteres expandidos conforme mencionado acima.

#### **Rotação do caractere expandido**

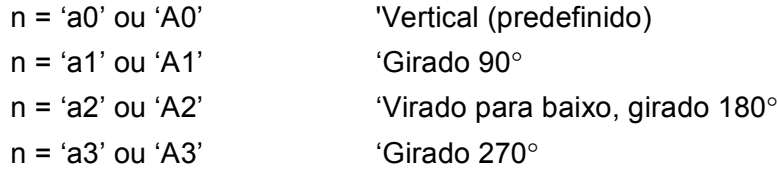

#### **Início dos dados em código de barras <sup>A</sup>**

 $n = 'b'$  ou 'B'

Os dados após 'b' ou 'B' são lidos como sendo dados em código de barra. Os dados em código de barra deverão finalizar com o código '\' (5CH), que também finaliza este comando. Os dados em código de barra aceitos são determinados pelo modo do código de barras selecionado em 't' ou 'T'.

■ Quando o CODE 39 for escolhido com o parâmetro 't0' ou 'T0'

Quarenta e três caracteres '0' a '9', 'A' a 'Z', '-', '.,', ' (espaço)', '\$', '/', '+' e '%' podem ser aceitos como dados em código de barra. Outros caracteres causarão erros de dados. O número dos caracteres para os códigos de barra não é limitado. Os dados em código de barra iniciam e terminam automaticamente com um asterisco ' \* ' (caractere de iniciar e caractere de parar). Se os dados recebidos tiverem um asterisco ' \* ' no início ou no fim, então o asterisco será considerado como o caractere de iniciar ou o caractere de parar.

■ Quando o 'Interleaved 2 of 5' for selecionado com o parâmetro 't1' ou 'T1':

Há dez caracteres numéricos que podem ser aceitos como dados em código de barra: '0' a '9'. Outros caracteres causarão um erro de dados. O número dos caracteres para os códigos de barra não é limitado. Esse modo dos códigos de barra necessita de caracteres par. Se os dados em código de barra possuírem caracteres ímpares, o '0' será automaticamente adicionado ao final dos dados em código de barra.

Quando FIM (US-Post Net) for selecionado com o parâmetro 't3' ou 'T3'

Os caracteres de 'A' a 'D' são válidos e pode ser impresso um dígito de dados. São aceitos caracteres alfabéticos maiúsculos e minúsculos.

Quando Post Net (US-Post Net) for selecionado com o parâmetro 't4' ou 'T4'

Os números de '0' a '9' podem ser dados e deverão finalizar com um dígito de verificação. '?' pode ser utilizado em vez do dígito de verificação.

Quando EAN 8, EAN 13 ou UPC A for selecionado com o parâmetro 't5' ou 'T5'

Dez números de '0' a '9' podem ser aceitos como dados em código de barra. O número de caracteres para os códigos de barra é limitado conforme a seguir:

EAN: Total de 8 dígitos (7 dígitos + 1 dígito de verificação)

EAN: Total de 13 dígitos (12 dígitos + 1 dígito de verificação)

UPC-A: Total de 12 dígitos (11 dígitos + 1 dígito de verificação)

Utilizar um número de caracteres diferente desses causará um erro de dados que fará com que os dados em código de barra sejam impressos como dados de impressão normal. Se o dígito de verificação não estiver correto, a máquina decidirá automaticamente o dígito de verificação de modo que os dados corretos sejam impressos em código de barras. Quando EAN13 for selecionado, a adição de '+' e de um número de dois dígitos ou de cinco dígitos após os dados poderá criar um código complementar (add-on).

■ Quando UPC-E for selecionado com o parâmetro 't6' ou 'T6':

Os números de '0' a '9' poderão ser aceitos como dados em código de barra.

Oito dígitos <sup>[1](#page-203-0)2</sup> (formato padrão) O primeiro caractere deverá ser '0' e os dados deverão terminar com um dígito verificador.

Total de oito dígitos = '0' mais 6 dígitos mais 1 dígito verificador.

#### Seis dígitos<sup>[2](#page-203-1)</sup> O primeiro caractere e o último dígito verificador são removidos dos dados de oito dígitos.

<span id="page-203-0"></span><sup>1</sup> '?' pode ser utilizado em vez de um dígito de verificação.

<span id="page-203-1"></span><sup>2</sup> Adicionando-se '+' e um número de dois dígitos ou de cinco dígitos após os dados cria-se um código add-on.

■ Quando Codebar for escolhido com o parâmetro 't9' ou 'T9'

Os caracteres de '0' a '9", '-', ' . ', '\$', '/', '+', ':' podem ser impressos. Os caracteres de 'A' a 'D' podem ser impressos como código start-stop, que pode ser maiúsculo ou minúsculo. Se não houver um código startstop, erros poderão surgir. Um dígito verificador não pode ser adicionado e o uso de '?' causará erros.

 Quando o código 128 Conjunto A, Conjunto B ou Conjunto C for selecionado com o parâmetro 't12' ou 'T12', 't13' ou 'T13', 't14' ou 'T14'

O conjuntos A, B e C do código 128 podem ser selecionados individualmente. O conjunto A mostra os caracteres Hex 00 a 5F. O conjunto B inclui os caracteres Hex 20 a 7F. O conjunto C inclui os pares de 00 a 99. A troca entre os conjuntos de códigos é permitida, enviando-se %A, %B, ou %C. FNC 1, 2, 3 e 4 são produzidos com %1, %2, %3 e %4. O código SHIFT, %S, permite a troca temporária (de apenas um caractere) do conjunto A para o conjunto B e vice-versa. O caractere '%' pode ser codificado, bastando para isso enviá-lo duas vezes.

Quando ISBN (EAN) for selecionado com o parâmetro 't130' ou 'T130'

A mesma regra aplica-se a 't5' ou 'T5'.

■ Quando ISBN (UPC-E) for selecionado com o parâmetro 't131' ou 'T131':

A mesma regra aplica-se a 't6' ou 'T6'.

■ Quando o conjunto A, B ou C do EAN 128 for selecionado com o parâmetro 't132' ou 'T132', 't133' ou 'T133', 't134' ou 'T134'

A mesma regra aplica-se a 't12' ou 'T12', 't13' ou 'T13', 't14' ou 'T14'.

#### **Desenho da caixa**

ESC i ... E (ou e) 'E' ou 'e' é um terminador.

#### **Desenho da caixa de linhas**

ESC i ... V (ou v) 'V' ou 'v' é um terminador.

#### **Início de dados em caractere expandido <sup>A</sup>**

 $n = 'l'$  ou 'L'

Os dados a seguir a 'I' ou 'L' são lidos como dados em caracteres expandidos (ou dados de etiqueta). Os dados em caracteres expandidos deverão terminar com o código '\' (5CH), que também termina o comando.

#### **Tabela de Código (EAN) 128 C**

Código (EAN) 128 C descreve um comando original. A seguir a tabela de correspondência.

#### N° Código 128 Conjunto C Comando de entrada | Hex | N° Código 128 Conjunto C Comando de entrada | Hex 0 00 NUL 0x00 52 52 4 0x34 1 | 01 | SOH | 0x01 | | 53 | 53 | 55 | 0x35 2 | 02 | STX | 0x02 | | 54 | 54 | 6 | 0x36 3 | 03 | ETX | 0x03 | | 55 | 55 | 7 | 0x37 4 | 04 | EOT | 0x04 | | 56 | 56 | 8 | 0x38 5 | 05 | ENQ | 0x05 | | 57 | 9 | 0x39 6 | 06 | ACK | 0x06 | | 58 | 58 | | 0x3a 7 | 07 | BEL | 0x07 | | 59 | 59 | ; | 0x3b 8 | 08 | BS | 0x08 | | 60 | | 00 | | | < | 0x3c 9 09 HT 0x09 61 61 = 0x3d 10 | LF | 0x0a | | 62 | > | 0x3e 11 | 11 | VT | 0x0b | | 63 | 93 | 93 | 0x3f 12 12 NP 0x0c 64 64 @ 0x40 13 | CR | 0x0d | | 65 | A | 0x41 14 | SO | 0x0e | | 66 | B | 0x42 15 | SI | 0x0f | | 67 | C | 0x43 16 | DLE | 0x10 | | 68 | D | 0x44 17 | DC1 | 0x11 | | 69 | E | 0x45 18 | DC2 | 0x12 | | 70 | F | 0x46 19 | DC3 | 0x13 | | 71 | G | 0x47 20 20 DC4 0x14 72 72 H 0x48 21 | 21 | NAK | 0x15 | | 73 | 1 | 0x49 22 | 22 | SYN | 0x16 | | 74 | J | 0x4a 23 23 ETB 0x17 75 75 K 0x4b 24 | 24 | CAN | 0x18 | | 76 | 176 | L | 0x4c 25 | EM | 0x19 | | 77 | M | 0x4d 26 26 SUB 0x1a 78 78 N 0x4e 27 27 ESC 0x1b 79 79 O 0x4f 28 | FS | 0x1c | | 80 | P | 0x50 29 29 GS 0x1d 81 81 Q 0x51 30 30 RS 0x1e 82 82 R 0x52 31 31 US 0x1f 83 83 S 0x53 32 | SP | 0x20 | | 84 | T | 0x54 33 | ! | 0x21 | | 85 | U | 0x55 34 | " | 0x22 | | 86 | V | 0x56 35 | # | 0x23 | | 87 | W | 0x57 36 36 \$ 0x24 88 88 X 0x58 37 | % | 0x25 || 89 | X | 0x59 38 | 8 | 0x26 | 90 | 90 | 2 | 0x5a 39 39 ' 0x27 91 91 [ 0x5b 40 40 ( 0x28 92 92 \\ 0x5c5c 41 | 1 | 1 | 0x29 | 03 | 0x3d 42 | \* | 0x2a | | 94 | ^ | 0x5e 43 | + | 0x2b | | 95 | \_ | 0x5f 44 | , | 0x2c | | 96 | ` | 0x60 45 | - | 0x2d | | 97 | a | 0x61 46 | . | 0x2e | | 98 | b | 0x62 47 47 / 0x2f 99 99 c 0x63 48 | 0 | 0x30 | | 100 | Set B | d | 0x64 49 | 49 | 1 | 0x31 | | 101 | Set A | | e | 0x65 50 | 50 | 2 | 0x32 | | 102 | FNC 1 | f | 0x66 51 51 3 0x33

#### **Exemplo de listas de programação**

```
WIDTH "LPT1:",255
'CODE 39
LPRINT CHR$(27); "it0r1s0o0x00y00bCODE39?\";
Interleaved 2 of 5
LPRINT CHR$(27); "it1r1s0o0x00y20b123456?\";
'FIM
LPRINT CHR$(27);"it3r1o0x00y40bA\";
'Post Net
LPRINT CHR$(27); "it4r1o0x00y60b1234567890?\";
'EAN-8
LPRINT CHR$(27);"it5r1o0x00y70b1234567?\";
'UPC-A
LPRINT CHR$(27); "it5r1o0x50y70b12345678901?\";
'EAN-13
LPRINT CHR$(27);"it5r1o0x100y70b123456789012?\";
'UPC-E
LPRINT CHR$(27); "it6r1o0x150y70b0123456?\";
'Codabar
LPRINT CHR$(27);"it9r1s0o0x00y100bA123456A\";
'Code 128 set A
LPRINT CHR$(27); "it12r1o0x00y120bCODE128A12345?\";
'Code 128 set B
LPRINT CHR$(27); "it13r1o0x00y140bCODE128B12345?\";
'Code 128 set C
LPRINT CHR$(27); "it14r1o0x00y160b"; CHR$(1); CHR$(2); "?\";
'ISBN(EAN)
LPRINTCHR$(27);"it130r1o0x00y180b123456789012?+12345\";
'EAN 128 set A
LPRINT CHR$(27); "it132r1o0x00y210b1234567890?\";
LPRINT CHR$(12)
END
```
**B**

# <span id="page-207-1"></span>**Apêndice (para Europa e outros países) <sup>B</sup>**

## **Números de telefone da Brother**

## **IMPORTANTE**

Para ajuda técnica e operacional, você deverá ligar para o país onde adquiriu a máquina. As chamadas deverão ser feitas *de dentro* desse país.

#### <span id="page-207-2"></span>**Registre o seu produto**

Preencha o Registro de Garantia da Brother ou, para sua conveniência e um modo mais eficiente de registro do produto, registre-o online no endereço

**<http://www.brother.com/registration/>**

#### <span id="page-207-3"></span>**Perguntas freqüentes (FAQs) <sup>B</sup>**

O Brother Solutions Center é o recurso central para tudo o que esteja relacionado com a sua máquina. Você pode obter por download os drivers, softwares e utilitários mais recentes, ler as perguntas e respostas e as dicas de localização de falhas para aprender como obter o melhor do seu produto da Brother.

#### **<http://solutions.brother.com/>**

Você pode verificar aqui as atualizações de driver da Brother.

#### **Atendimento ao Cliente**

Visite <http://www.brother.com/>para obter informações de contato do seu escritório local da Brother.

#### <span id="page-207-0"></span>Locais das centrais de serviço

Para obter informações sobre as centrais de serviço na Europa, entre em contato com o seu escritório local da Brother. Informações de endereço e contato telefônico dos escritórios europeus podem ser encontradas em<http://www.brother.com/> selecionando o seu país.

#### **Endereços na Internet**

Site da Web Global Brother:<http://www.brother.com/>

Para obter perguntas frequentes (FAQs), suporte a produtos, questões técnicas, atualizações de controladores (drivers) e utilitários, acesse o site da web:<http://solutions.brother.com/>

## <span id="page-208-1"></span>**Números de telefone da Brother**

## **IMPORTANTE**

Para ajuda técnica e operacional, você deverá ligar para o país onde adquiriu a máquina. As chamadas deverão ser feitas *de dentro* desse país.

#### <span id="page-208-2"></span>**Registre o seu produto**

Ao registrar o seu produto junto à Brother International Corporation, você ficará registrado como proprietário original do produto.

O seu registro na Brother:

- pode servir como confirmação da data de aquisição do seu produto, caso perca o recibo;
- pode servir como suporte à sua seguradora em caso de perda do produto coberta pelo seguro; e
- irá nos ajudar a notificá-lo sobre novos aperfeiçoamentos de seu produto e ofertas especiais.

Preencha o Registro de Garantia da Brother ou, para sua conveniência e um modo mais eficiente de registro do produto, registre-o online no endereço

#### **<http://www.brother.com/registration/>**

#### <span id="page-208-0"></span>**FAQs (perguntas frequentes)**

O Brother Solutions Center é o recurso central para tudo o que esteja relacionado com a sua máquina. Você pode obter por download os softwares e utilitários mais recentes e ler as perguntas e respostas e as dicas de localização de falhas para aprender como obter o melhor do seu produto da Brother.

#### **<http://solutions.brother.com/>**

Você pode verificar aqui as atualizações de driver da Brother.

#### <span id="page-209-1"></span>**Atendimento ao Cliente <sup>C</sup>**

**Nos EUA:** 1-877-BROTHER (1-877-276-8437)

**No Canadá:** 1-877-BROTHER

Se tiver comentários ou sugestões, escreva-nos para:

- **Nos EUA:** Printer Customer Support Brother International Corporation 7905 North Brother Boulevard Bartlett, TN 38133
- **No Canadá:** Brother International Corporation
	- Marketing Dept.
	- 1, rue Hotel de Ville Dollard-des-Ormeaux, PQ, Canada H9B 3H6

#### <span id="page-209-0"></span>Localizador de centrais de serviço (somente EUA)

Para a localização de uma central de serviço autorizado Brother, telefone para 1-877-BROTHER (1-877-276- 8437)

ou visite-nos online em [http://www.brother-usa.com/service/.](http://www.brother-usa.com/service/)

#### Locais das centrais de serviço (somente Canadá)

Para a localização de uma central de serviço autorizado Brother, telefone para 1-877-BROTHER

#### **Endereços na Internet**

Site da Web Global Brother:<http://www.brother.com/>

Para obter perguntas frequentes (FAQs), suporte a produtos, questões técnicas, atualizações de controladores (drivers) e utilitários, acesse o site da web:<http://solutions.brother.com/>

Para acessórios e suprimentos Brother:

#### **Nos EUA: <http://www.brothermall.com/>**

**No Canadá:<http://www.brother.ca/>**

#### <span id="page-210-4"></span>**Pedido de suprimentos**

Para obter resultados de melhor qualidade, use somente suprimentos Brother originais, disponíveis através dos principais varejistas da Brother. Se não encontrar os suprimentos necessários e possuir cartão de crédito Visa, MasterCard, Discover ou American Express, você poderá pedir suprimentos diretamente da Brother. (Você pode nos visitar online para ver uma seleção completa dos acessórios e suprimentos da Brother disponíveis para compra.)

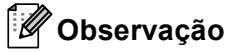

No Canadá são aceitos somente Visa e MasterCard.

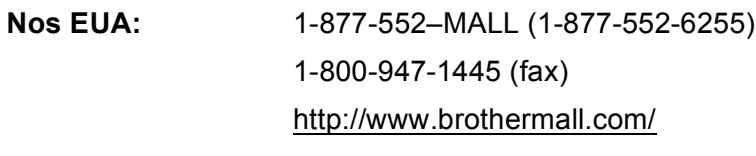

**No Canadá:** 1-877-BROTHER <http://www.brother.ca/>

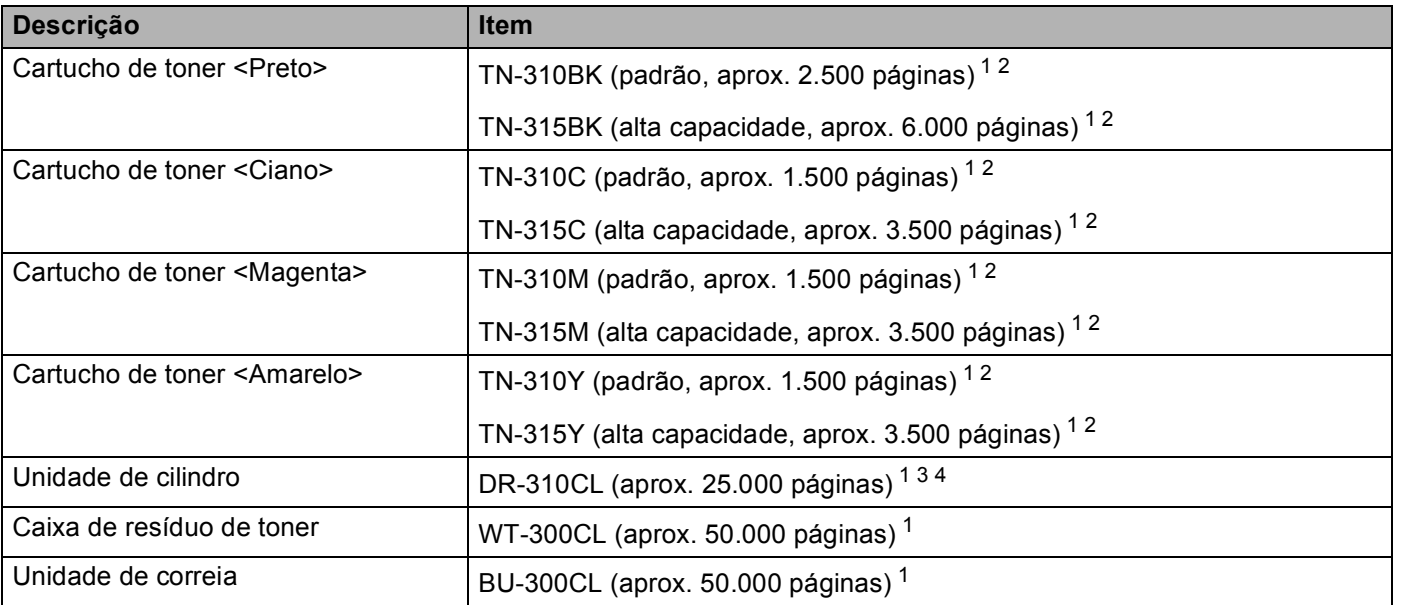

<span id="page-210-0"></span><sup>1</sup> Folhas A4 ou Carta, somente um lado.

<span id="page-210-1"></span><sup>2</sup> O rendimento aproximado do cartucho é informado de acordo com a especificação ISO/IEC 19798.

<span id="page-210-2"></span><sup>3</sup> 1 página por tarefa.

<span id="page-210-3"></span><sup>4</sup> A vida útil da unidade do cilindro é aproximada e varia de acordo com o tipo de uso.

# Indice remissivo

#### A

#### B

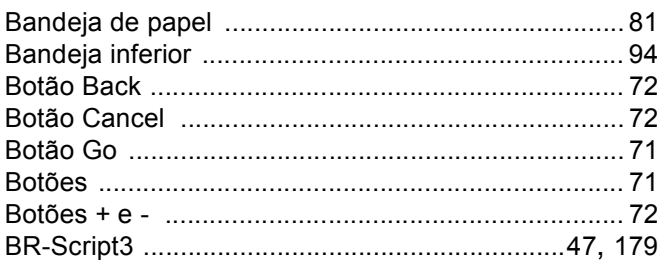

## $\mathbf C$

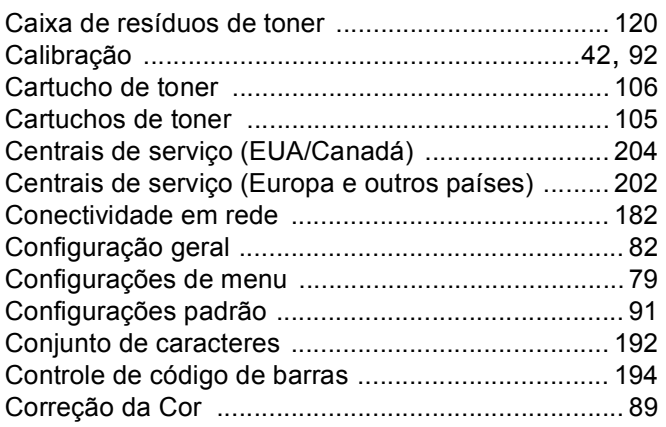

## D

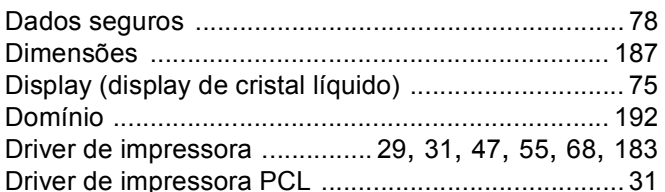

## Е

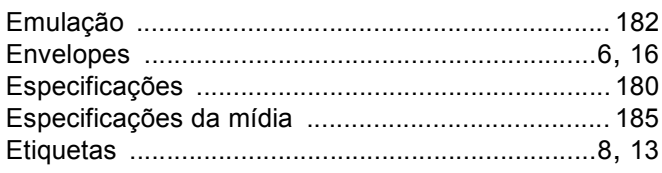

### F

<u> 1980 - Jan Barbara Barat, manala</u>

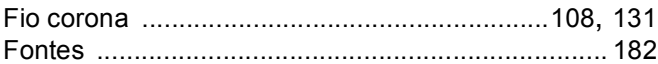

#### G

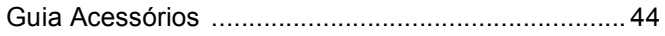

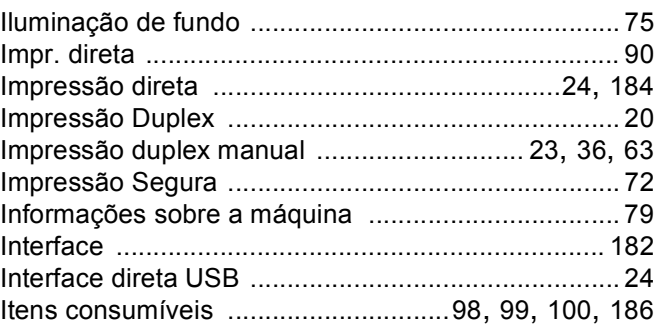

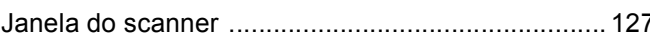

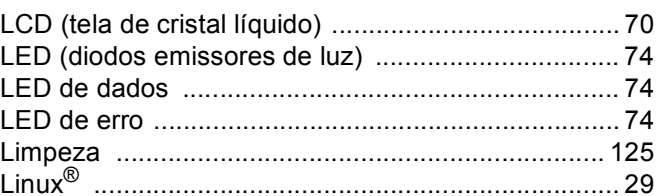

#### M

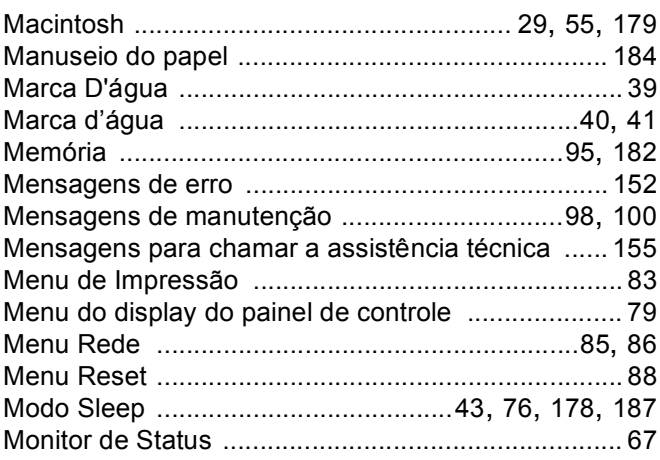

## N

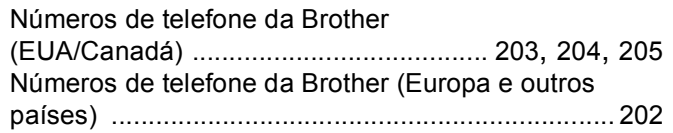

## P

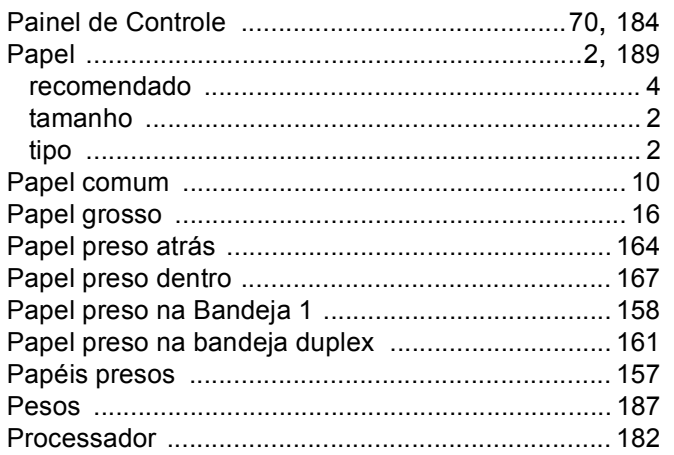

## $\overline{Q}$

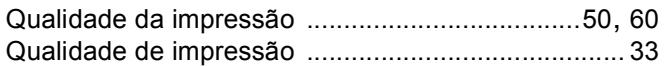

## R

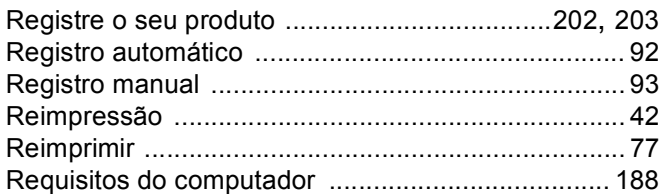

## S

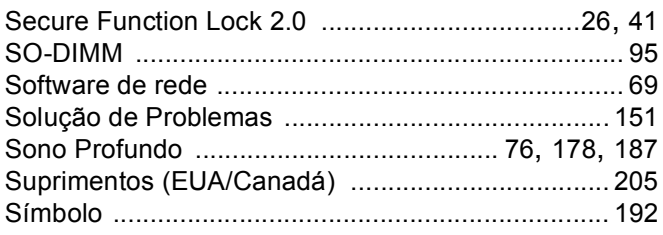

# $\mathbf{T} = \begin{bmatrix} 1 & 0 & 0 \\ 0 & 0 & 0 \\ 0 & 0 & 0 \end{bmatrix}$

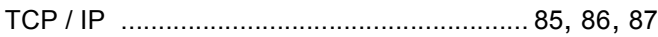

## $\mathsf{U}$

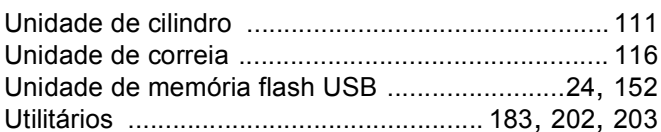

## W

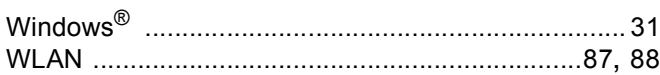

## Á

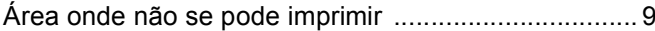

<u> 1989 - Johann Barnett, fransk politiker (</u>